# ИНСТРУКЦИЯ ПО ЭКСПЛУАТАЦИИ ПРОГРАММНОГО ПРОДУКТА TERRALINK XDE PRO

# Содержание

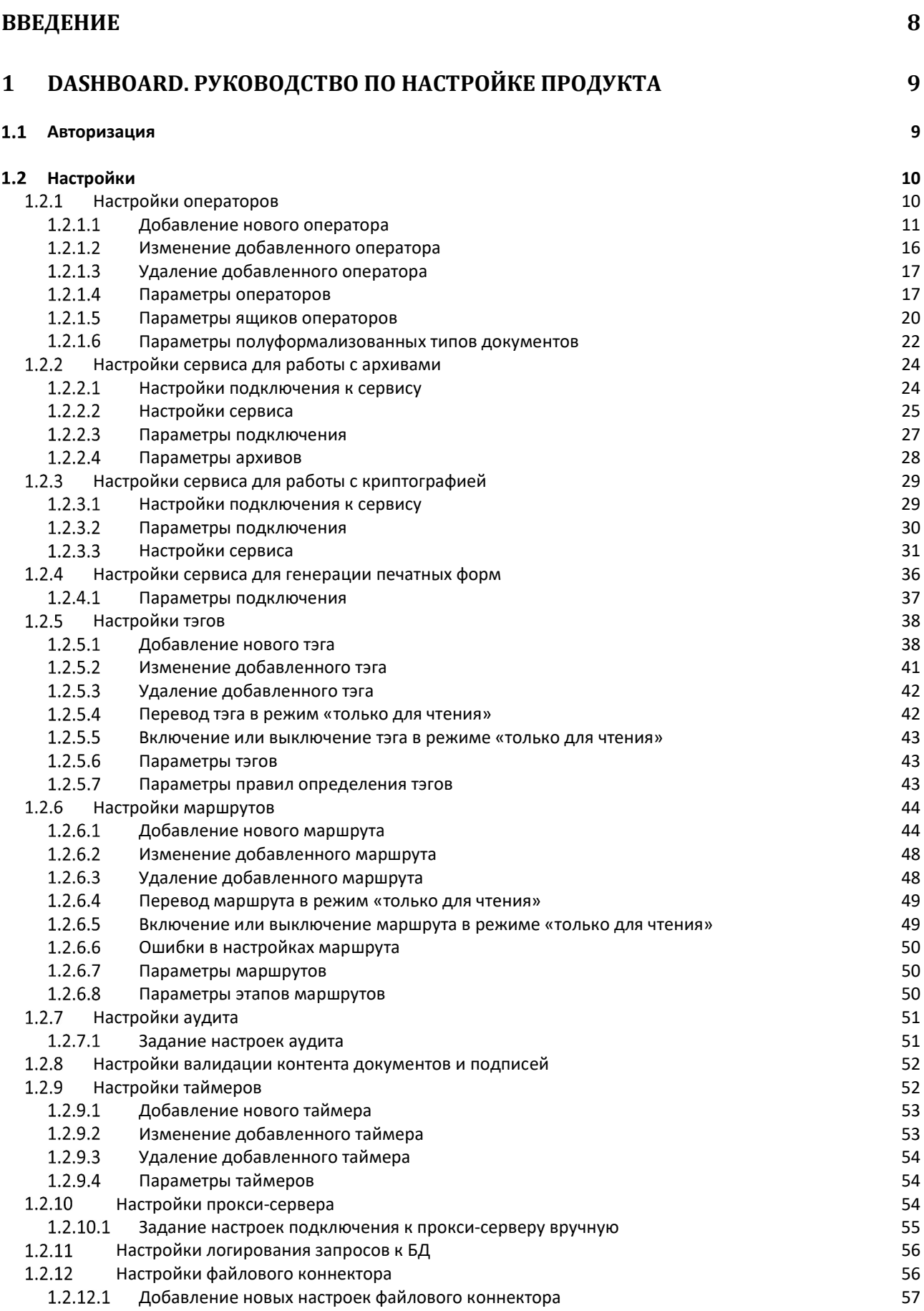

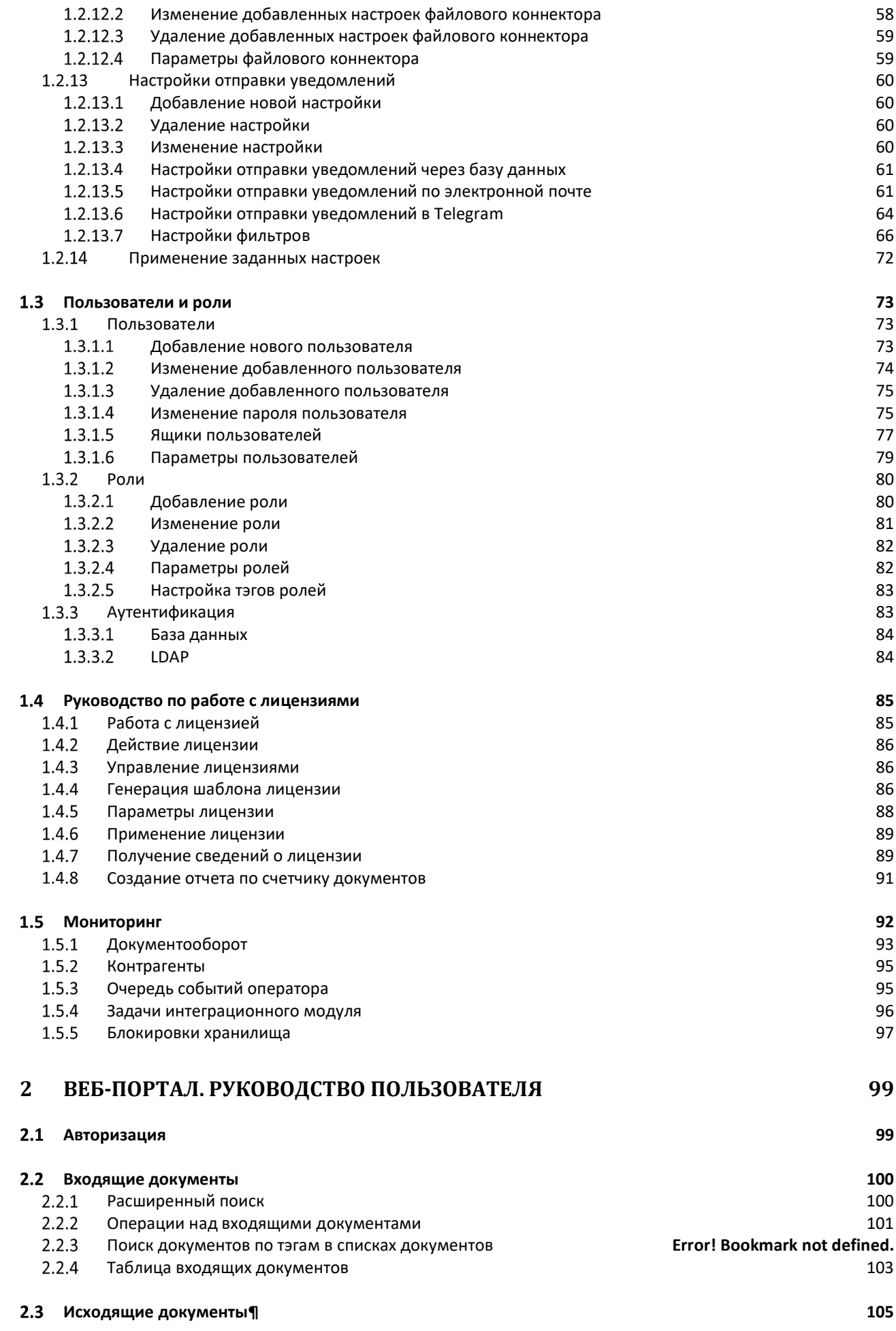

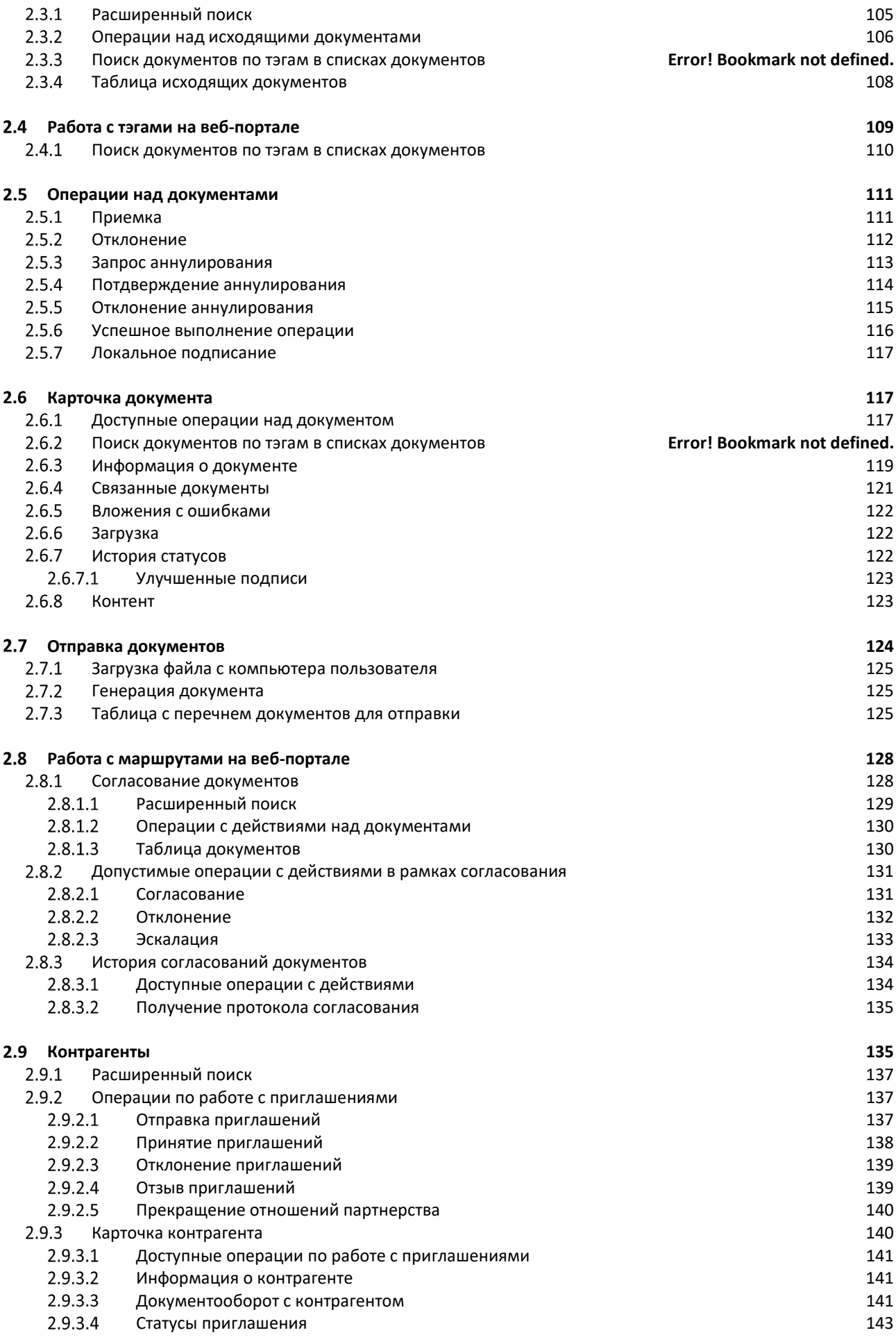

# **3 МОДУЛЬ XDE PRO ДЛЯ 1С** 145

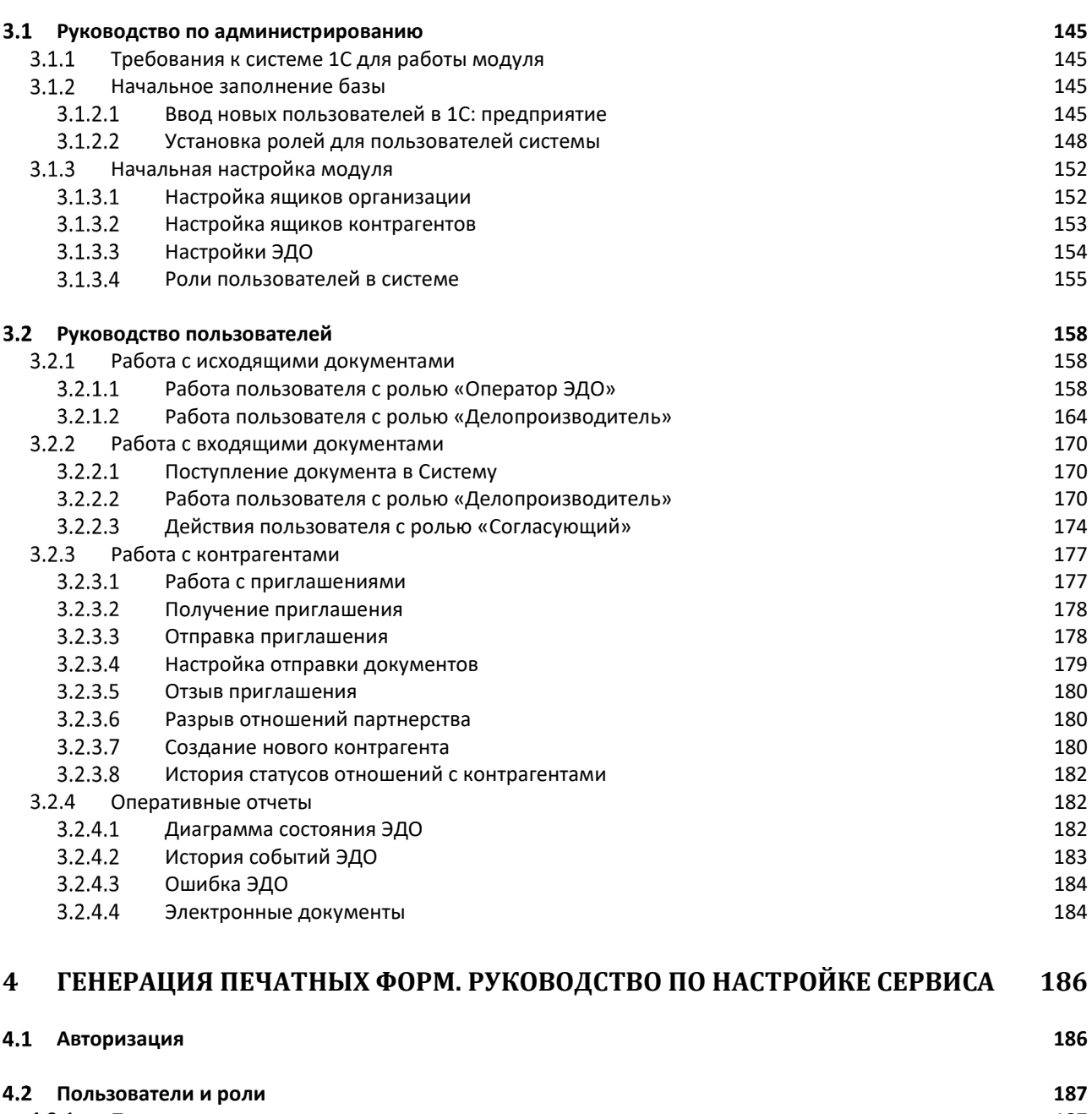

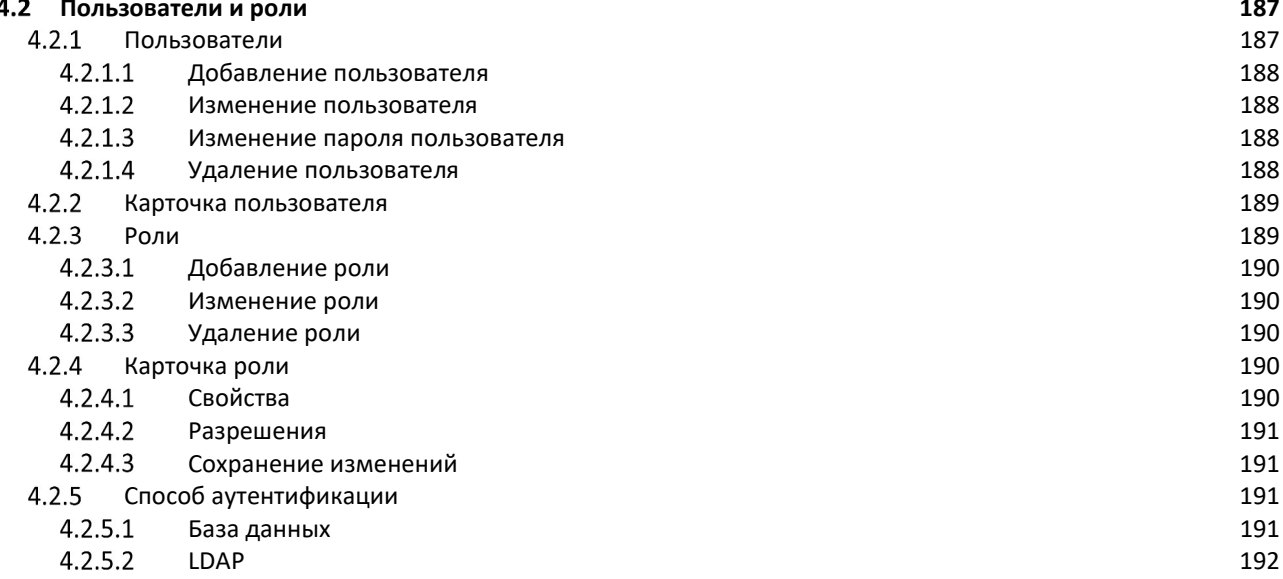

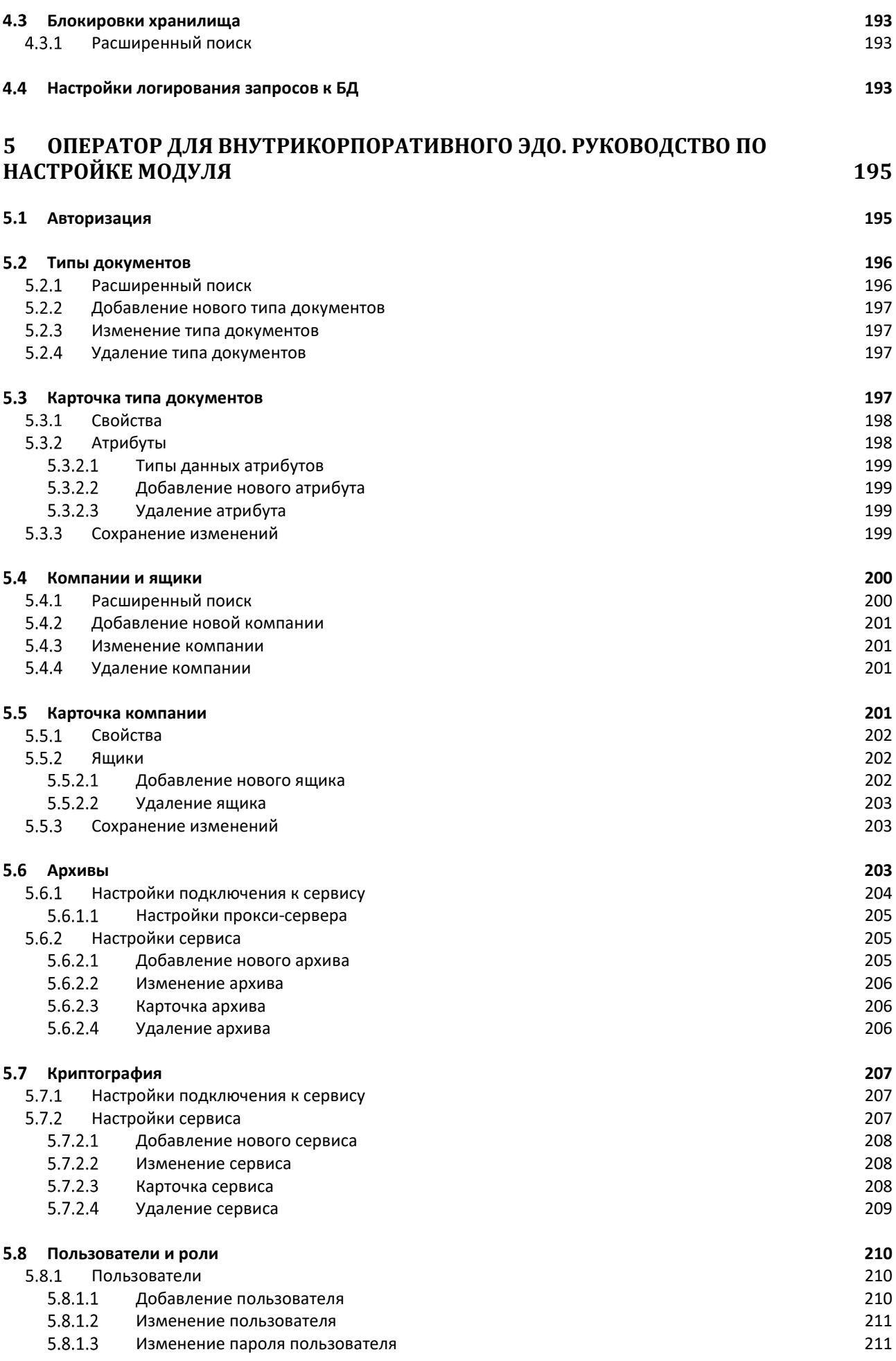

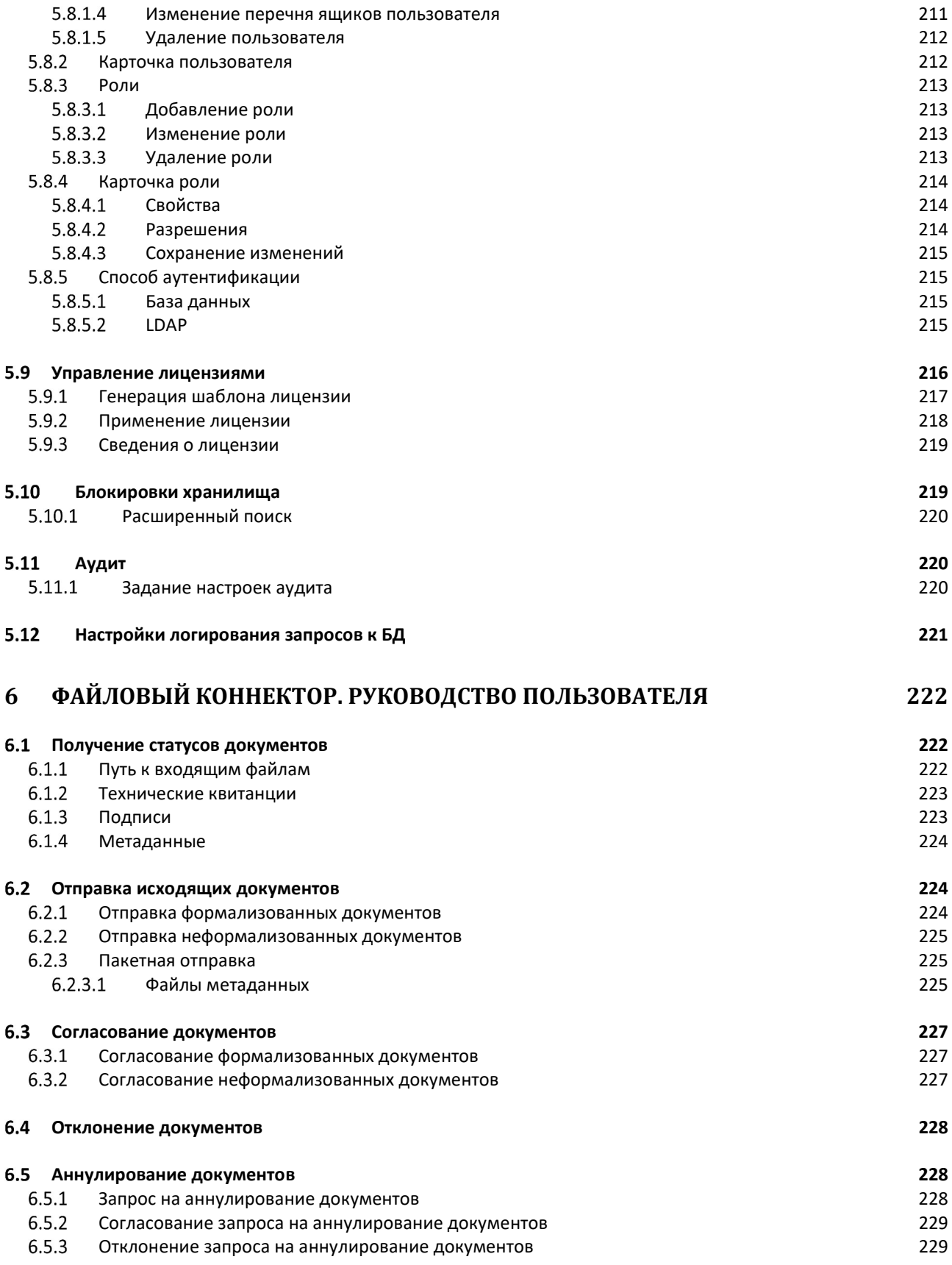

# Введение

Настойщий документ является инструкцией по настройке и использованию TerraLink xDE Pro – программного продукта для обеспечения межкорпоративного электронного обмена юридически значимыми документами через сертифицированных операторов ЭДО (далее – Продукт).

Продукт представляет собой интеграцию взаимодействующих компонентов.

#### Примечание

Установка компонентов Продукта описана в документе «Инструкция по установке программного продукта TerraLink xDE Pro».

Настоящий документ включает:

- Руководство по администрированию Продукта с помощью **веб-панели Dashboard**, которая позволяет выполнить основные настройки со стороны интеграционного модуля и осуществлять мониторинг работы Продукта.
- Руководство по работе с веб-порталом пользовательским веб-интерфейсом для оправки, получения, просмотра и обработки электронных документов, а также для обмена приглашениями с контрагентами.
- Руководство по администрированию и Руководство пользователей модуля **xDE Pro** для 1С, осуществляющего взаимодействие Продукта с учетной системой 1С.
- Руководство по администрированию дополнительного модуля сервиса генерации печатных форм. Модуль требует выполнения самостоятельных настроек в отдельно созданном веб-интерфейсе Dashboard.
- Руководство по администрированию дополнительного модуля оператора для внутрикорпоративного ЭДО, обеспечивающего документооборот с применением электронной подписи в рамках одной компании без участия сертифицированного оператора ЭДО. Модуль требует выполнения самостоятельных настроек в отдельно созданном веб-интерфейсе Dashboard.
- Руководство по работе с файловым коннектором дополнительным модулем, осуществляющим взаимодействие с локальными папками как с источником получения файлов исходящих и директорией загрузки файлов входящих электронных документов.

# 1 DASHBOARD. Руководство по настройке Продукта

Веб-панель (Dashboard) – компонент TerraLink xDE Pro для администрирования и мониторинга работы Продукта.

Веб-панель (Dashboard) предоставляет следующие возможности:

- Ведение настроек, необходимых для работы Продукта;
- Мониторинг процесса обработки электронных документов:
- Управление лицензиями.

# Авторизация

Для входа в Dashboard необходимо выполнить авторизацию, используя логин и пароль пользователя.

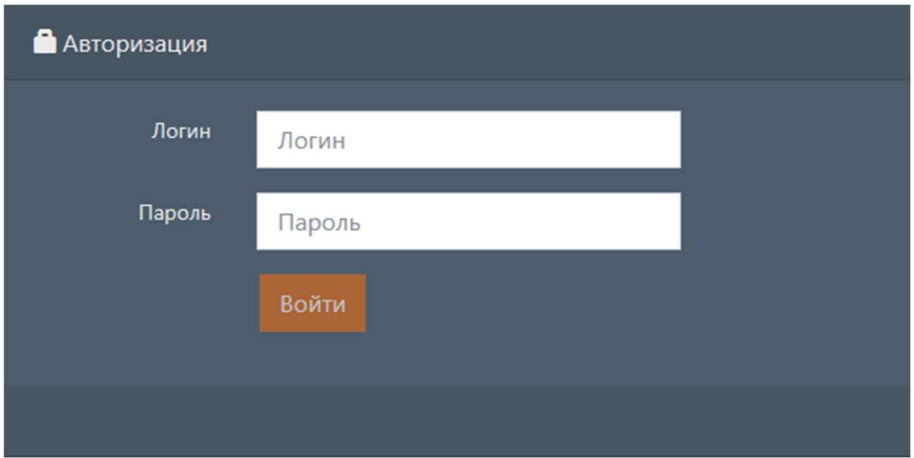

По умолчанию в систему добавлен пользователь со следующими данными:

- Логин: admin@domain.com
- Пароль: 1234aA

#### Примечание

Работа с пользователями описана в разделе Пользователи.

Если введены корректные данные пользователя, то будет выполнен переход на главную страницу Dashboard.

Если пользователя с введенным логином не существует или указан некорректный пароль, то будет выведена соответствующая ошибка.

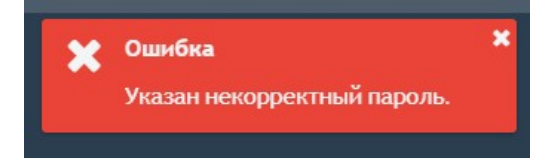

Для выхода текущего пользователя необходимо на главной странице выбрать пункт меню Выход .

# 1.2 Настройки

Для просмотра и редактирования настроек необходимо выбрать пункт меню настройки или перейти по адресу: {адрес:порт}/settings . Данное действие доступно для пользователей с ролью «Администратор». Загрузится список доступных настроек. Выберите необходимый тип настроек для просмотра или редактирования.

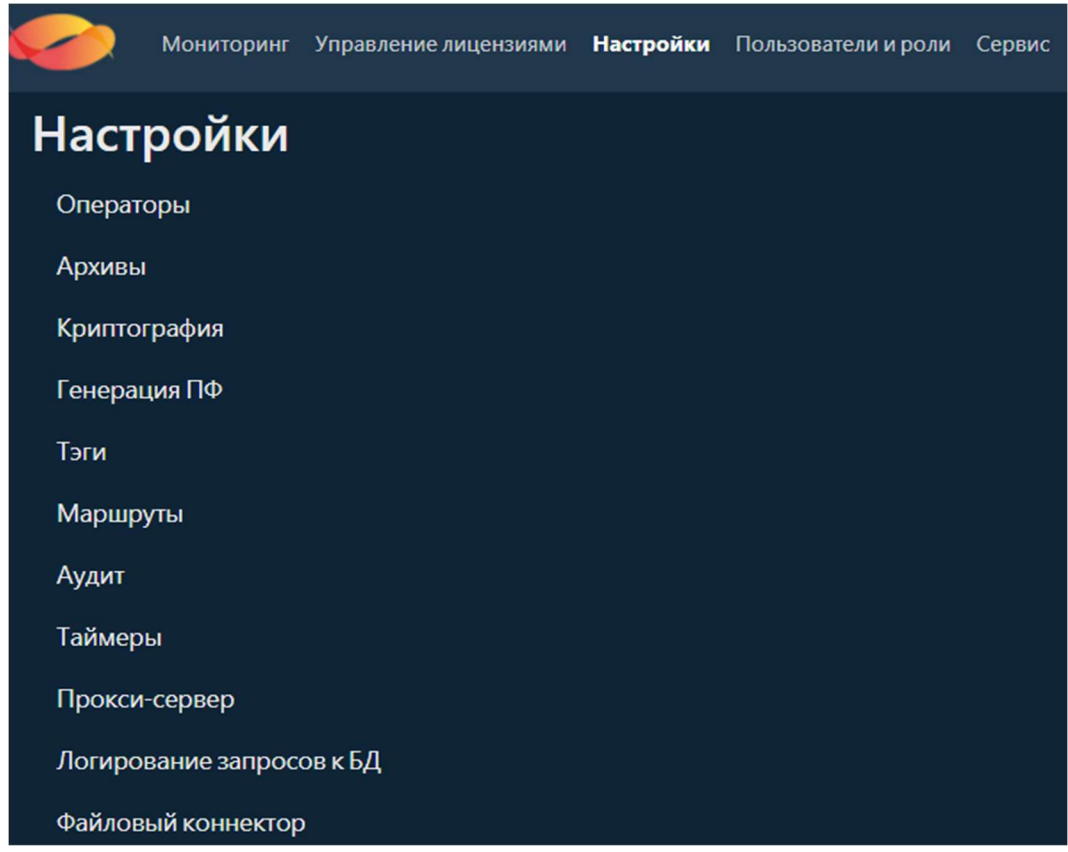

# 1.2.1 Настройки операторов

Для просмотра и редактирования настроек операторов необходимо на странице с настройками выбрать пункт меню операторы или перейти по адресу:

{адрес:порт}/settings/operators . Откроется страница, на которой находится таблица,

содержащая всех добавленных операторов.

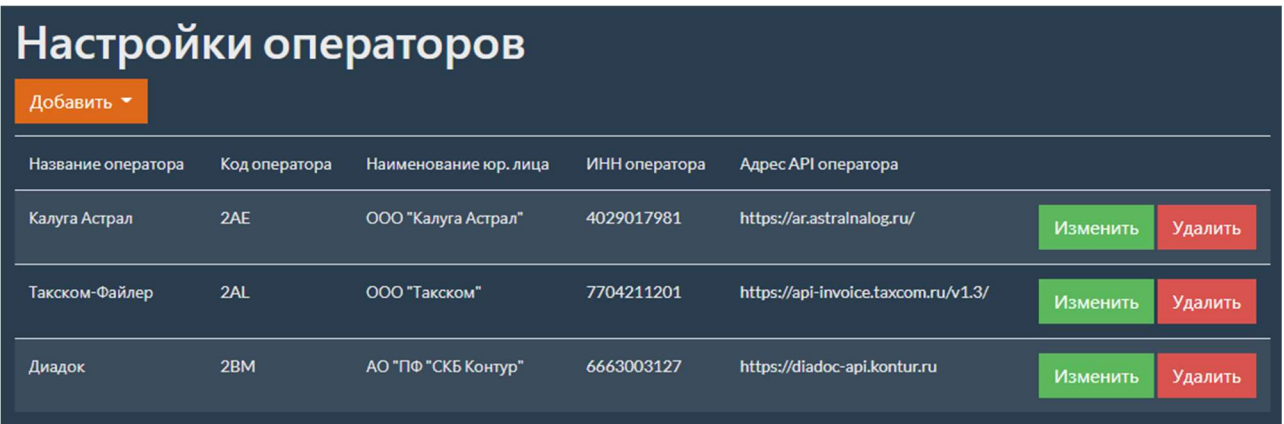

## 1.2.1.1 Добавление нового оператора

Для добавления нового оператора необходимо на странице с настройками операторов нажать кнопку Добавить . После этого появится выпадающий список, содержащий всех

доступных операторов согласно текущей лицензии. Выберите необходимого оператора из списка.

#### Примечание

Работа с лицензиями описана в разделе Руководство по работе с лицензиями.

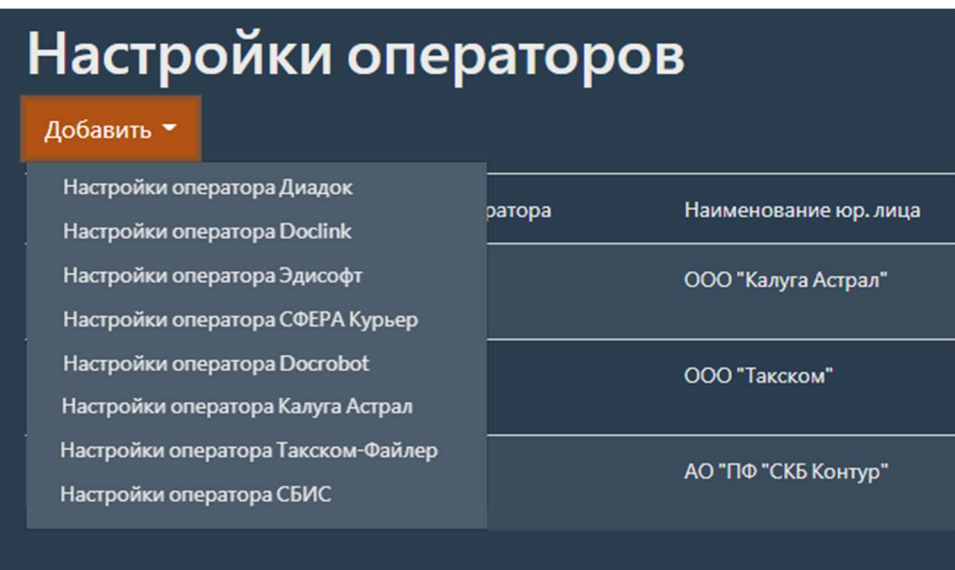

Откроется страница с формой для добавления нового оператора. На форме находятся четыре вкладки:

- Оператор;
- Ящики;
- Полуформализованные типы;
- Особенности.

#### 1.2.1.1.1 Оператор

На вкладке оператор находятся поля для ввода настроек оператора (код оператора, название оператора, ИНН оператора и т.д.).

Примечание

Описание параметров всех операторов см. Параметры операторов.

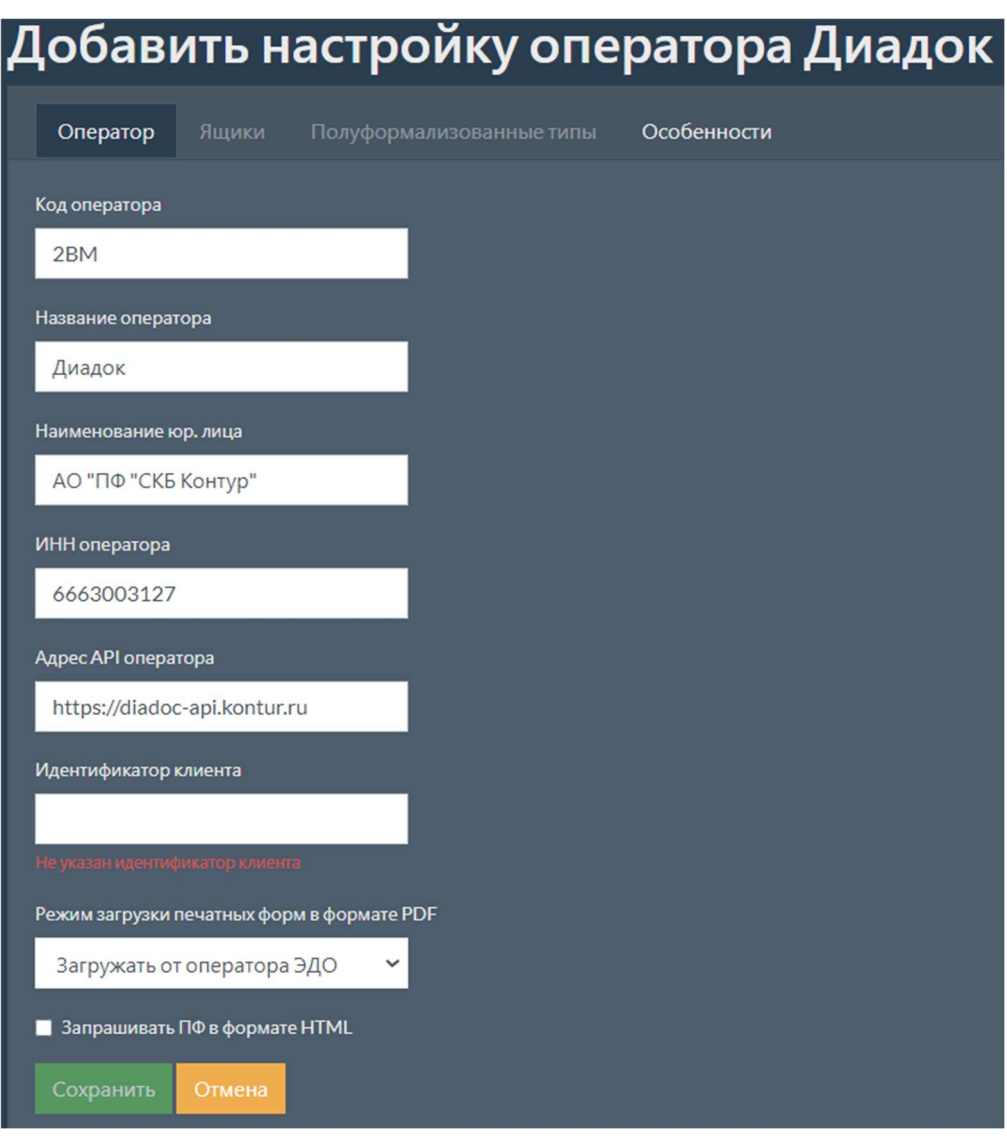

#### Примечание

Код оператора должен быть уникальным. Нельзя добавить несколько операторов с одним кодом.

Для сохранения введенных параметров нажмите кнопку Сохранить .

В случае если сохранять введенные данные не требуется, нажмите кнопку отмена.

### 1.2.1.1.2 Ящики

На вкладке ящики находится таблица с ящиками данного оператора.

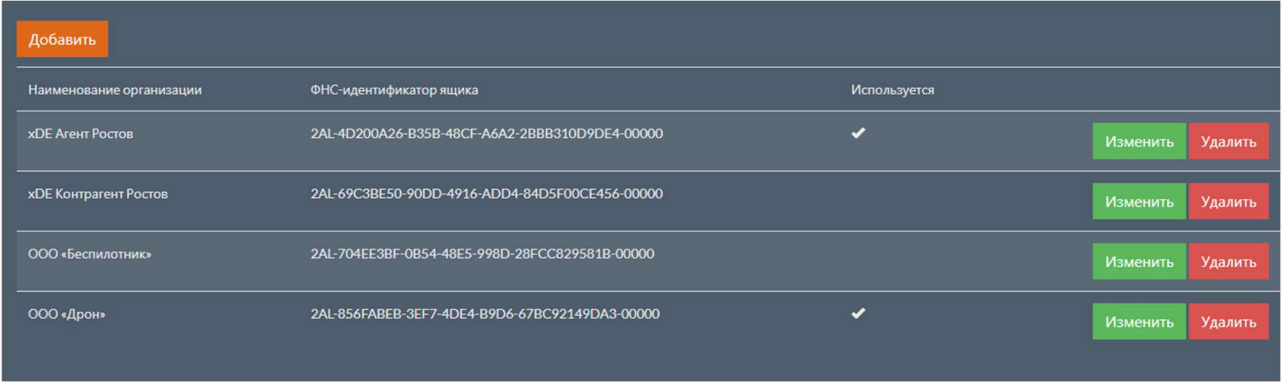

Для добавления нового ящика нажмите кнопку добавить . Откроется страница с формой для добавления нового ящика. Заполните поля с параметрами ящика.

# Примечание

Описание параметров всех ящиков операторов см. Параметры ящиков операторов.

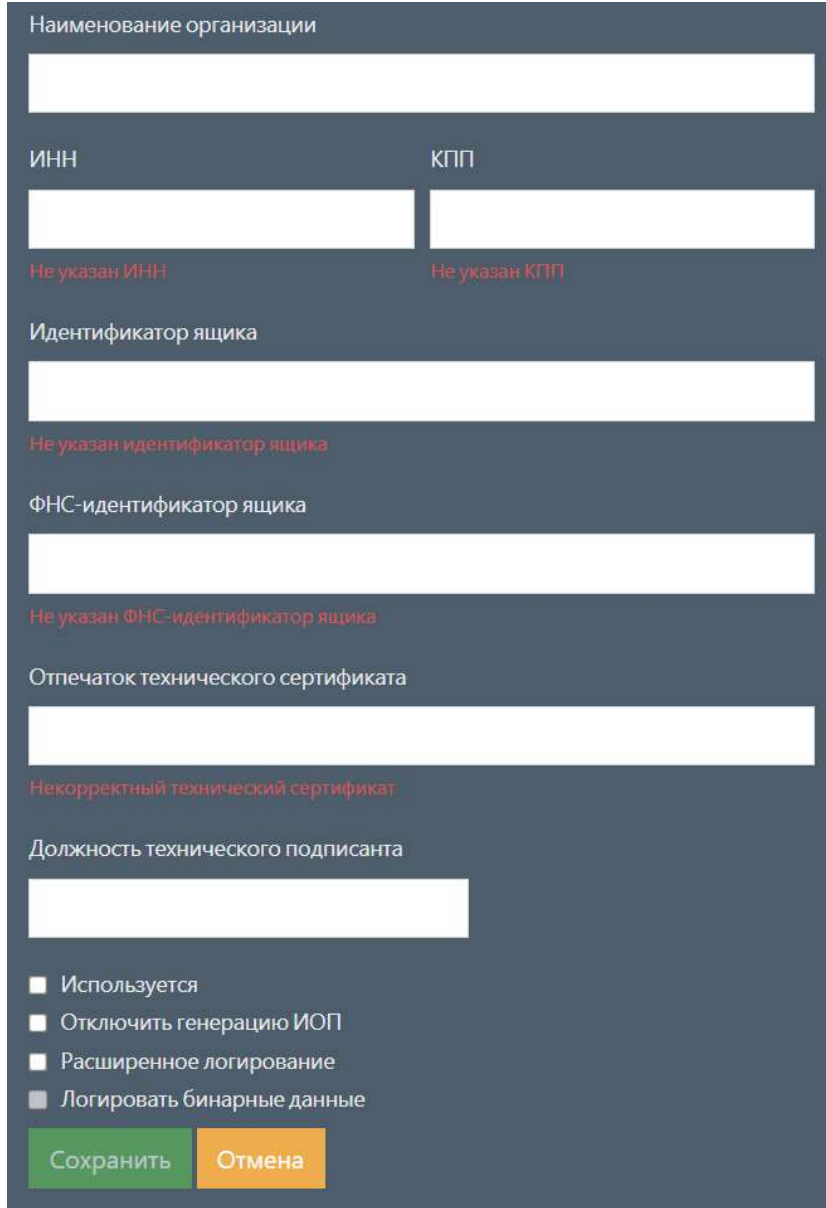

#### Примечание

Идентификатор ящика должен быть уникальным. Нельзя добавить несколько ящиков с одним идентификатором.

Для сохранения введенных параметров нажмите кнопку сохранить.

В случае если сохранять введенные данные не требуется, нажмите кнопку отмена.

Для изменения типа ящика нужно на странице с ящиками оператора в таблице выбрать необходимый ящик и нажать кнопку изменить. Откроется страница с формой для изменения

ящика. Данная форма аналогична форме добавления нового ящика.

Для удаления ящика нужно на странице с ящиками оператора в таблице выбрать необходимый ящик и нажать кнопку удалить . Появится всплывающее окно с

подтверждением удаления.

#### 1.2.1.1.3 Полуформализованные типы

На вкладке полуформализованные типы находится таблица с полуформализованными типами

документов данного оператора.

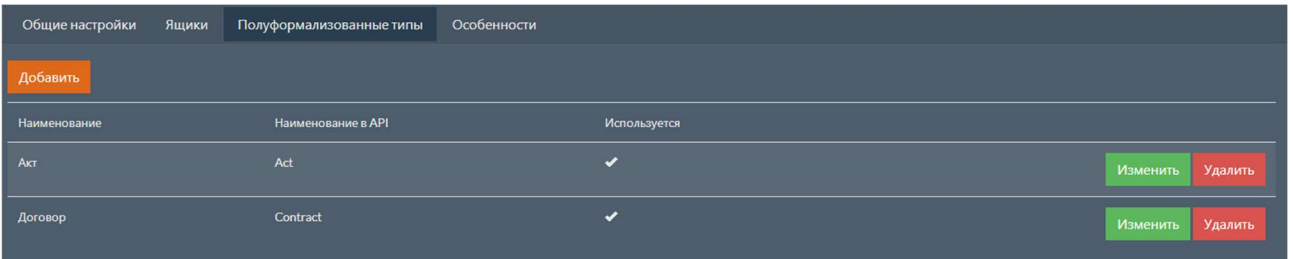

Для добавления нового типа нажмите кнопку добавить . Откроется страница с формой для добавления нового типа. Заполните поля с параметрами типа.

Примечание

Описание параметров полуформализованных типов см. Параметры полуформализованных типов документов.

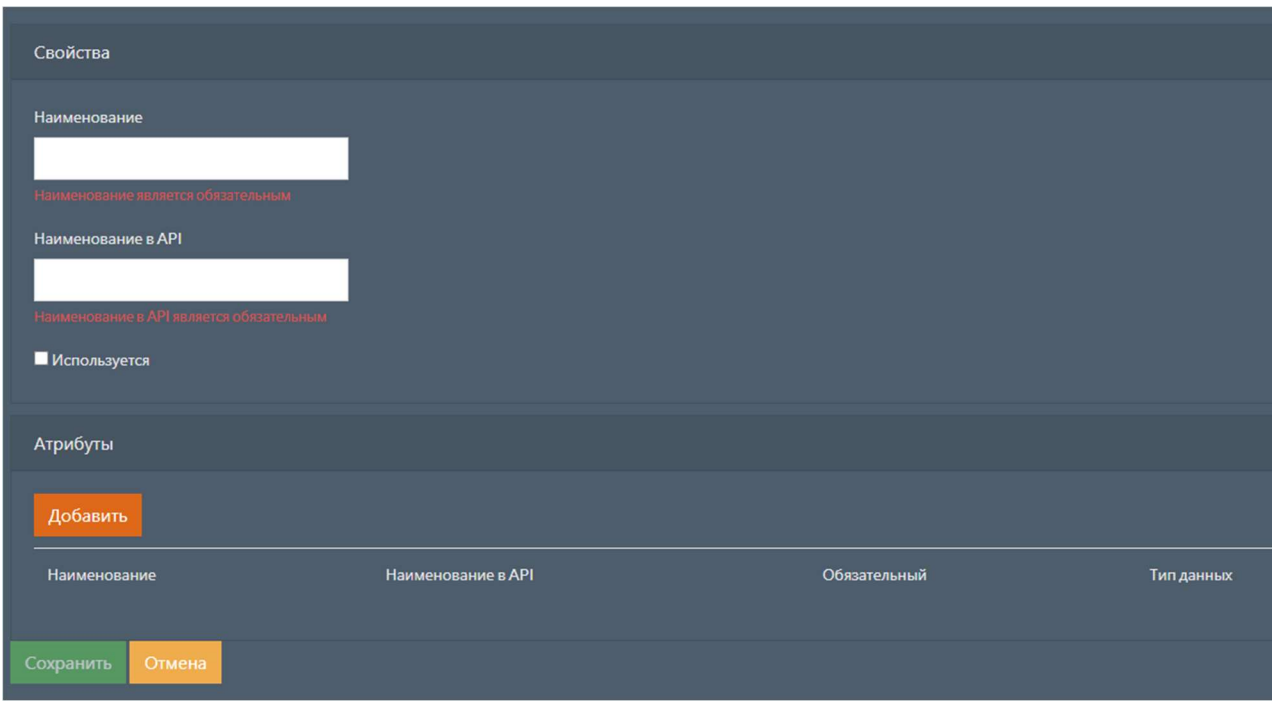

Для сохранения введенных параметров нажмите кнопку сохранить.

В случае если сохранять введенные данные не требуется, нажмите кнопку отмена.

Для изменения типа нужно на странице с типами оператора в таблице выбрать необходимый тип и нажать кнопку изменить. Откроется страница с формой для изменения

типа. Данная форма аналогична форме добавления нового типа.

Для удаления типа нужно на странице с типами оператора в таблице выбрать необходимый тип и нажать кнопку удалить. Появится всплывающее окно с подтверждением удаления.

#### 1.2.1.1.4 Особенности

На вкладке особенности находится таблица с информацией о особеностях работы данного оператора. Таблица содержит следующие значения:

- Работа с пакетами документов;
- Вариант блокировки пакета документов (если поддерживается работа с пакетами документов);
- Отзыв приглашений;
- Прекращение отношений партнерства;
- Загрузка zip-архива;
- Аннулирование документов;
- Метаданные документов;
- Приемка ТОРГ-2;
- Содержимое приемки ТОРГ-2.

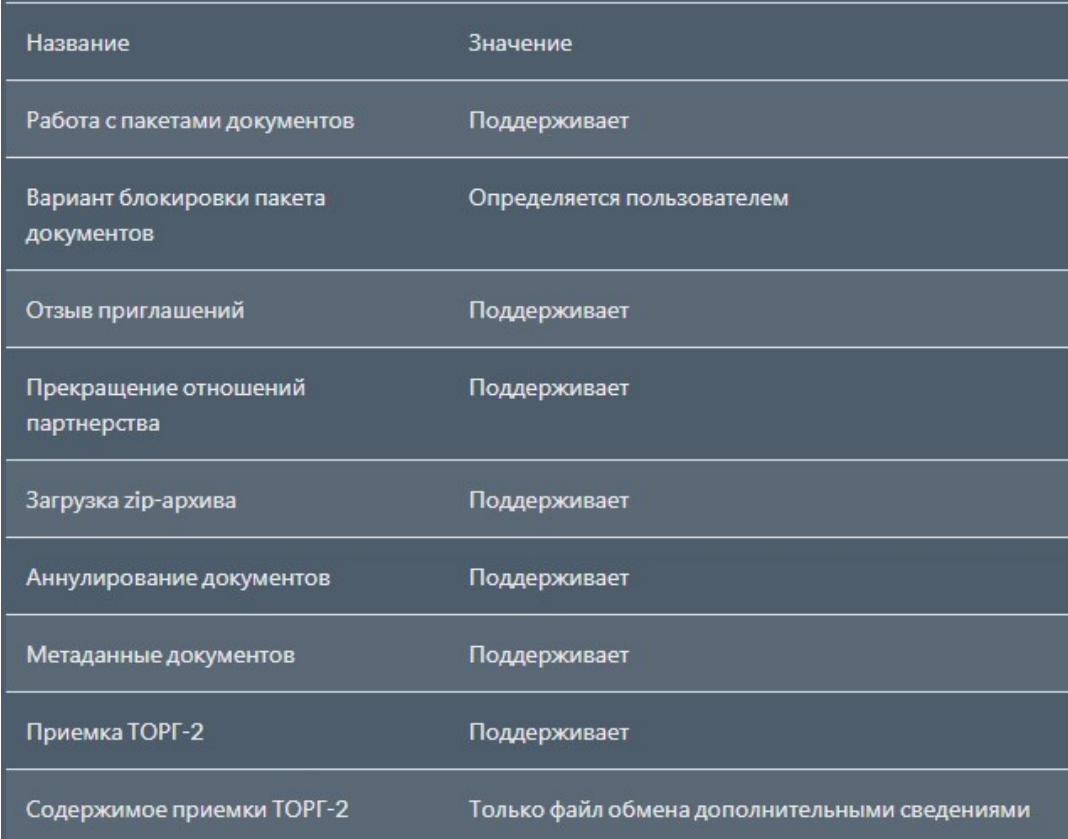

# 1.2.1.2 Изменение добавленного оператора

Для изменения оператора нужно на странице с настройками операторов в таблице выбрать необходимого оператора и нажать кнопку изменить. Откроется страница с формой для

изменения оператора.

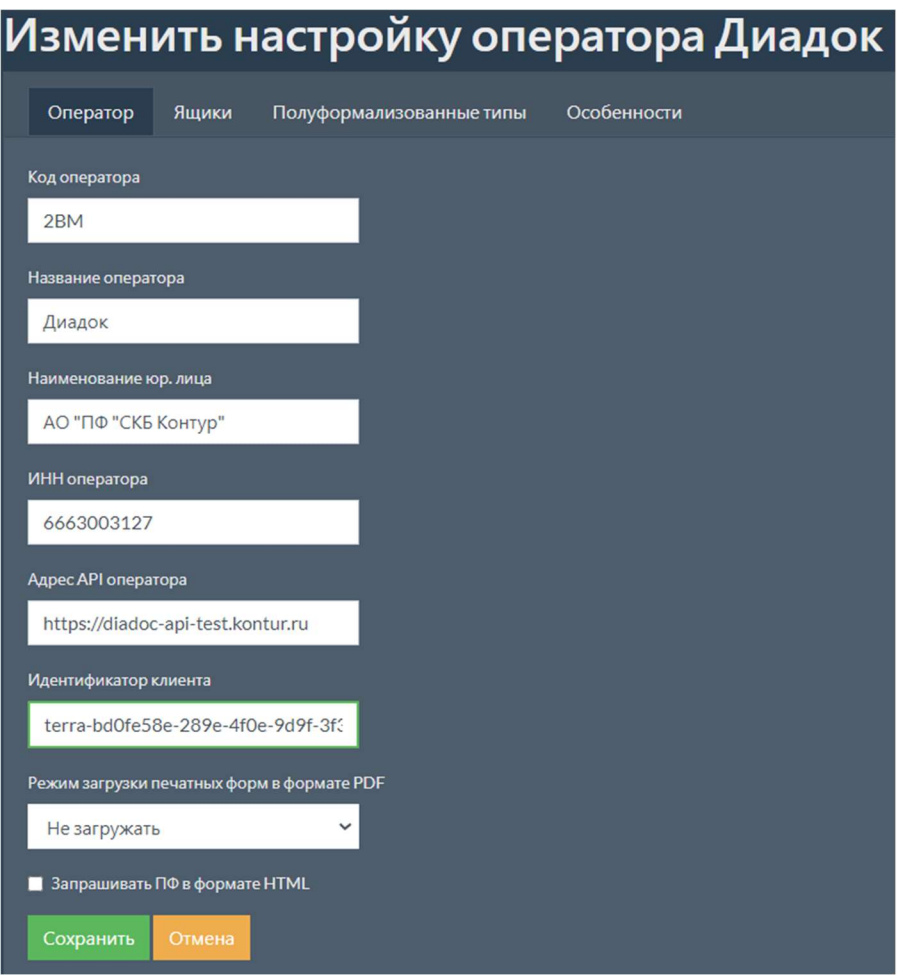

Данная форма аналогична форме добавления нового оператора.

# 1.2.1.3 Удаление добавленного оператора

Для удаления оператора нужно на странице с настройками операторов в таблице выбрать необходимого оператора и нажать кнопку Удалить. Появится всплывающее окно с

подтверждением удаления.

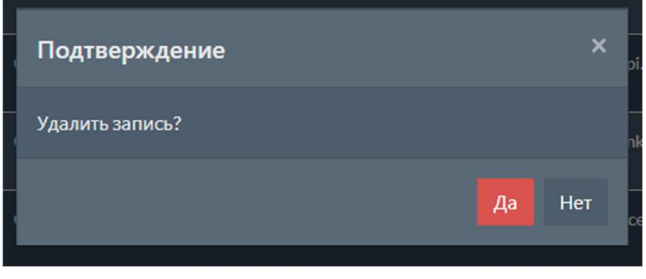

# 1.2.1.4 Параметры операторов

Описание параметров операторов, которые являются общими для всех операторов, приведено в таблице ниже.

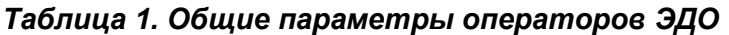

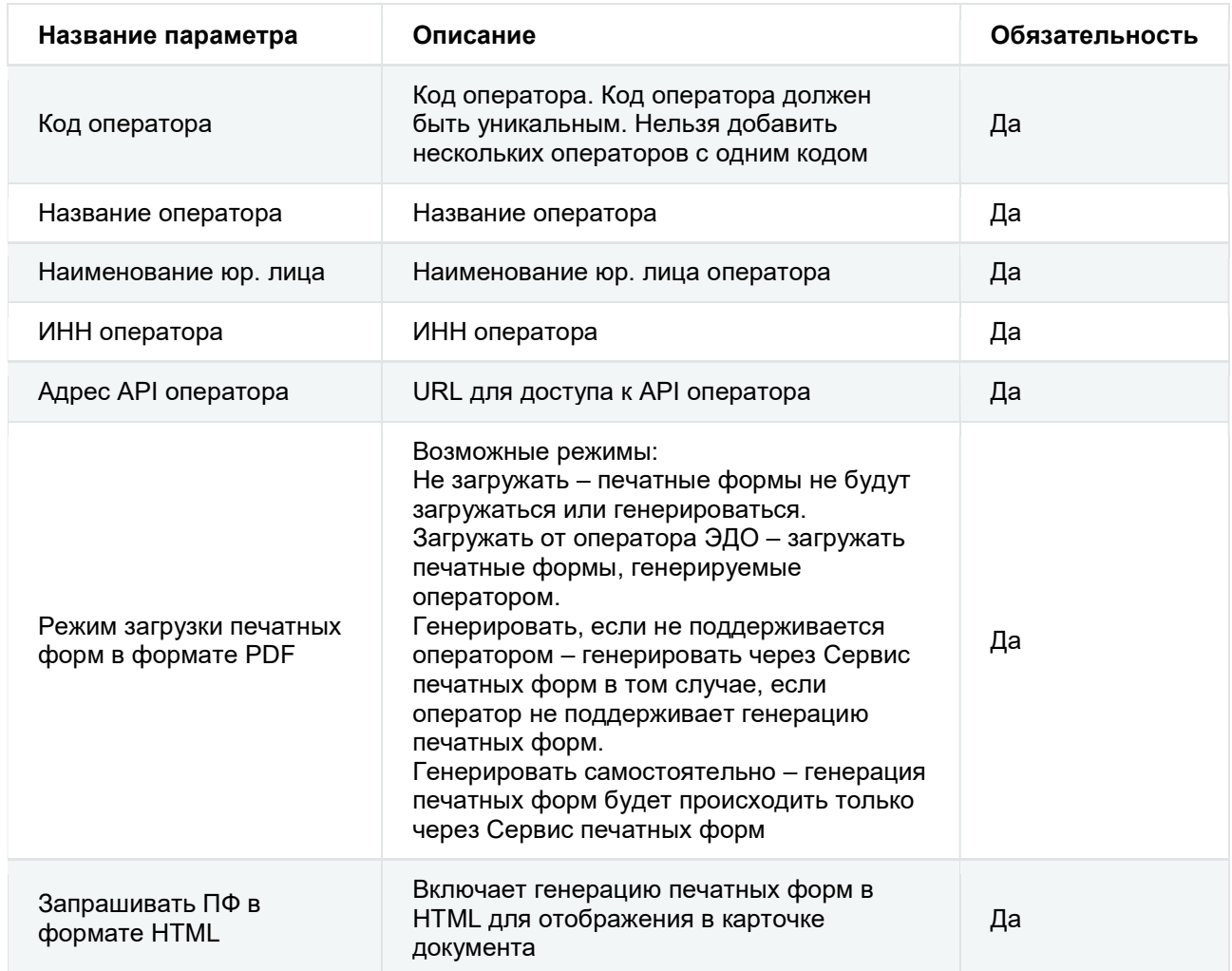

Помимо параметров, общих для всех операторов, для оператора Диадок выполняются следующие настройки.

## Таблица 2. Параметры оператора Диадок

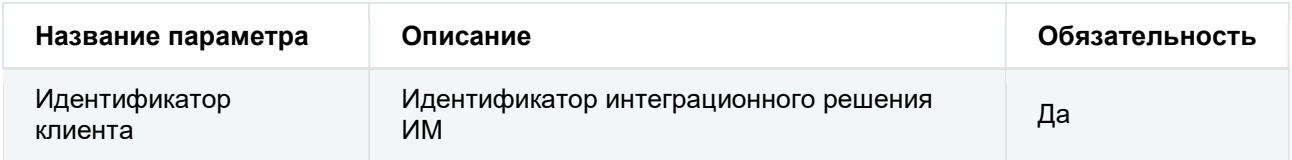

Помимо параметров, общих для всех операторов, для оператора Такском-Файлер выполняются следующие настройки.

#### Таблица 3. Параметры оператора Такском-Файлер

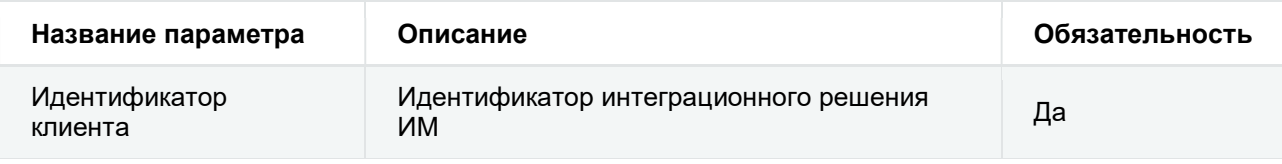

Помимо параметров, общих для всех операторов, для оператора СБИС выполняются следующие настройки.

## Таблица 4. Параметры оператора СБИС

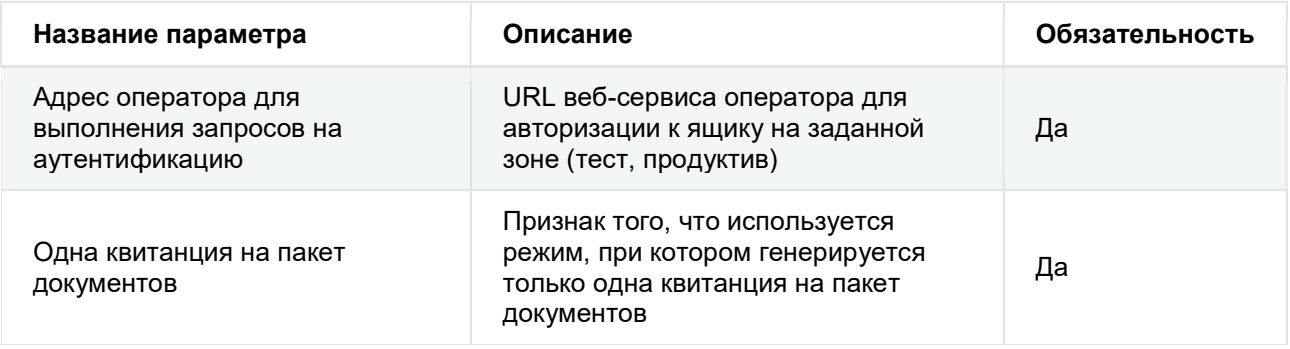

Помимо параметров, общих для всех операторов, для оператора внутрикорпоративного ЭДО выполняются следующие настройки.

#### Таблица 5. Параметры оператора внутрикорпоративного ЭДО

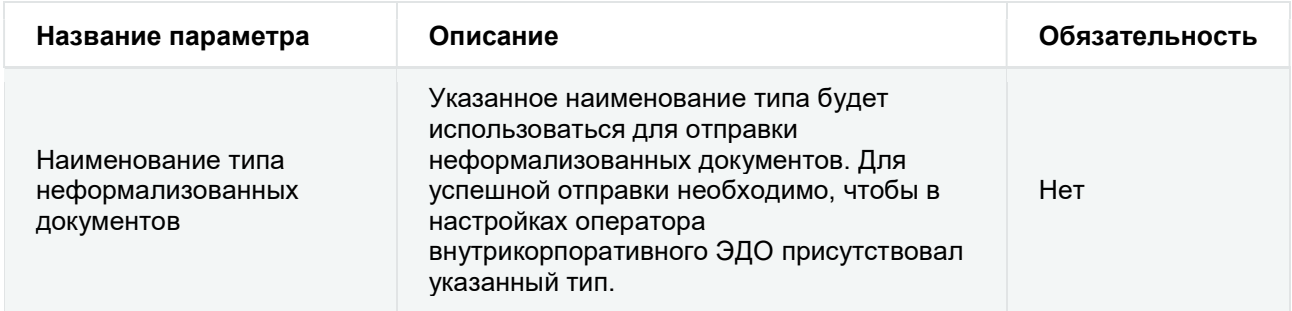

Помимо параметров, общих для всех операторов, для оператора Контур.Экстерн выполняются следующие настройки.

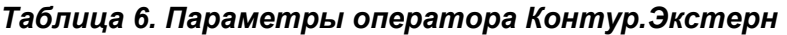

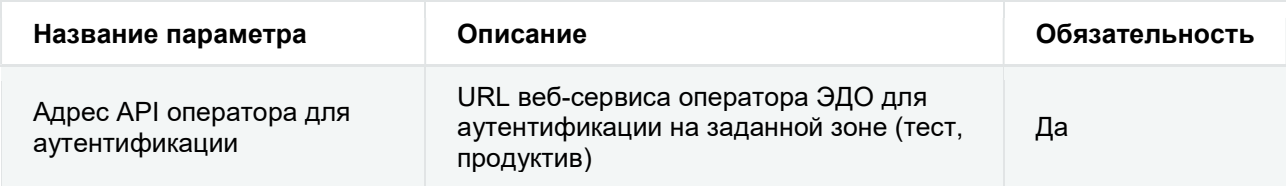

## 1.2.1.5 Параметры ящиков операторов

Описание параметров ящиков операторов, которые являются общими для всех операторов, приведено в таблице ниже.

#### Таблица 7. Общие параметры ящиков операторов

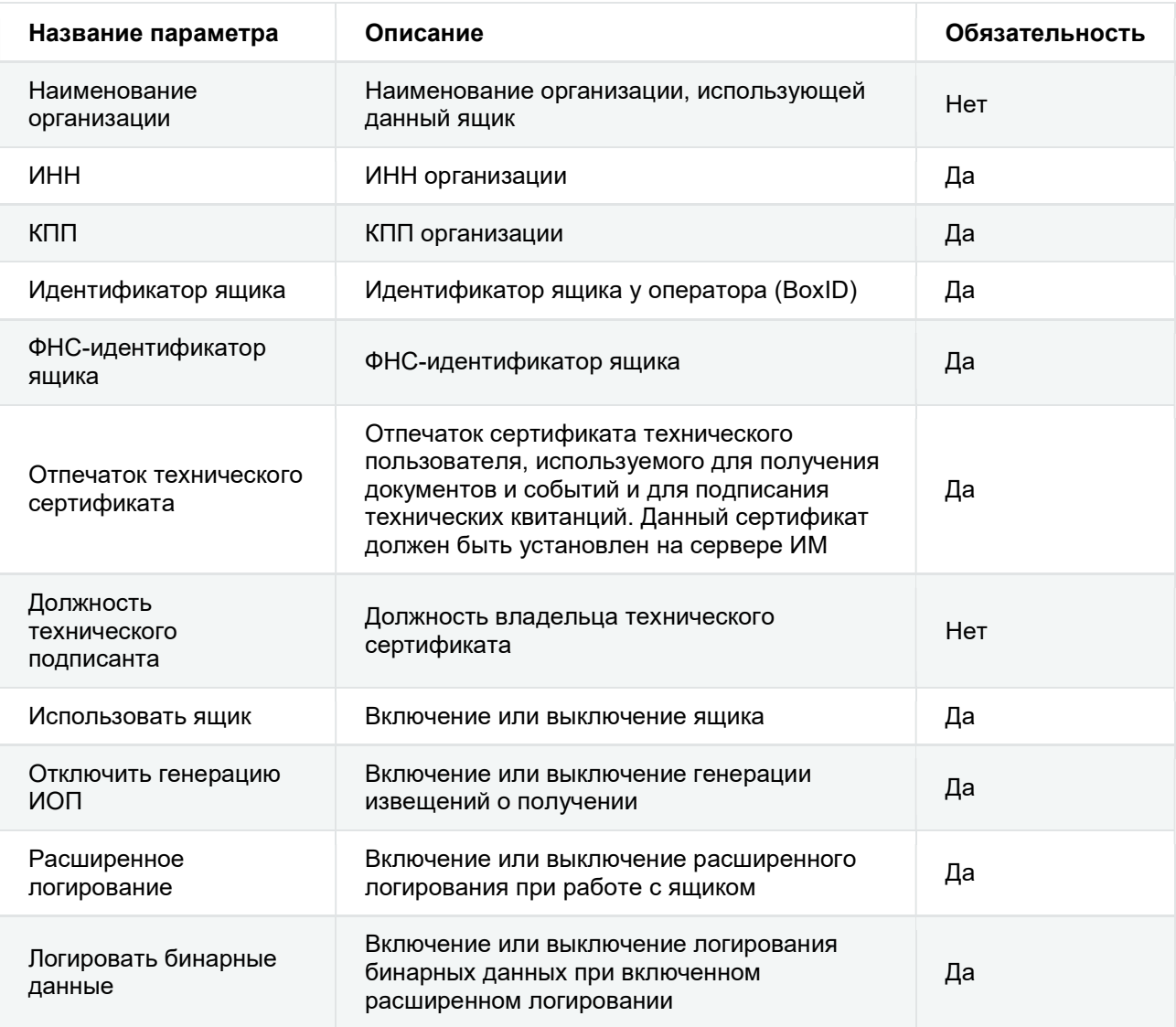

#### Примечание

Идентификаторы ящиков нужно указывать в том же регистре, что и в учетной системе.

Помимо параметров ящиков, общих для всех операторов, для ящиков оператора СФЕРА Курьер выполняются следующие настройки.

| Название параметра | Описание                                          | Обязательность |
|--------------------|---------------------------------------------------|----------------|
| API-key            | Ключ доступа к API оператора для данного<br>яшика | Да             |

Таблица 8. Параметры ящиков оператора СФЕРА Курьер

Помимо параметров ящиков, общих для всех операторов, для ящиков оператора Такском-Файлер выполняются следующие настройки.

Таблица 9. Параметры ящиков оператора Такском-Файлер

| Название параметра | Описание                                                                                                    | Обязательность |
|--------------------|----------------------------------------------------------------------------------------------------|----------------|
| Вариант интеграции | Вариант интеграции ящика определяется<br>оператором. Доступно 2 варианта интеграции:<br>SDK:<br>$\bullet$<br>Web API.<br>$\bullet$ | Да             |

Помимо параметров ящиков, общих для всех операторов, для ящиков операторов Эдисофт, Docrobot и Doclink выполняются следующие настройки.

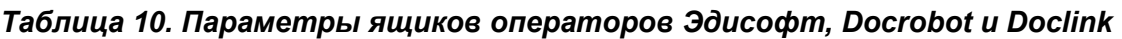

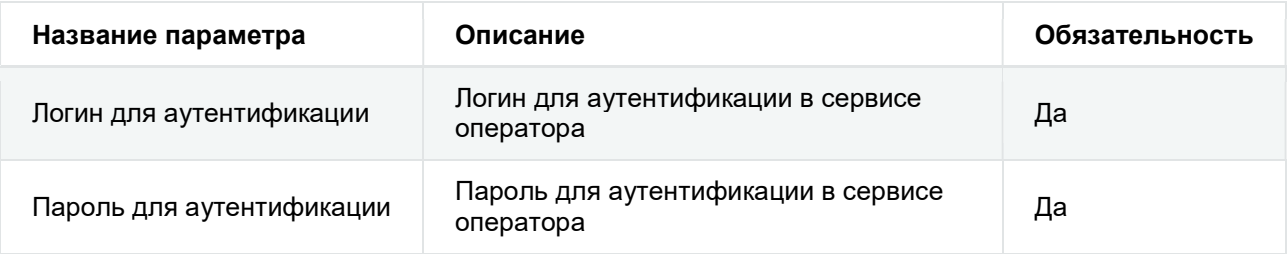

Помимо параметров ящиков, общих для всех операторов, для ящиков оператора внутрикорпоративного ЭДО выполняются следующие настройки.

Таблица 11. Параметры ящиков оператора внутрикорпоративного ЭДО

| Название параметра       | Описание                                                                  | Обязательность |
|--------------------------|---------------------------------------------------------------------------|----------------|
| Логин для аутентификации | Логин для аутентификации в сервисе<br>оператора внутрикорпоративного ЭДО. | Да             |

#### Описание параметров ящиков оператора Контур.Экстерн приведено в таблице ниже.

Таблица 12. Параметры ящиков оператора Контур.Экстерн

| Название параметра                    | Описание                                                                                                    | Обязательность |
|---------------------------------------|----------------------------------------------------------------------------------------------------|----------------|
| Наименование<br>организации           | Наименование организации, использующей<br>данный ящик                                                                                                    | Нет            |
| <b>NHH</b>                            | ИНН организации, на которую<br>зарегистрирован ящик                                                                                                    | Да             |
| КПП                                   | КПП организации, на которую<br>зарегистрирован ящик                                                                                                    | Да             |
| Идентификатор API                     | Идентификатор доступа к API оператора<br>для данного ящика                                                                                                    | Да             |
| Идентификатор аккаунта                | Идентификатор учетной записи, от имени<br>которой будут выполняться операции                                                                                                    | Да             |
| Отпечаток технического<br>сертификата | Отпечаток сертификата технического<br>пользователя, используемого для<br>получения документов и событий и для<br>подписания технических квитанций. Данный<br>сертификат должен быть установлен на<br>сервере ИМ | Да             |
| Использовать ящик                     | Включение или выключение работы<br>данного ящика по обработке входящей<br>очереди                                                                                                    | Да             |
| Расширенное<br>логирование            | Включение или выключение расширенного<br>логирования работы данного ящика                                                                                                    | Да             |

#### Примечание

Учетная запись должна обладать правами на чтение ленты событий оператора

Контур.Экстерн, на получение требований и на ответ на требования.

#### 1.2.1.6 Параметры полуформализованных типов документов

Описание параметров полуформализованных типов документов, которые являются общими для всех операторов, приведено в таблице ниже.

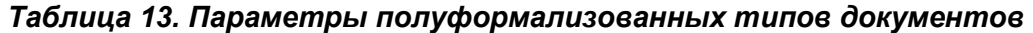

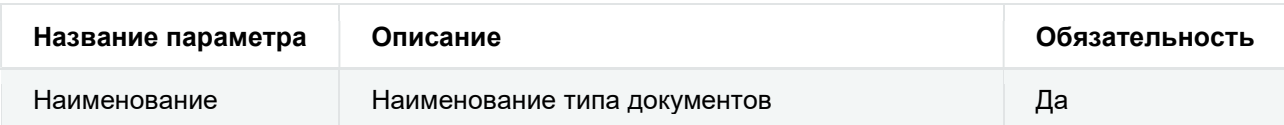

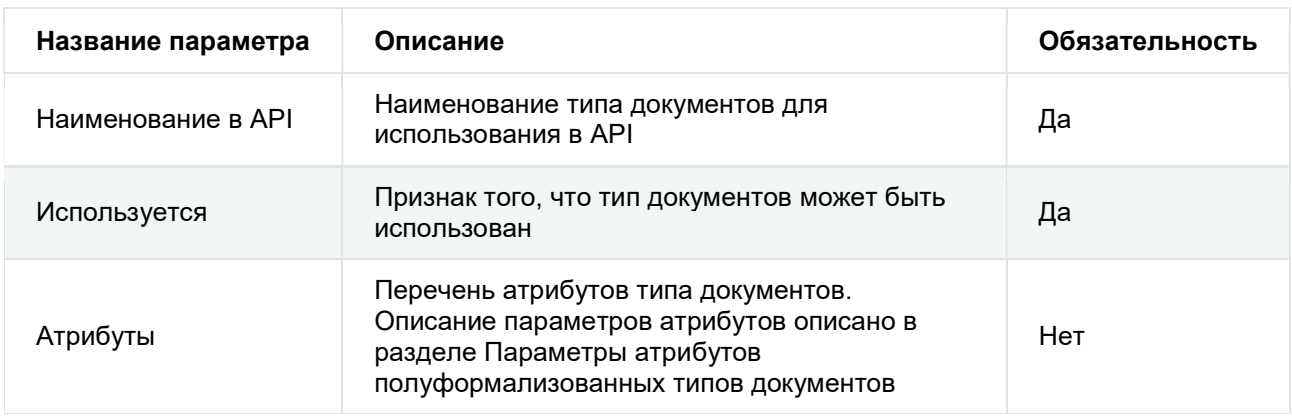

#### Таблица 13. Параметры полуформализованных типов документов

#### 1.2.1.6.1 Параметры атрибутов полуформализованных типов документов

Описание параметров атрибутов полуформализованных типов документов, которые являются общими для всех операторов, приведено в таблице ниже.

| Название параметра | Описание                                                                                                    | Обязательность |
|--------------------|----------------------------------------------------------------------------------------------------|----------------|
| Наименование       | Наименование атрибута                                                                                                    | Да             |
| Наименование в API | Наименование атрибута для использования в<br>API                                                                            | Да             |
| Обязательный       | Признак того, что атрибут является<br>обязательным                                                                          | Да             |
| Тип данных         | Тип данных атрибута. Допустимые значения<br>описаны в разделе Типы данных атрибутов<br>полуформализованных типов документов | Да             |

Таблица 14. Параметры атрибутов полуформализованных типов документов

## 1.2.1.6.2 Типы данных атрибутов полуформализованных типов документов

Тип данных атрибута может принимать следующие значения:

- Строка;
- Целое число;
- Дробное число;
- Дата/время;
- Пользовательский тип.

# 1.2.2 Настройки сервиса для работы с архивами

Для просмотра и редактирования настроек сервиса для работы с архивами необходимо на странице с настройками выбрать пункт меню Архивы или перейти по адресу:

{адрес:порт}/settings/archives . Откроется страница, которая содержит две вкладки:

- Настройки подключения к сервису;
- Настройки сервиса.

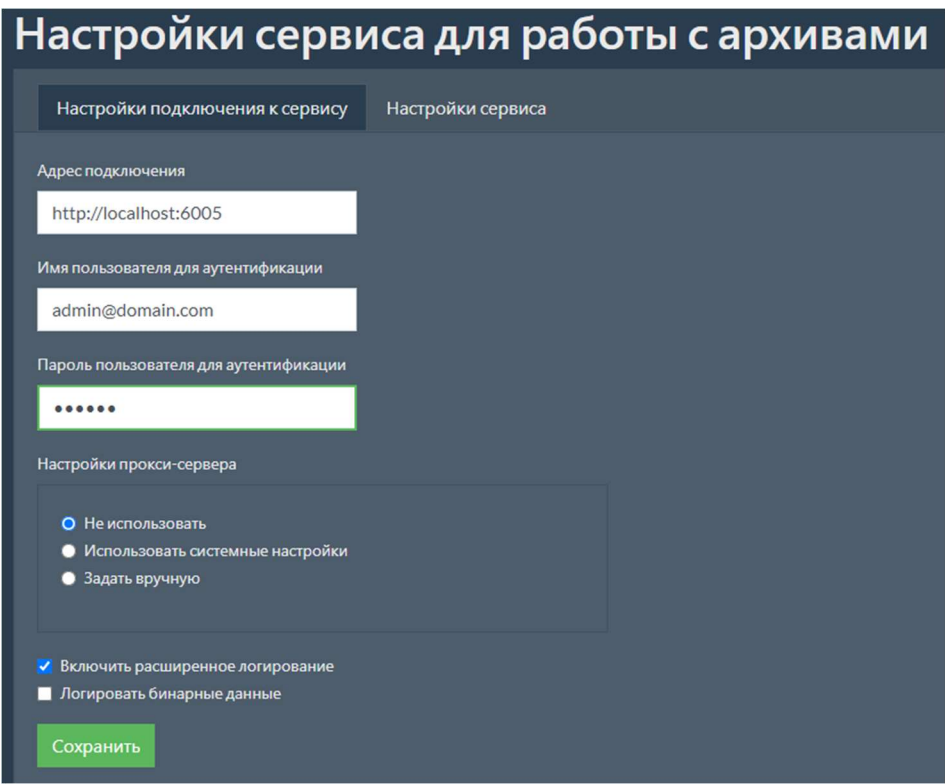

## 1.2.2.1 Настройки подключения к сервису

На вкладке настройки подключения к сервису необходимо заполнить поля с параметрами,

которые нужны для подключения к сервису для работы с архивами.

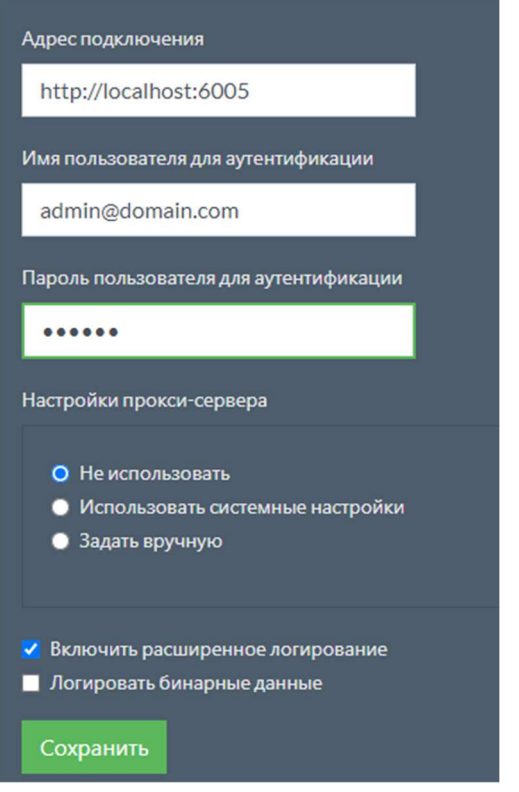

#### Примечание

Описание параметров подключения см. Параметры подключения.

Для сохранения введенных параметров нажмите кнопку Сохранить . В случае успешного

сохранения настроек появится соответствующее сообщение.

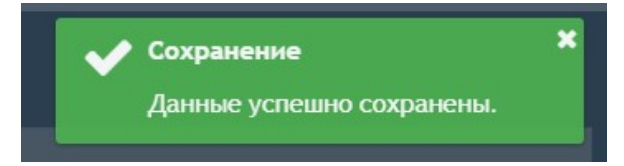

# 1.2.2.2 Настройки сервиса

На вкладке настройки сервиса находится таблица, содержащая все добавленные архивы.

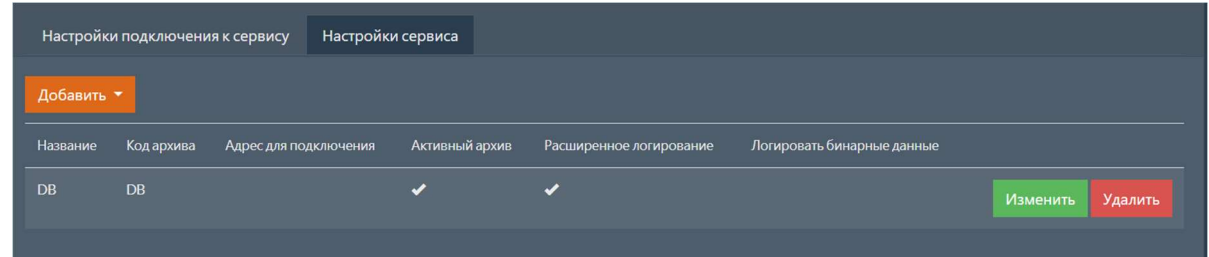

#### 1.2.2.2.1 Добавление нового архива

Для добавления нового архива необходимо нажать кнопку добавить, после этого появится выпадающий список, содержащий все доступные архивы. Выберите необходимый архив из списка.

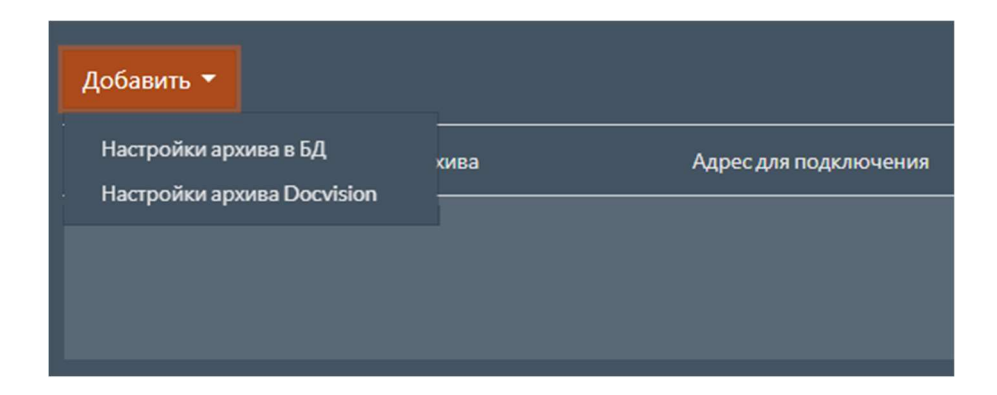

#### Примечание

В качестве архива для хранения электронных документов может использоваться база данных интеграционного модуля. Архив в БД (Архив xDE Pro) – дополнительный модуль, который лицензируется отдельно от основного функционала.

#### Примечание

Нельзя добавить несколько настроек архивов одинакового типа.

Откроется страница с формой для добавления нового архива.

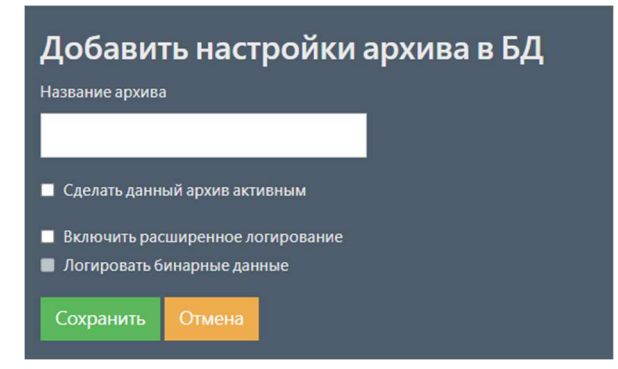

Заполните поля с параметрами архива.

#### Примечание

Описание параметров архивов см. Параметры архивов.

Для сохранения введенных параметров нажмите кнопку сохранить. В случае успешного

добавления архива появится соответствующее сообщение.

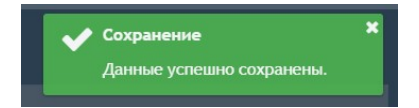

В случае если сохранять введенные данные не требуется, нажмите кнопку отмена.

#### 1.2.2.2.2 Изменение добавленного архива

Для изменения архива необходимо на странице с настройками архивов в таблице выбрать необходимый архив и нажать кнопку изменить. Откроется страница с формой для изменения архива.

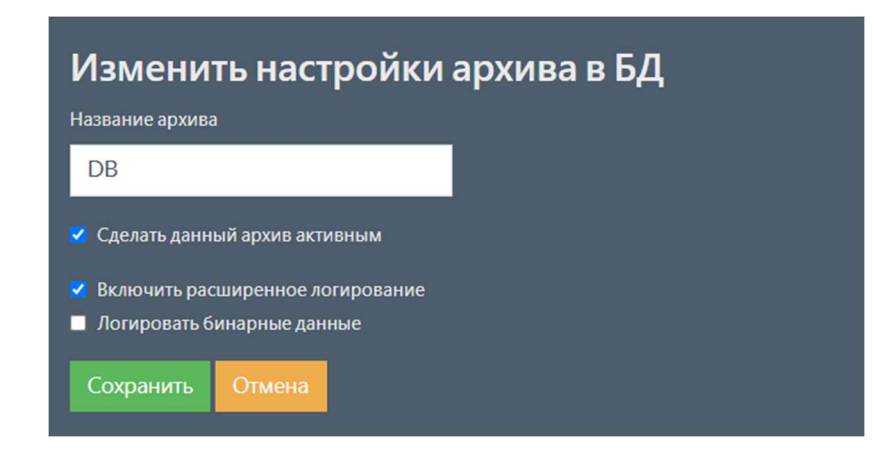

Данная форма аналогична форме добавления нового архива.

#### 1.2.2.2.3 Удаление добавленного архива

Для удаления архива необходимо на странице с настройками архивов в таблице выбрать необходимый архив и нажать кнопку удалить. Появится всплывающее окно с

подтверждением удаления.

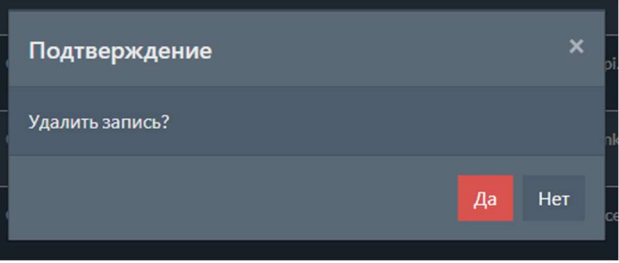

## 1.2.2.3 Параметры подключения

Описание параметров, необходимых для подключения к сервису для работы с архивами, приведено в таблице ниже.

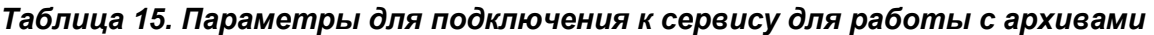

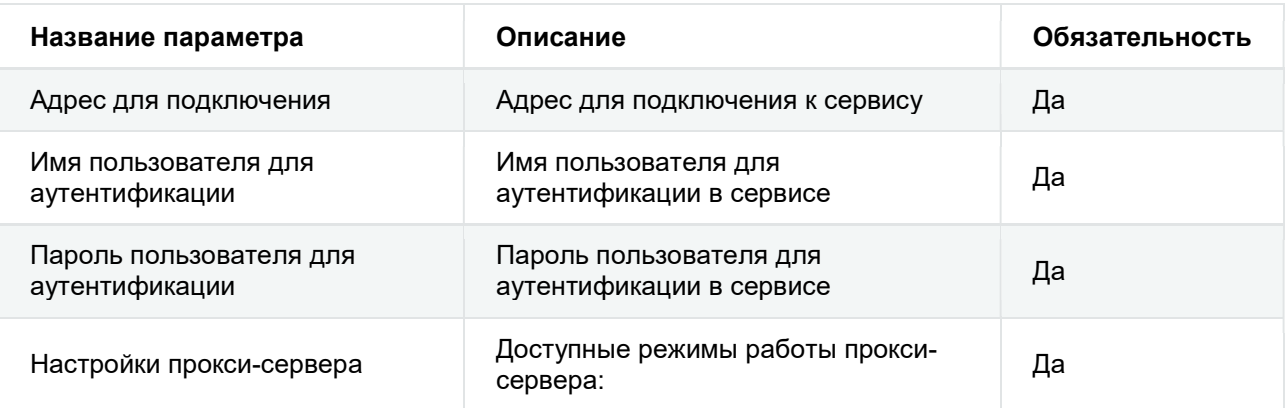

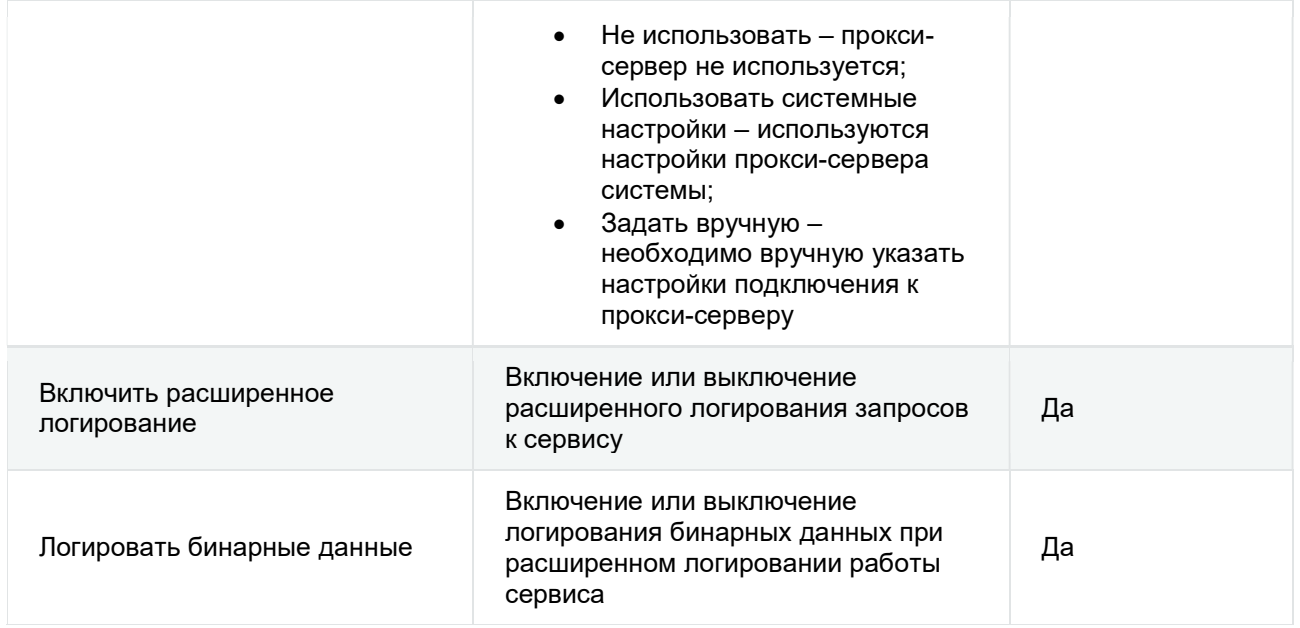

## 1.2.2.4 Параметры архивов

Описание параметров архивов, которые являются общими для всех типов архивов, приведено в таблице ниже.

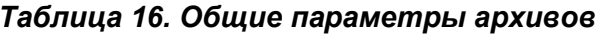

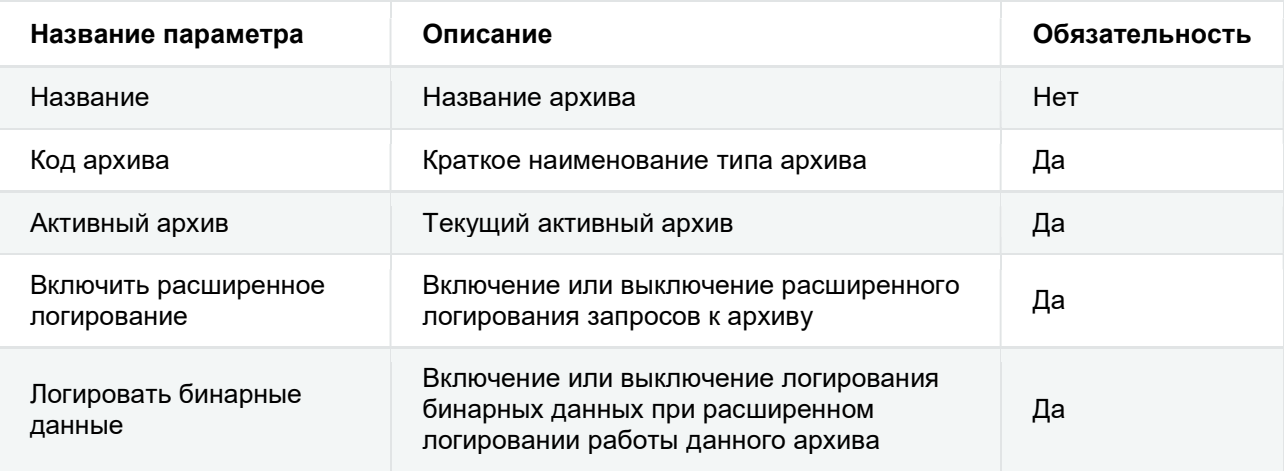

Описание параметров архива Docvision приведено в таблице ниже.

# Таблица 17. Параметры архива Docvision

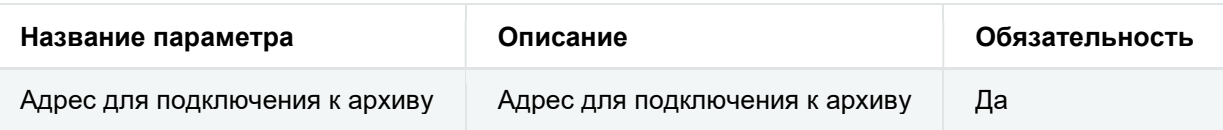

# 1.2.3 Настройки сервиса для работы с криптографией

Для просмотра и редактирования настроек сервиса для работы с криптографией необходимо на странице с настройками выбрать пункт меню криптография или перейти по адресу: {адрес:порт}/settings/cryptoapi . Откроется страница, которая содержит две вкладки:

- Настройки подключения к сервису;
- Настройки сервиса.

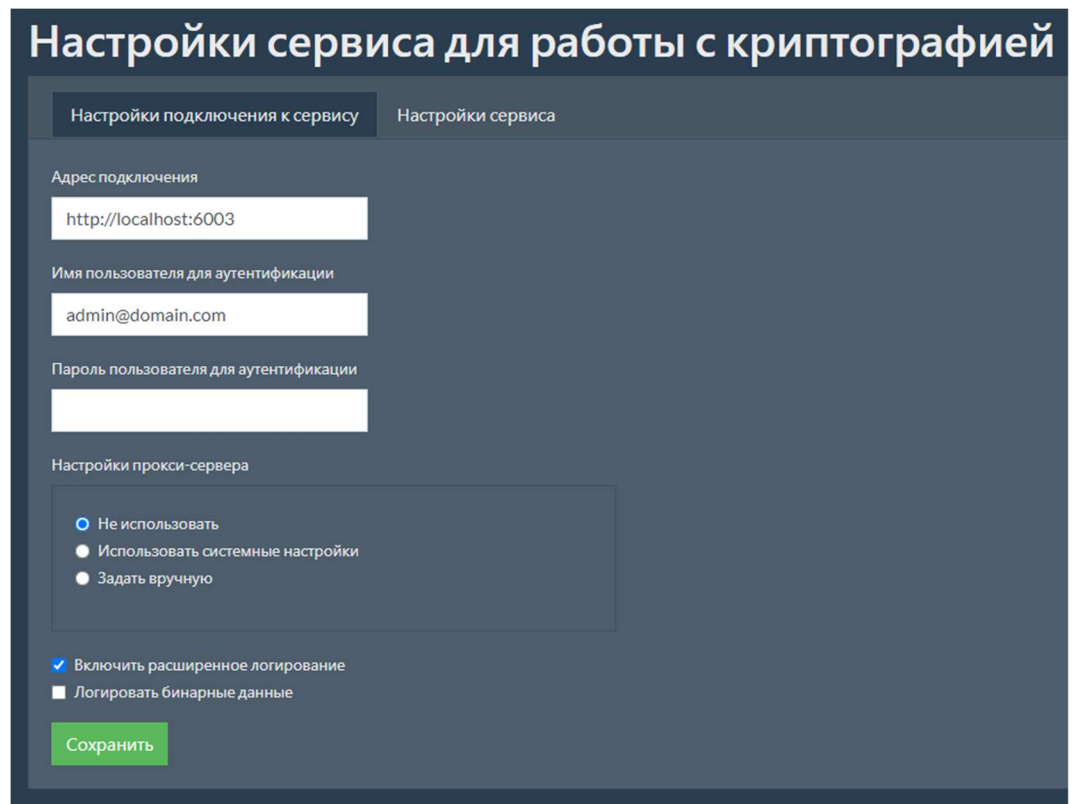

# 1.2.3.1 Настройки подключения к сервису

На вкладке настройки подключения к сервису необходимо заполнить поля с параметрами, которые нужны для подключения к сервису для работы с криптографией.

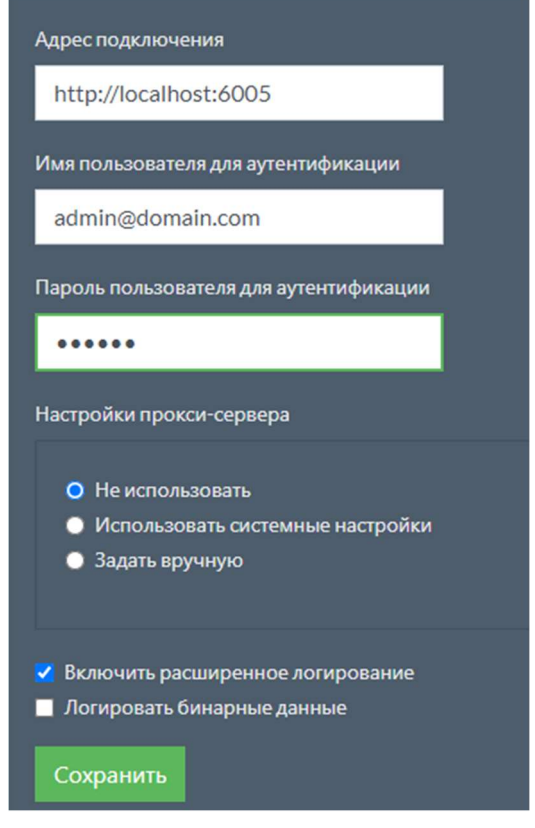

#### Примечание

Описание параметров подключения см. Параметры подключения.

Для сохранения введенных параметров нажмите кнопку Сохранить . В случае успешного

сохранения настроек появится соответствующее сообщение.

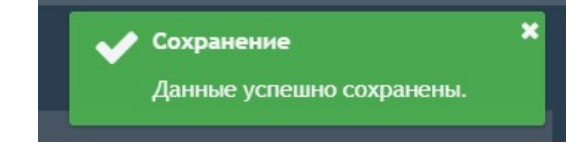

# 1.2.3.2 Параметры подключения

Описание параметров, необходимых для подключения к сервису для работы с криптографией, приведено в таблице ниже.

#### Таблица 18. Параметры для подключения к сервису для работы с криптографией

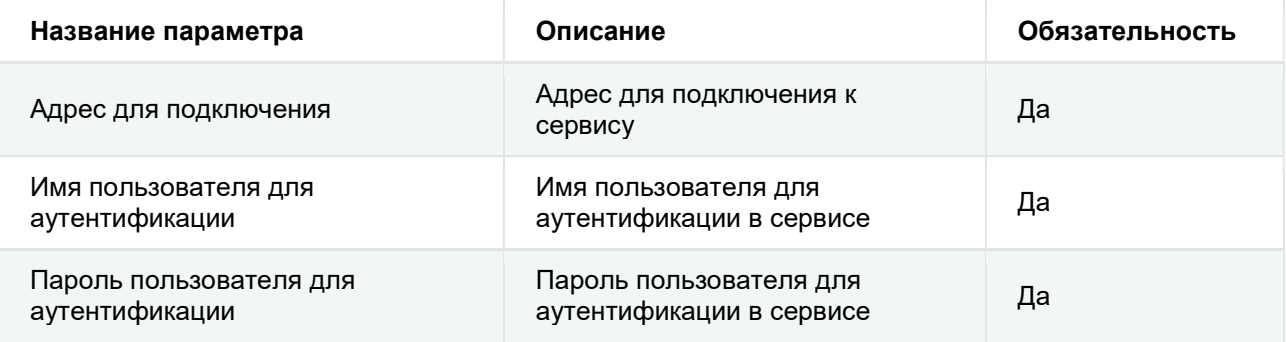

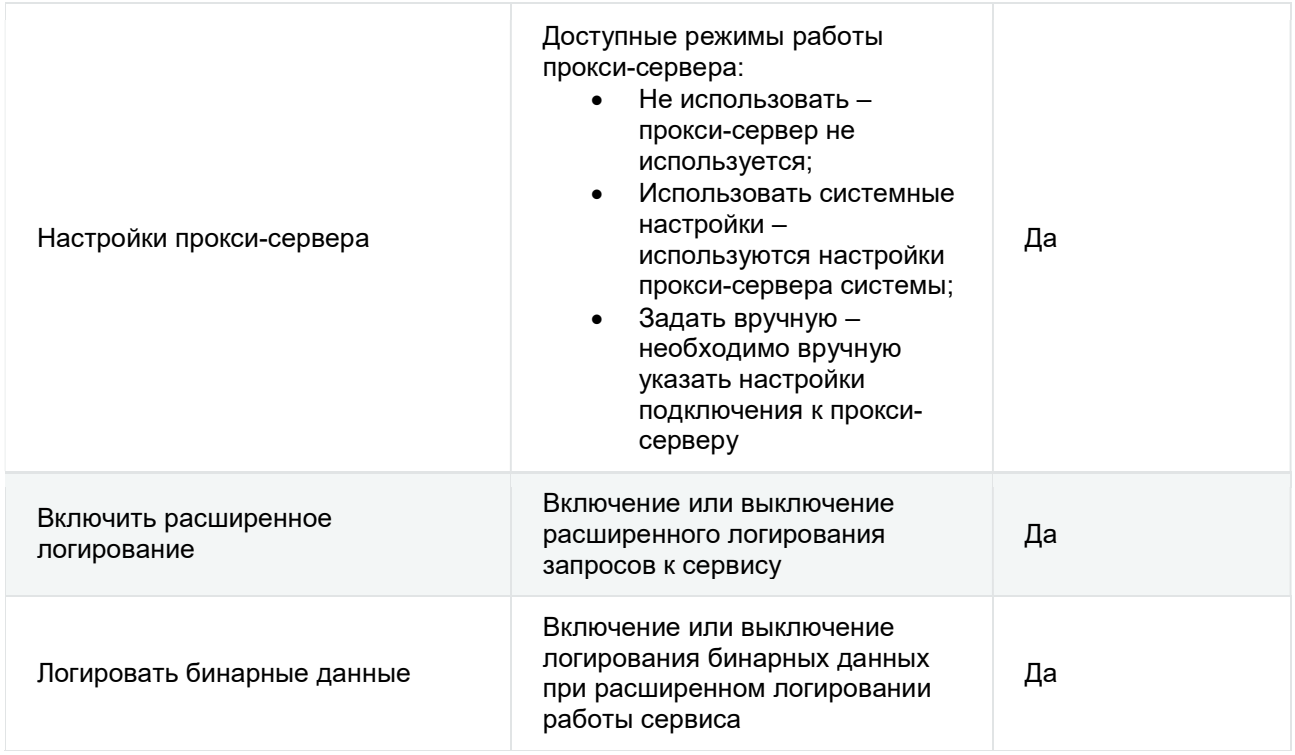

# 1.2.3.3 Настройки сервиса

На вкладке настройки сервиса находится таблица, содержащая настройки всех добавленных сервисов.

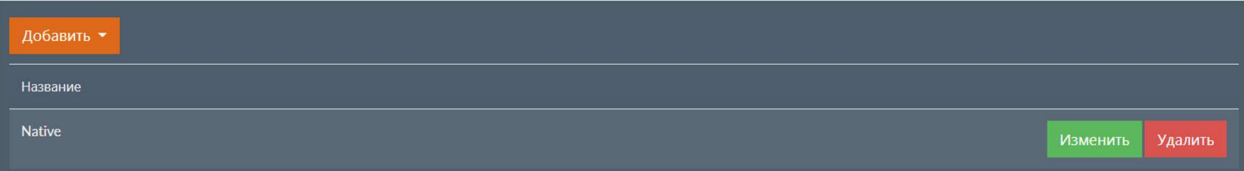

## 1.2.3.3.1 Добавление сервиса

Для добавления нового сервиса необходимо нажать кнопку добавить, после этого появится

выпадающий список, содержащий все доступные сервисы. Выберите необходимый сервис из списка.

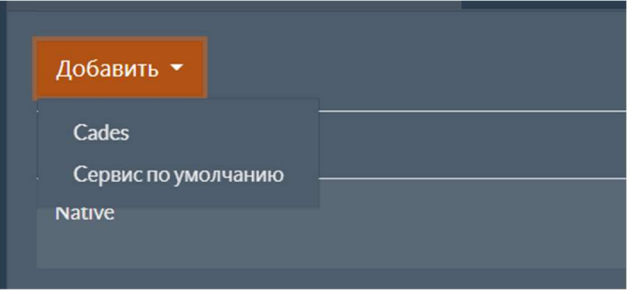

## Примечание

Нельзя добавить несколько одинаковых сервисов.

### 1.2.3.3.2 Сервис по умолчанию

#### Примечание

Для работы сервиса по умолчанию необходима установка криптопровайдера КриптоПро CSP.

#### 1.2.3.3.2.1 Добавление нового сервиса

Откроется страница с формой для добавления нового сервиса.

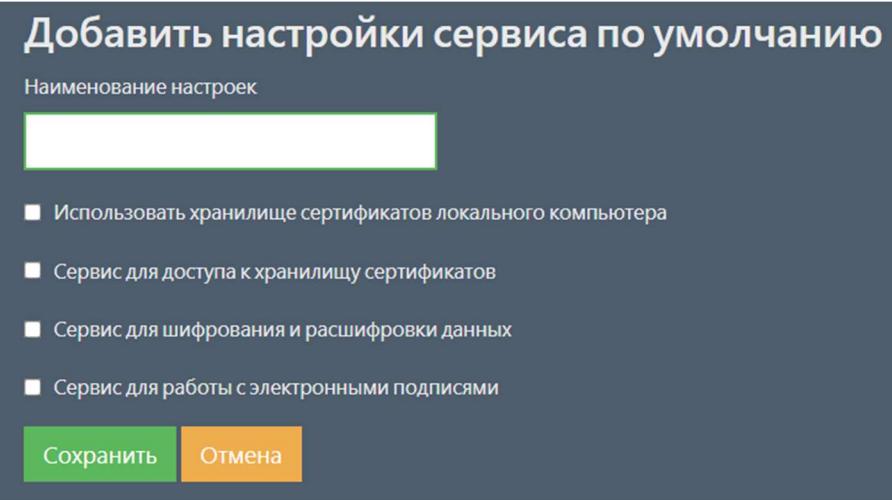

Заполните поля с параметрами сервиса.

### Примечание

Описание параметров см. Параметры сервиса.

Для сохранения введенных параметров нажмите кнопку сохранить. В случае успешного добавления настроек появится соответствующее сообщение.

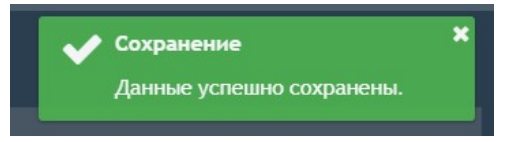

В случае если сохранять введенные данные не требуется, нажмите кнопку отмена.

#### 1.2.3.3.2.2 Изменение добавленного сервиса

Для изменения сервиса необходимо на странице с настройками сервисов в таблице выбрать необходимый сервис и нажать кнопку изменить. Откроется страница с формой для изменения сервиса.

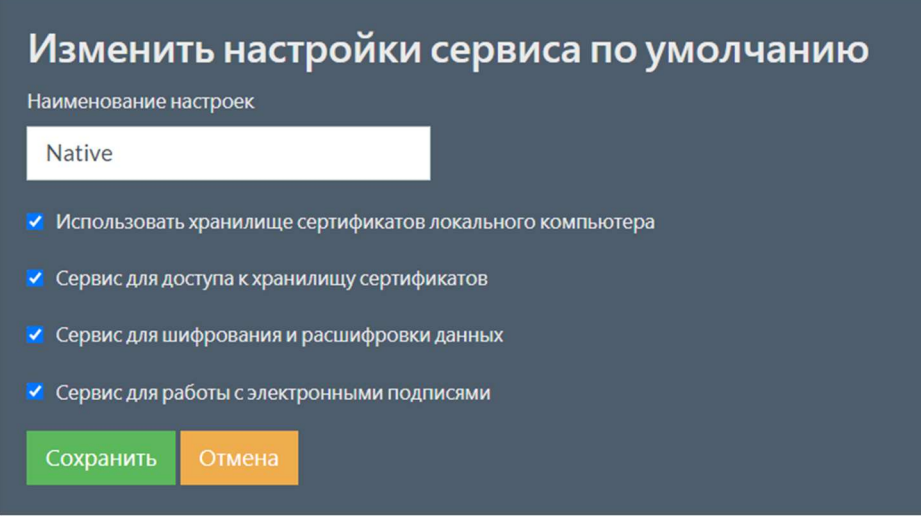

Данная форма аналогична форме добавления нового сервиса.

#### 1.2.3.3.2.3 Удаление добавленного сервиса

Для удаления сервиса необходимо на странице с настройками сервисов в таблице выбрать необходимый сервис и нажать кнопку Удалить . Появится всплывающее окно с

подтверждением удаления.

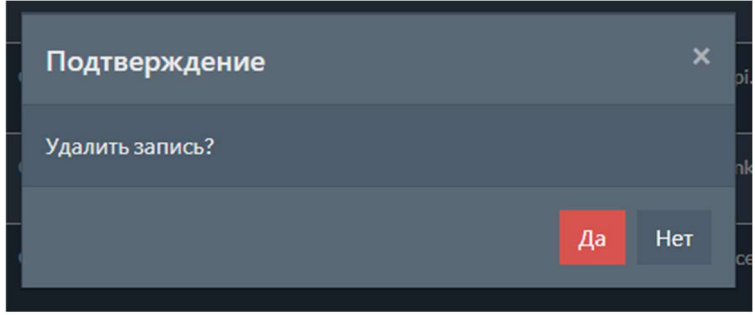

#### 1.2.3.3.2.4 Параметры сервиса

Описание параметров сервиса по умолчанию приведено в таблице ниже.

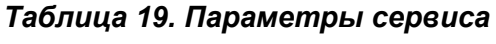

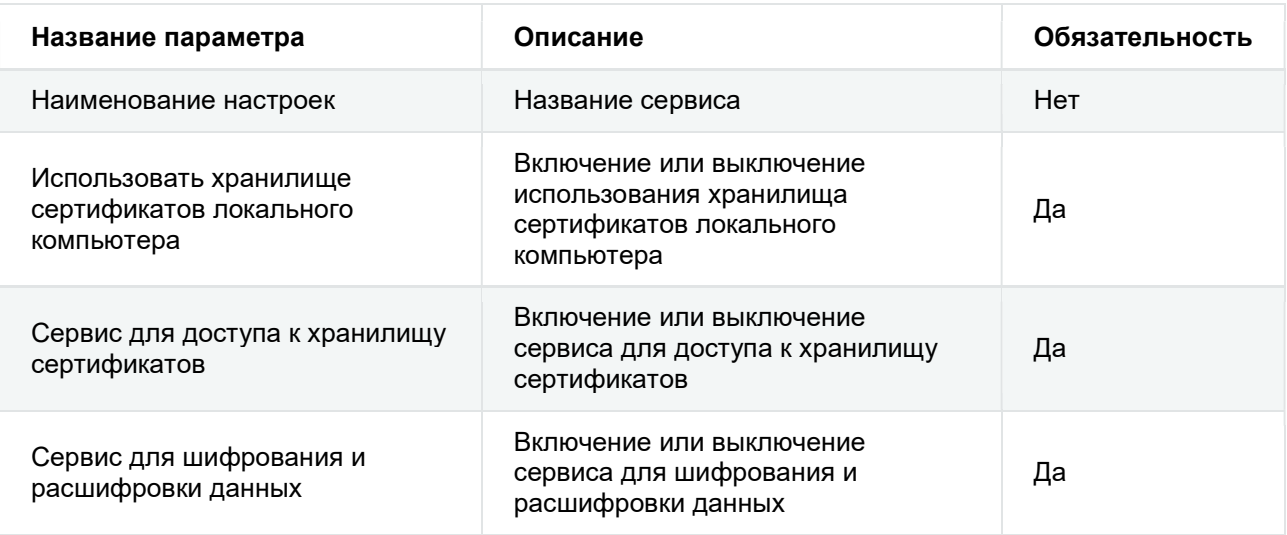

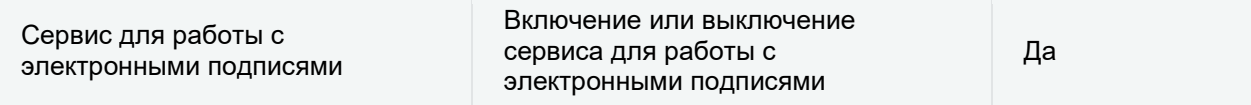

#### 1.2.3.3.3 Сервис CAdES

#### Примечание

Для работы функционала улучшенных подписей (CAdES-подписей) необходима установка криптопровайдера КриптоПро CSP, а также следующих компонентов:

- КриптоПро ЭЦП;
- КриптоПро TSP Client;
- КриптоПро OCSP Client.

#### 1.2.3.3.3.1 Добавление нового сервиса

Откроется страница с формой для добавления нового сервиса.

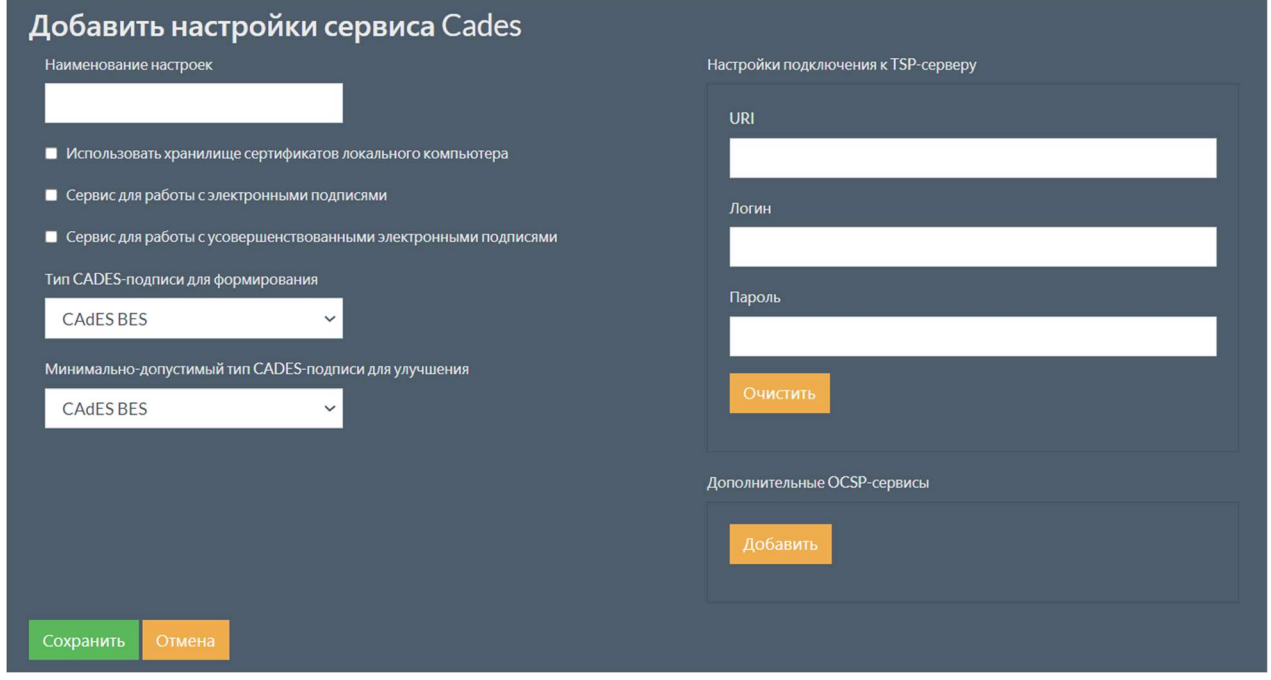

Заполните поля с параметрами сервиса.

#### Примечание

Описание параметров см. Параметры сервиса.

Для сохранения введенных параметров нажмите кнопку сохранить. В случае успешного

добавления настроек появится соответствующее сообщение.

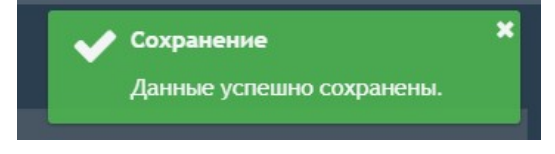

В случае если сохранять введенные данные не требуется, нажмите кнопку отмена.

#### 1.2.3.3.3.2 Изменение добавленного сервиса

изменения сервиса.

Для изменения сервиса необходимо на странице с настройками сервисов в таблице выбрать необходимый сервис и нажать кнопку изменить. Откроется страница с формой для

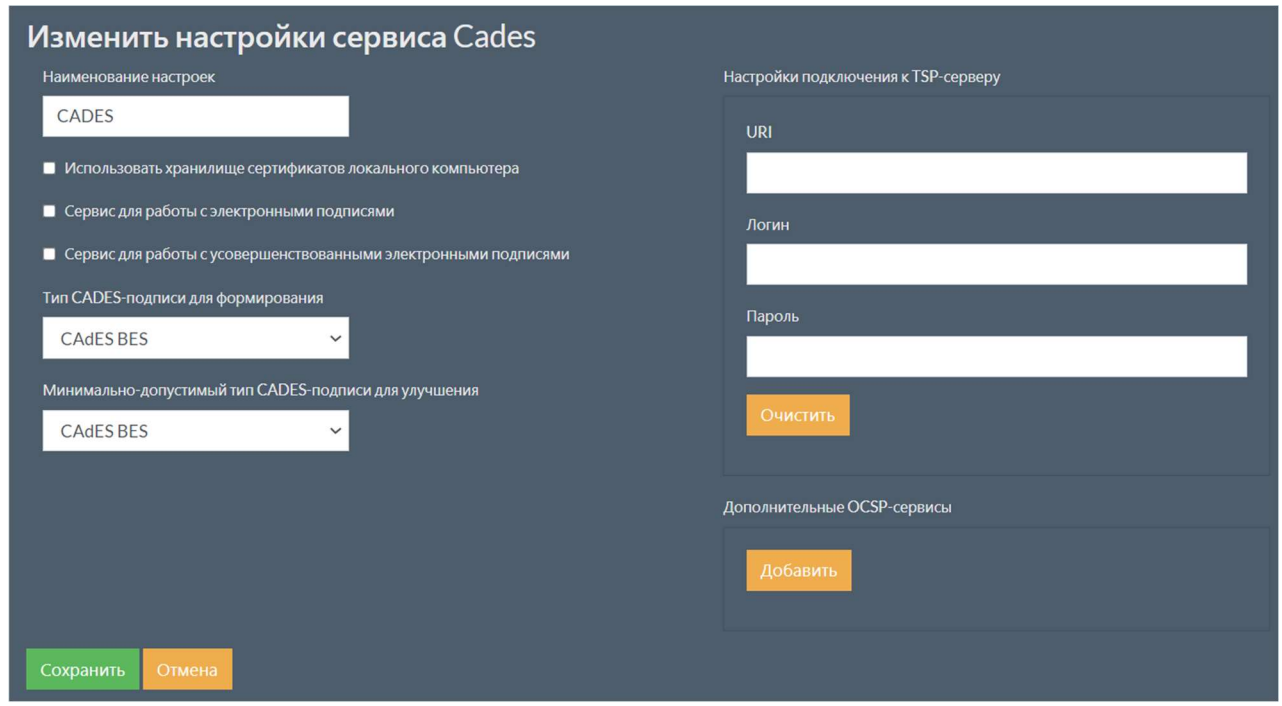

Данная форма аналогична форме добавления нового сервиса.

#### 1.2.3.3.3.3 Удаление добавленного сервиса

Для удаления сервиса необходимо на странице с настройками сервисов в таблице выбрать необходимый сервис и нажать кнопку удалить. Появится всплывающее окно с

подтверждением удаления.

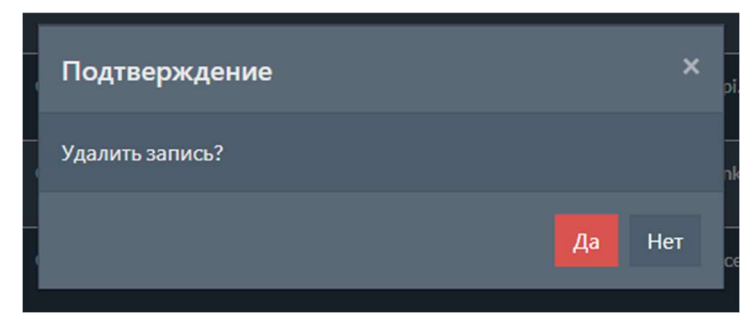

#### 1.2.3.3.3.4 Параметры сервиса

Описание параметров сервиса приведено в таблице ниже.

#### Таблица 20. Параметры сервиса

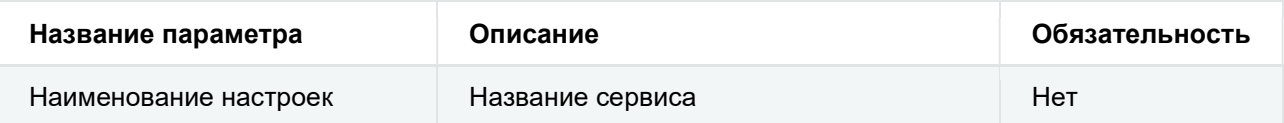

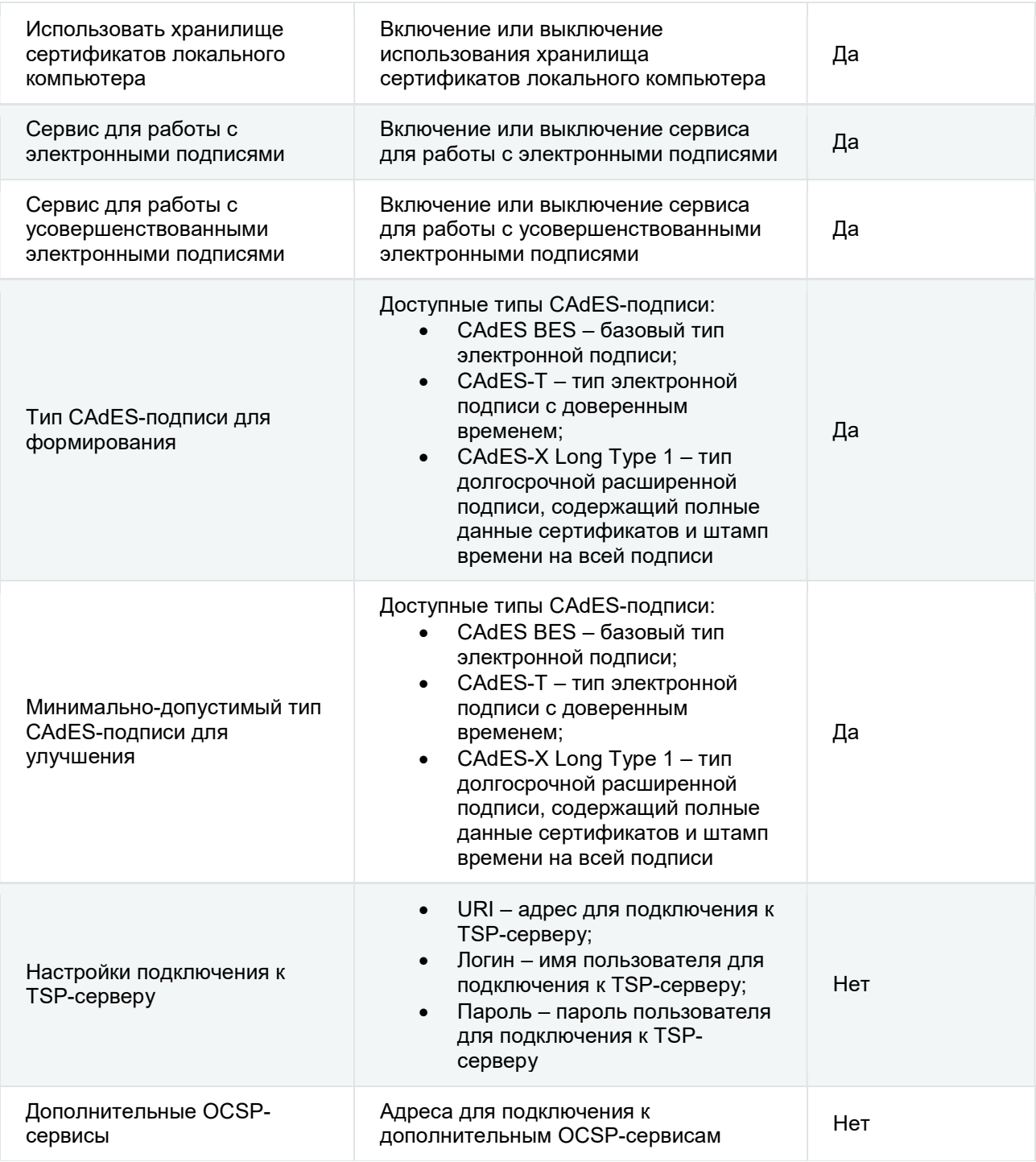

# 1.2.4 Настройки сервиса для генерации печатных форм

Для просмотра и редактирования настроек сервиса генерации печатных форм необходимо на странице с настройками выбрать пункт меню Генерация по или перейти по адресу:

{адрес:порт}/settings/printformsGenerator .

Требуется заполнить поля с параметрами, которые нужны для подключения к сервису.
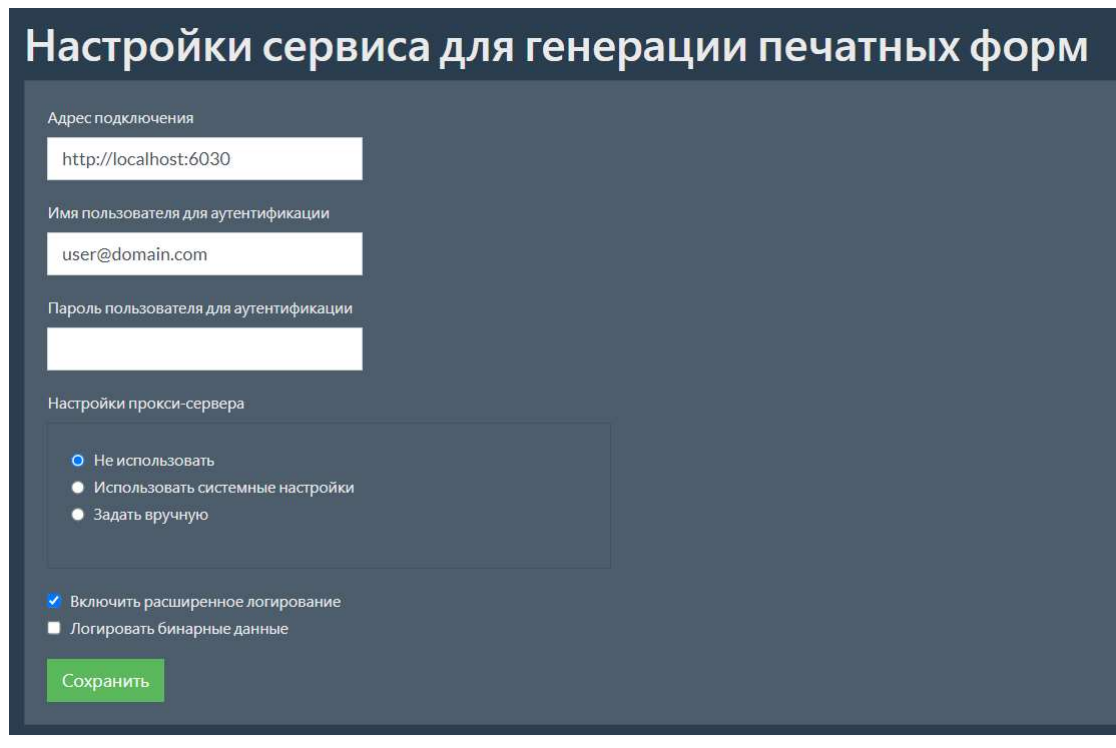

Для сохранения внесенных изменений нажмите кнопку сохранить.

## 1.2.4.1 Параметры подключения

Описание параметров, необходимых для подключения к сервису генерации печатных форм, приведено в таблице ниже.

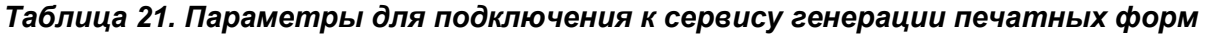

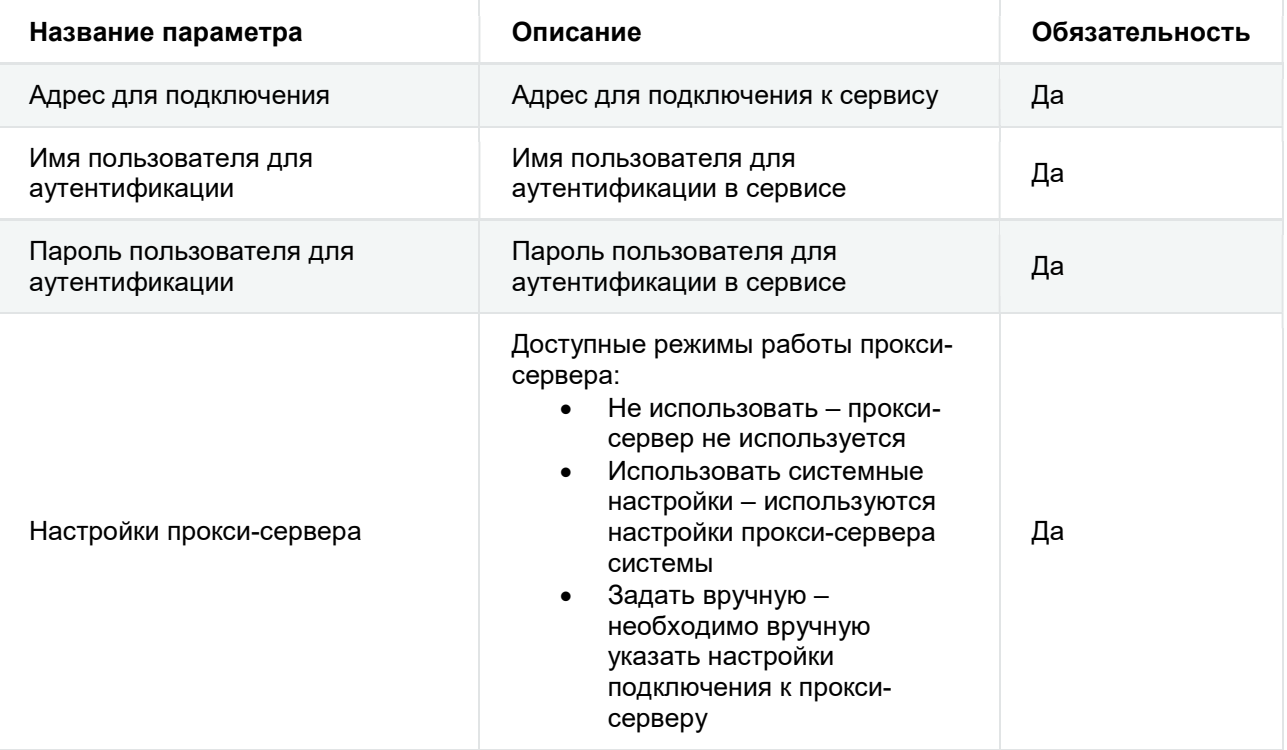

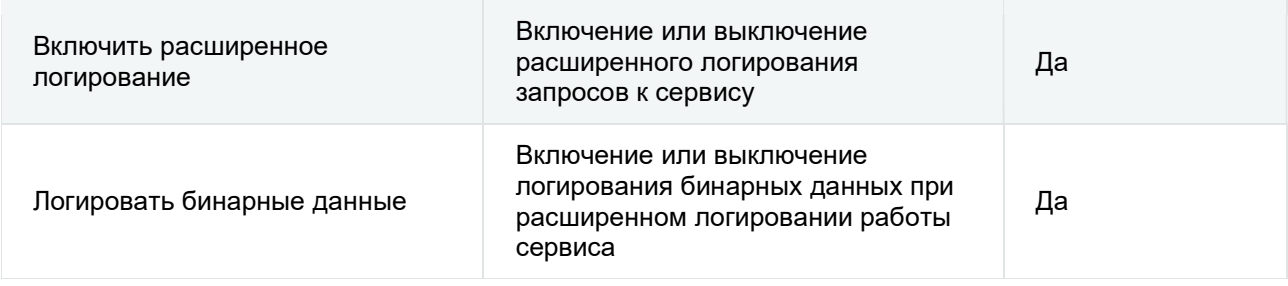

# 1.2.5 Настройки тэгов

Для просмотра и редактирования настроек тэгов необходимо на странице с настройками выбрать пункт меню  $\frac{1}{T}$ ти или перейти по адресу:  $\frac{1}{4}$   $\frac{1}{4}$   $\frac{1}{4}$   $\frac{1}{8}$   $\frac{1}{10}$   $\frac{1}{10}$   $\frac{1}{10}$   $\frac{1}{10}$   $\frac{1}{10}$   $\frac{1}{10}$   $\frac{1}{10}$   $\frac{1}{10}$   $\frac{1}{10}$   $\frac{1}{10}$   $\frac{1}{10}$   $\frac{1$ 

страница, на которой находится таблица, содержащая все добавленные тэги.

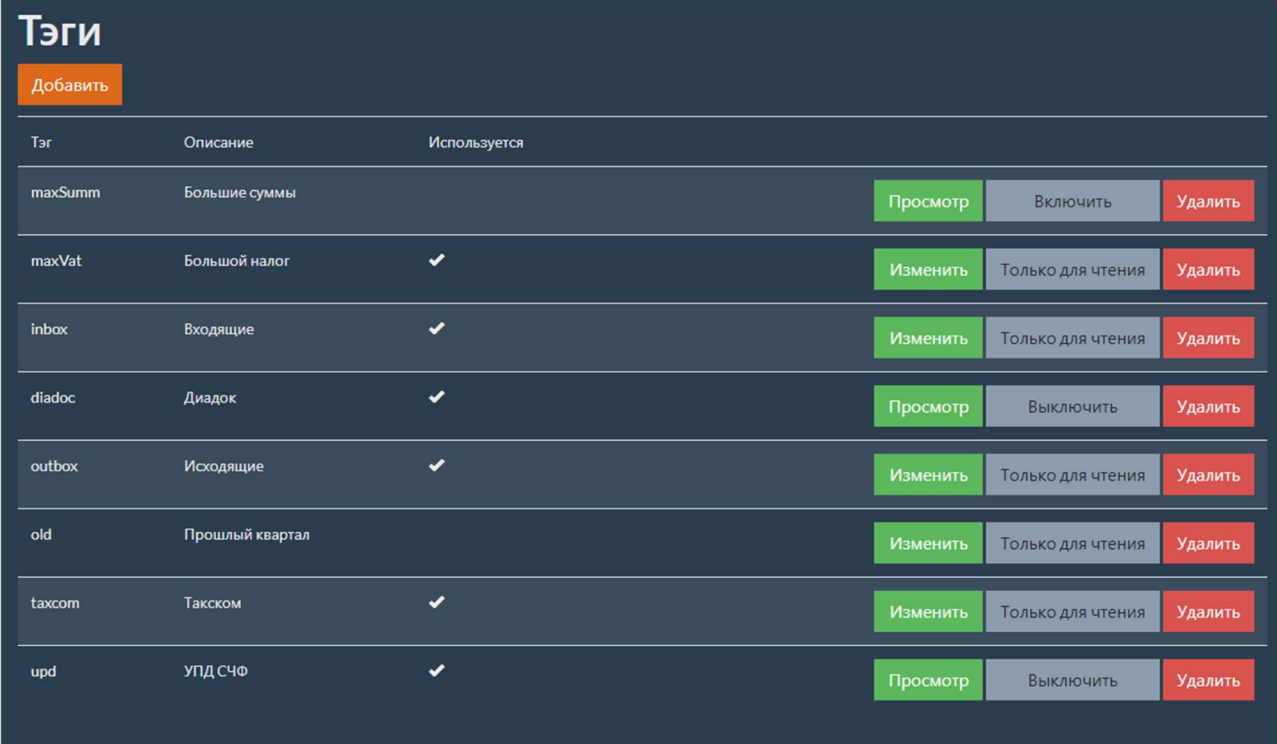

## 1.2.5.1 Добавление нового тэга

Для добавления нового тэга необходимо на странице с настройками тэгов нажать кнопку Добавить . Откроется страница с формой для добавления нового тэга.

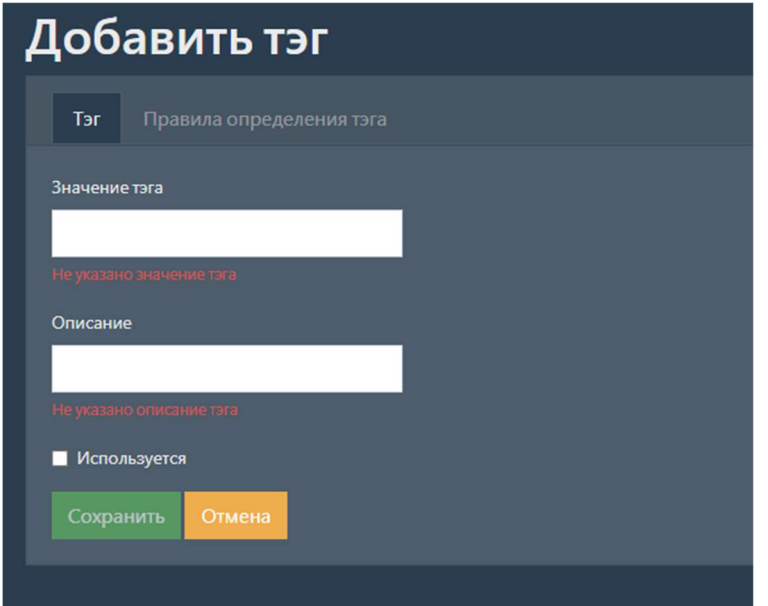

На форме находятся две вкладки:

- Тэг
- Правила определения тэга

#### 1.2.5.1.1 Тэг

На вкладке тэг находятся поля для ввода настроек тэга.

#### Примечание

Описание параметров тэгов см. Параметры тэгов.

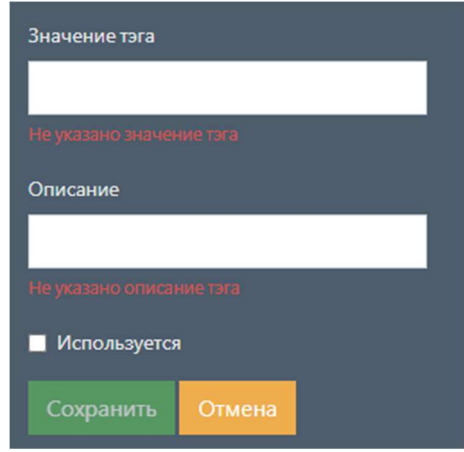

Для сохранения введенных параметров нажмите кнопку сохранить.

В случае если сохранять введенные данные не требуется, нажмите кнопку отмена.

#### 1.2.5.1.2 Правила определения тэга

На вкладке правила определения тэга находится таблица с правилами определения данного тэга. Вкладка становится доступной после сохранения тэга на вкладке тэг.

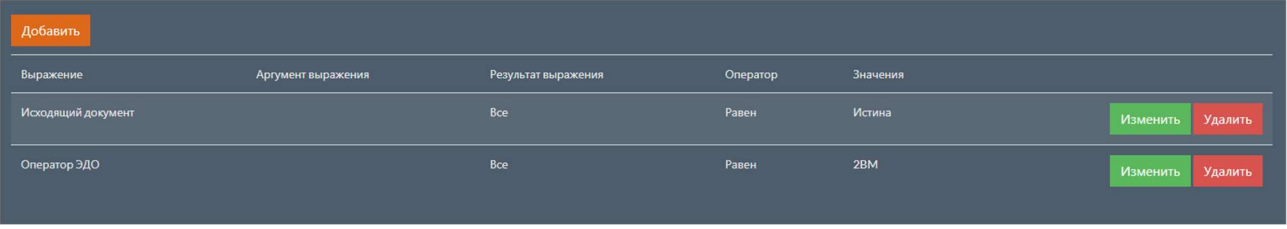

#### Примечание

Тэги без правил, если определены, применяются к документам, которым не были назначены другие тэги.

#### 1.2.5.1.2.1 Добавление нового правила

Для добавления нового правила нажмите кнопку добавить . Откроется страница с формой

для добавления нового правила. Заполните поля с параметрами правила.

#### Примечание

Описание параметров правил определения тэгов см. Параметры правил определения тэгов.

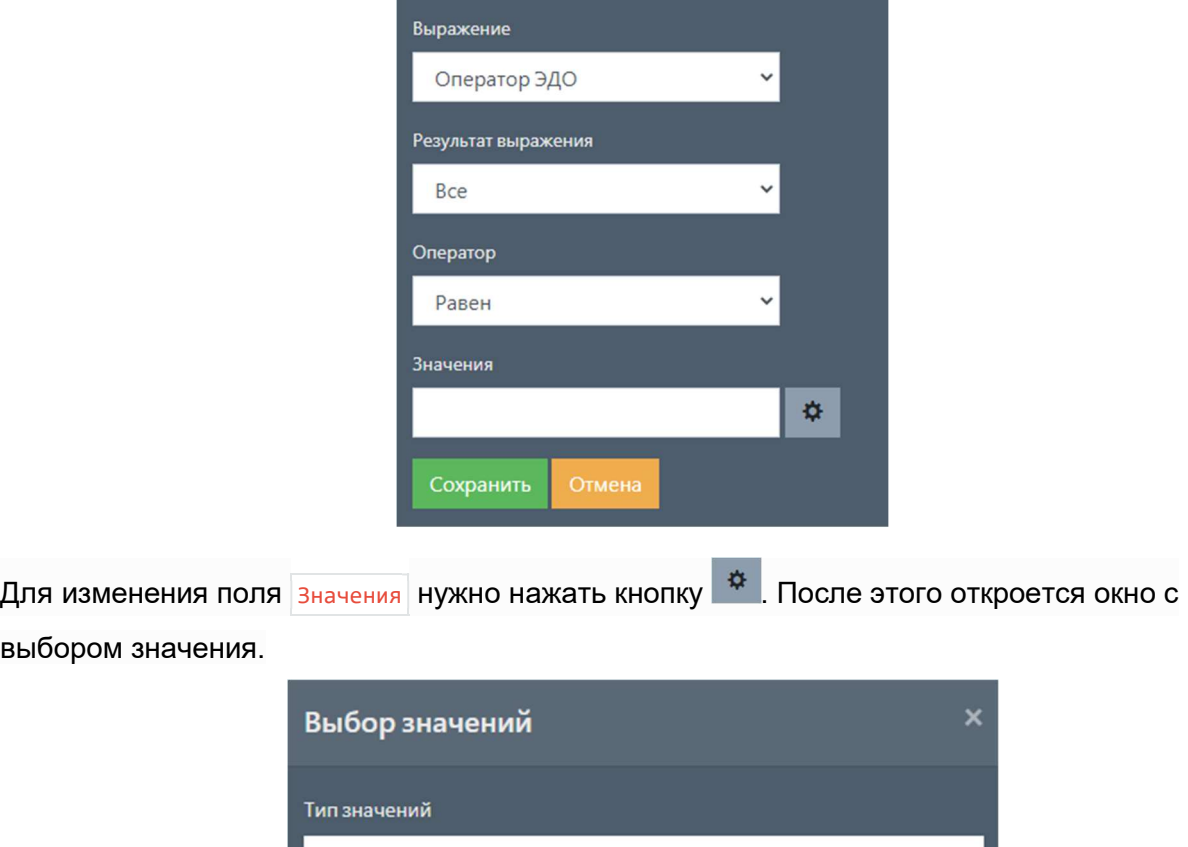

После выбора необходимого типа значения отобразится таблица со значениями.

Не определено

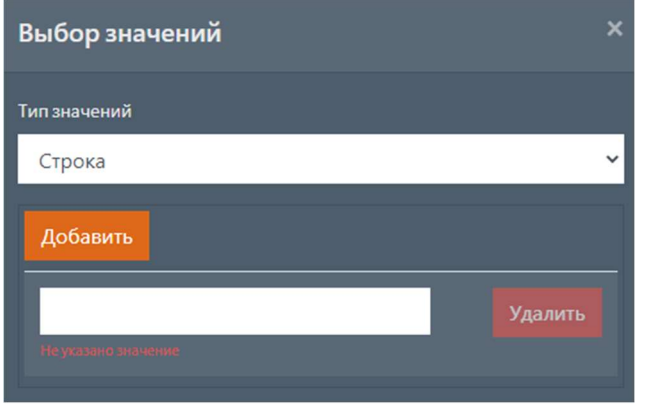

Для добавления нового значения необходимо нажать кнопку добавить. Для удаления значения необходимо нажать кнопку удалить.

Для сохранения всех введенных параметров нажмите кнопку сохранить.

В случае если сохранять введенные данные не требуется, нажмите кнопку отмена.

#### 1.2.5.1.2.2 Изменение правила

Для изменения правила нужно на странице с правилами в таблице выбрать необходимое правило и нажать кнопку изменить. Откроется страница с формой для изменения правила.

Данная форма аналогична форме добавления нового правила.

#### 1.2.5.1.2.3 Удаление правила

Для удаления правила нужно на странице с правилами в таблице выбрать необходимое правило и нажать кнопку удалить. Появится всплывающее окно с подтверждением удаления.

### 1.2.5.2 Изменение добавленного тэга

Для изменения тэга нужно на странице с настройками тэгов в таблице выбрать необходимый тэг и нажать кнопку изменить. Откроется страница с формой для изменения

тэга.

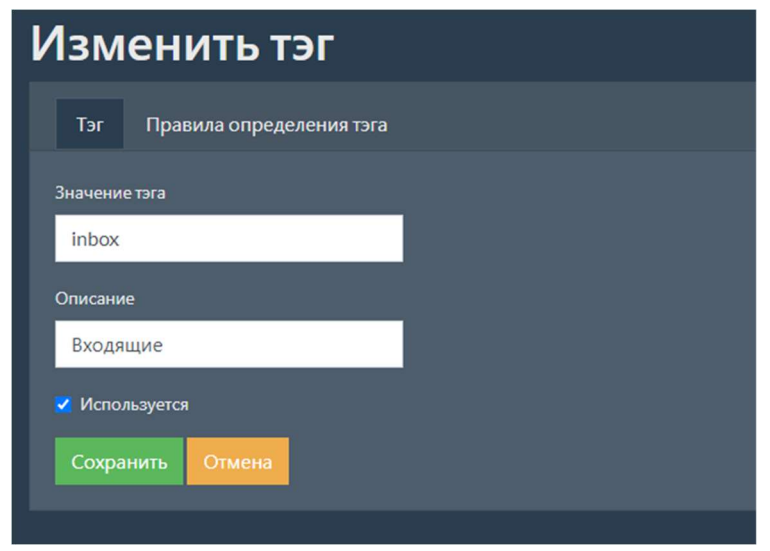

Данная форма аналогична форме добавления нового тэга.

## 1.2.5.3 Удаление добавленного тэга

Для удаления тэга нужно на странице с настройками тэгов в таблице выбрать необходимый тэг и нажать кнопку удалить. Появится всплывающее окно с подтверждением удаления.

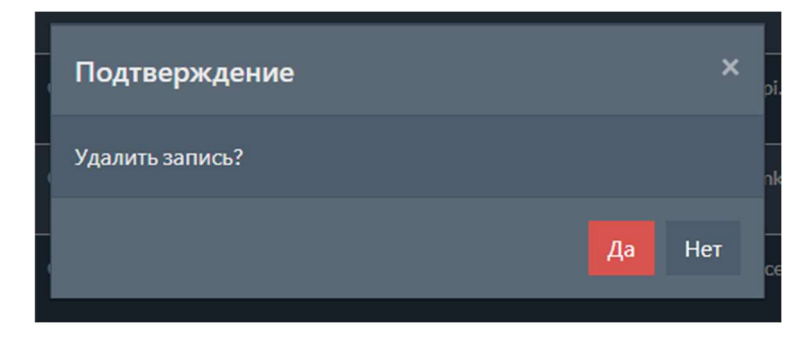

#### Примечание

Нельзя удалить тэг, если он используется для документов.

#### 1.2.5.4 Перевод тэга в режим «только для чтения»

Если тэг уже используется для документов, то изменение его параметров может привести к ошибкам при анализе исторических данных. Для устранения указанных проблем для тэгов доступен перевод в режим «только для чтения». После перевода тэга в режим «только для чтения» его редактирование будет невозможно.

Для перевода тэга в режим «только для чтения» нужно на странице с настройками тэгов в таблице выбрать необходимый тэг и нажать кнопку только для чтения. Появится

всплывающее окно с подтверждением. Для перевода в режим «только для чтения» нажмите кнопку да .

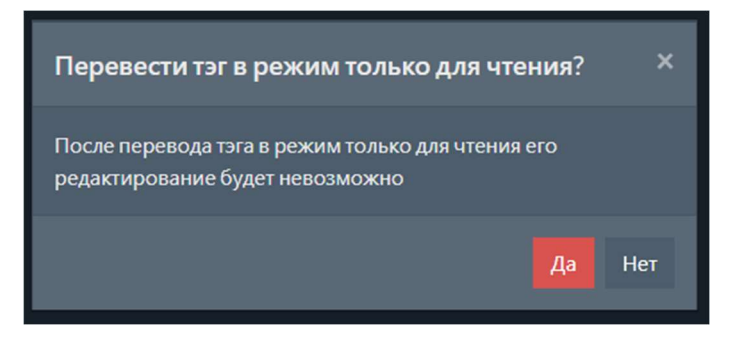

#### Примечание

Данное действие необратимо. После перевод тэга в режим «только для чтения» его уже нельзя будет вернуть в режим редактирования.

После перевода тэга в режим «только для чтения» доступен только просмотр настроек тэга без возможности его редактирования. Для просмотра настроек тэга нужно на странице с настройками тэгов в таблице выбрать необходимый тэг и нажать кнопку просмотр. Откроется

страница с формой для просмотра настроек тэга.

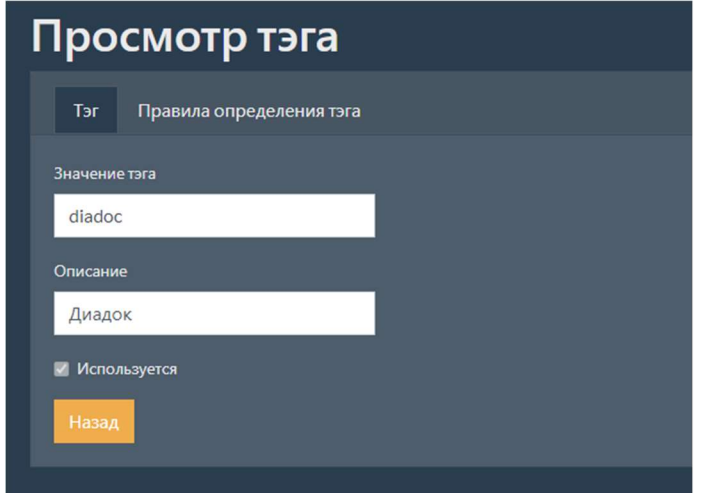

### 1.2.5.5 Включение или выключение тэга в режиме «только для чтения»

В режиме «только для чтения» редактирование тэга недоступно. Для включения или выключения тэга нужно на странице с настройками тэгов в таблице выбрать необходимый тэг и нажать кнопку включить или выключить в зависимости от текущего состояния тэга.

## 1.2.5.6 Параметры тэгов

Описание параметров тэгов приведено в таблице ниже.

## Таблица 22. Параметры тэгов

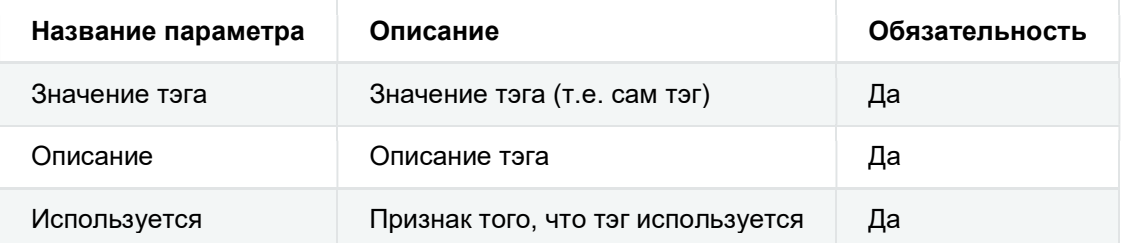

## 1.2.5.7 Параметры правил определения тэгов

Описание параметров правил определения тэгов приведено в таблице ниже.

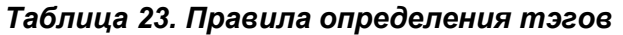

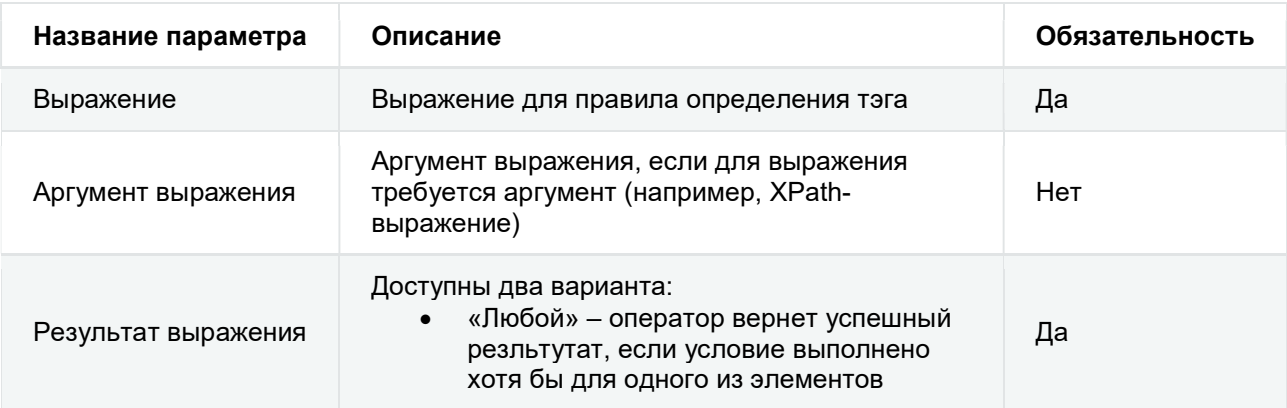

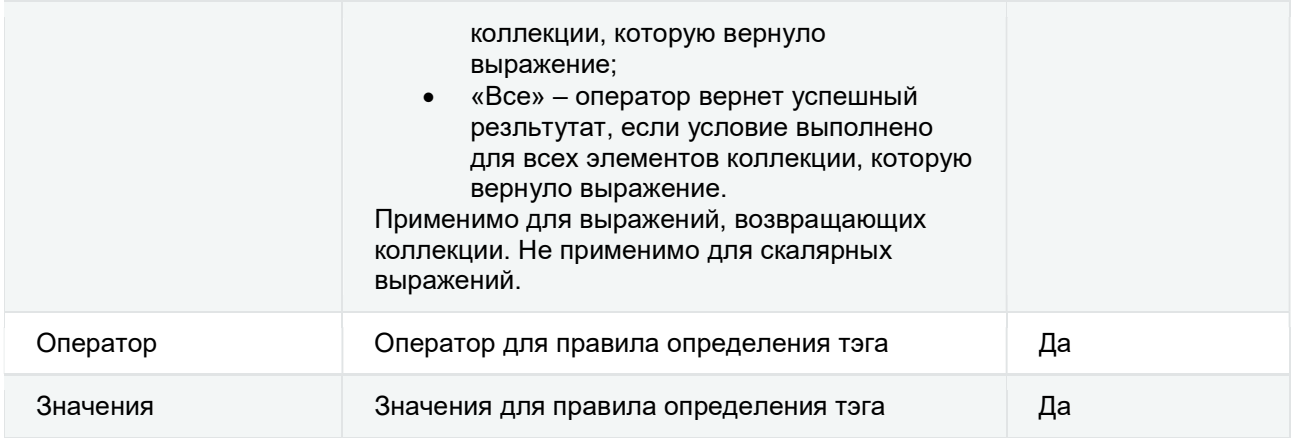

# 1.2.6 Настройки маршрутов

Для просмотра и редактирования настроек маршрутов необходимо на странице с настройками выбрать пункт меню маршруты или перейти по адресу:

{адрес:порт}/settings/routes . Откроется страница, на которой находится таблица,

содержащая все добавленные маршруты.

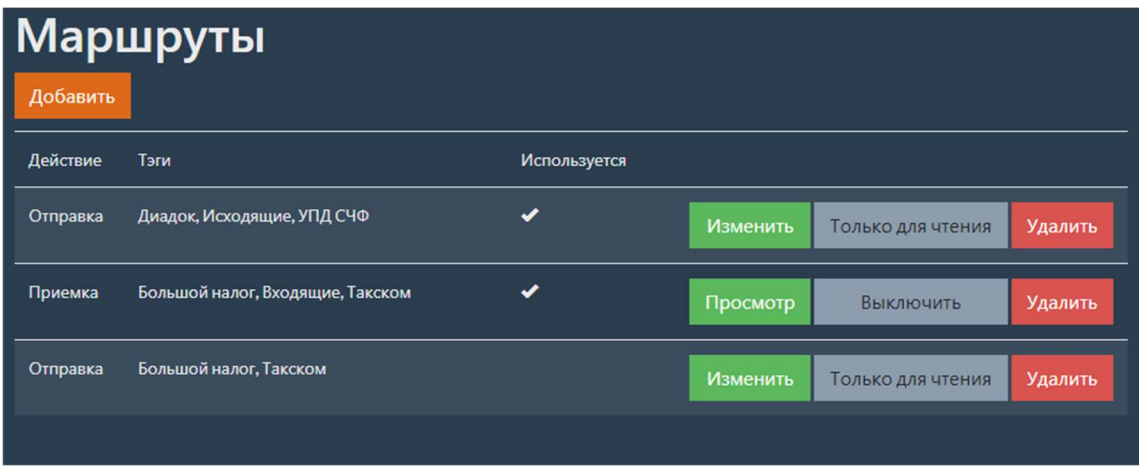

## 1.2.6.1 Добавление нового маршрута

Для добавления нового маршрута необходимо на странице с настройками маршрутов нажать кнопку Добавить . Откроется страница с формой для добавления нового маршрута.

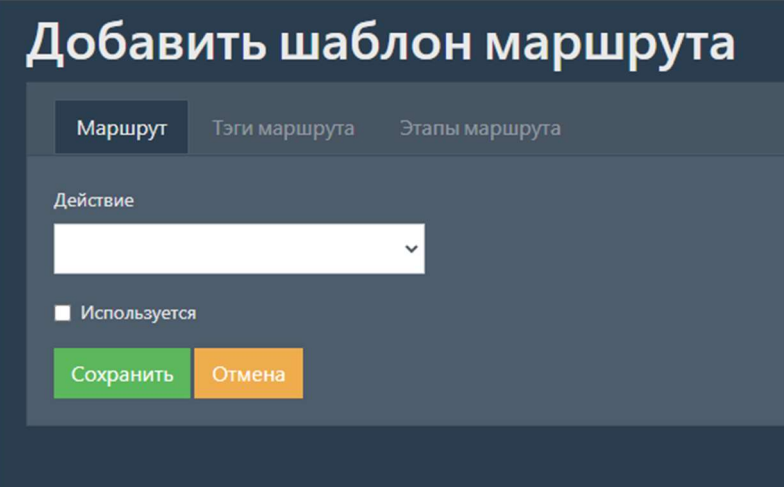

На форме находятся три вкладки:

- Маршрут
- Тэги маршрута
- Этапы маршрута

#### 1.2.6.1.1 Маршрут

На вкладке маршрут находятся поля для ввода настроек маршрута.

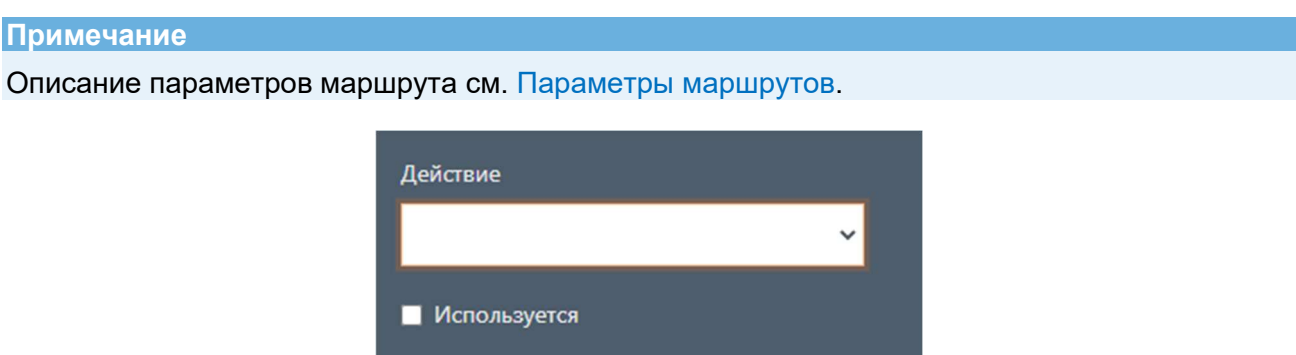

Для сохранения введенных параметров нажмите кнопку Сохранить .

Сохранить

В случае если сохранять введенные данные не требуется, нажмите кнопку отмена.

### 1.2.6.1.2 Тэги маршрута

На вкладке тэги маршрута находится форма для редактирования перечня тэгов данного маршрута. Вкладка становится доступной после сохранения маршрута на вкладке маршрут.

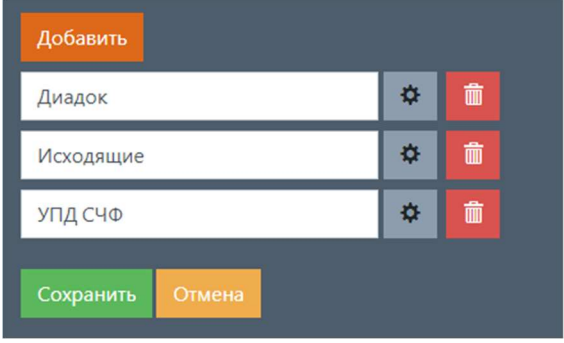

#### Примечание

Информацию по настройке тэгов см. в разделе Настройки тэгов.

Для добавления роли необходимо нажать кнопку добавить . Откроется окно для выбора тэга. В этом окне можно ввести описание или наименование тэга и нажать кнопку поиск. После этого выбрать нужный тэг, нажав кнопку выбрать.

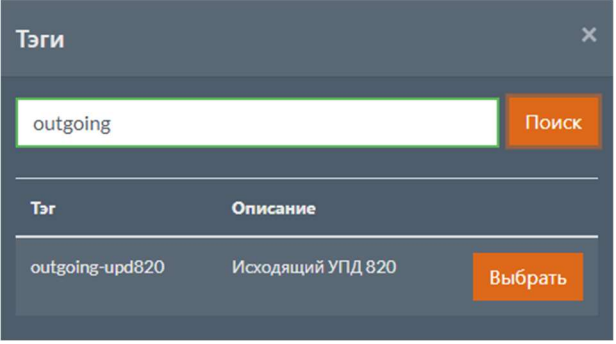

Для изменения тэга нужно нажать кнопку рядом с выбранным тэгом. После этого откроется окно с выбором нового тэга.

Для удаления тэга нужно нажать кнопку **дала**рядом с выбранным тэгом.

Для сохранения данных нажмите кнопку Сохранить .

В случае если сохранять введенные данные не требуется, нажмите кнопку отмена.

### 1.2.6.1.3 Этапы маршрута

На вкладке Этапы маршрута находится таблица с этапами данного маршрута. Вкладка становится доступной после сохранения маршрута на вкладке маршрут.

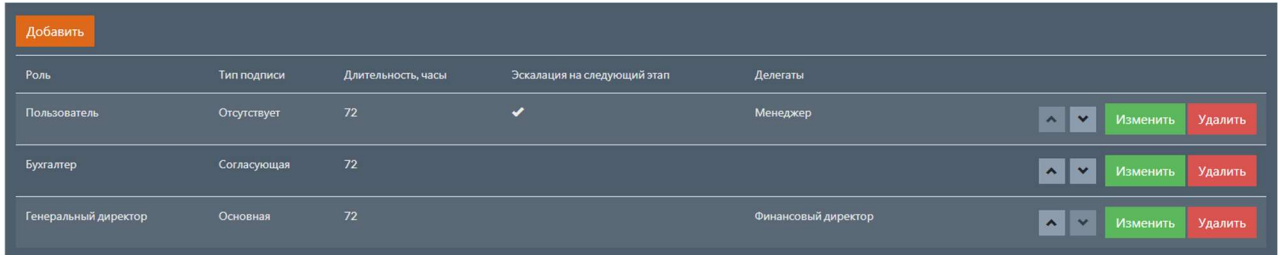

1.2.6.1.3.1 Добавление нового этапа маршрута

Для добавления нового этапа нажмите кнопку добавить. Откроется страница с формой для добавления нового этапа. Заполните поля с параметрами этапа.

#### Примечание

Описание параметров этапов маршрутов см. Параметры этапов маршрутов.

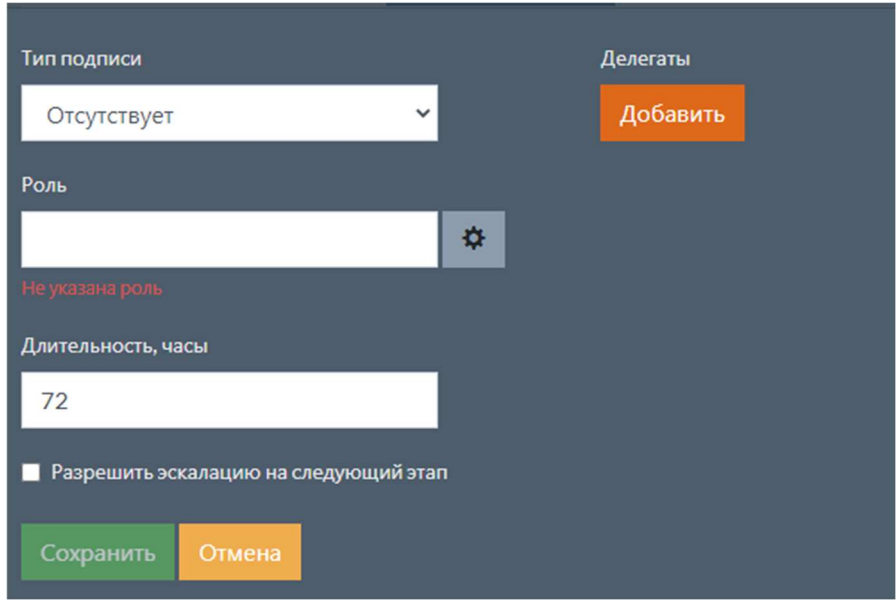

для изменения роли нужно нажать кнопку  $\overrightarrow{P}$ . Откроется окно с выбором роли. В этом окне можно ввести описание или название роли и нажать кнопку поиск. После этого выбрать нужную роль, нажав кнопку Выбрать .

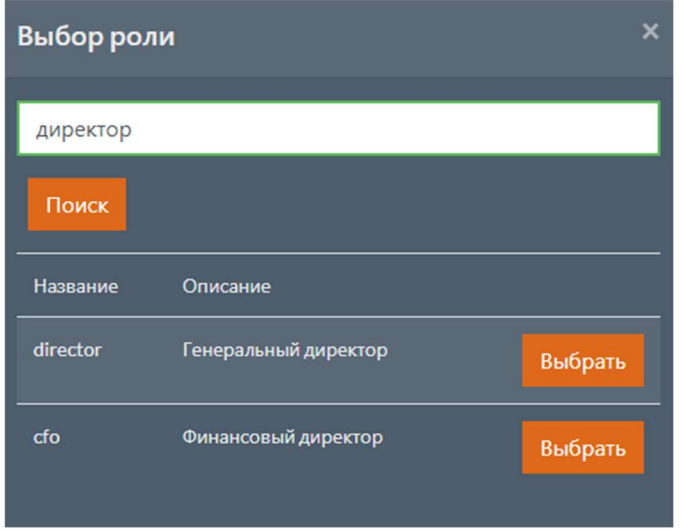

Для добавления делегата необходимо нажать кнопку Добавить . После этого откроется окно для выбора роли делегата.

Для сохранения всех введенных параметров нажмите кнопку Сохранить.

В случае если сохранять введенные данные не требуется, нажмите кнопку отмена.

#### 1.2.6.1.3.2 Изменение этапа маршрута

Для изменения этапа нужно на странице с этапами в таблице выбрать необходимый этап и нажать кнопку изменить. Откроется страница с формой для изменения этапа. Данная форма аналогична форме добавления нового этапа.

#### 1.2.6.1.3.3 Изменения порядка этапа маршрута

Для изменения порядка этапа нужно на странице с этапами в таблице выбрать необходимый этап и нажать кнопку:

- если необходимо поднять этап выше;
- если необходимо опустить этап ниже.

### 1.2.6.1.3.4 Удаление этапа маршрута

Для удаления этапа нужно на странице с этапами в таблице выбрать необходимый этап и нажать кнопку удалить. Появится всплывающее окно с подтверждением удаления.

## 1.2.6.2 Изменение добавленного маршрута

Для изменения маршрута нужно на странице с настройками маршрутов в таблице выбрать необходимый маршрут и нажать кнопку изменить. Откроется страница с формой для

изменения маршрута.

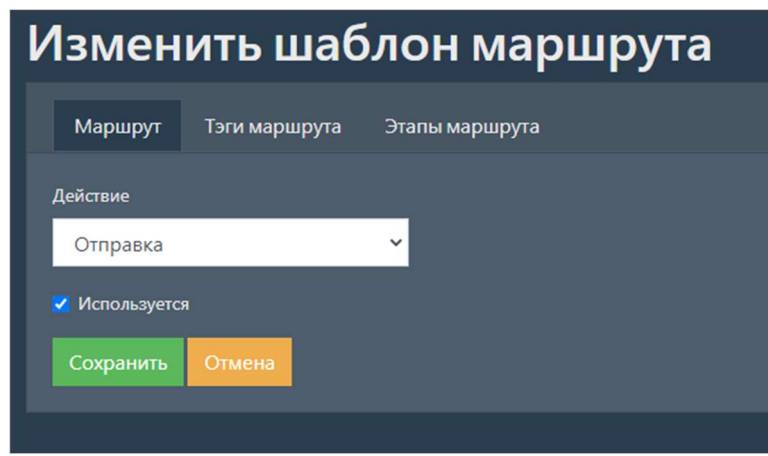

Данная форма аналогична форме добавления нового маршрута.

## 1.2.6.3 Удаление добавленного маршрута

Для удаления маршрута нужно на странице с настройками маршрутов в таблице выбрать необходимый маршрут и нажать кнопку удалить. Появится всплывающее окно с

подтверждением удаления.

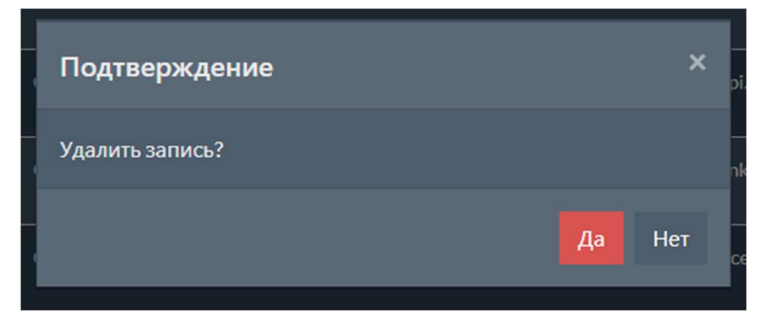

#### Примечание

Нельзя удалить маршрут, если он используется для документов.

## 1.2.6.4 Перевод маршрута в режим «только для чтения»

Если маршрут уже используется для документов, то изменение его параметров может привести к ошибкам при анализе исторических данных. Для устанения указанных проблем для маршрутов доступен перевод в режим «только для чтения». После перевода маршрута в режим «только для чтения» его редактирование будет невозможно.

Для перевода маршрута в режим «только для чтения» нужно на странице с настройками маршрутов в таблице выбрать необходимый маршрут и нажать кнопку Только для чтения .

Появится всплывающее окно с подтверждением. Для перевода в режим «только для чтения» нажмите кнопку да

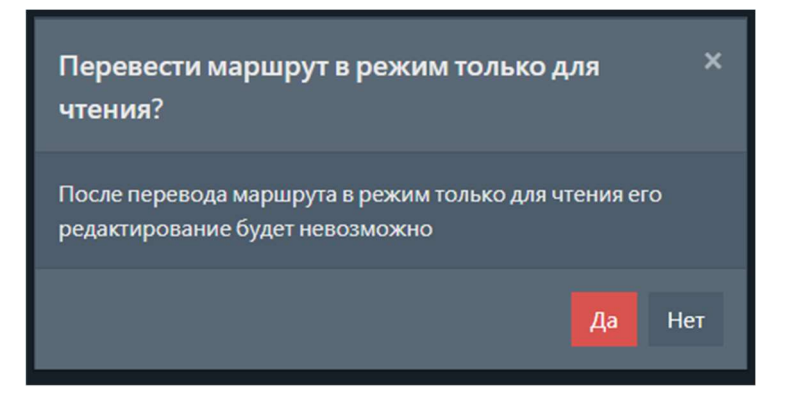

#### Примечание

Данное действие необратимо. После перевода маршрута в режим «только для чтения» его уже нельзя будет вернуть в режим редактирования.

После перевода маршрута в режим «только для чтения» доступен только просмотр настроек маршрута без возможности его редактирования. Для просмотра настроек маршрута нужно на странице с настройками маршрутов в таблице выбрать необходимый маршрут и нажать кнопку Просмотр . Откроется страница с формой для просмотра настроек маршрута.

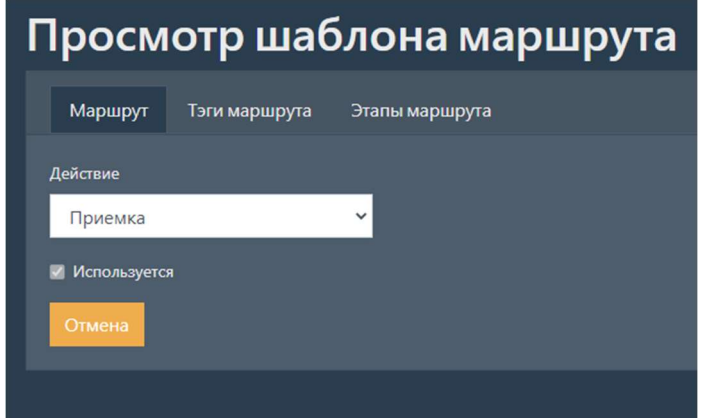

### 1.2.6.5 Включение или выключение маршрута в режиме «только для чтения»

В режиме «только для чтения» редактирование маршрута недоступно. Для включения или выключения маршрута нужно на странице с настройками маршрутов в таблице выбрать

необходимый маршрут и нажать кнопку включить или выключить в зависимости от текущего состояния маршрута.

## 1.2.6.6 Ошибки в настройках маршрута

Если в настройках маршрута присутствуют ошибки, то в таблице маршрутов появится соответствующее предупреждение.

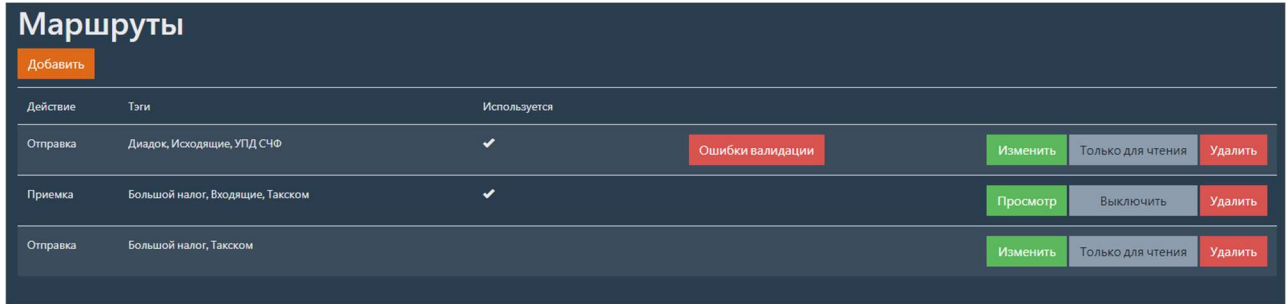

Для просмотра ошибок в настройках нужно на странице с маршрутами в таблице выбрать необходимый маршрут и нажать кнопку Ошибки валидации . Откроется форма с информацией об ошибках.

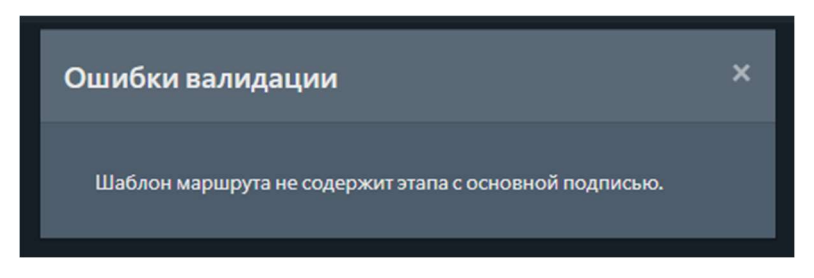

## 1.2.6.7 Параметры маршрутов

Описание параметров маршрутов приведено в таблице ниже.

### Таблица 24. Параметры маршрутов

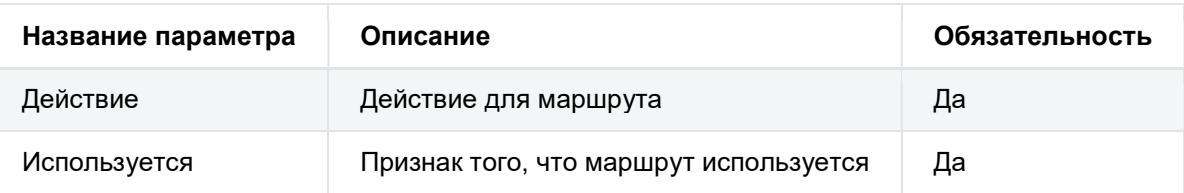

### 1.2.6.8 Параметры этапов маршрутов

Описание параметров этапов маршрутов приведено в таблице ниже.

#### Таблица 25. Параметры этапов маршрутов

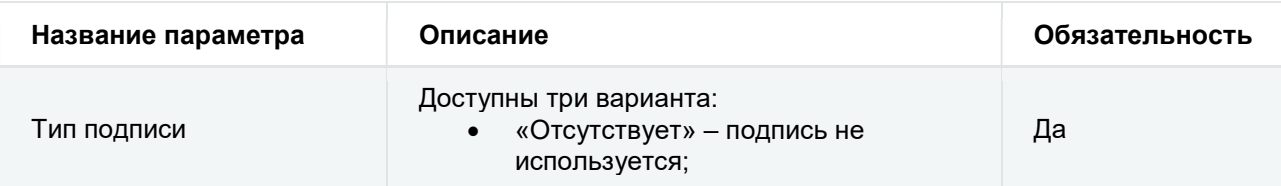

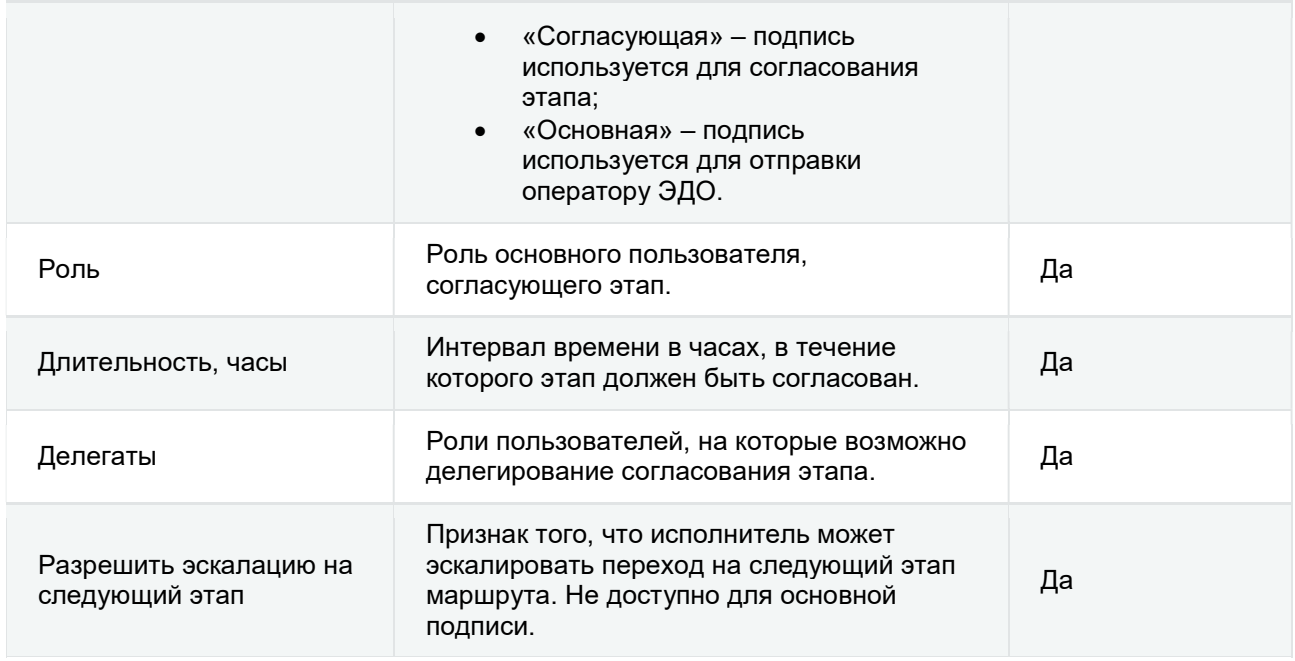

# 1.2.7 Настройки аудита

Для просмотра и редактирования настроек аудита необходимо на странице с настройками выбрать пункт меню Аудит или перейти по адресу: {aдрес:nopт}/settings/audit. Откроется

страница, на которой находится форма с настройками аудита.

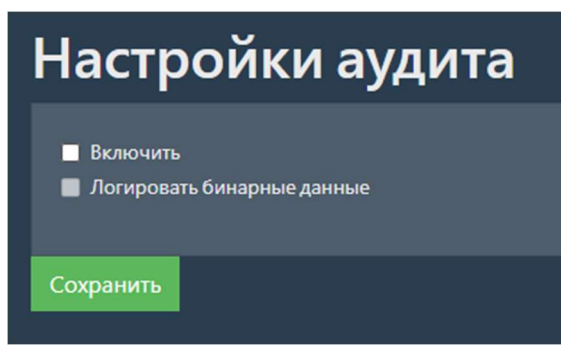

## 1.2.7.1 Задание настроек аудита

Описание параметров настроек аудита приведено в таблице ниже.

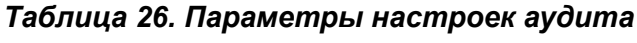

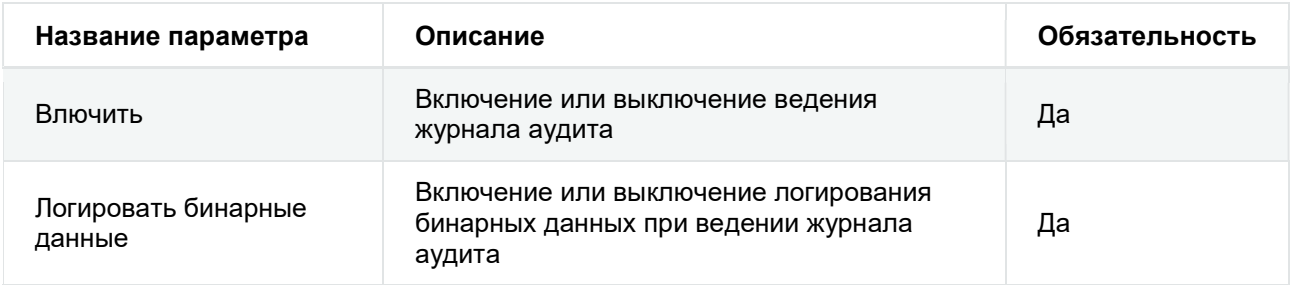

# 1.2.8 Настройки валидации контента документов и подписей

Для просмотра и редактирования настроек валидации контента документов и подписей необходимо на странице с настройками выбрать пункт меню валидация и подписи или перейти по адресу: {адрес:порт}/settings/validationAndSignatures . Откроется страница, на которой находится форма с настройками валидации контента документов и подписей.

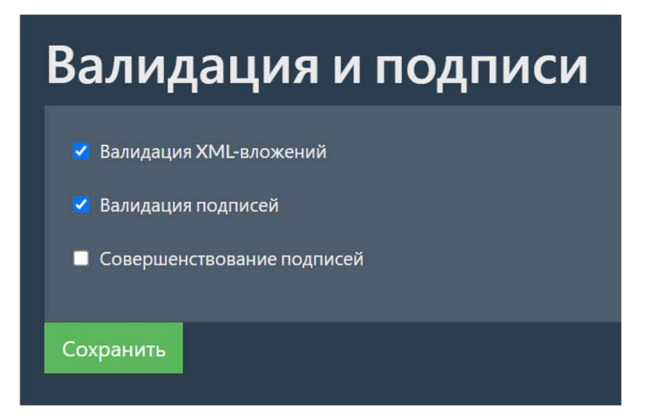

- Валидация XML-вложений включает валидацию по XSD-схемам для поступающих и отправляемых формализованных вложений.
- Валидация подписей включает проверку соответствия подписей и содержимого вложений, а также проверку сертификатов.
- Совершенствование подписей включает преобразование подписей в один из CAdES-форматов.

#### Важно

Для корректной работы модуля интеграции с Контур.Экстерн валидация контента документов и подписей должна быть включена.

#### Примечание

Для использования совершенствования подписей необходимо выполнить настройку сервиса криптографии CAdES (см. Сервис CAdES).

# 1.2.9 Настройки таймеров

Для просмотра и редактирования настроек таймеров необходимо на странице с настройками выбрать пункт меню таймеры или перейти по адресу:

{адрес:порт}/settings/timers . Откроется страница, на которой находится таблица,

содержащая все добавленные таймеры.

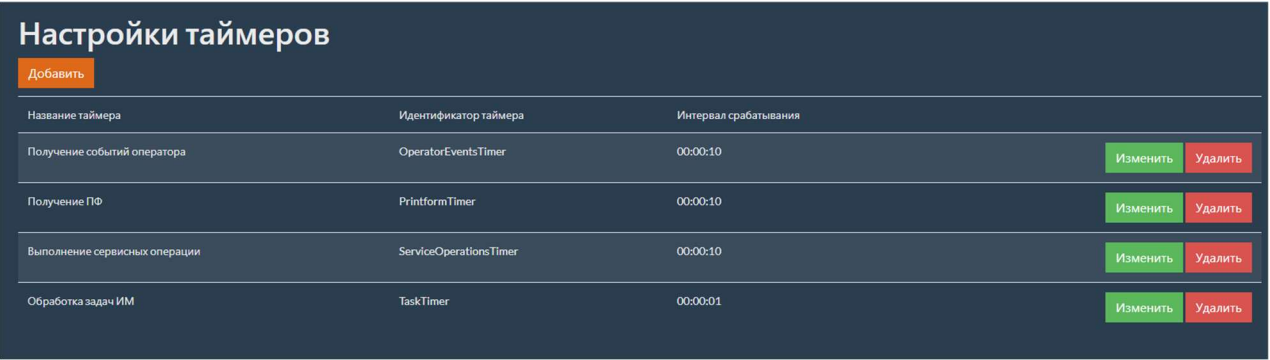

## 1.2.9.1 Добавление нового таймера

Для добавления нового таймера необходимо на странице с настройками таймеров нажать кнопку добавить. Откроется страница с формой для добавления нового таймера.

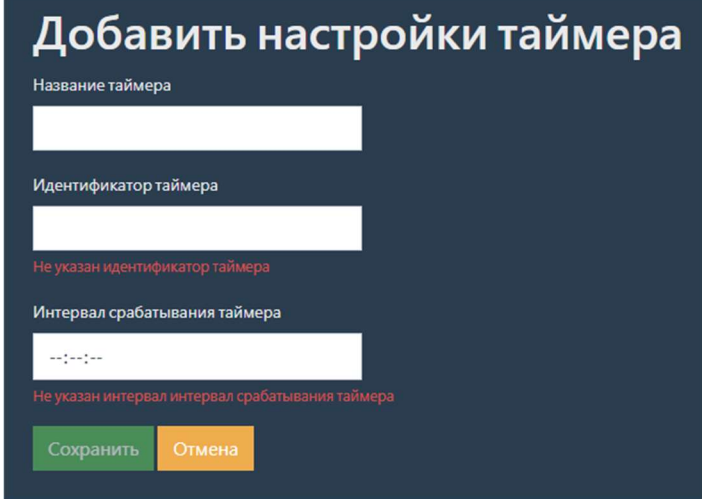

#### Примечание

Описание параметров таймеров см. Параметры таймеров.

Для сохранения введенных параметров нажмите кнопку сохранить.

В случае успешного добавления таймера появится соответствующие сообщение.

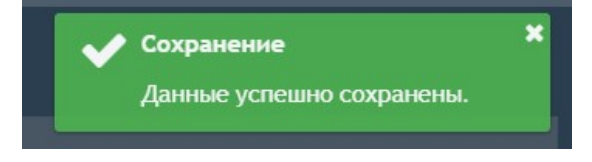

В случае если сохранять введенные данные не требуется, нажмите кнопку отмена.

### 1.2.9.2 Изменение добавленного таймера

Для изменения таймера необходимо на странице с настройками таймеров в таблице выбрать необходимый таймер и нажать кнопку изменить. Откроется страница с формой для изменения таймеров.

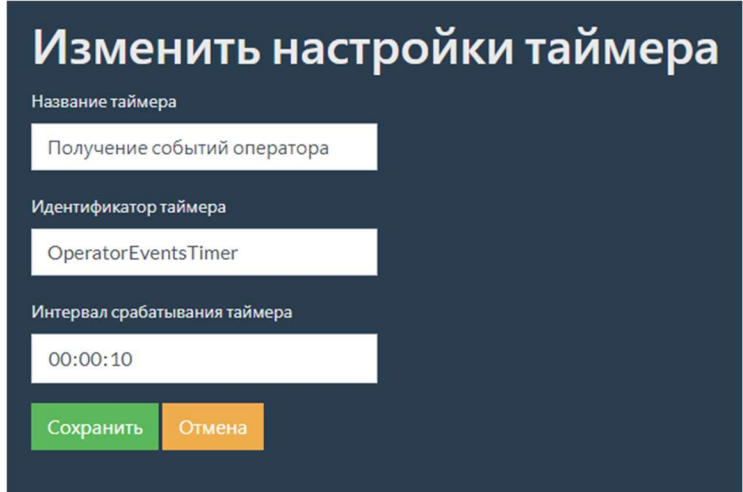

Данная форма аналогична форме добавления нового таймера.

## 1.2.9.3 Удаление добавленного таймера

Для удаления таймера необходимо на странице с настройками таймеров в таблице выбрать необходимый таймер и нажать кнопку Удалить . Появится всплывающее окно с

подтверждением удаления.

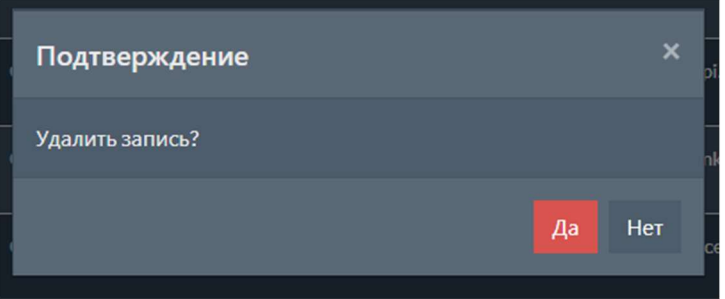

## 1.2.9.4 Параметры таймеров

Описание параметров таймеров приведено в таблице ниже.

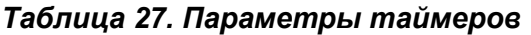

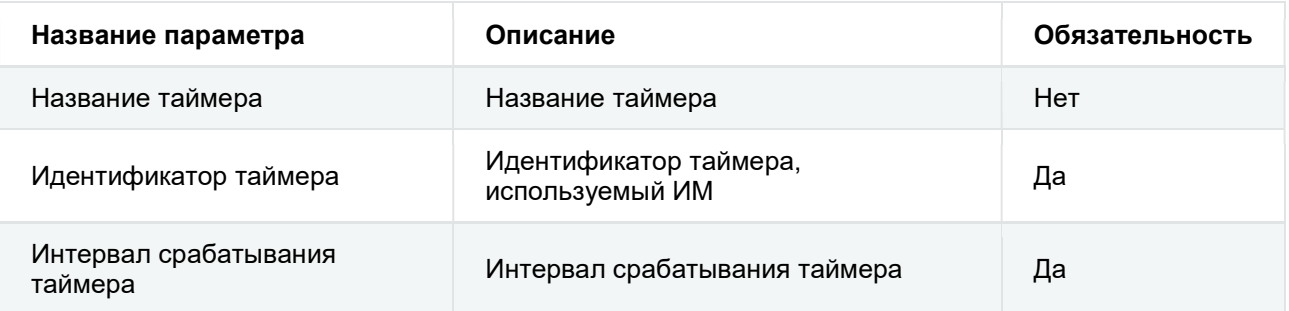

# 1.2.10 Настройки прокси-сервера

Для просмотра и редактирования настроек прокси-сервера необходимо на странице с настройками выбрать пункт меню прокси-сервер или перейти по адресу:

 $\{a\}$ дрес: порт}/settings/proxy. Откроется страница, на которой находится форма с

настройками прокси-сервера.

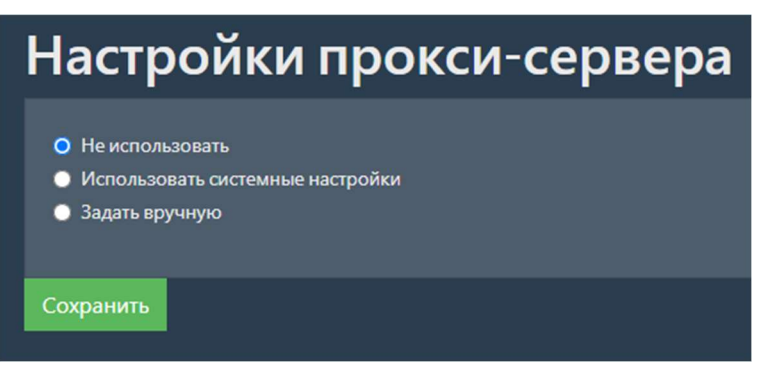

На форме находится переключатель режимов использования прокси-сервера. Доступные режимы работы прокси-сервера:

- $\bullet$  Не использовать прокси-сервер не используется;
- Использовать системные настройки используются настройки прокси-сервера системы, на которой запущен ИМ;
- $\bullet$   $\overline{\phantom{a}}$ Задать вручную необходимо вручную указать настройки подключения к проксисерверу.

## Задание настроек подключения к прокси-серверу вручную

В случае выбора режима задать вручную появятся дополнительные поля, в которых можно будет осуществить настройку подключения.

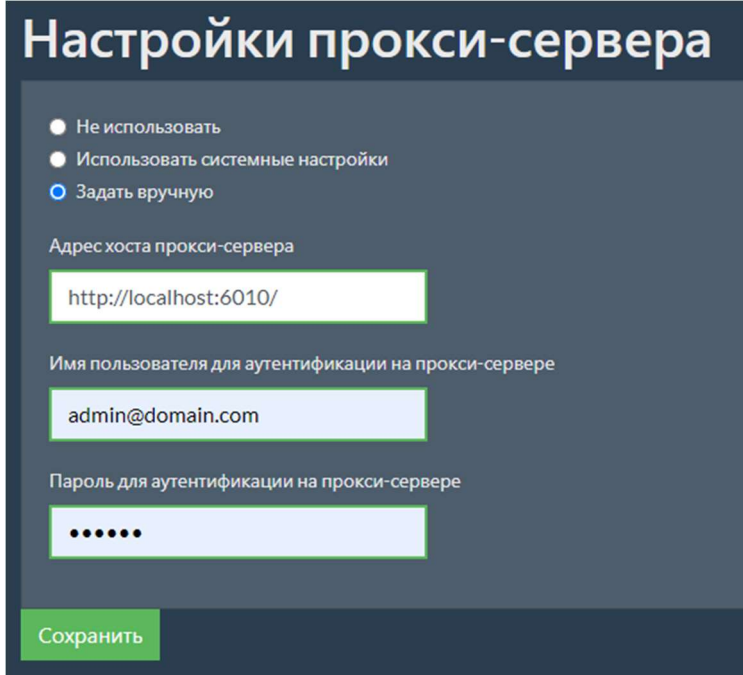

Описание параметров настроек подключения к прокси-серверу приведено в таблице ниже.

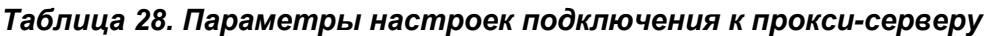

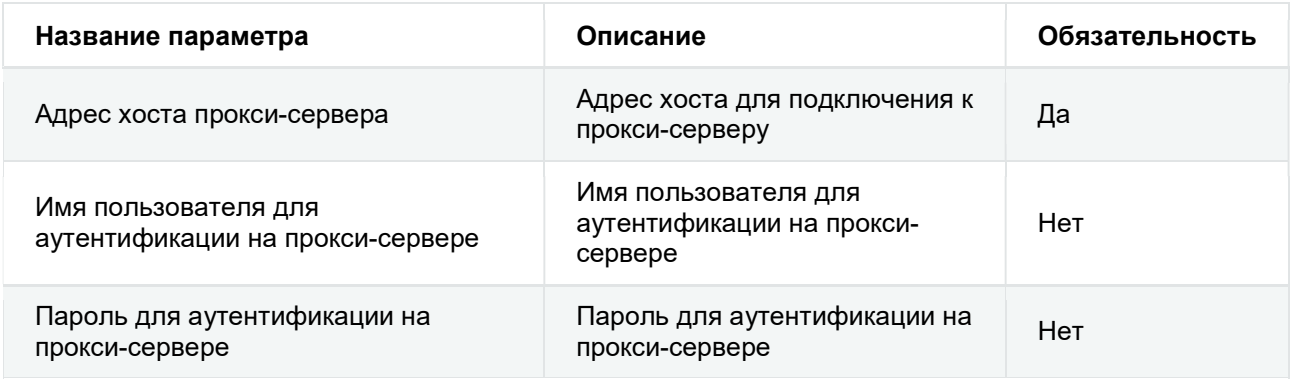

# Настройки логирования запросов к БД

Для просмотра и редактирования настроек логирования запросов к БД необходимо на странице с настройками выбрать пункт меню Логирование запросов к БД или перейти по адресу: {адрес:порт}/settings/dbContextLogging . Откроется страница, на которой находится форма с настройками логирования запросов к БД.

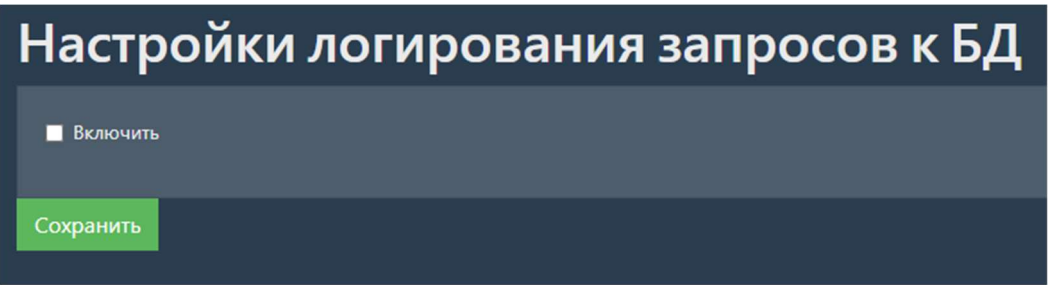

Флаг на форме позволяет включить или выключить логирование запросов к базе данных. Логирование запросов будет выполняться для всех модулей, подключенных к текущей базе данных (REST API, интеграционный модуль и пр.).

# Настройки файлового коннектора

Для просмотра и редактирования настроек файлового коннектора необходимо на странице с настройками выбрать пункт меню файловый коннектор или перейти по адресу:

{адрес:порт}/settings/fileconnector . Откроется страница, на которой находится таблица,

содержащая все добавленные настройки файлового коннектора.

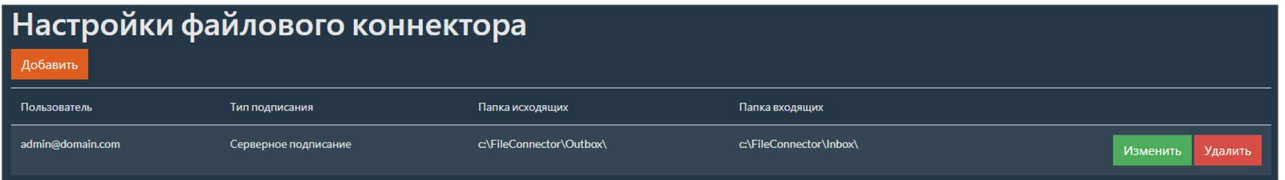

## Добавление новых настроек файлового коннектора

Для добавления новых настроек файлового коннектора необходимо на странице с настройками файлового коннектора нажать кнопку добавить. Откроется страница с формой

для добавления новых настроек файлового коннектора.

#### Примечание

Настройка осуществляется для каждого пользвателя отдельно.

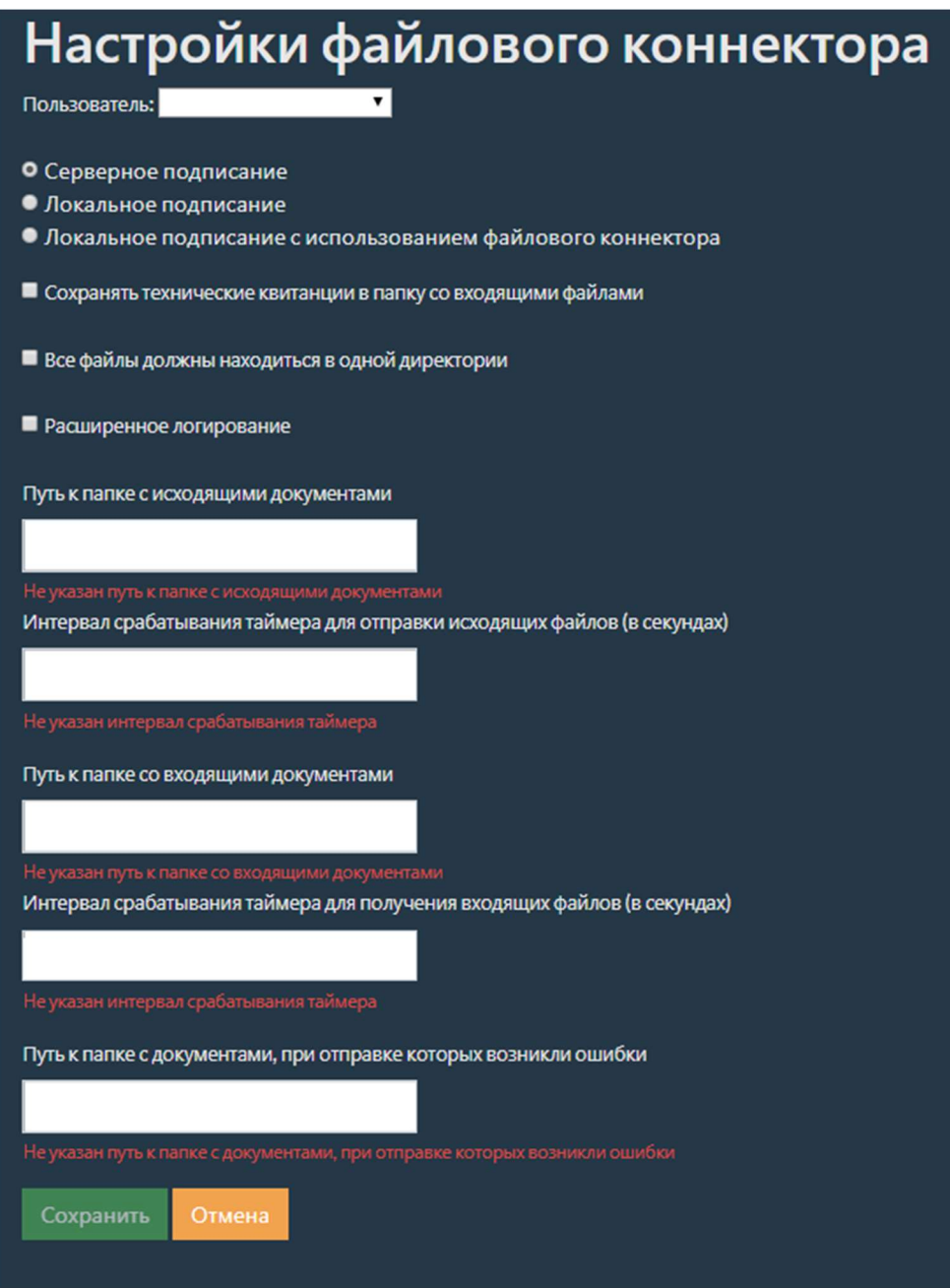

Заполните поля с параметрами настроек файлового коннектора.

#### Примечание

Описание параметров файлового коннектора см. Параметры файлового коннектора.

Для сохранения введенных параметров нажмите кнопку сохранить.

В случае успешного добавления настроек файлового коннектора появится соответствующие сообщение.

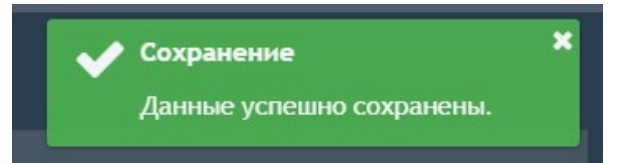

## Изменение добавленных настроек файлового коннектора

Для изменения настроек файлового коннектора необходимо на странице с настройками файлового коннектора в таблице выбрать необходимую настройку и нажать кнопку изменить.

Откроется страница с формой для изменения настроек файлового коннектора.

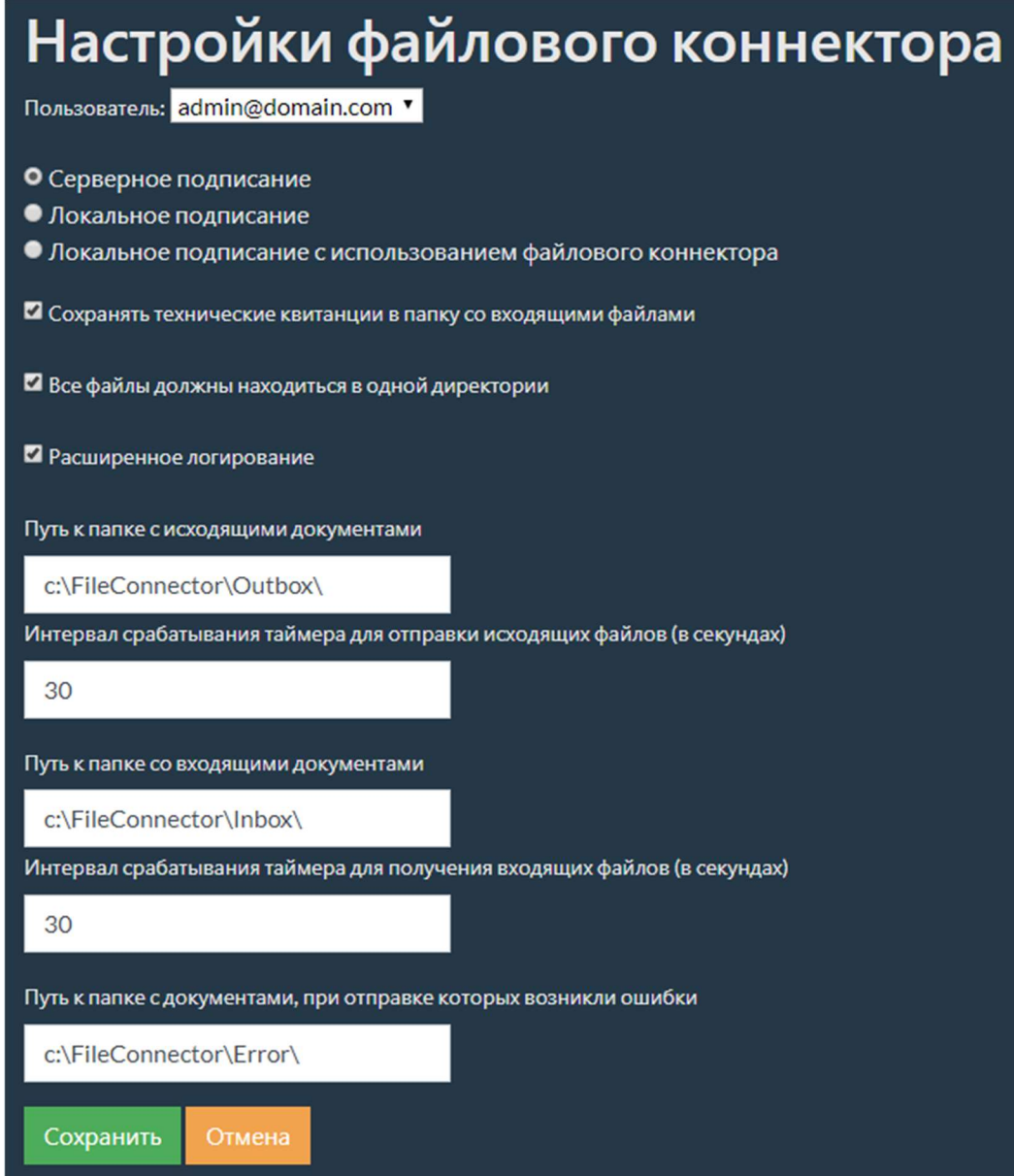

Данная форма аналогична форме добавления новых настроек.

## Удаление добавленных настроек файлового коннектора

Для удаления настроек файлового коннектора необходимо на странице с настройками файлового коннектора в таблице выбрать необходимую настройку и нажать кнопку Удалить .

Появится всплывающее окно с подтверждением удаления.

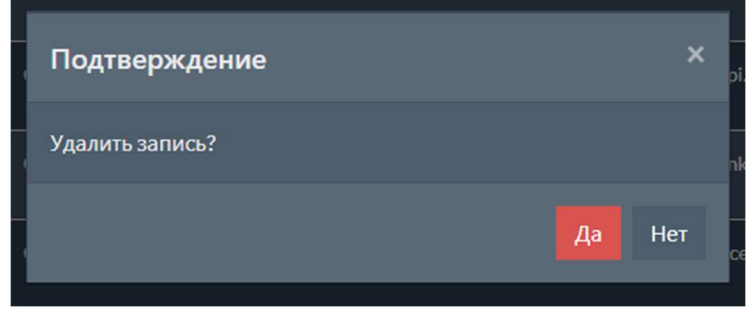

## Параметры файлового коннектора

Описание параметров уведомлений приведено в таблице ниже.

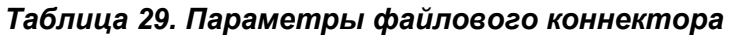

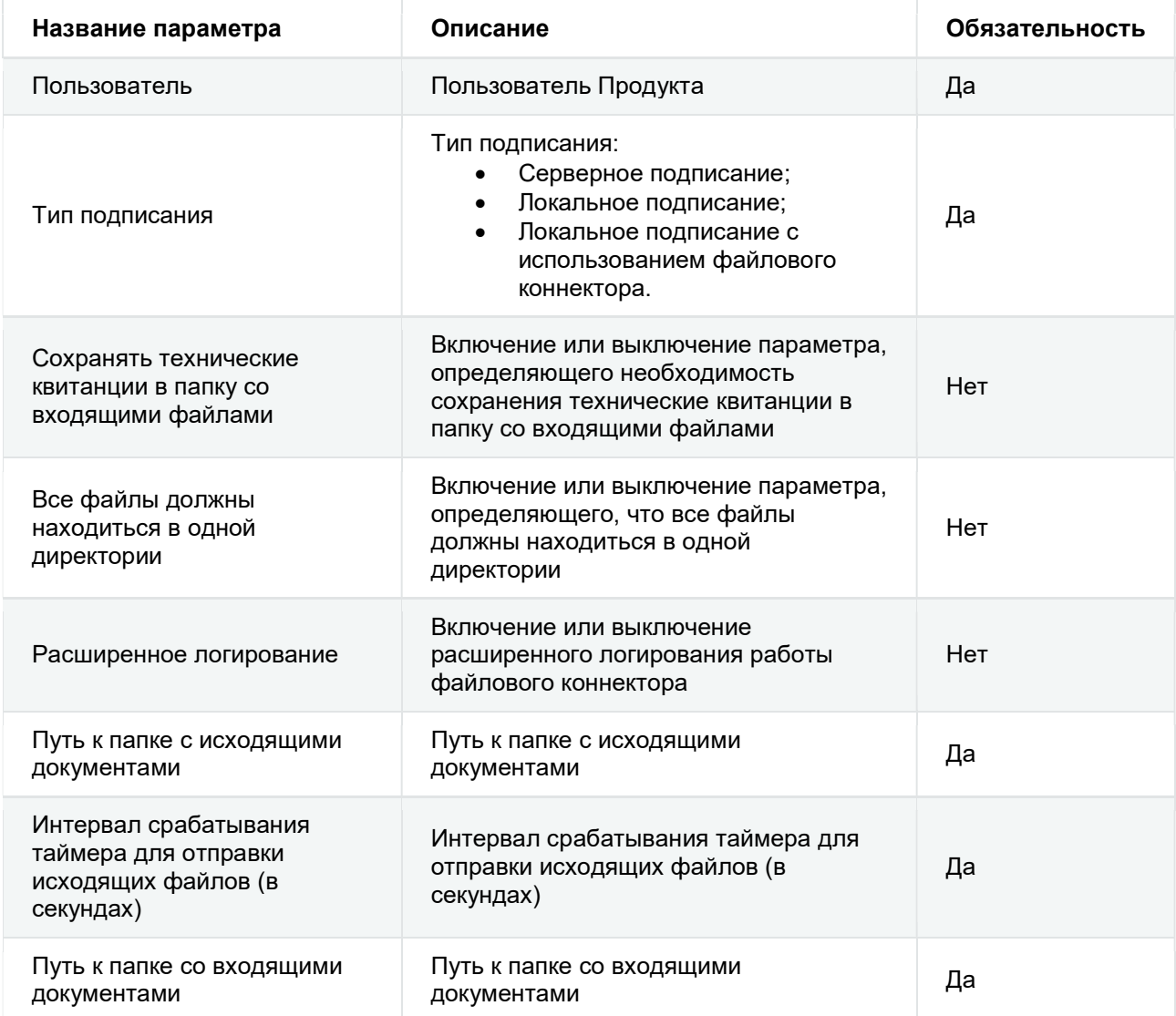

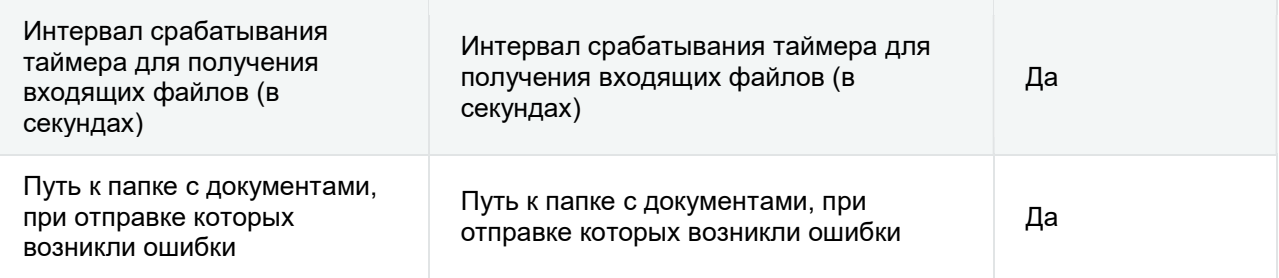

# 1.2.13 Настройки отправки уведомлений

Для просмотра и редактирования настроек отправки уведомлений необходимо на странице с настройками выбрать пункт меню отправка уведомлений или перейти по адресу:

 $\frac{1}{2}$   $\frac{1}{2}$  {aдрес: порт}/settings/clientMessages . Откроется страница, на которой находится таблица,

содержащая все добавленные настройки уведомлений.

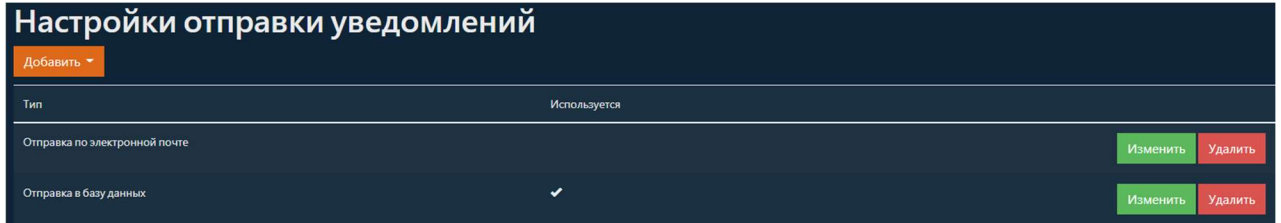

## Добавление новой настройки

Для добавления новой настройки необходимо на странице с настройками уведомлений нажать кнопку добавить. После этого появится выпадающий список, содержащий все

доступные типы уведомлений. Выберите необходимый тип настроек из списка. После этого откроется страница с формой для добавления новых настроек. Если были добавлены все допустимые типы, то кнопка добавить не показывается.

Доступные типы настроек:

- Отправка через базу данных;
- Отправка по электронной почте;
- Отправка в Telegram.

### Удаление настройки

Для удаления настройки отправки уведомлений нужно нажать на кнопку удалить в списке настроек отправки уведомлений и подтвердить удаление записи.

### 1.2.13.3 Изменение настройки

Для изменения настройки отправки уведомлений нужно нажать на кнопку изменить в списке настроек отправки уведомлений. После этого откроется страница с формой для изменения настроек.

## Настройки отправки уведомлений через базу данных

Настройки отправки уведомлений через базу данных **У** Используется Включить расширенное логирование • Логировать бинарные данные Сохранить

Страница с настройками отправки уведомлений через базу данных показана на рисунке.

#### Таблица 30. Настройки отправки уведомлений через базу данных

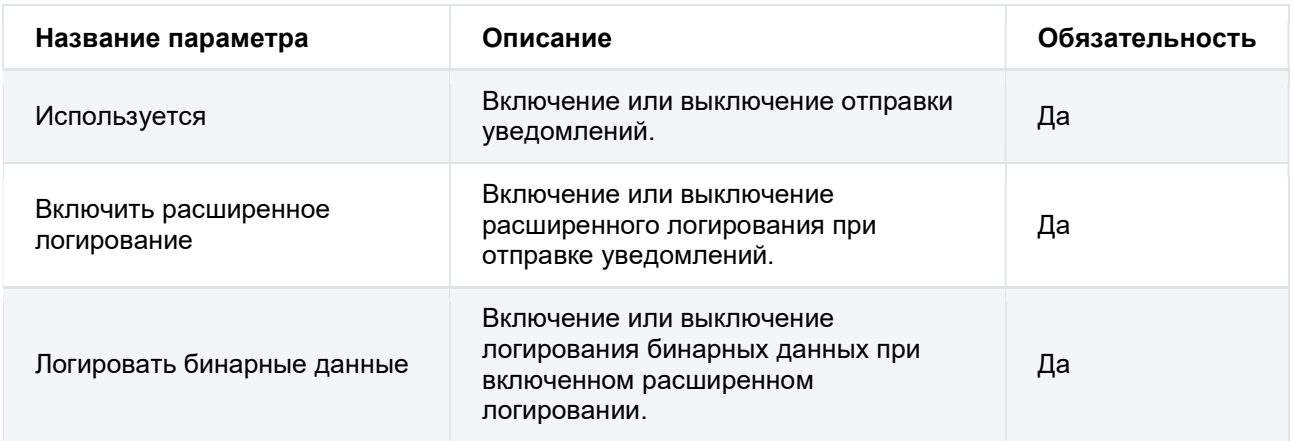

## Настройки отправки уведомлений по электронной почте

Страница с настройками отправки уведомлений по электронной почте показана на рисунке. В левой части страницы содержатся общие настройки отправки уведомлений по электронной почте, а в правой – перечень сообщений, для которых настроена отправка уведомлений.

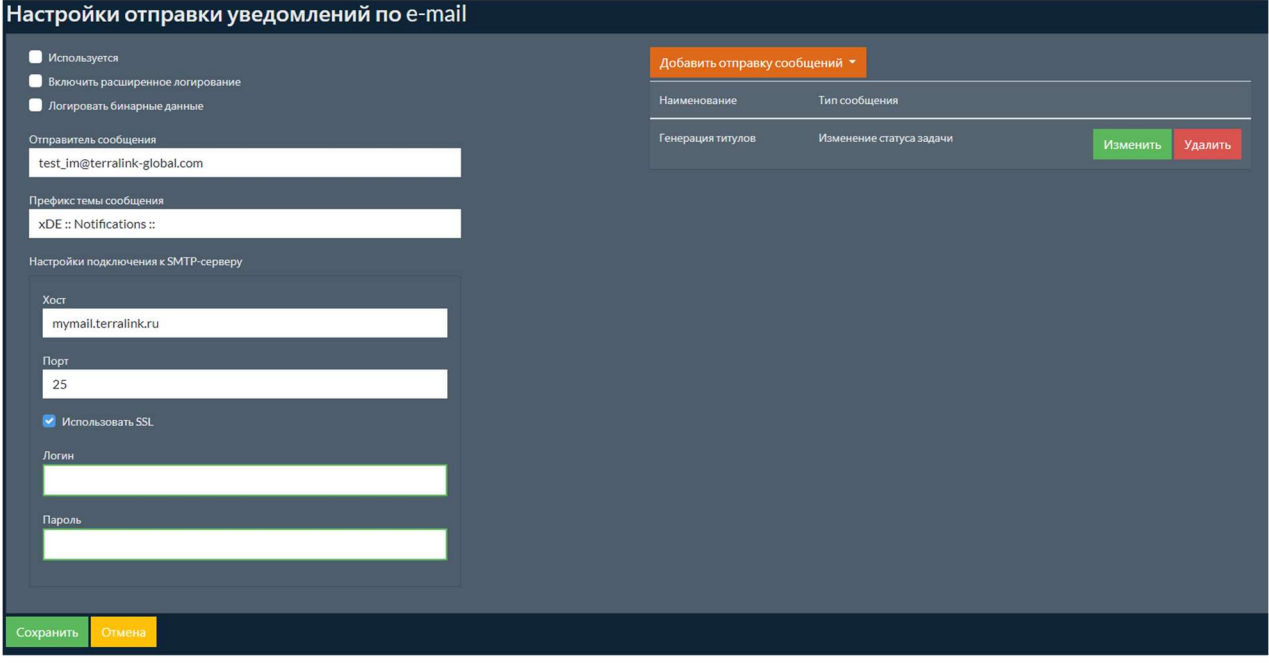

# Таблица 31. Настройки отправки уведомлений по электронной почте

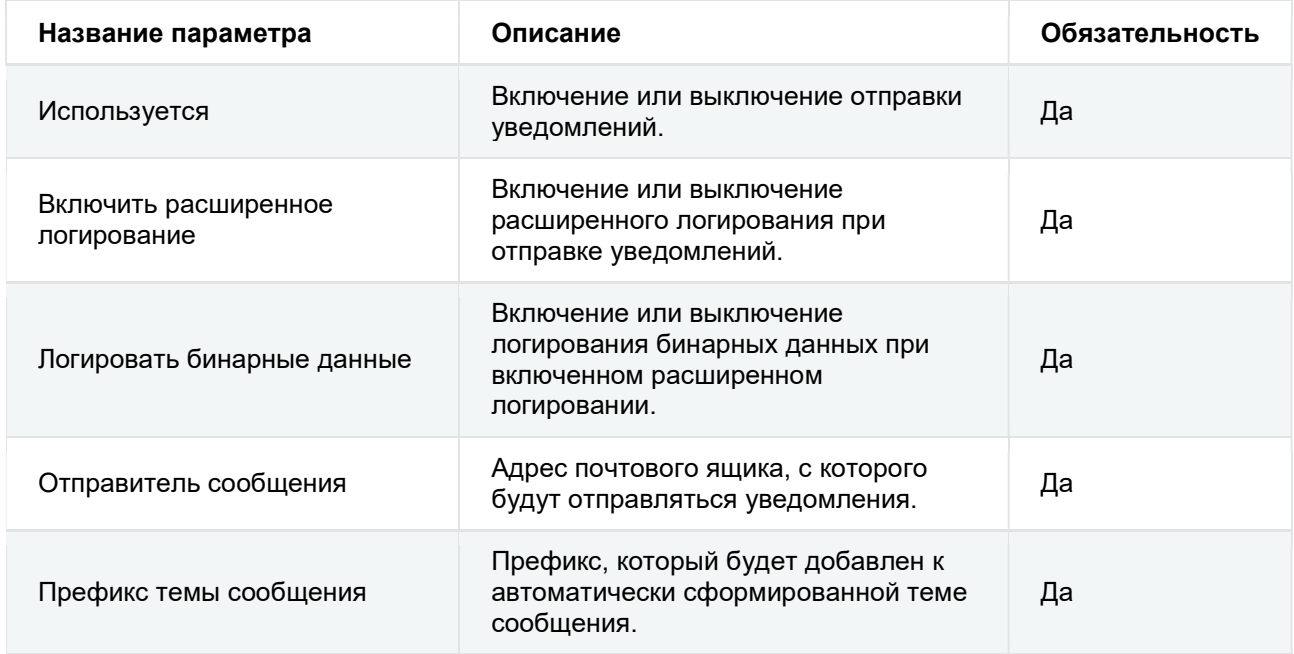

# Таблица 32. Настройки подключения к SMTP-серверу

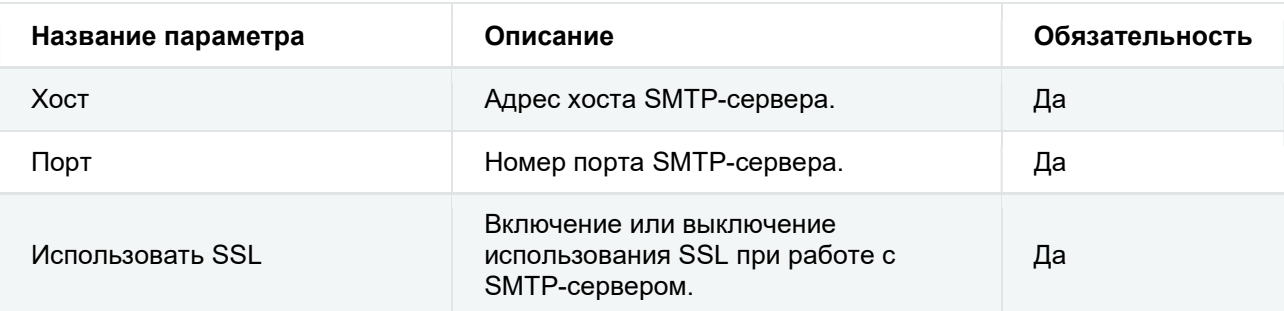

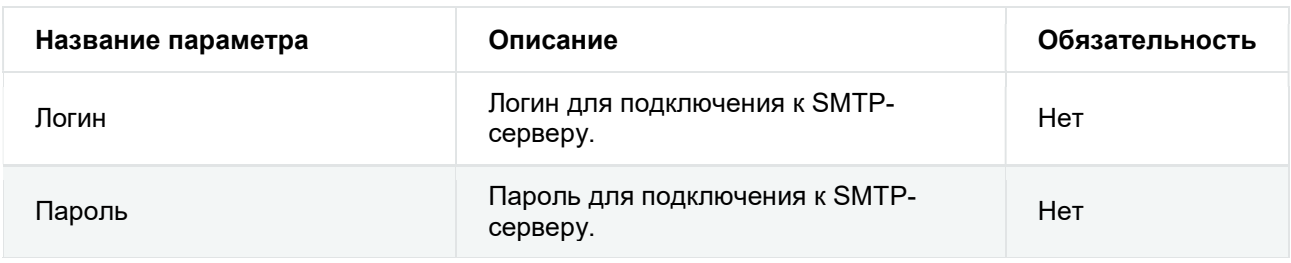

#### Таблица 31. Настройки отправки уведомлений по электронной почте

Для добавления нового типа сообщения, для которого будет выполняться отправка уведомлений, нужно нажать на кнопку добавить отправку сообщений и выбрать в выпадающем списке нужный тип сообщения. Для изменения – нажать на кнопку изменить Для удаления – нажать на кнопку удалить. При добавлении или изменении настройки сообщения будет открыта страница, в левой части которой расположены настройки маршрутизации, а в правой – перечень фильтров. Подробнее о настройках фильтров для различных типов сообщений можно прочитать в разделе Настройки фильтров.

#### 1.2.13.5.1 Настройки маршрутизации при отправке по электронной почте

В левой части страницы с настройками отправки сообщения находятся настройки маршрутизации.

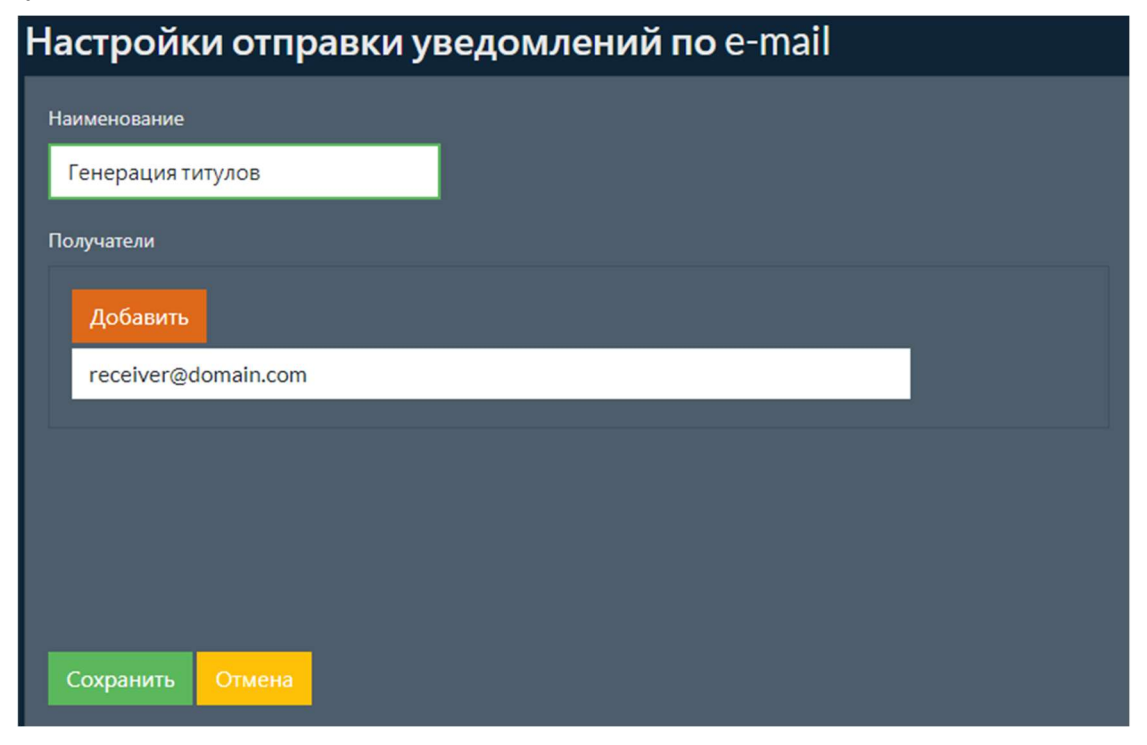

#### Таблица 33. Настройки маршрутизации сообщения

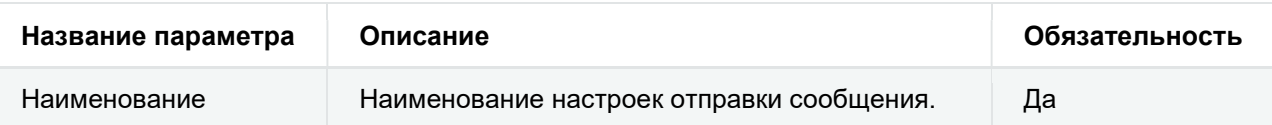

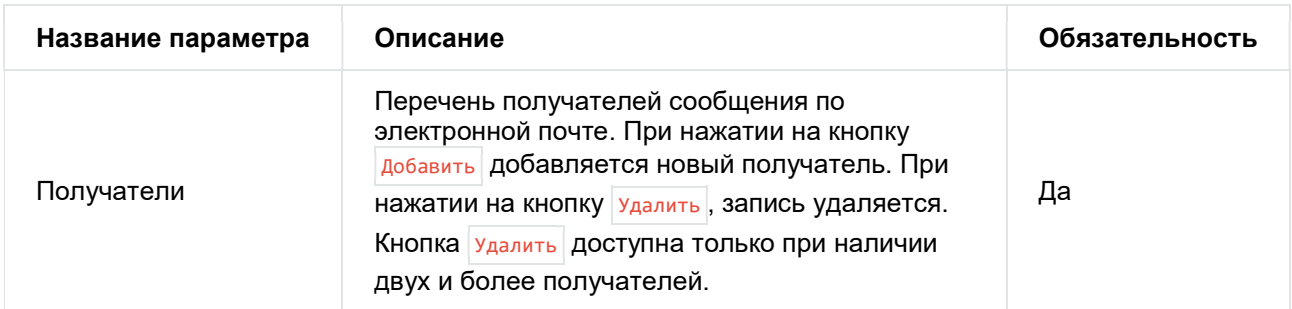

#### Таблица 33. Настройки маршрутизации сообщения

## Настройки отправки уведомлений в Telegram

Страница с настройками отправки уведомлений в Telegram показана на рисунке. В левой части страницы содержатся общие настройки отправки уведомлений в Telegram, а в правой – перечень сообщений, для которых настроена отправка уведомлений.

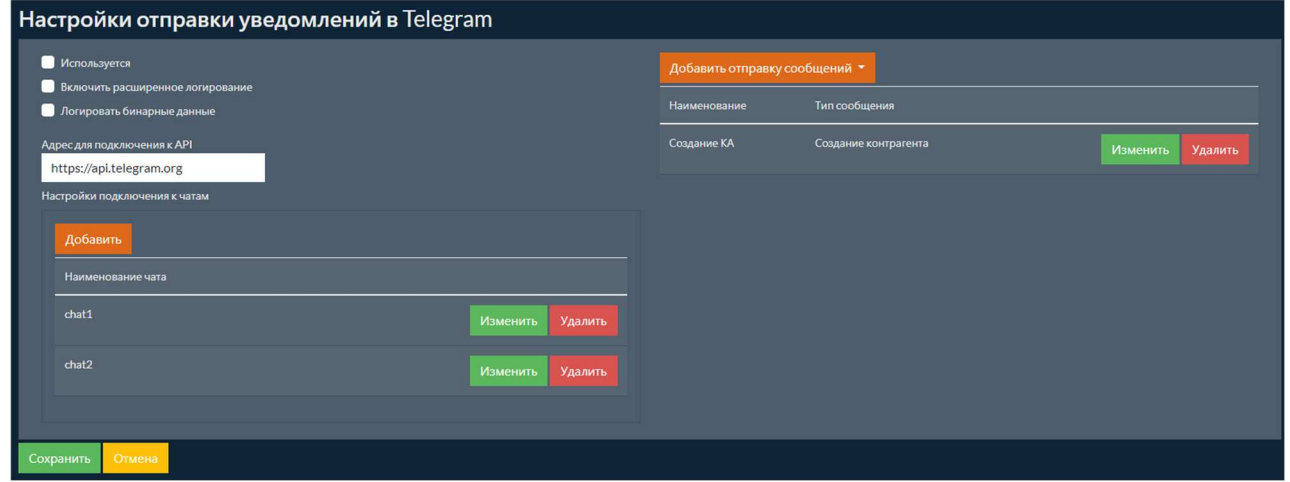

#### Таблица 34. Настройки отправки уведомлений в Telegram

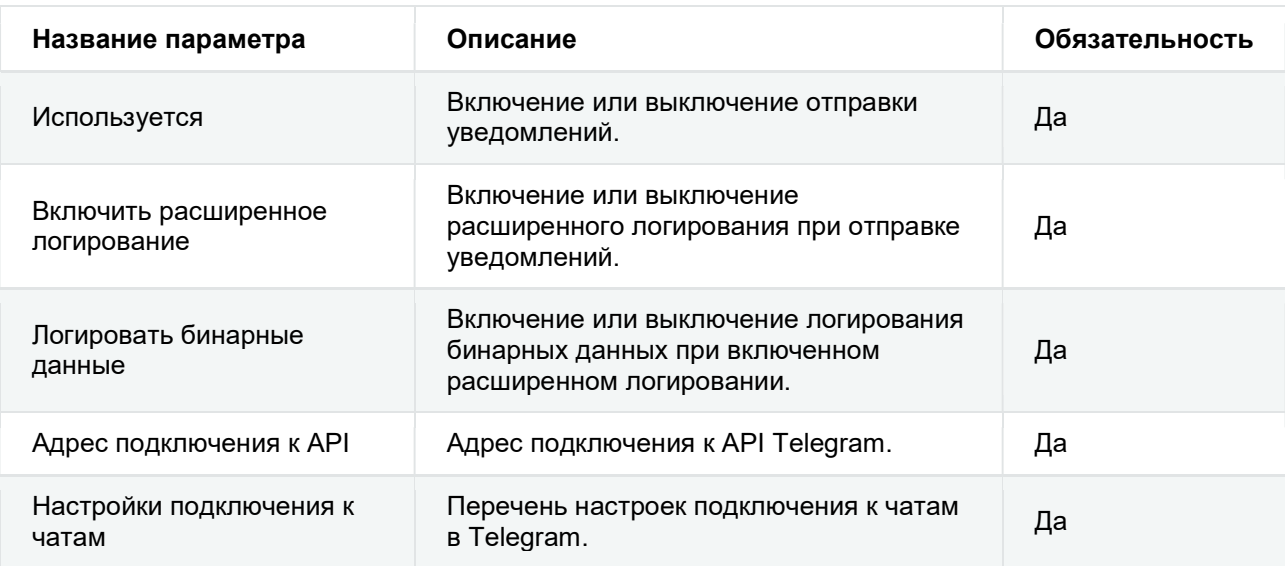

При нажатии на кнопку добавить или изменить в настройках подключения к чатам откроется окно, в котором можно задать настройки чата.

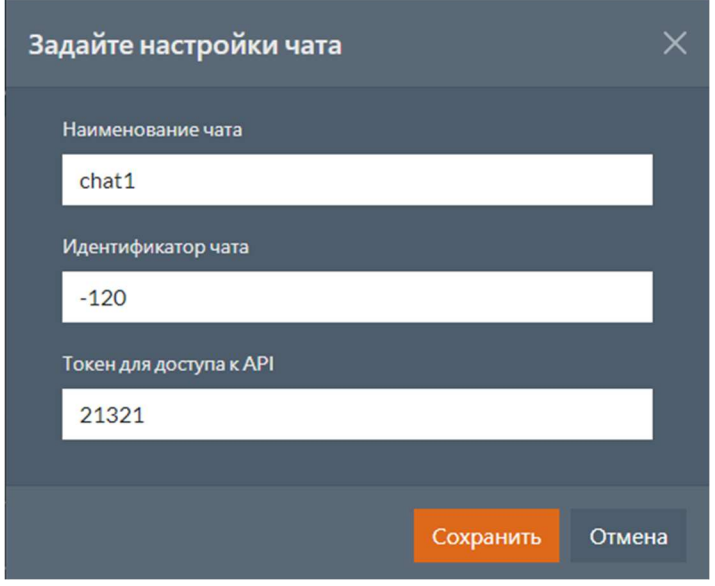

#### Таблица 35. Настройки чата в Telegram

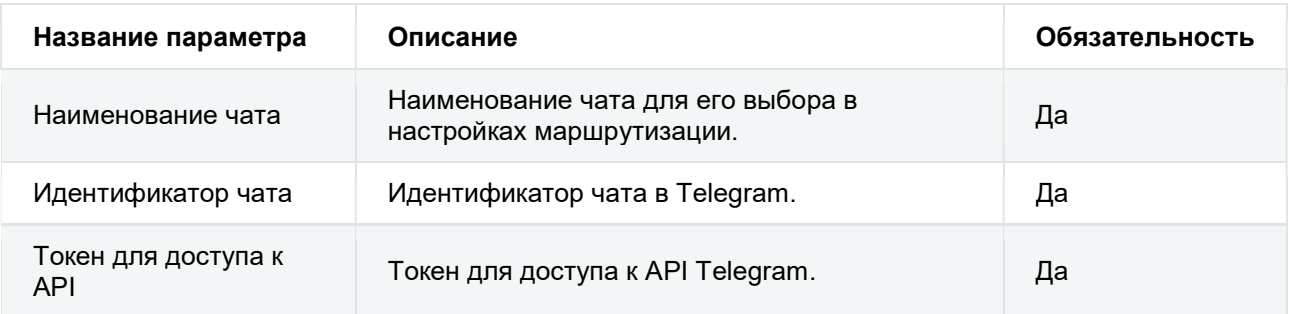

Для добавления нового типа сообщения, для которого будет выполняться отправка уведомлений, нужно нажать на кнопку Добавить отправку сообщений и выбрать в выпадающем списке нужный тип сообщения. Для изменения – нажать на кнопку изменить Для удаления – нажать на кнопку удалить. При добавлении или изменении настройки сообщения будет открыта страница, в левой части которой расположены настройки маршрутизации, а в правой – перечень фильтров. Подробнее о настройках фильтров для различных типов сообщений можно прочитать в разделе Настройки фильтров.

### 1.2.13.6.1 Настройки маршрутизации в Telegram

В левой части страницы с настройками отправки сообщения находятся настройки маршрутизации.

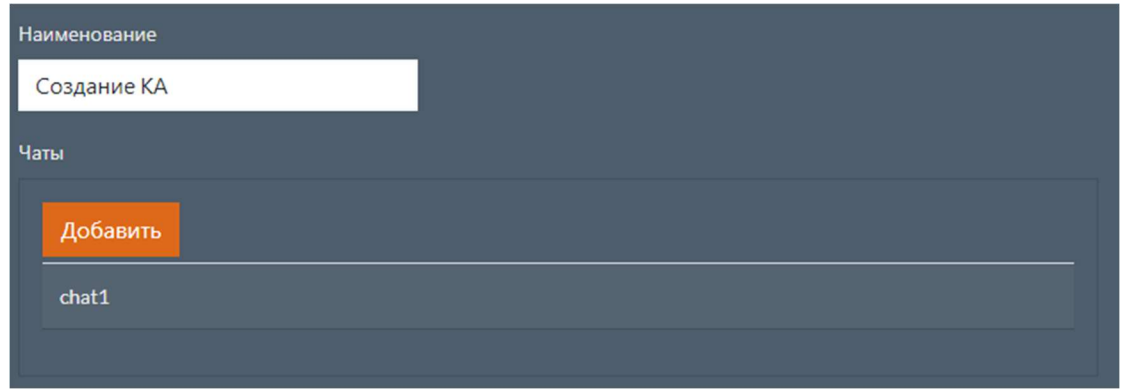

## Таблица 36. Настройки маршрутизации сообщения

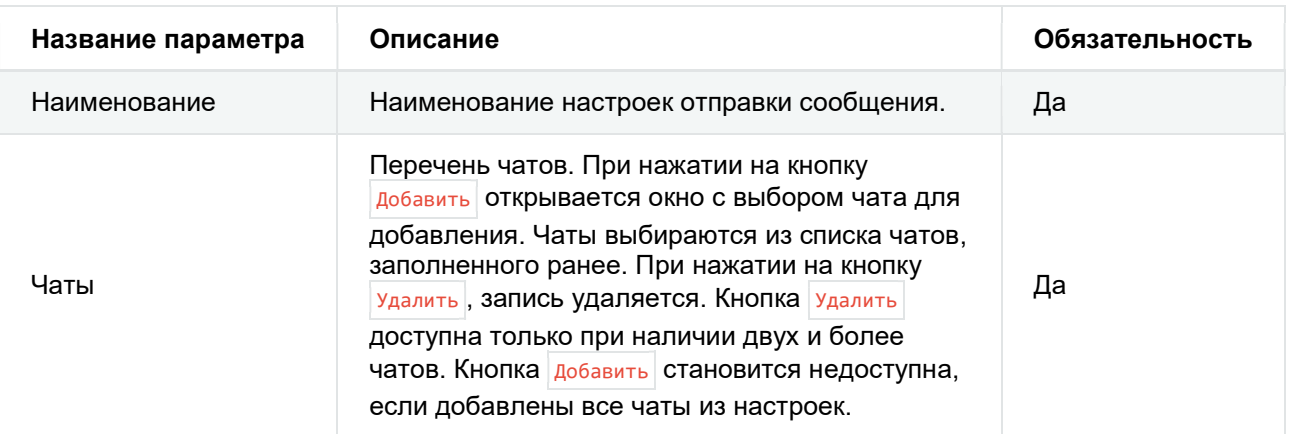

## 1.2.13.7 Настройки фильтров

Набор настроек фильтров зависит от типа отправляемого сообщения.

Доступные типы отправляемых сообщений:

- Изменение статуса задачи;
- Создание контрагента;
- Изменение статуса контрагента;
- Создание документа;
- Изменение тегов документа;
- Изменение статуса документа.

Если фильтры не заданы, то все сообщения указанного типа будут отправлены получателям. Если задано несколько условий, то сообщение будет отправлено только в случае выполнения всех условий.

#### 1.2.13.7.1 Изменение статуса задачи

На рисунке ниже показан пример фильтра для сообщений, отправляемых при изменении статуса задачи. В данном примере сообщения будут отправлены только для задач «Приемка» или «Отклонение» ящика «ООО тест тест650», статус которых поменялся на «Обработан».

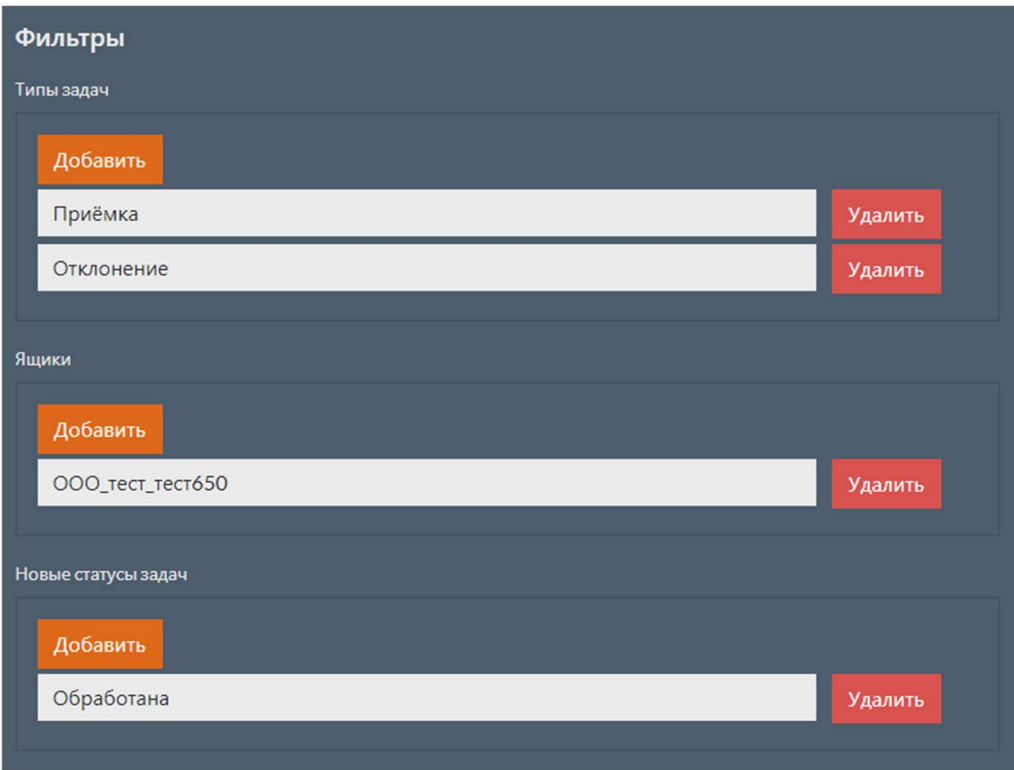

## Таблица 37. Настройки фильтра сообщения об изменении статуса задачи

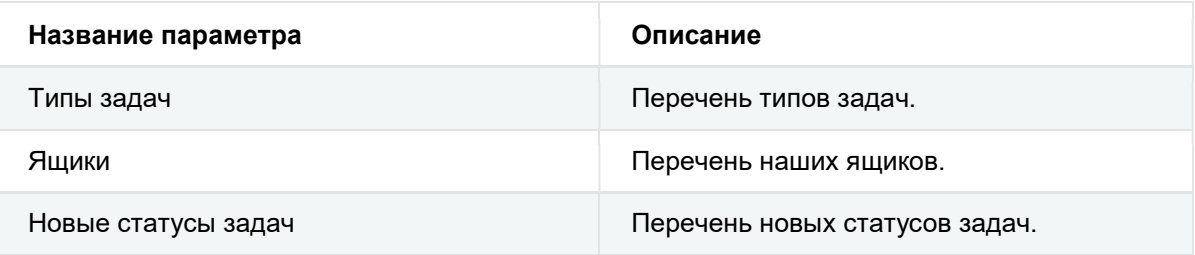

### 1.2.13.7.2 Создание контрагента

На рисунке ниже показан пример фильтра для сообщений, отправляемых при создании контрагента. В данном примере сообщения будут отправлены только для контрагентов, созданных у операторов «Калуга Астрал» и «Такском-Файлер».

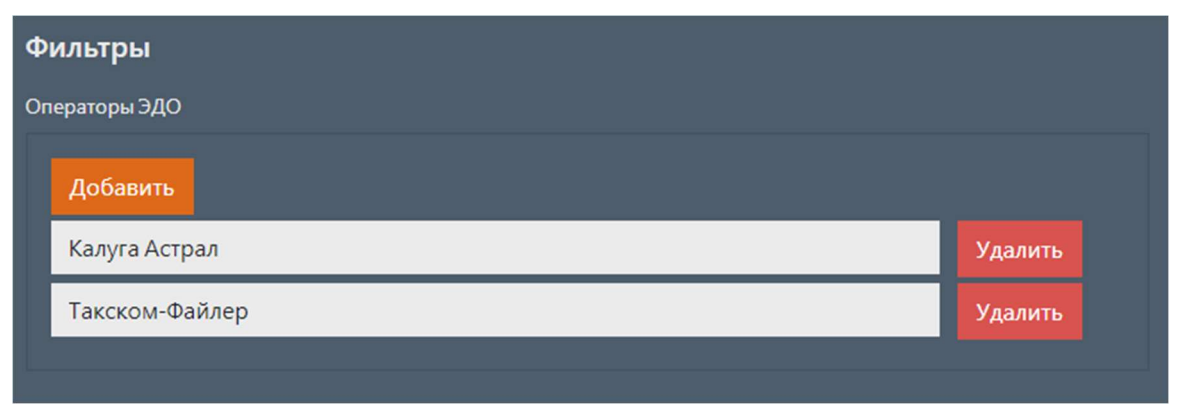

#### Таблица 38. Настройки фильтра сообщения о создании контаргента¶

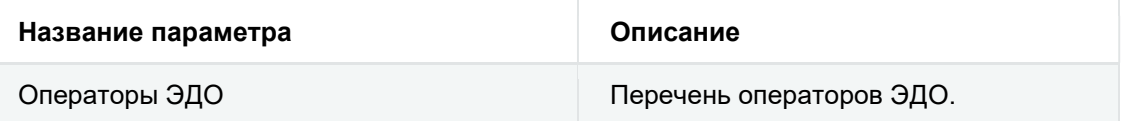

#### 1.2.13.7.3 Изменение статуса контрагента

На рисунке ниже показан пример фильтра для сообщений, отправляемых при изменении статуса контрагента. В данном примере сообщения будут отправлены только при изменении статуса контрагента с ИНН/КПП 9664364629/999918276, созданного у оператора «Калуга Астрал».

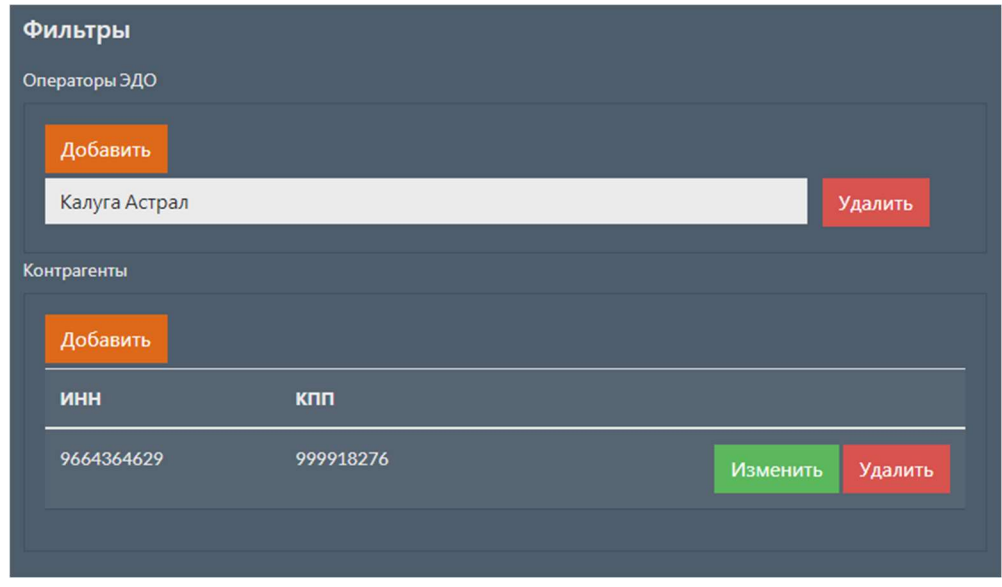

#### Таблица 39. Настройки фильтра сообщения об изменении статуса контаргента

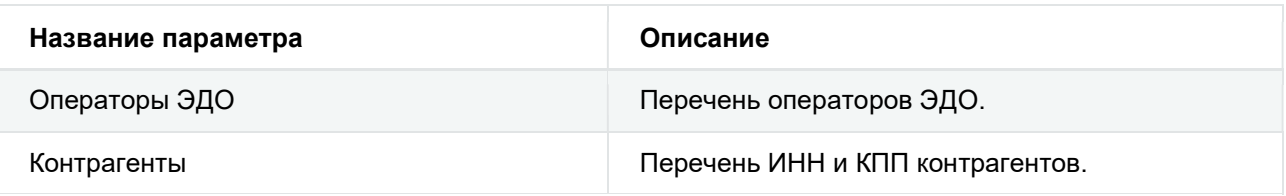

#### 1.2.13.7.4 Создание документа

На рисунке ниже показан пример фильтра для сообщений, отправляемых при создании документа. В данном примере сообщения будут отправлены только для входящих УПД СЧФ по 820-му приказу, созданных у оператора «Калуга Астрал» и отправленных контрагентом с ИНН/КПП 9664364629/999918276 в ящик «ООО тест тест650».

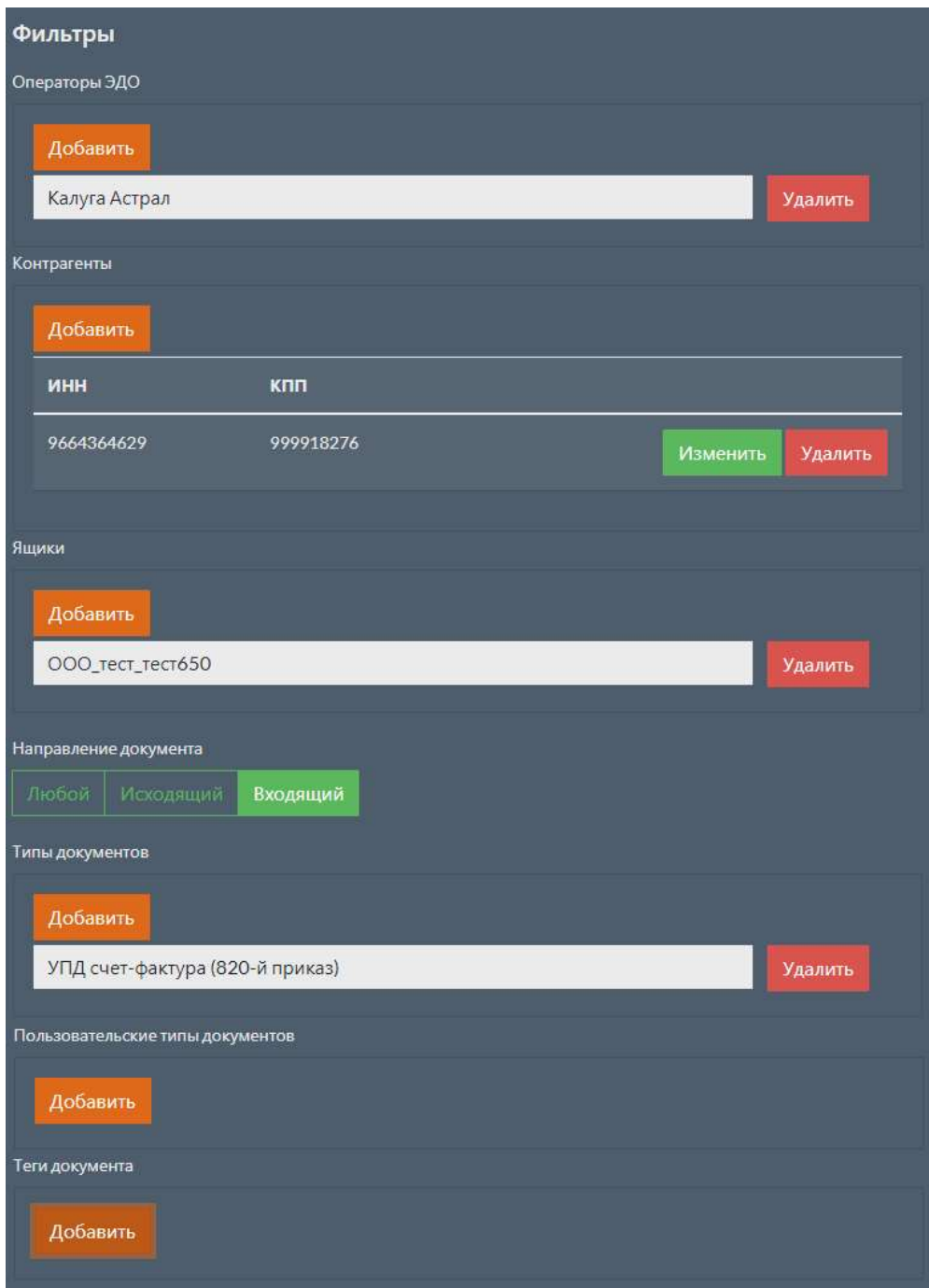

Таблица 40. Настройки фильтра сообщения о создании документа

| Название параметра    | Описание                                                                     |
|-----------------------|------------------------------------------------------------------------------|
| Операторы ЭДО         | Перечень операторов ЭДО.                                                     |
| Контрагенты           | Перечень ИНН и КПП контрагентов.                                             |
| Яшики                 | Перечень наших ящиков, в разрезе которых был создан документ.                |
| Направление документа | Направление может принимать значения «Входящий»,<br>«Исходящий» или «Любой». |
| Типы документов       | Типы созданных документов.                                                   |

#### 1.2.13.7.5 Изменение тегов документа

На рисунке ниже показан пример фильтра для сообщений, отправляемых при изменении перечня тегов документа. В данном примере сообщения будут отправлены только для документов из ящика «ООО\_тест\_тест650» с новым тегом «Исправленный УПД».

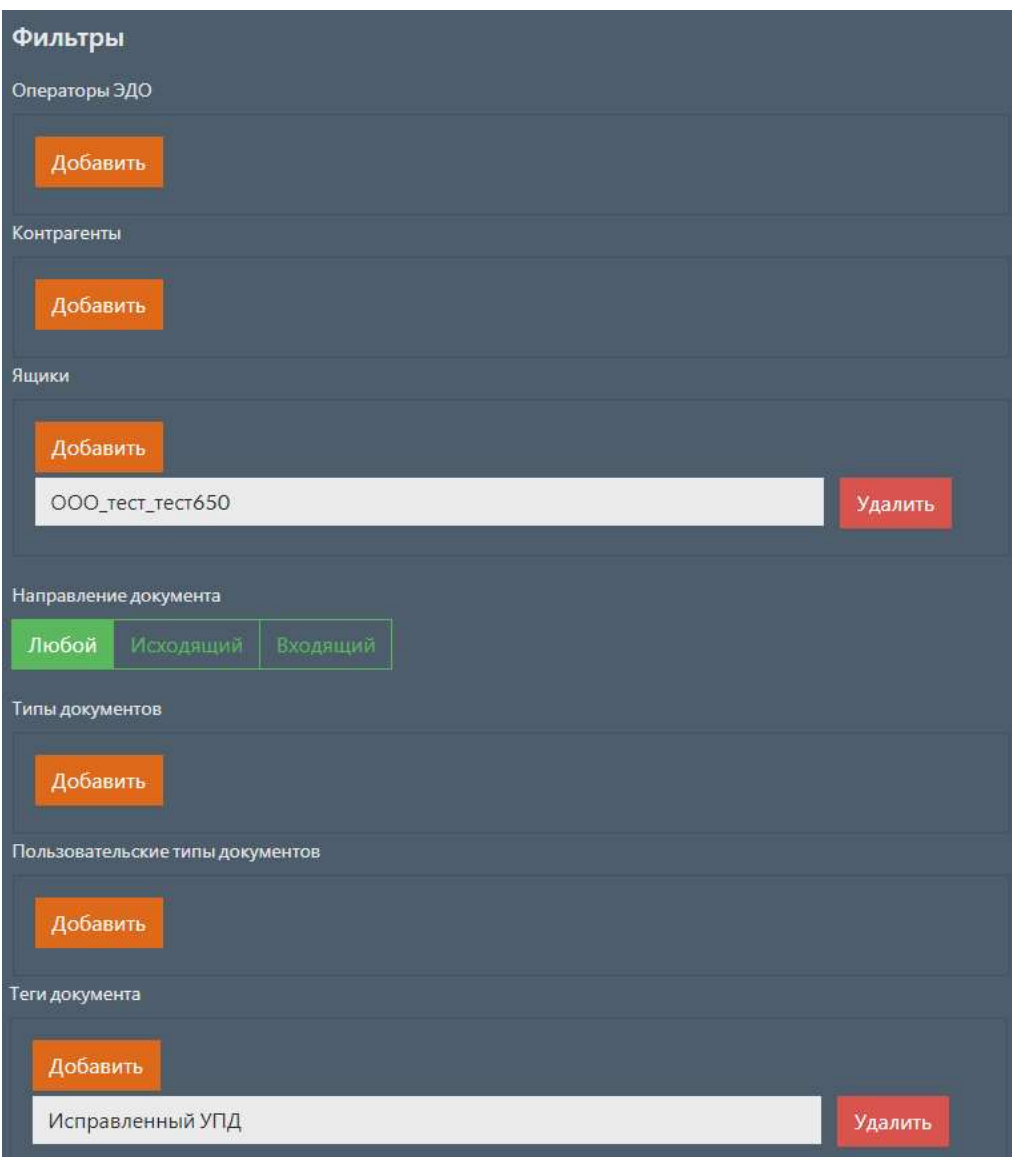

#### Таблица 41.Настройки фильтра сообщения об изменении тегов документа

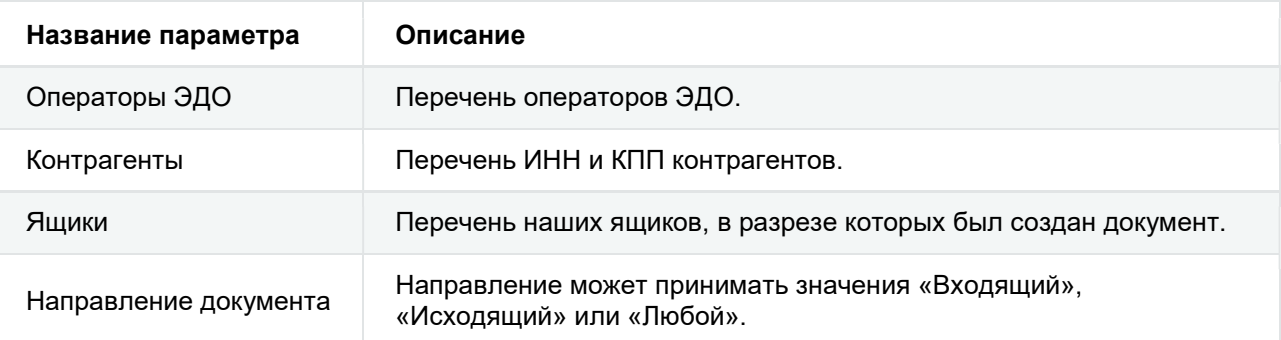

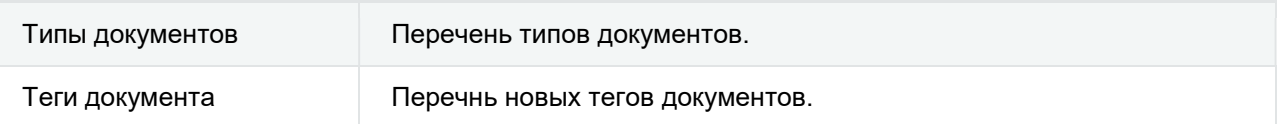

## 1.2.13.7.6 Изменение статуса документа

На рисунке ниже показан пример фильтра для сообщений, отправляемых при изменении статуса документа. В данном примере сообщения будут отправлены только для документов из ящика «ООО\_тест\_тест650» с новыми статусами «Отправлен, ПФ» или «Получен, ПФ».

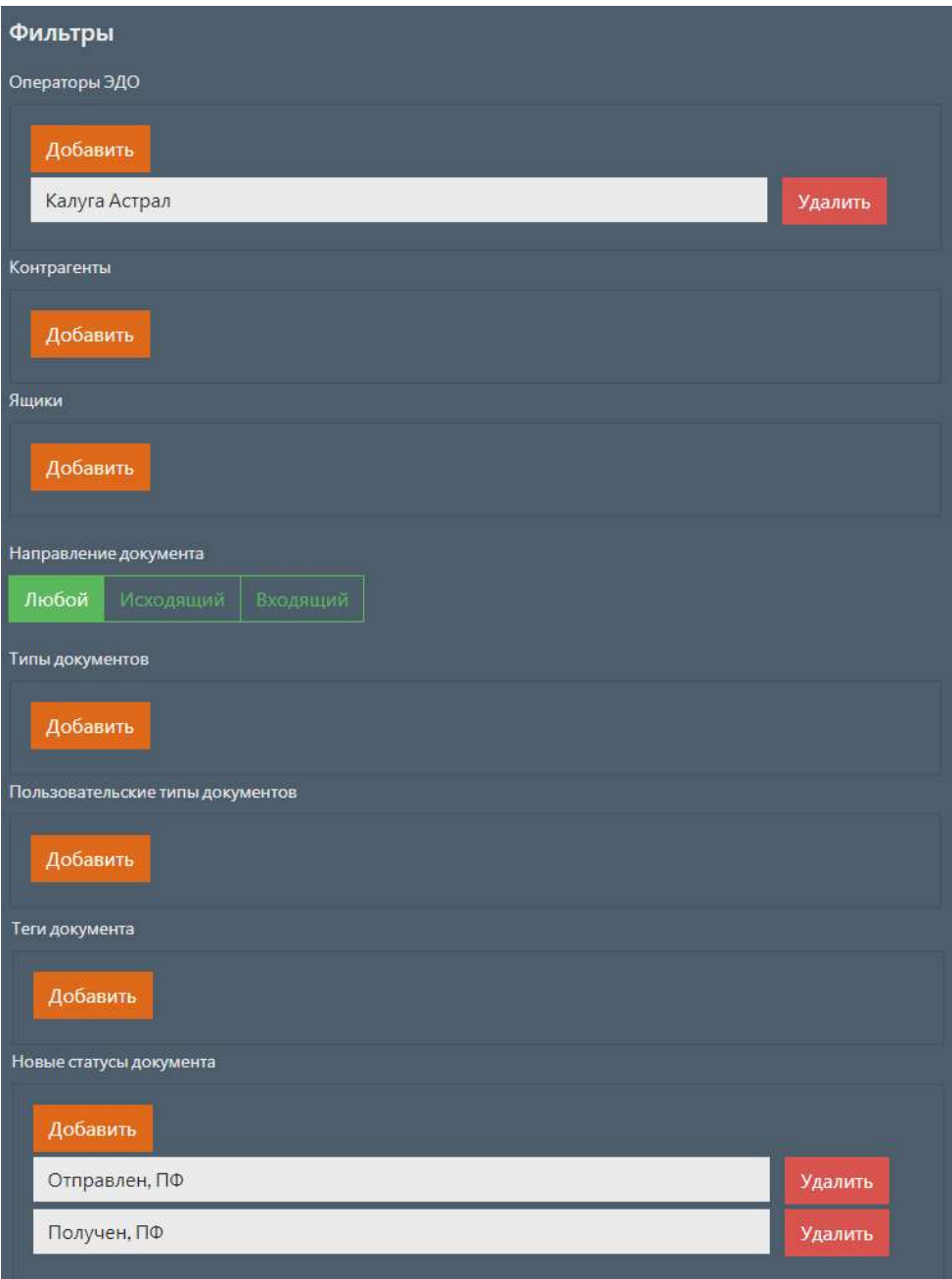

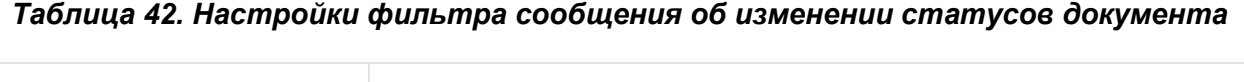

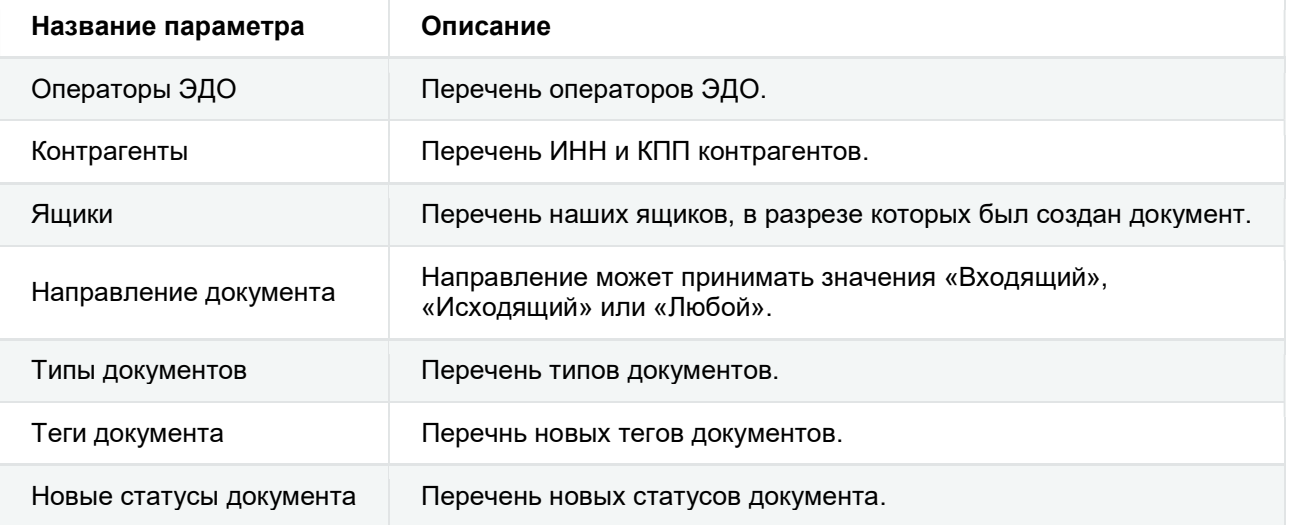

# Применение заданных настроек

Если настройки были изменены во время работы ИМ, то для применения заданных настроек необходимо перезапустить ИМ. Для перезапуска ИМ необходимо выбрать пункт меню Сервис или перейти по адресу: {адрес:порт}/service . Откроется страница, на которой находится кнопка, позволяющая перезапустить ИМ.

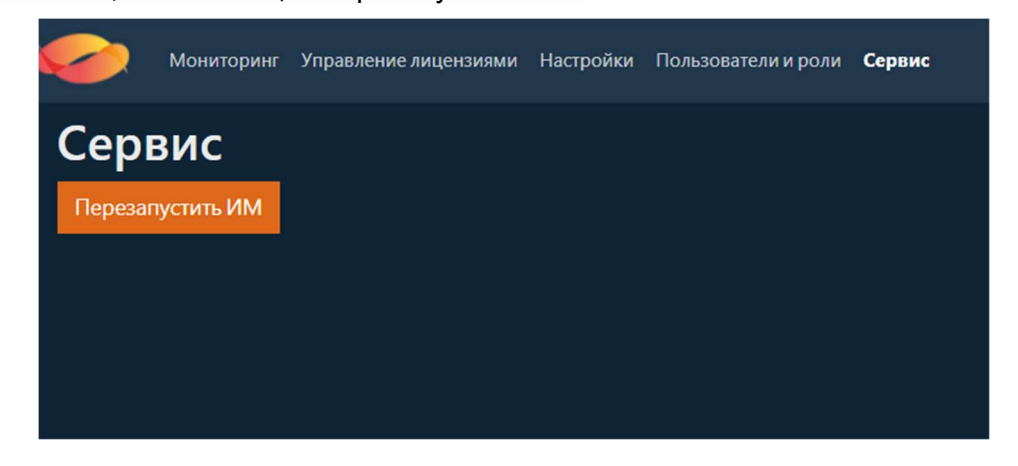

Нажмите кнопку перезапустить ИМ. Появится всплывающее окно с подтверждением перезапуска. Для выполнения перезапуска нажмите кнопку Да .

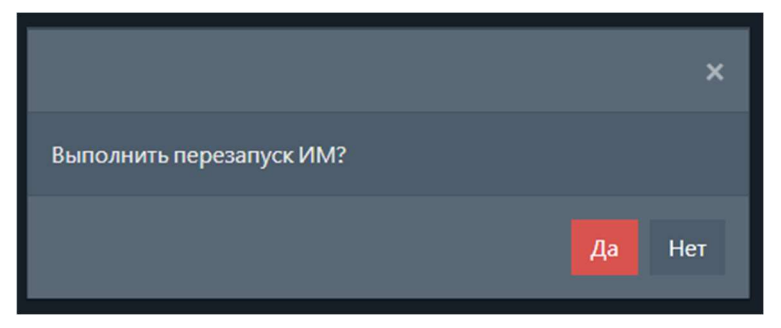
# 1.3 Пользователи и роли

Для просмотра и редактирования пользователей и их ролей необходимо выбрать пункт меню Пользователи и роли или перейти по адресу: {адрес:порт}/usersAndRoles . Данное

действие доступно для пользователей с ролью «Администратор». Выберите необходимый пункт для просмотра или редактирования.

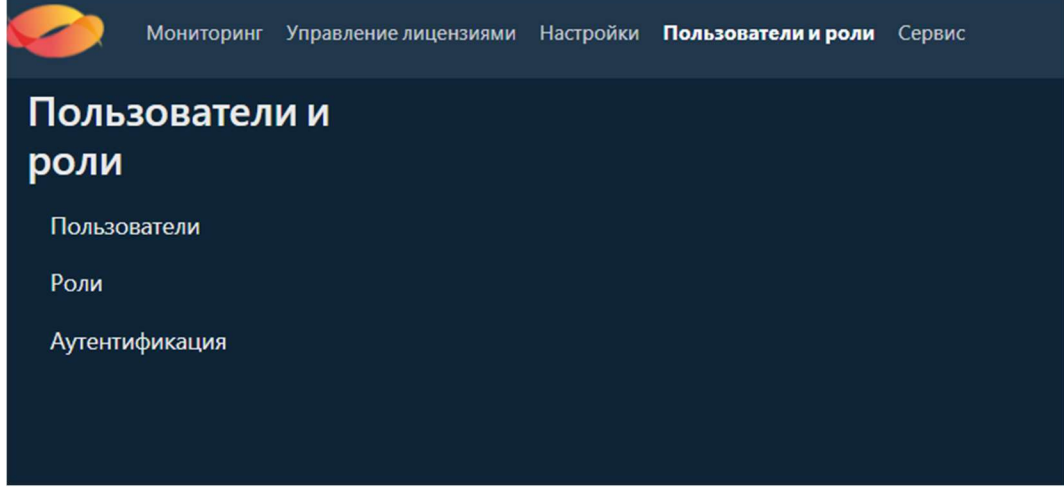

# 1.3.1 Пользователи

Для просмотра и редактирования пользователей необходимо выбрать пункт меню Пользователи ИЛИ Перейти по адресу: {aдрес: порт}/usersAndRoles/users . Данное действие

доступно для пользователей с разрешением «Администратрирование». Откроется страница, на которой находится таблица, содержащая всех добавленных пользователей.

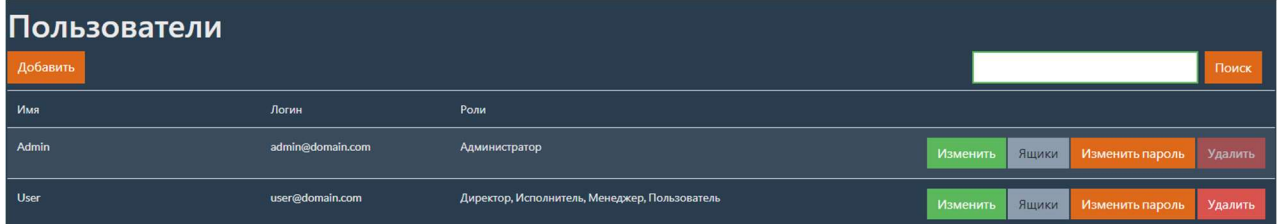

Для поиска пользователей по имени, логину или адресу электронной почты, нужно ввести данные в текстовое поле над перечнем пользователей и нажать кнопку поиск.

### 1.3.1.1 Добавление нового пользователя

Для добавления нового пользователя необходимо на странице с пользователями нажать кнопку Добавить . Откроется страница с формой для добавления нового пользователя.

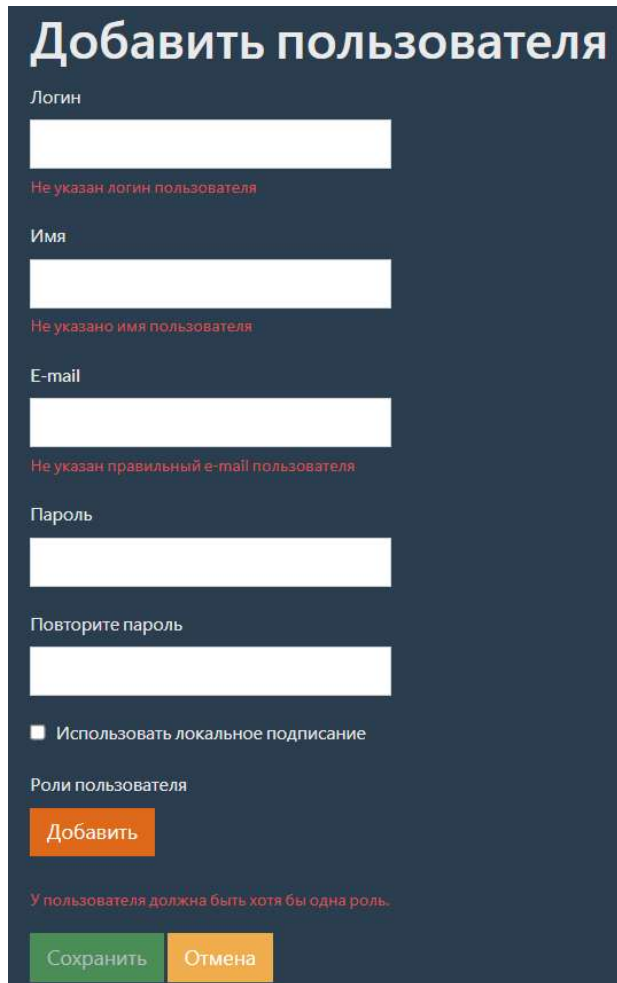

Заполните поля с параметрами пользователя.

#### Примечание

Описание параметров пользователей см. Параметры пользователей.

Для сохранения введенных параметров нажмите кнопку сохранить.

В случае успешного добавления пользователя появится соответствующие сообщение.

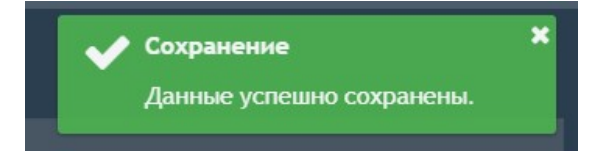

В случае если сохранять введенные данные не требуется, нажмите кнопку отмена.

#### 1.3.1.2 Изменение добавленного пользователя

Для изменения пользователя необходимо на странице с настройками пользователей в таблице выбрать необходимого пользователя и нажать кнопку изменить. Откроется страница

с формой для изменения пользователя.

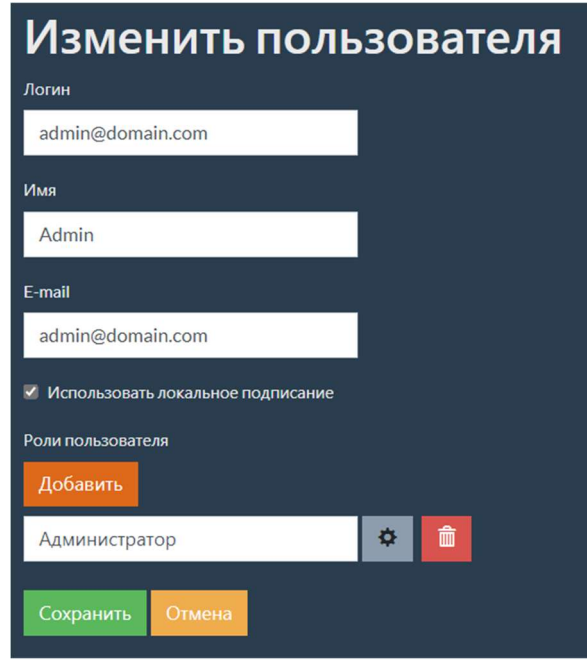

Для сохранения введенных параметров нажмите кнопку Сохранить .

В случае успешного сохранения изменений появится соответствующие сообщение.

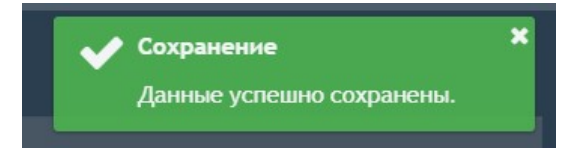

В случае если сохранять введенные данные не требуется, нажмите кнопку отмена.

### 1.3.1.3 Удаление добавленного пользователя

Для удаления пользователя необходимо на странице с настройками пользователей в таблице выбрать необходимого пользователя и нажать кнопку Удалить. Появится

всплывающее окно с подтверждением удаления.

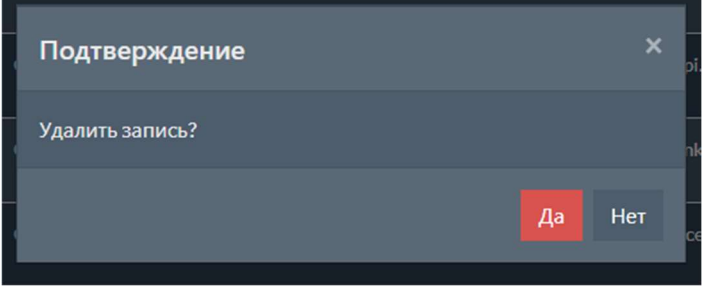

#### 1.3.1.4 Изменение пароля пользователя

Изменение пароля пользователя может быть выполнено двумя способами:

- с помощью администатора;
- самостоятельно пользователем.

#### Примечание

При аутентификации через LDAP функциональность изменения пароля недоступна. Способ аутентификации настраивается в разделе Аутентификация.

#### 1.3.1.4.1 Изменение пароля пользователя администратором

Для изменения пароля любого пользователя необходимо на странице с настройками пользователей в таблице выбрать необходимого пользователя и нажать кнопку изменить

пароль . Откроется страница с формой для изменения пароля пользователя.

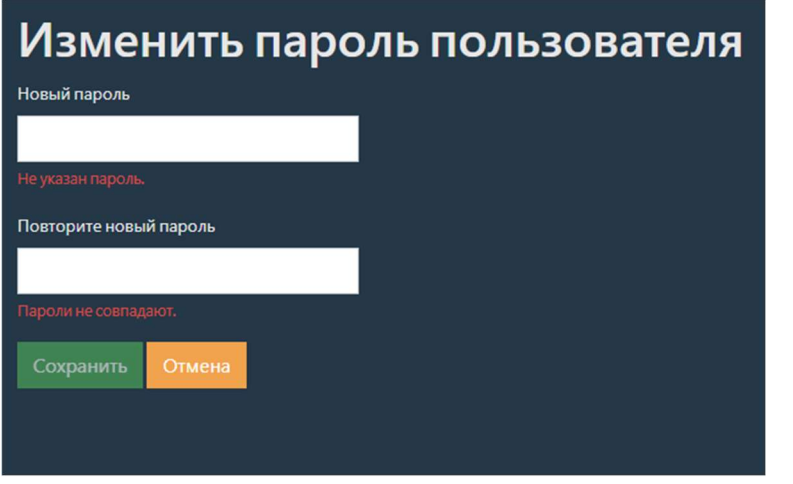

Для изменения пароля заполните поля Новый пароль и Повторите новый пароль . Затем нажмите кнопку Сохранить .

В случае успешного сохранения пароля появится соответствующие сообщение.

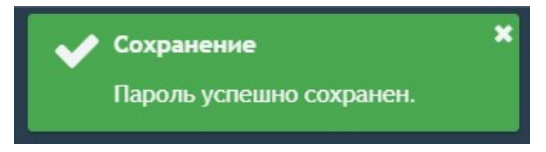

#### 1.3.1.4.2 Изменение пароля пользователем

Для изменения своего пароля пользователю необходимо в главном меню нажать на имя текущего пользователя или перейти по адресу: {адрес:порт}/changePassword . Откроется

страница, на которой находится форма для изменения пароля.

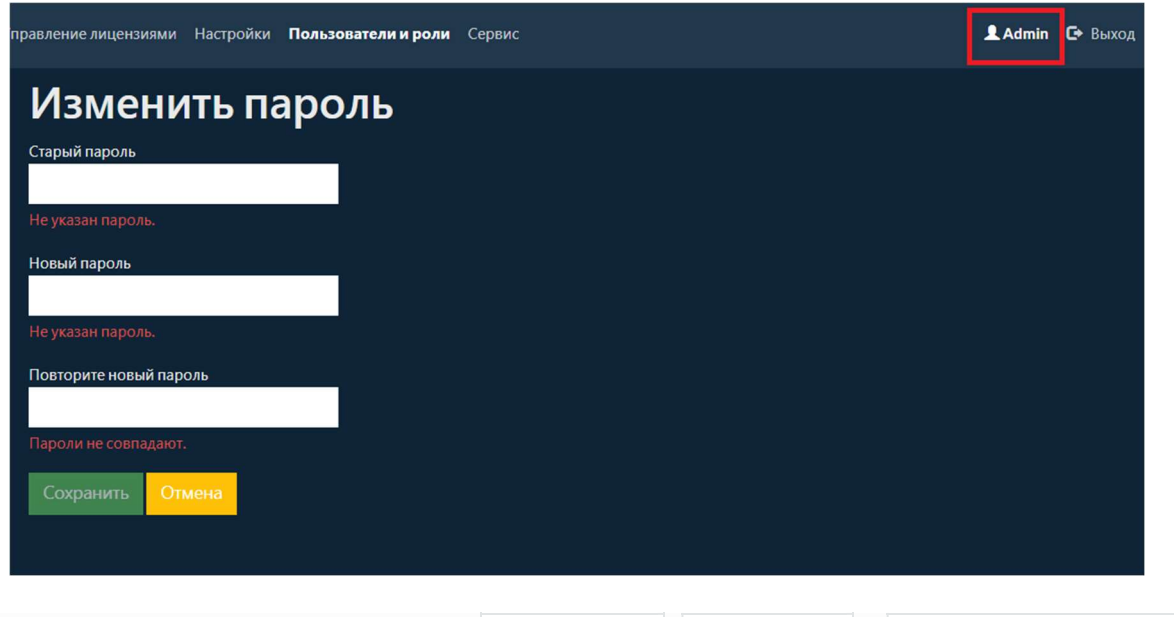

Для изменения пароля заполните поля старый пароль , Новый пароль и Повторите новый пароль. Затем нажмите кнопку Сохранить .

В случае успешного сохранения пароля появится соответствующие сообщение.

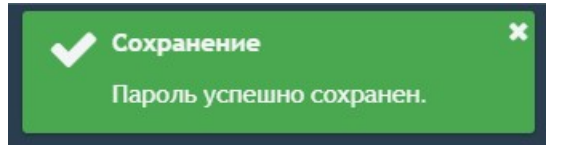

#### 1.3.1.5 Ящики пользователей

Для изменения параметров ящиков, с которыми работает пользователь в веб-портале и файловом коннекторе, необходимо на странице с настройками пользователей в таблице выбрать пользователя и нажать кнопку ящики. Откроется страница с списком доступных

данному пользователю ящиков.

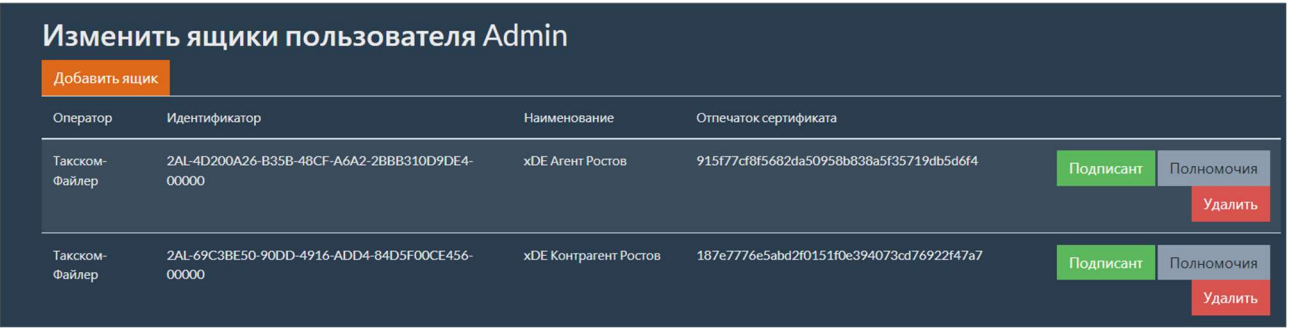

#### 1.3.1.5.1 Добавление ящика пользователя

Для добавления ящика пользователя нужно нажать кнопку добавить ящик. После этого будет выведено окно для выбора добавляемого ящика.

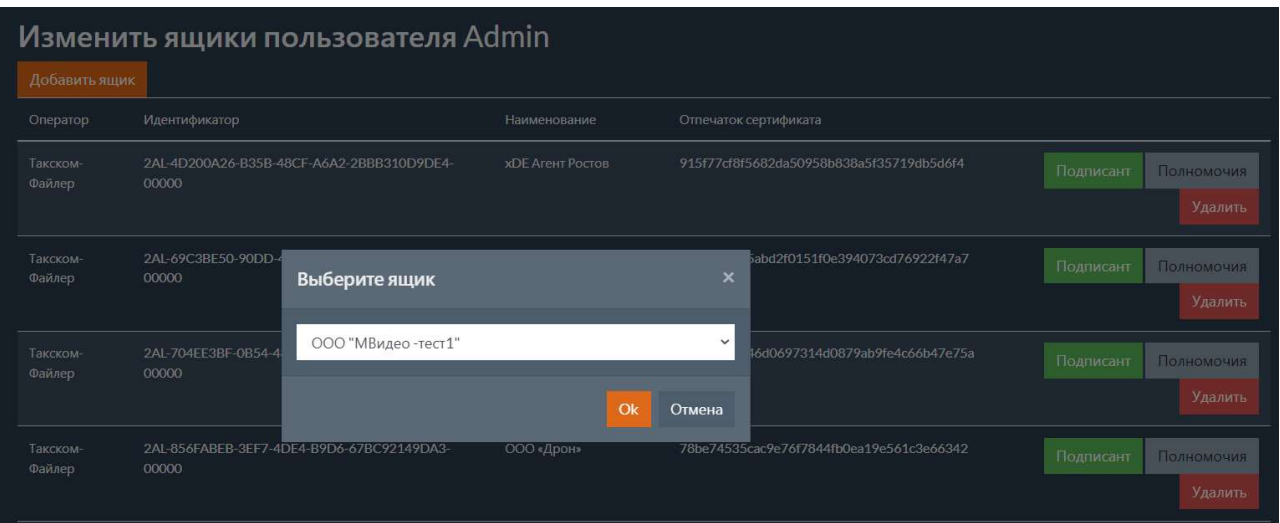

После нажатия кнопки ок ящик будет добавлен текущему пользователю.

#### 1.3.1.5.2 Удаление ящика пользователя

Для удалениия ящика пользователя необходимо нажать кнопку удалить для выбранного ящика.

### 1.3.1.5.3 Параметры подписанта

При нажатии на кнопку Подписант откроется форма редактирования параметров подписанта для пользователя в выбранном ящике.

В форме необходимо указать отпечаток сертификата, которым будут подписываться документы в веб-портале и файловом коннекторе, а также должность пользователя в организации, которой принадлежит ящик.

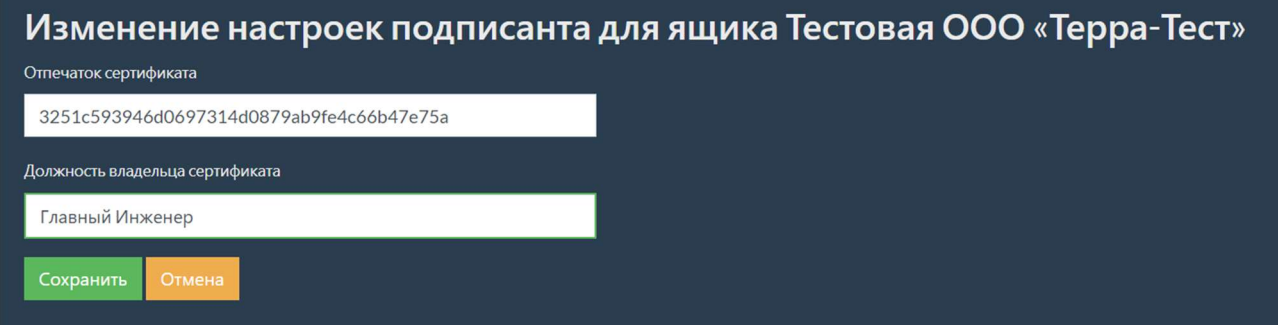

### 1.3.1.5.4 Полномочия пользователя

При нажатии на кнопку полномочия откроется форма редактирования полномочий

пользователя в выбранном ящике.

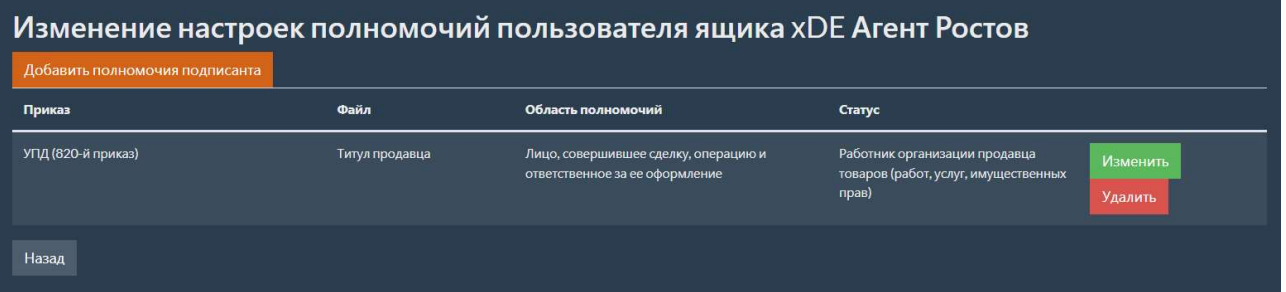

Для добавления полномочий нужно нажать кнопку добавить полномочия подписанта и выбрать из выпадающего списка приказ ФНС и титул, к которому относятся полномочия. Далее нужно задать:

- Область полномочий
- Статус
- Основание полномочий
- Основание полномочий организации

и нажать кнопку Сохранить .

Для удаления полномочий необходимо нажать кнопку удалить в строке с выбранным приказом.

#### Примечание

Если полномочия для приказа/титула не заданы, то используются значения по умолчанию. Они соответствуют работнику организации, ответственному за оформление сделки. Значением по умолчанию для поля основание полномочий является значение «Должностные обязанности».

### 1.3.1.6 Параметры пользователей

Описание параметров пользователей приведено в таблице ниже.

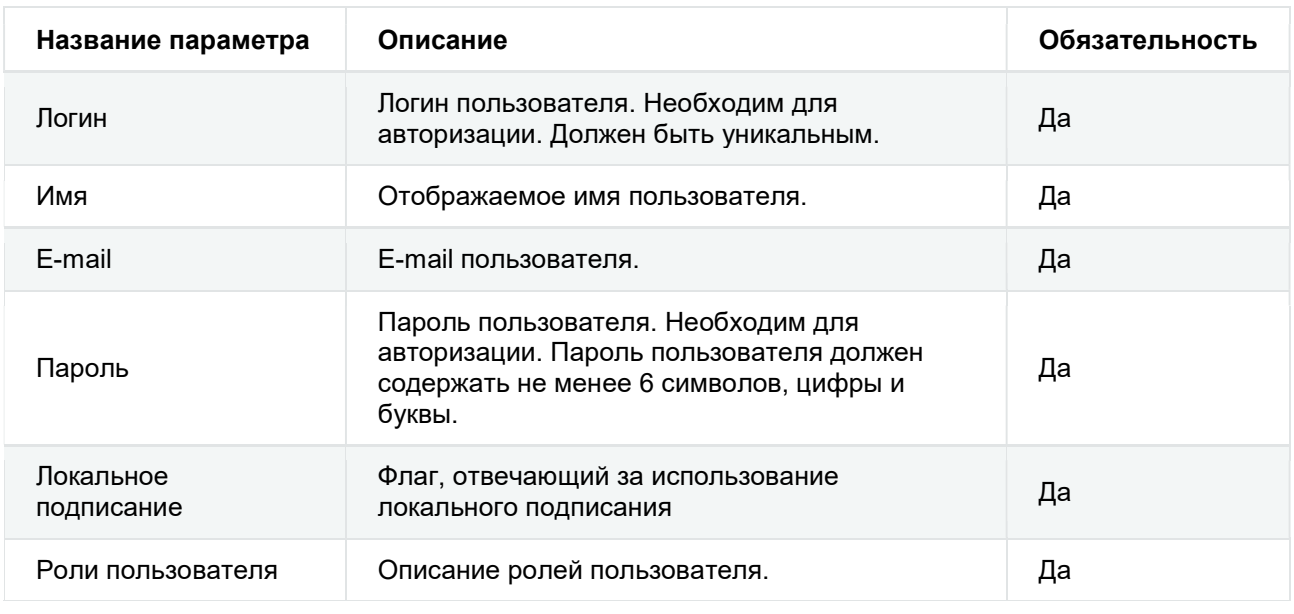

#### Таблица 43. Параметры пользователей

#### Примечание

При аутентификации через LDAP доступны только следующие параметры: «Логин» и «Роли пользователя». Способ аутентификации настраивается в разделе Аутентификация.

Для добавления роли пользователя нужно нажать на кнопку добавить под пунктом Роли пользователя . После этого откроется окно для поиска роли пользователя. В строку поиска

можно ввести часть имени или описания роли и нажать кнопку поиск. После выбрать искомую роль в списке ролей.

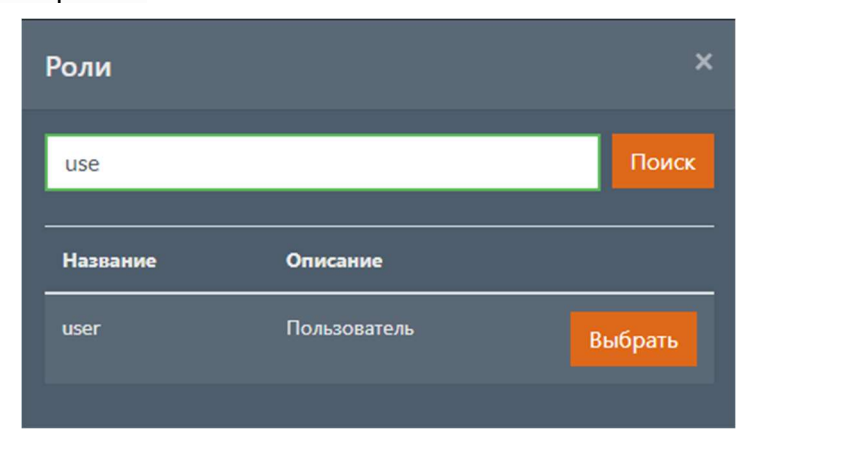

Для изменения роли пользователя нужно нажать на кнопку  $\mathbb{R}$  рядом с выбранной ролью. После этого откроется окно с выбором новой роли.

Для удаления роли пользователя нужно нажать на кнопку рядом с выбранной ролью.

# 1.3.2 Роли

Для просмотра и редактирования ролей необходимо выбрать пункт меню Роли или перейти по адресу: {aдрес:nopт}/usersAndRoles/roles . Данное действие доступно для пользователей с разрешением «Администратрирование».

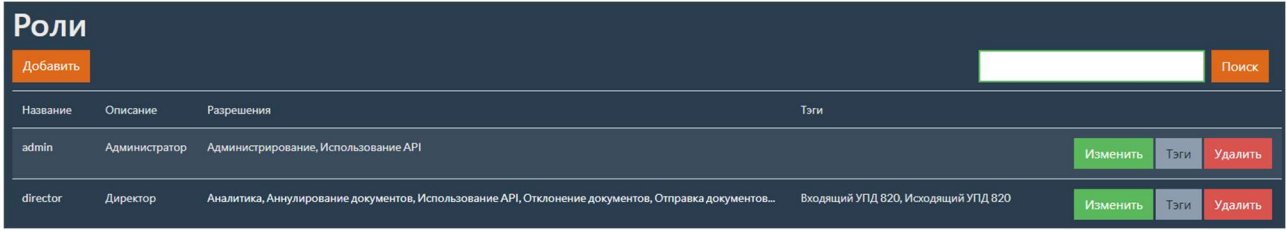

Для поиска ролей по названию или описанию можно ввести запрос в текстовое поле над перечнем ролей и нажать кнопку поиск.

### 1.3.2.1 Добавление роли

Для добавления роли необходимо на странице с ролями нажать кнопку добавить. Откроется страница с формой для добавления роли.

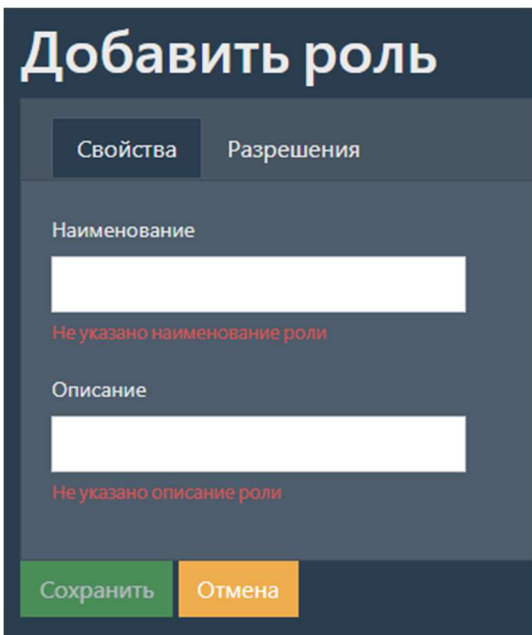

Заполните поля с параметрами роли.

#### Примечание

Описание параметров ролей см. Параметры ролей.

Для сохранения введенных параметров нажмите кнопку Сохранить .

В случае если сохранять введенные данные не требуется, нажмите кнопку отмена.

### 1.3.2.2 Изменение роли

Для изменения роли необходимо для выбранной роли нажать кнопку изменить. Откроется страница с формой для изменения роли.

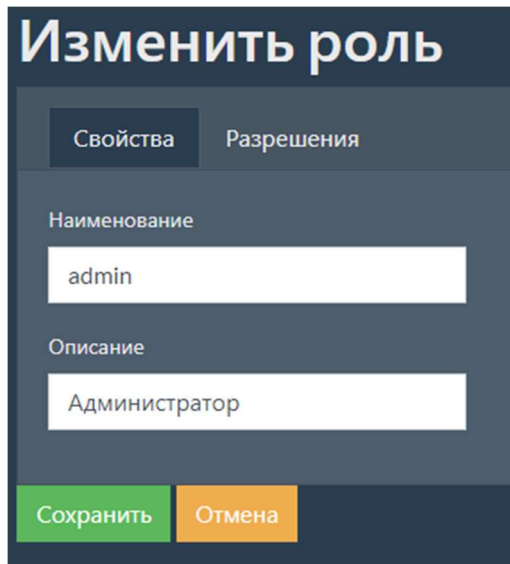

Заполните поля с параметрами роли.

#### Примечание

Описание параметров ролей см. Параметры ролей.

Для сохранения введенных параметров нажмите кнопку сохранить.

В случае если сохранять введенные данные не требуется, нажмите кнопку отмена.

### 1.3.2.3 Удаление роли

Для удаления роли нужно нажать кнопку Удалить напротив удаляемой роли.

### 1.3.2.4 Параметры ролей

#### 1.3.2.4.1 Свойства

Описание свойств ролей приведено в таблице ниже.

#### Таблица 44. Параметры ролей

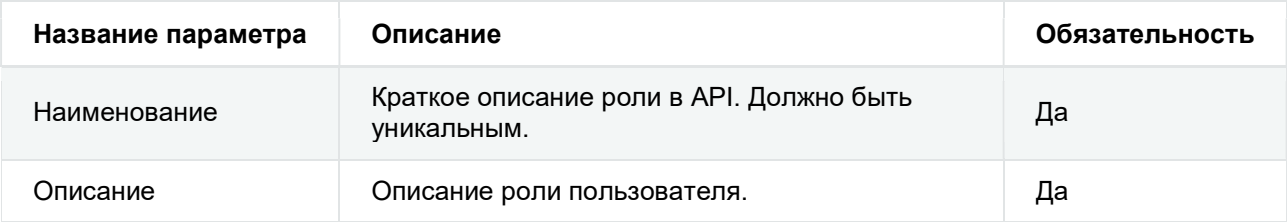

### 1.3.2.4.2 Разрешения

Разрешения, доступные роли, выбираются на вкладке Разрешения. Разрешения описывают действия, которые разрешены пользователям с выбранной ролью.

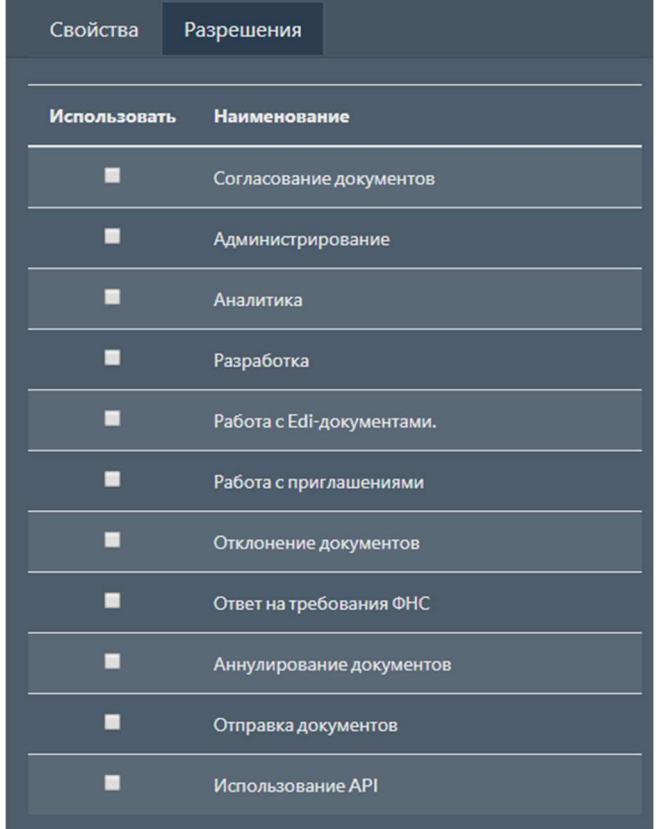

### 1.3.2.5 Настройка тэгов ролей

Для редактирования перечня тэгов, которые доступны ролям пользователей, нужно выбрать необходимую роль и нажать кнопку тэги. Откроется страница с формой для редактирования перечня тэгов.

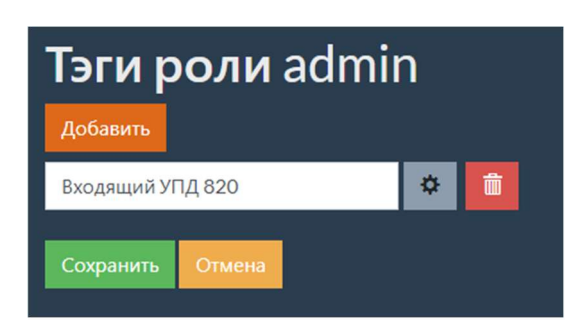

#### Примечание

Информацию по настройке тэгов см. в разделе Настройки тэгов.

Для добавления роли необходимо нажать кнопку добавить. Откроется окно для выбора тэга. В этом окне можно ввести описание или наименование тэга и нажать кнопку поиск. После этого выбрать нужный тэг, нажав кнопку Выбрать .

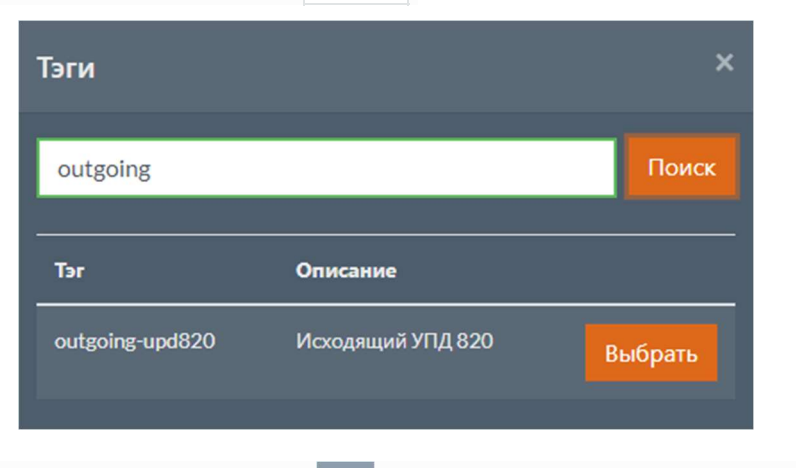

Для изменения тэга нужно нажать кнопку <sup>м</sup> рядом с выбранным тэгом. После этого откроется окно с выбором нового тэга.

Для удаления тэга нужно нажать кнопку и рядом с выбранным тэгом.

Для сохранения данных нажмите кнопку сохранить.

В случае если сохранять введенные данные не требуется, нажмите кнопку отмена.

# 1.3.3 Аутентификация

Поддерживается два варианта аутентификации пользователей: через базу данных и через LDAP.

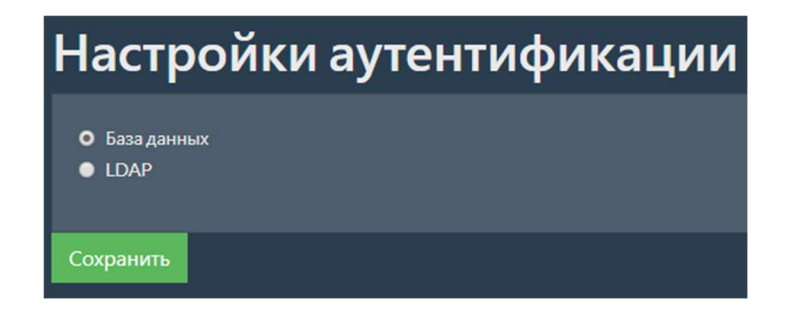

При изменении режима аутентификации и успешном сохранении изменений, сессия текущего пользователя будет завершена и произойдет перенаправление на страницу авторизации. После этого нужно будет выполнить вход от имени пользователя из нового хранилища.

### 1.3.3.1 База данных

Для выбора этого режима нужно установить флаг База данных и нажать кнопку сохранить.

При аутентификации через базу данных вся информация о пользователях хранится в базе данных. Этот режим аутентификации используется по умолчанию.

### 1.3.3.2 LDAP

Для выбора этого режима нужно установить флаг LDAP, заполнить параметры и нажать кнопку Сохранить .

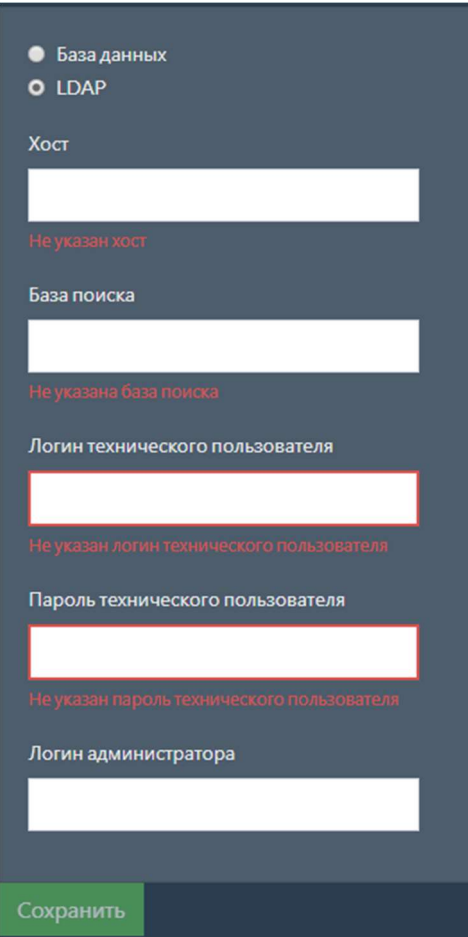

При аутентификации через LDAP информация о пользователях будет получена из LDAP.

| Название параметра                  | Описание                                                                                                    | Обязательность |
|-------------------------------------|----------------------------------------------------------------------------------------------------|----------------|
| <b>XOCT</b>                         | Адрес для подключения к серверу LDAP.                                                                                                    | Да             |
| База поиска                         | Уникальное имя ветки, от которой начинается<br>поиск данных.                                                                                                    | Да             |
| Логин технического<br>пользователя  | Логин технического пользователя, у которого<br>есть доступ к LDAP для получения<br>информации о других пользователях.                                                                                                    | Да             |
| Пароль технического<br>пользователя | Пароль технического пользователя.                                                                                                    | Да             |
| Логин администратора                | Логин пользователя LDAP, который будет<br>добавлен в качестве администратора xDE.<br>Обязателен при первом переключении на<br>режим аутентификации через LDAP. Этот<br>логин должен быть использован для<br>авторизации после сохранения изменений. | Нет            |

Таблица 45. Параметры режима LDAP

# 1.4 Руководство по работе с лицензиями

Для работы с Продуктом необходимо наличие действующей лицензии.

При отсутствии действующей лицензии Продукт переключается в Demo-режим, который позволяет получить и отправить в общей сложности не более 100 документов. Обработка всех последующих документов происходит с задержкой.

Сообщение о работе в Demo-режиме отображается в лог-файлах ИМ.

# 1.4.1 Работа с лицензией

Работа с лицензией предполагает последовательное выполнение следующих действий.

- 1. Создание шаблона лицензии. Шаблон лицензии генерируется Лицензиатом (Заказчиком) на основании текущих настроек ИМ и передается Лицензиару (Исполнителю, команде внедрения Продукта).
- 2. Подписание лицензии. Лицензиар редактирует шаблон лицензии в соответствии с тарифным планом, подписывает ее и передает Лицензиату.
- 3. Применение лицензии. Лицензиат применяет лицензию, после чего получает возможность полноценного использования Продукта.
- 4. Получение сведений о лицензии. В случае необходимости Лицензиат имеет возможность получить отчет с данными о лицензии.

5. Создание отчета по счетчику документов. По требованию Лицензиара (с периодичностью 1 раз в месяц) Лицензиат формирует отчет с текущими данными по счетчику документов и передает его Лицензиару.

# 1.4.2 Действие лицензии

Действие лицензии может быть ограничено следующими показателями в соответствии с выбранным тарифным планом (на основании Лицензионного договора):

- срок действия лицензии;
- максимальное количество документов в год;
- перечень доступных компонентов (например, список операторов ЭДО).

Работа с компонентами, не разрешенными лицензией, невозможна. При ограничении действия лицензии (истек срок действия, превышено максимальное число документов в год) происходит переход в Demo-режим (возможность получения и отправки не более 100 документов, все последующие документы обрабатываются с задержкой).

Чтобы возобновить действие лицензии Лицензиату необходимо заключить с Лицензиаром новый лицензионный договор и получить новую лицензию.

# 1.4.3 Управление лицензиями

Для управления лицензиями необходимо выбрать пункт меню управление лицензиями или перейти по адресу: {адрес:порт}/licensing . Данное действие доступно для пользователей с ролью «Администратор». Откроется страница со списком доступных действий.

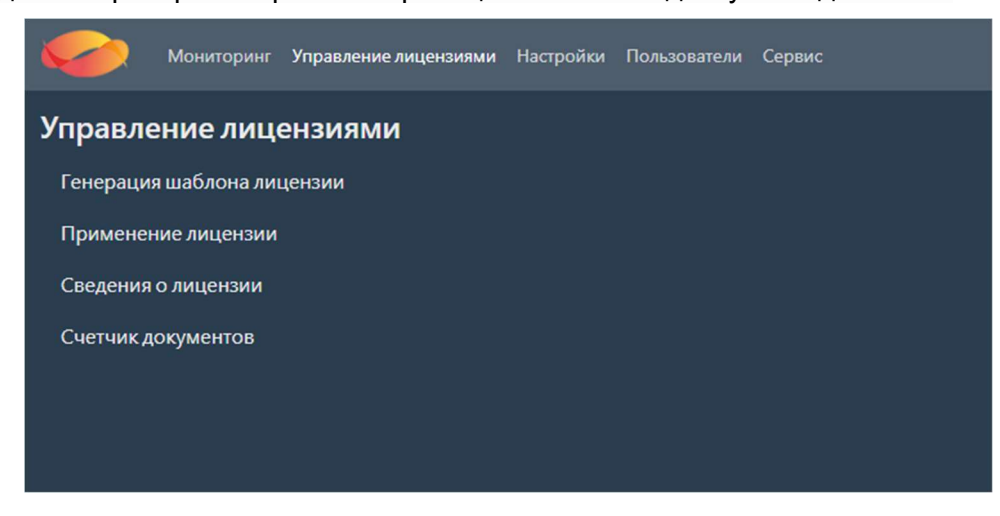

# 1.4.4 Генерация шаблона лицензии

Для создания шаблона лицензии необходимо на странице управления лицензиями выбрать пункт меню Генерация шаблона лицензии или перейти по адресу:

 $\{$ адрес: порт}/licensing/generation . Появится форма для генерации новой лицензии. Нажмите кнопку Сгенерировать шаблон .

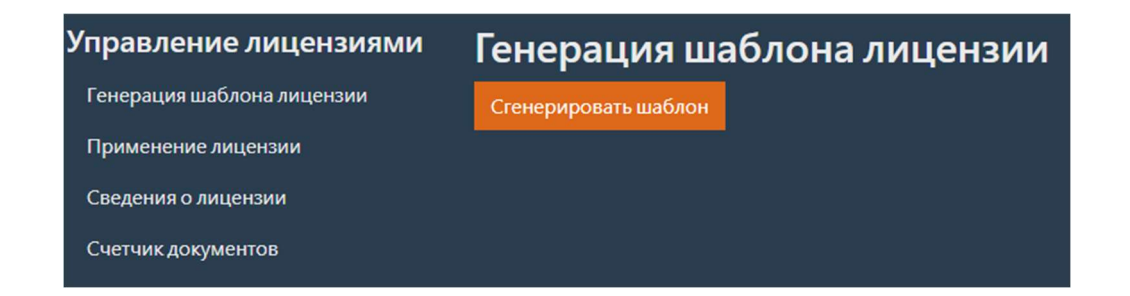

Для генерации шаблона лицензии выполняется проверка в базе данных, прописанной в конфигурационных файлах интеграционного модуля, наличие лицензии, актуальной на текущий момент времени.

Если актуальная лицензия присутствует, то она продлевается сроком на 1 год. Например, если в базе имеется актуальная лицензия со сроком действия [10.10.2017–10.10.2018], то шаблон формируется с датами [11.10.2018–11.10.2019].

Если в базе данных лицензия отсутствует, либо присутствует лицензия, срок действия которой истек, то генерируется шаблон новой лицензии сроком на 1 год, начиная с текущей даты.

После генерации лицензии будет запрошено имя файла, в который будет сохранен шаблон лицензии. После ввода имени файла команда создает файл шаблона лицензии в формате \*.json.

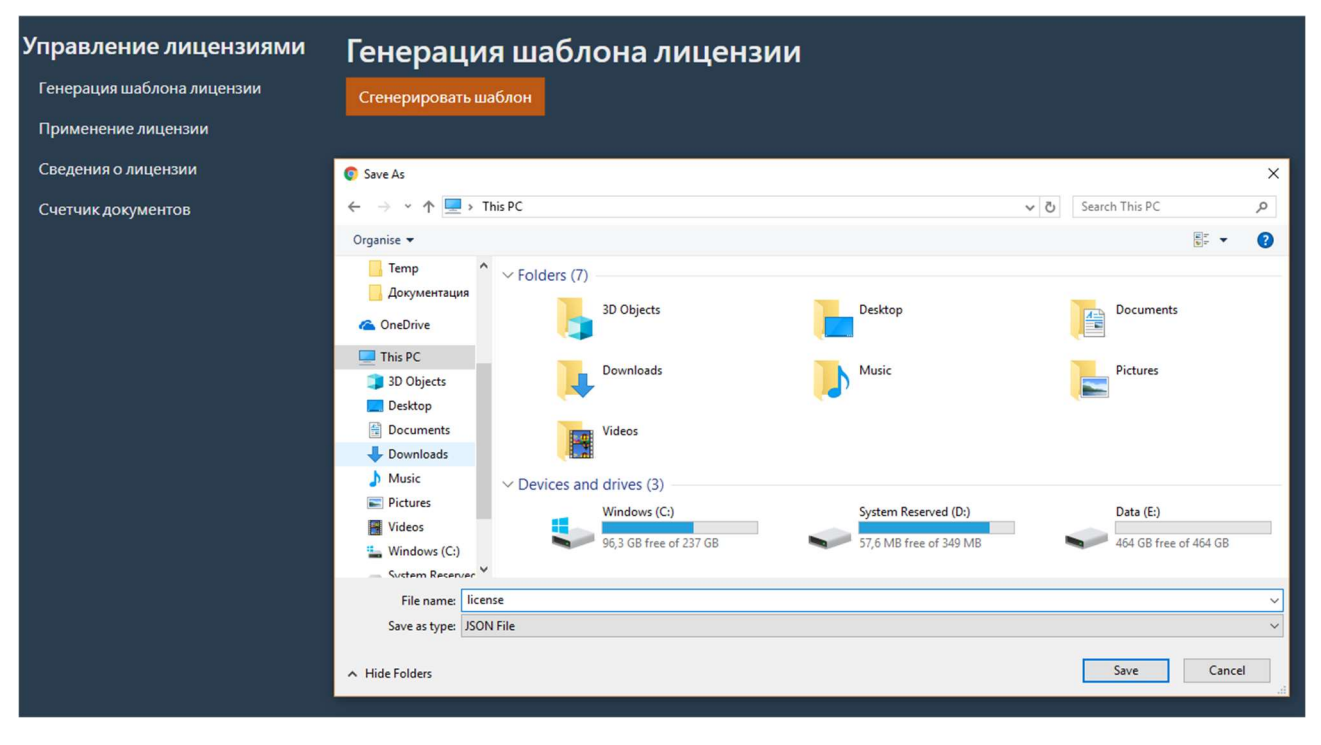

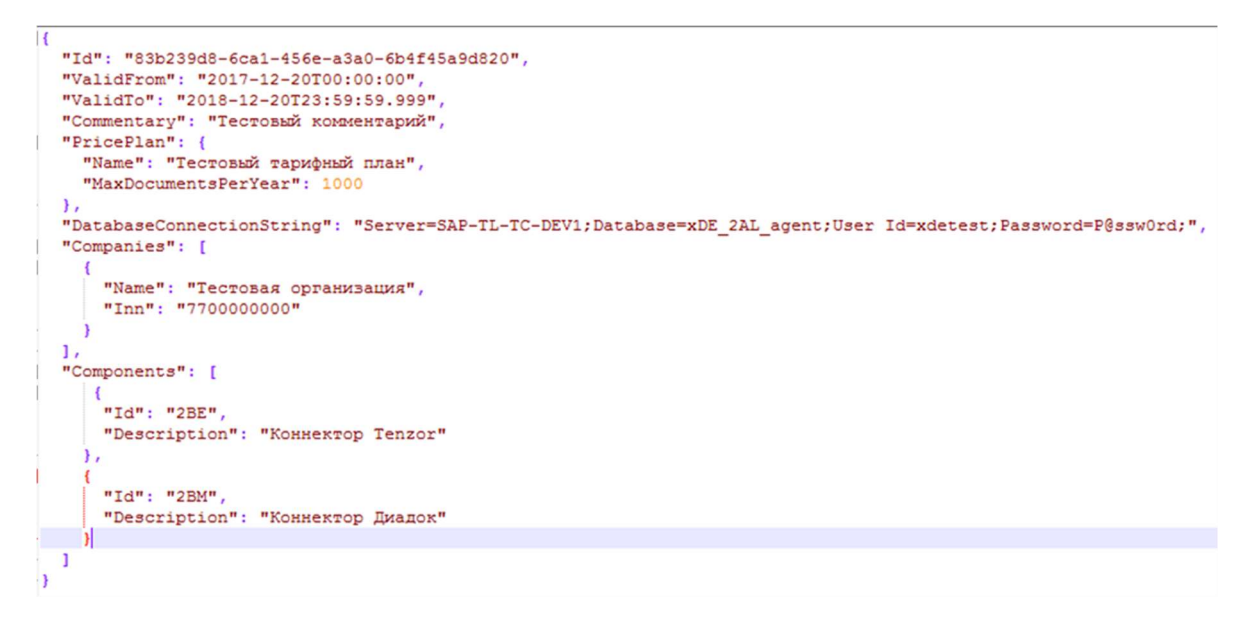

# 1.4.5 Параметры лицензии

Описание значений параметров из файла шаблона приведено в таблице ниже.

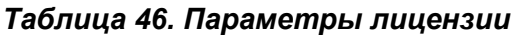

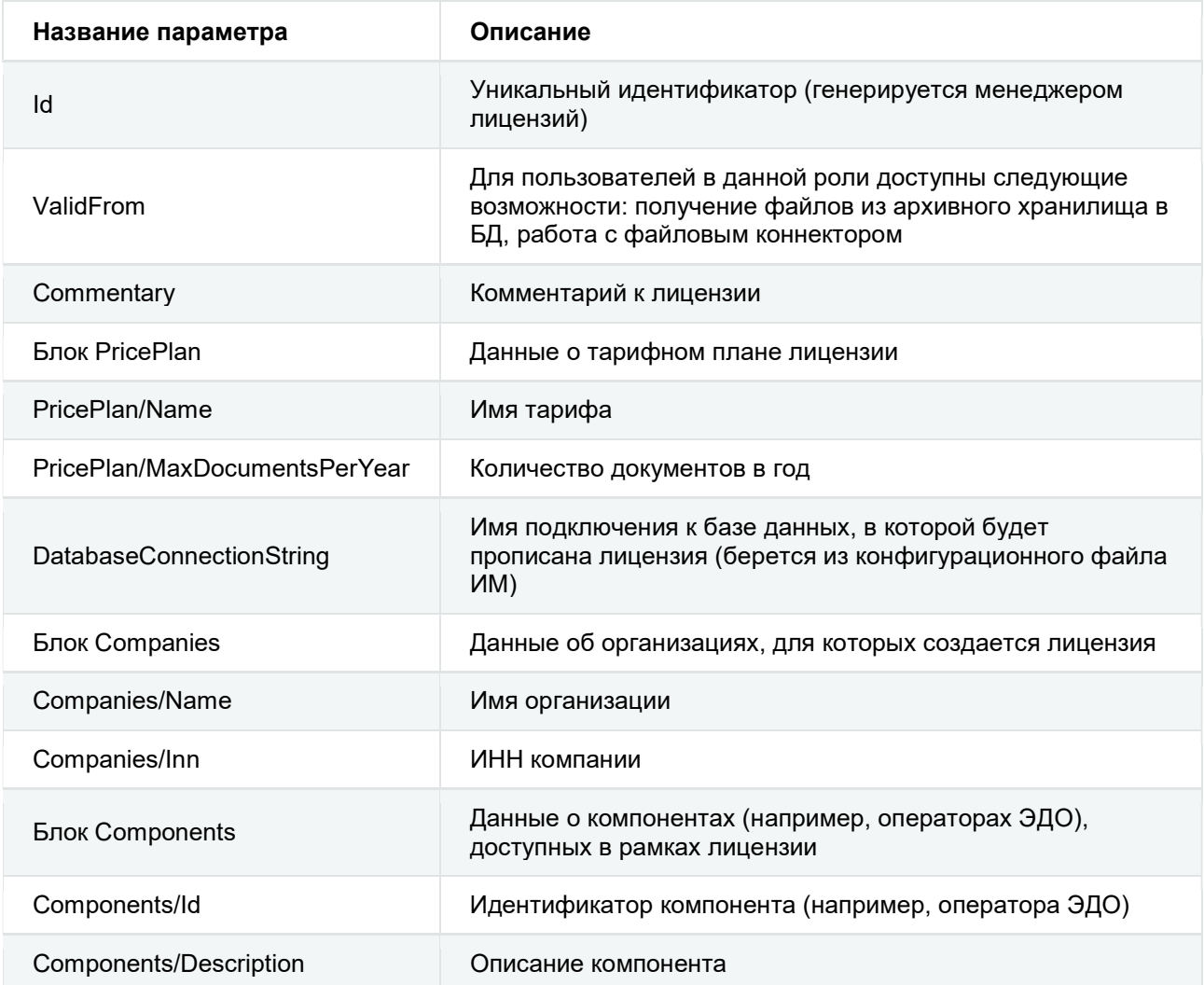

# 1.4.6 Применение лицензии

После подписания у Лицензиара лицензию необходимо применить.

#### Важно

В файл с подписанной лицензией нельзя вносить изменения, иначе лицензия станет недействительной.

Для применения лицензии необходимо на странице управления лицензиями выбрать пункт меню Применение лицензии или перейти по адресу: {адрес:порт}/licensing/application .

Появится форма для применения лицензии.

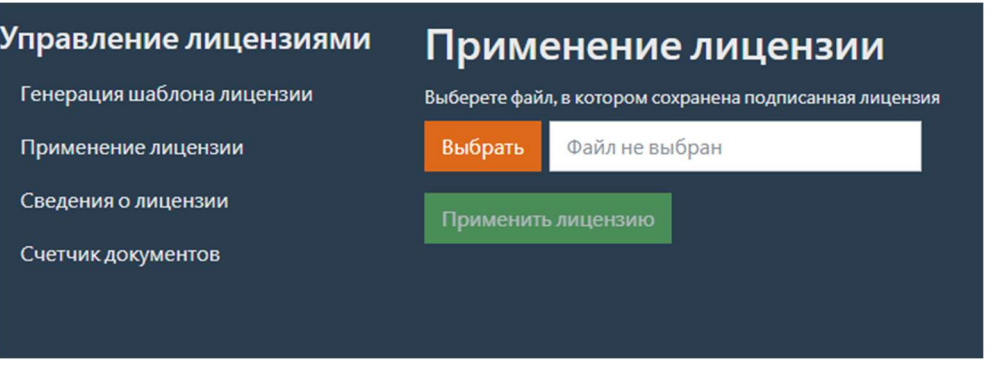

Для выбора файла, в котором сохранена подписанная лицензия, нажмите кнопку выбрать. Для применения выбранной лицензии нажмите кнопку Применить лицензию . В случае успешного применения лицензии появится соответствующие сообщение.

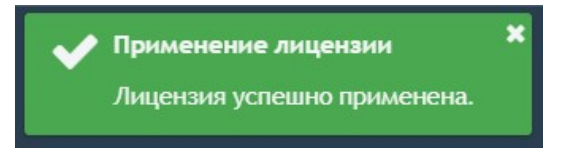

#### Примечание

Если лицензия недействительна (например, если в файл с уже подписанной лицензией были внесены изменения), будет выдано сообщение об ошибке.

### Получение сведений о лицензии

Для получения сведений о лицензии необходимо на странице управления лицензиями выбрать пункт меню Сведения о лицензии или перейти по адресу:

 $\left| \{\text{appec:} \text{nopr}\}/\text{licensing/licenseInfo} \right|$ . Появится форма для получения сведений о лицензии.

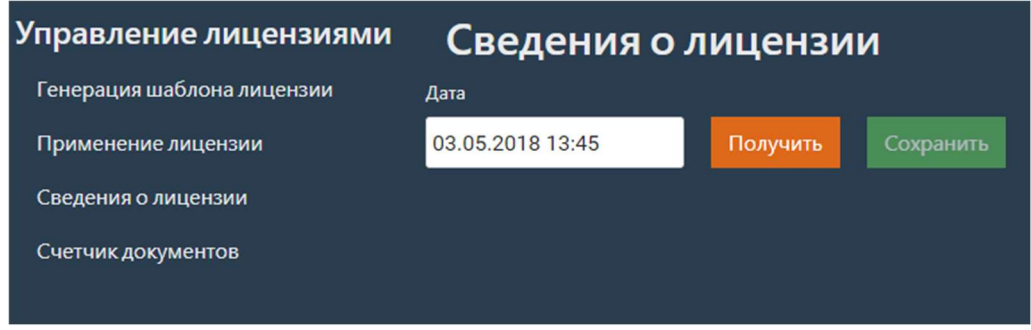

Укажите дату, на которую запрашивается информация о лицензии, и нажмите кнопку Получить . Сведения о лицензии будут выведены на текущей странице. Если дата не была

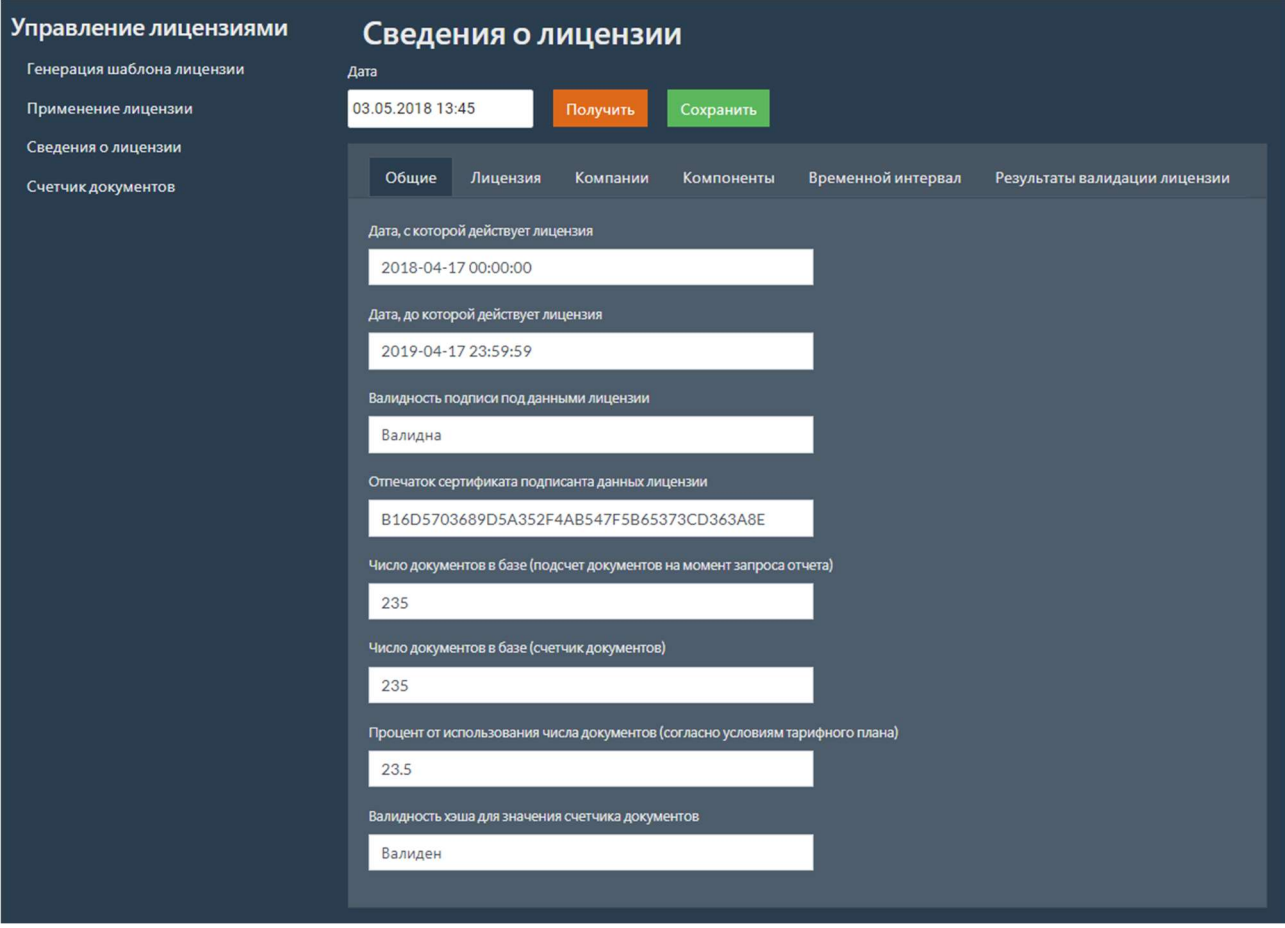

указана, то запрос осуществляется на текущую дату.

Для сохранения сведений о лицензии в файл нажмите кнопку Сохранить , будет создан файл с отчетом.

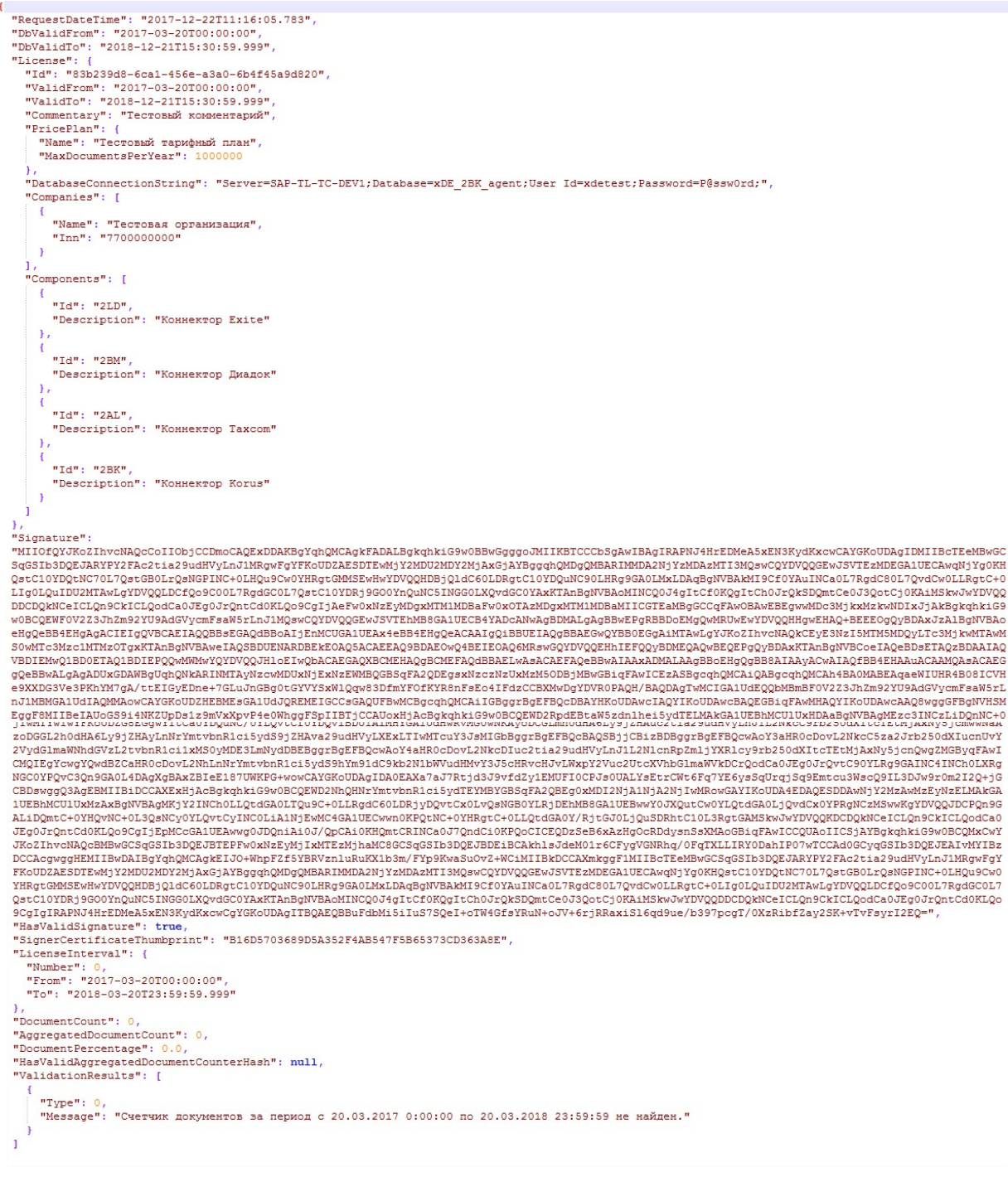

### Примечание

Описание значений параметров из файла см. Параметры лицензии.

### 1.4.8 Создание отчета по счетчику документов

По требованию Лицензиара необходимо сгенерировать отчет с данными по счетчику документов и передать его Лицензиару.

Для получения отчета по счетчику документов необходимо на странице управления лицензиями выбрать пункт меню Счетчик документов или перейти по адресу:

 $\{$ адрес: порт}/licensing/documentCounter . Появится форма для создания отчета по счетчику

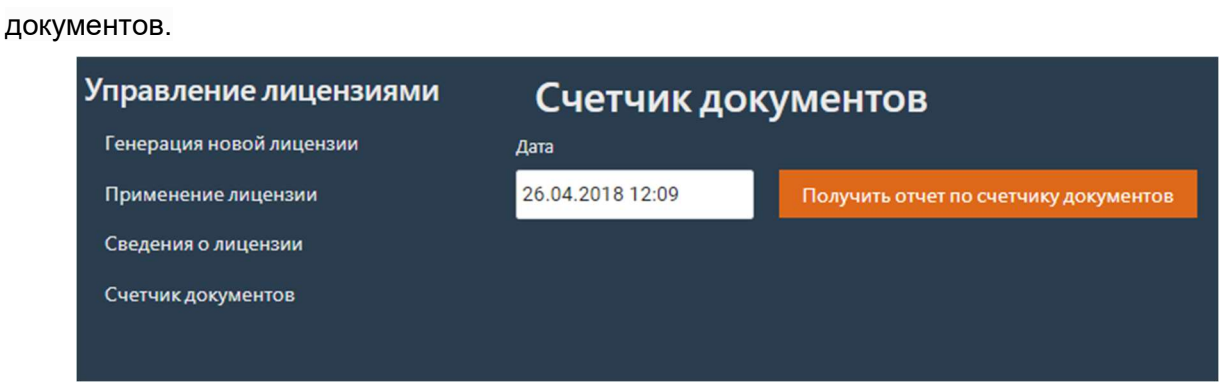

Укажите дату, на которую запрашивается отчет, и нажмите кнопку Получить отчет по счетчику документов. Будет запрошено имя файла, в который будет сохранен отчет.

Чтобы сформировать отчет за предыдущий месяц, необходимо указать дату, соответствующую последнему дню предыдущего месяца (например, 2018-03-31), и имя файла отчета.

#### Важно

Если дата не будет указана, то отчет будет сформирован на текущую дату.

# 1.5 Мониторинг

Для мониторинга работы Продукта реализовано формирование отчетов по наиболее важным областям работы Продукта.

Для мониторинга работы Продукта необходимо выбрать пункт меню мониторинг или перейти по адресу: {адрес:порт}/monitoring . Данное действие доступно для пользователей с ролью «Аналитик». Откроется страница со списком доступных отчетов.

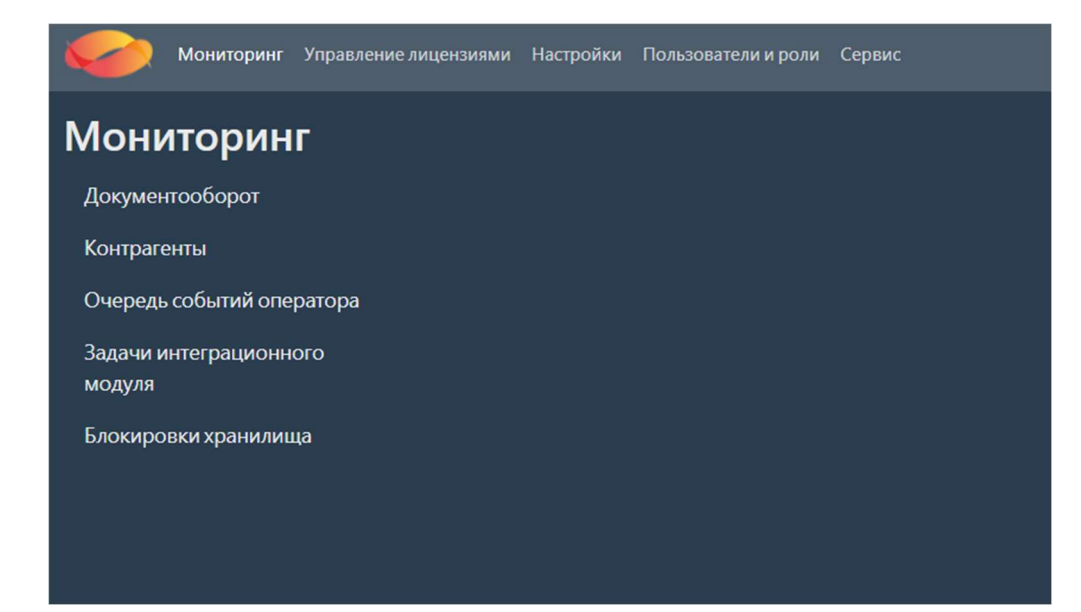

# 1.5.1 Документооборот

Для формирования отчета по документообороту необходимо на странице мониторинга выбрать пункт меню  $\alpha$  документооборот или перейти по адресу:  $\{\alpha\}$  aдрес: порт}/monitoring.

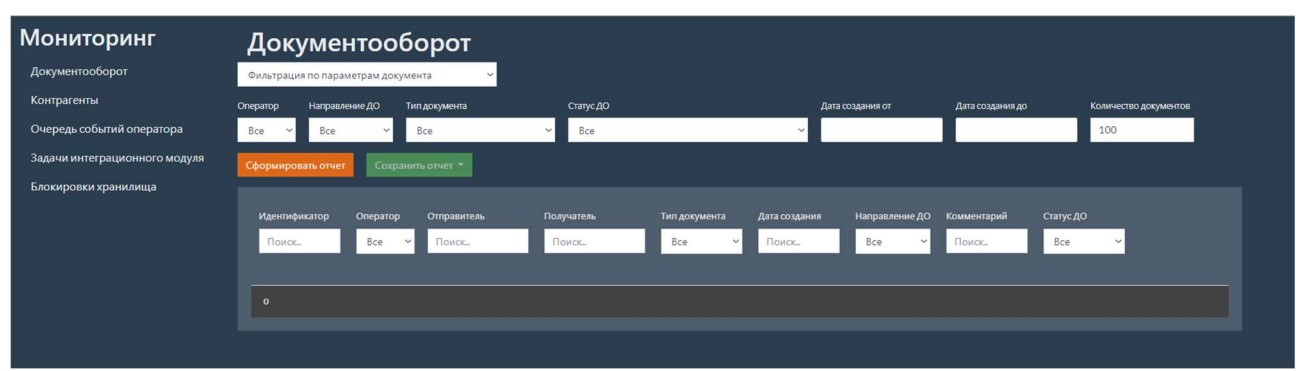

Появится форма для генерации отчетов по документообороту.

Для формирования отчета по документообороту предусмотрено два типа фильтрации:

- Фильтрация по параметрам документооборота;
- Фильтрация по идентификаторам документооборота.

Задайте необходимые фильтры и нажмите кнопку Сформировать отчет. В таблицу с отчетом загрузятся запрашиваемые документы.

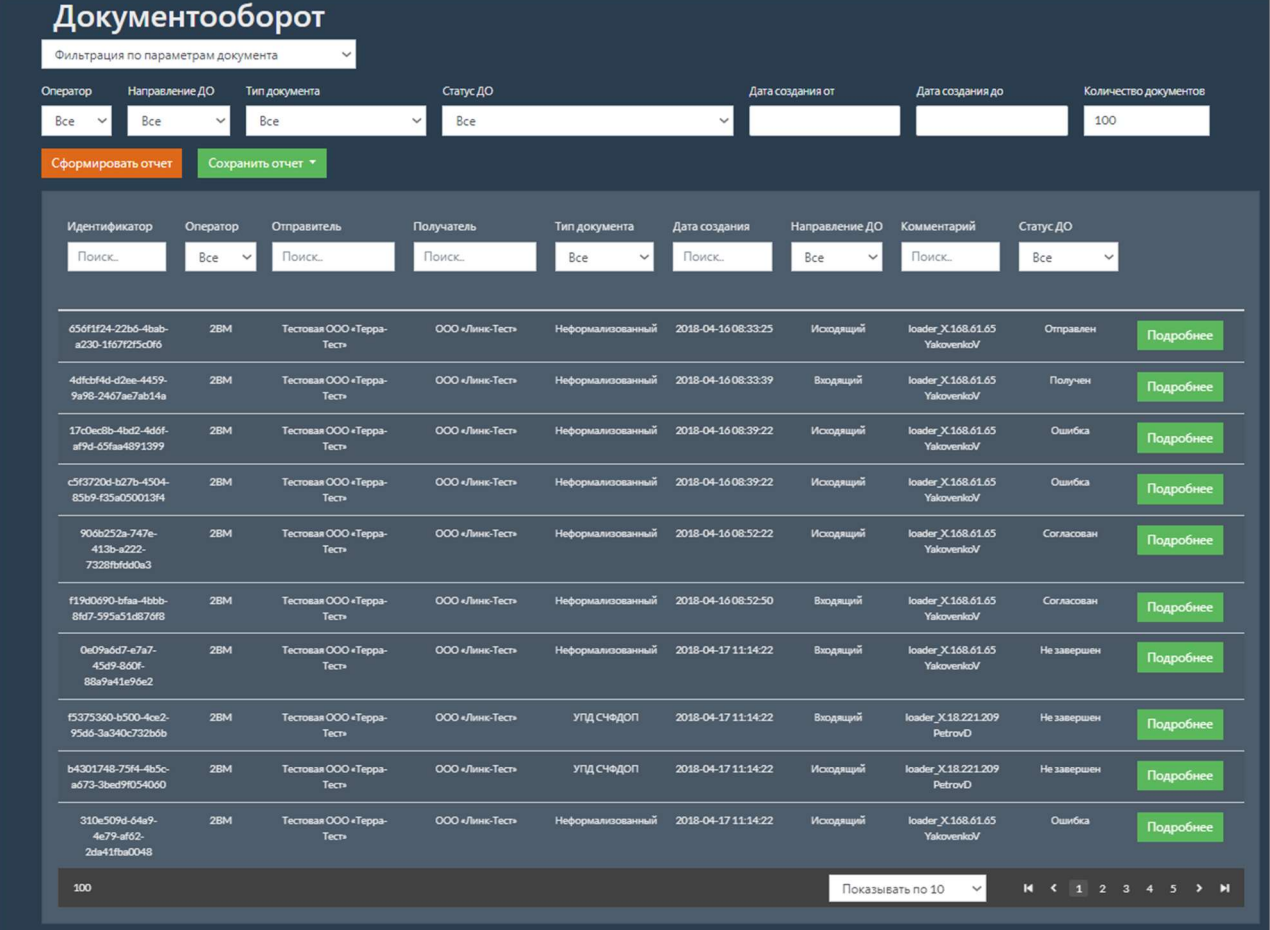

Дополнительно можно отфильтровать документы в каждом столбце таблицы.

Для сохранения отчета в файл необходимо нажать кнопку Сохранить отчет, на выбор будет предложено два варианта сохранения документов: с вложениями и без вложений.

Для просмотра подробной информации о событиях и комбо-статусах документа выберите необходимый документ и нажмите кнопку подробнее. Откроется страница, на которой

отображаются события и комбо-статусы документа.

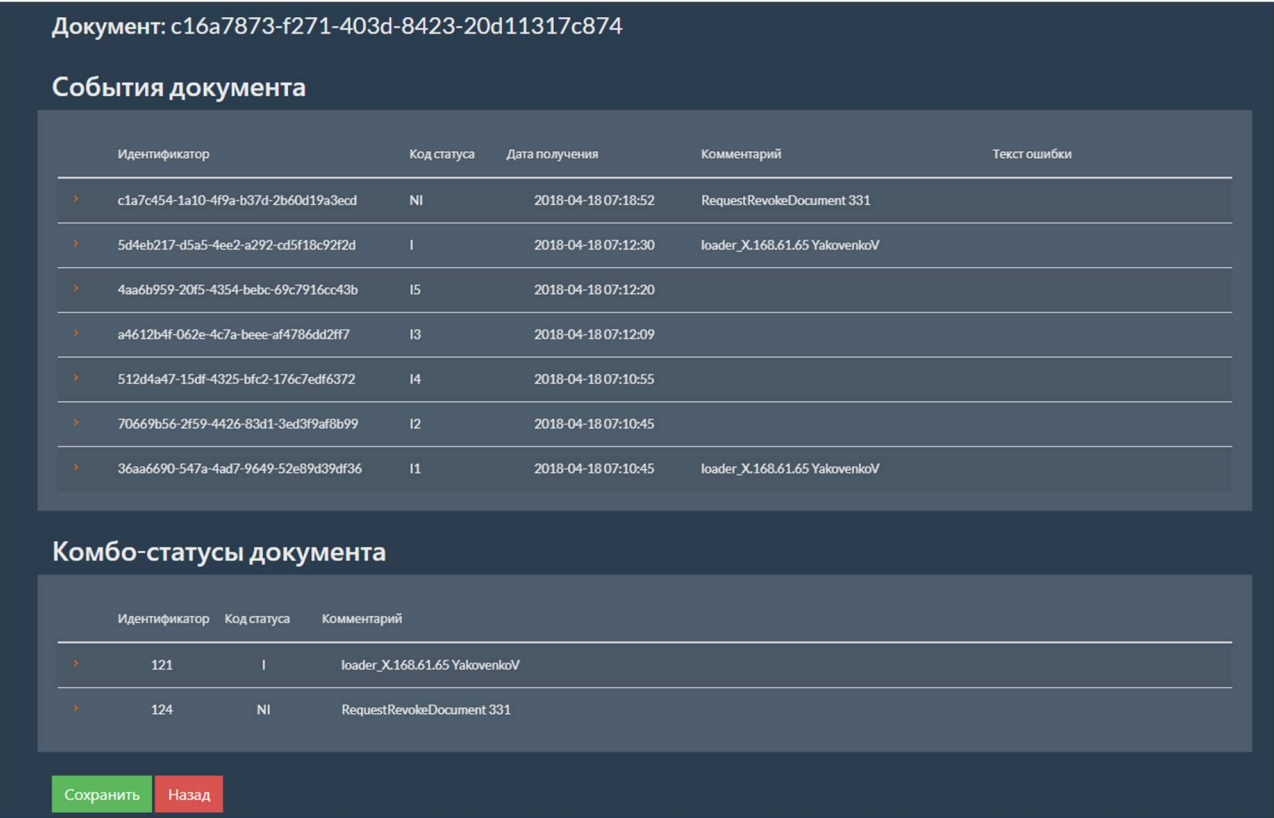

Если у события или комбо-статуса есть вложения, то при нажатии на первый столбец строки раскроется список вложений.

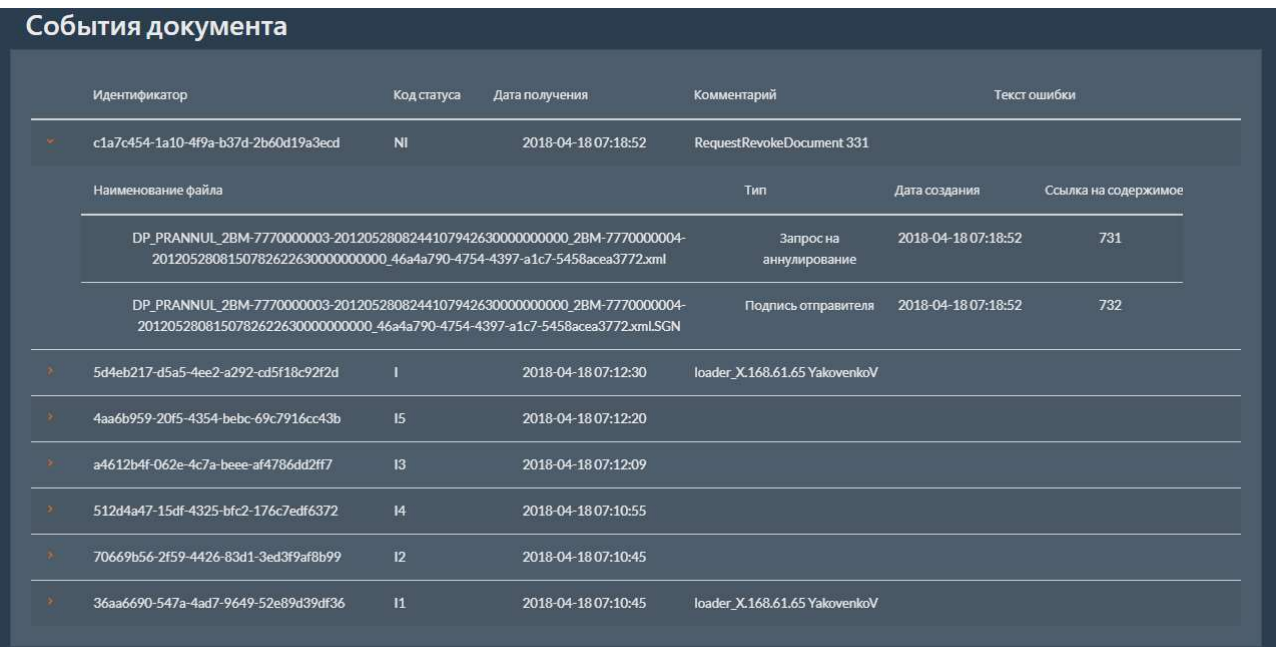

Для сохранения документа с событиями и комбо-статусами в файл нажмите кнопку Сохранить .

Для возврата к таблице с отчетом нажмите кнопку назад.

# 1.5.2 Контрагенты

Для формирования отчета по контрагентам необходимо на странице мониторинга выбрать пункт меню Контрагенты или перейти по адресу: {адрес:порт}/monitoring/contractors .

Проявится форма для генерации отчетов по контрагентам.

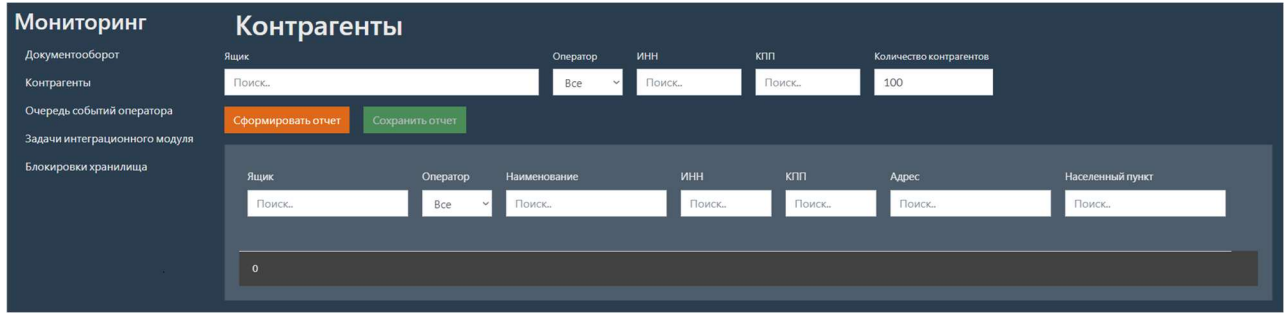

Задайте необходимые фильтры и нажмите кнопку сформировать отчет. В таблицу с отчетом загрузятся запрашиваемые контрагенты.

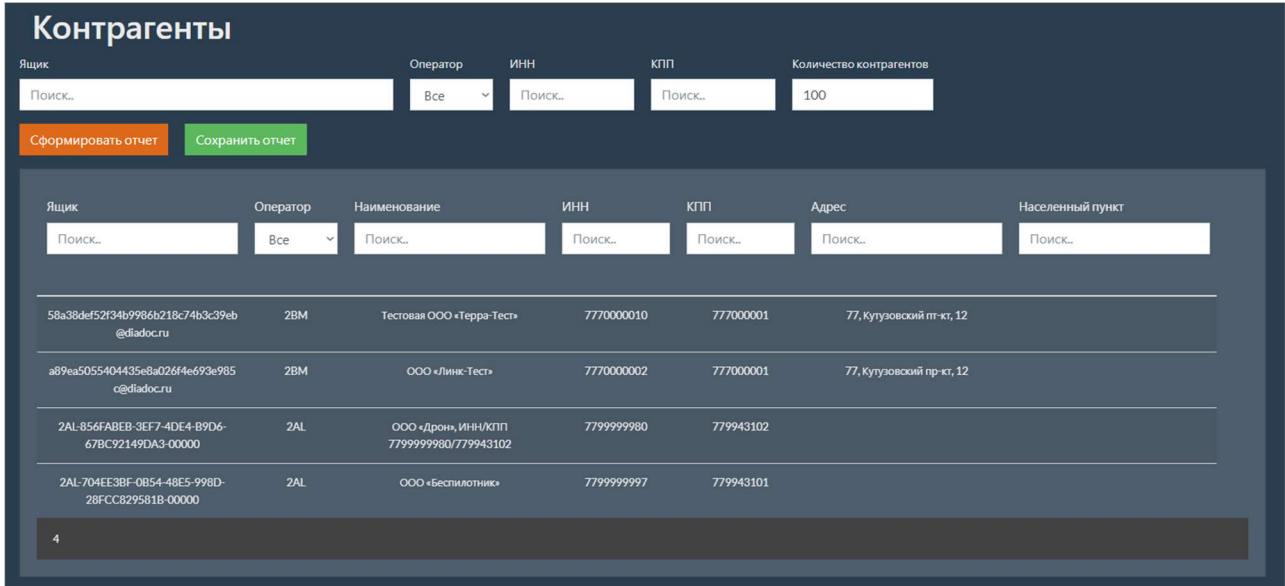

Дополнительно можно отфильтровать контрагентов в каждом столбце таблицы.

Для сохранения отчета в файл необходимо нажать кнопку сохранить отчет.

# 1.5.3 Очередь событий оператора

Для формирования отчета по очереди событий оператора необходимо на странице мониторинга выбрать пункт меню очередь событий оператора или перейти по адресу:  $\left| \{\text{appec:} \text{nopt}\}/\text{monitoring/rawEvents} \right|$ . Появится форма для генерации отчетов по очереди событий операторов.

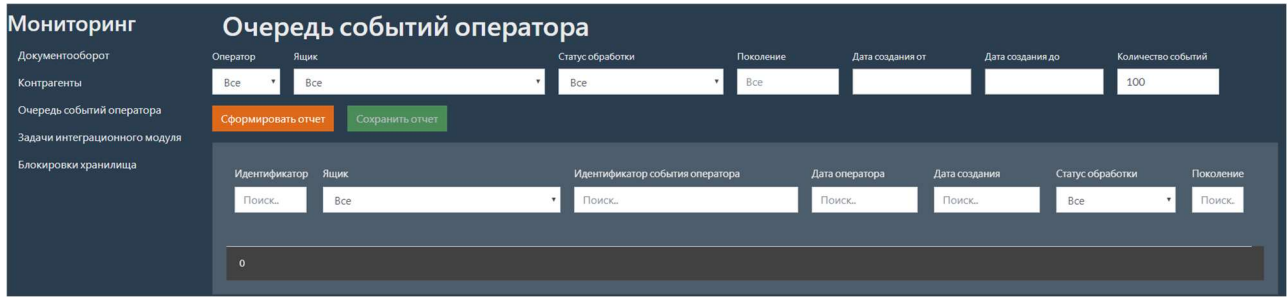

Задайте необходимые фильтры и нажмите кнопку сформировать отчет. В таблицу с отчетом

загрузятся запрашиваемые события операторов.

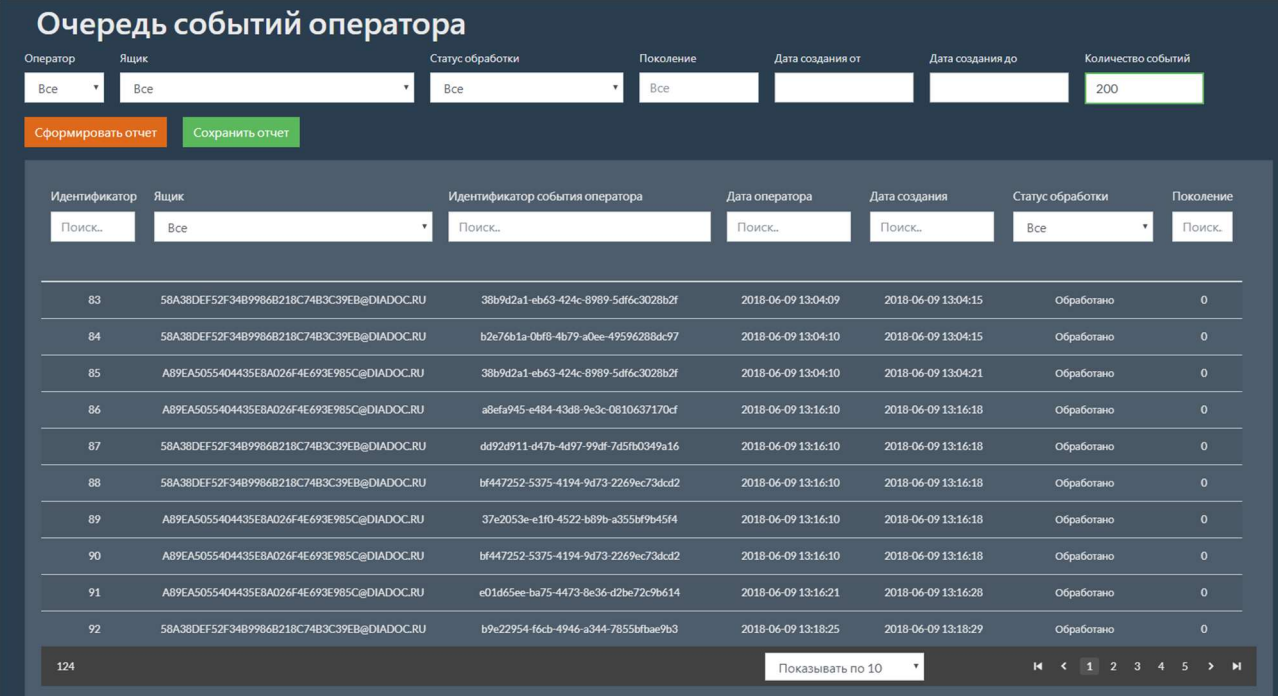

Дополнительно можно отфильтровать события в каждом столбце таблицы.

Для сохранения отчета в файл необходимо нажать кнопку сохранить отчет.

# 1.5.4 Задачи интеграционного модуля

Для формирования отчета по задачам интеграционного модуля необходимо на странице мониторинга выбрать пункт меню Задачи интеграционного модуля или перейти по адресу: {адрес:порт}/monitoring/tasks . Появится форма для генерации отчетов по задачам интеграционного модуля.

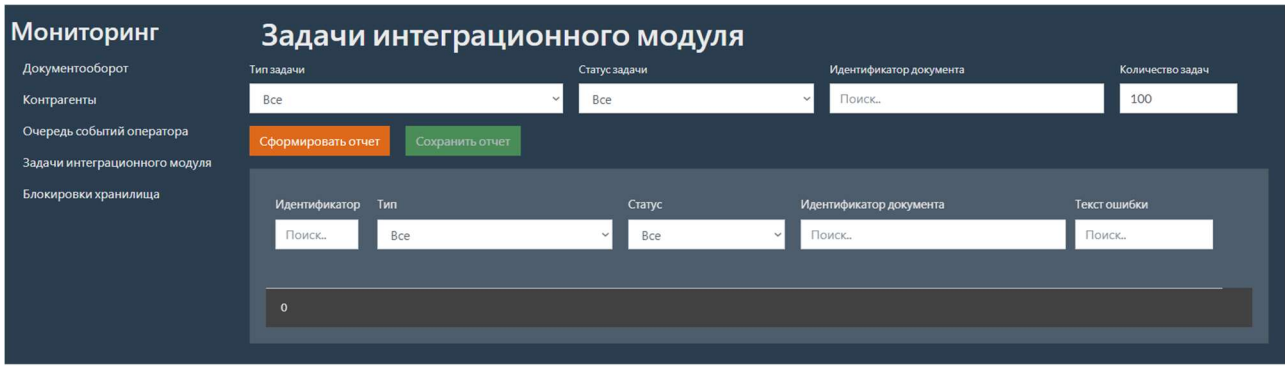

Задайте необходимые фильтры и нажмите кнопку сформировать отчет. В таблицу с отчетом загрузятся запрашиваемые задачи интеграционного модуля.

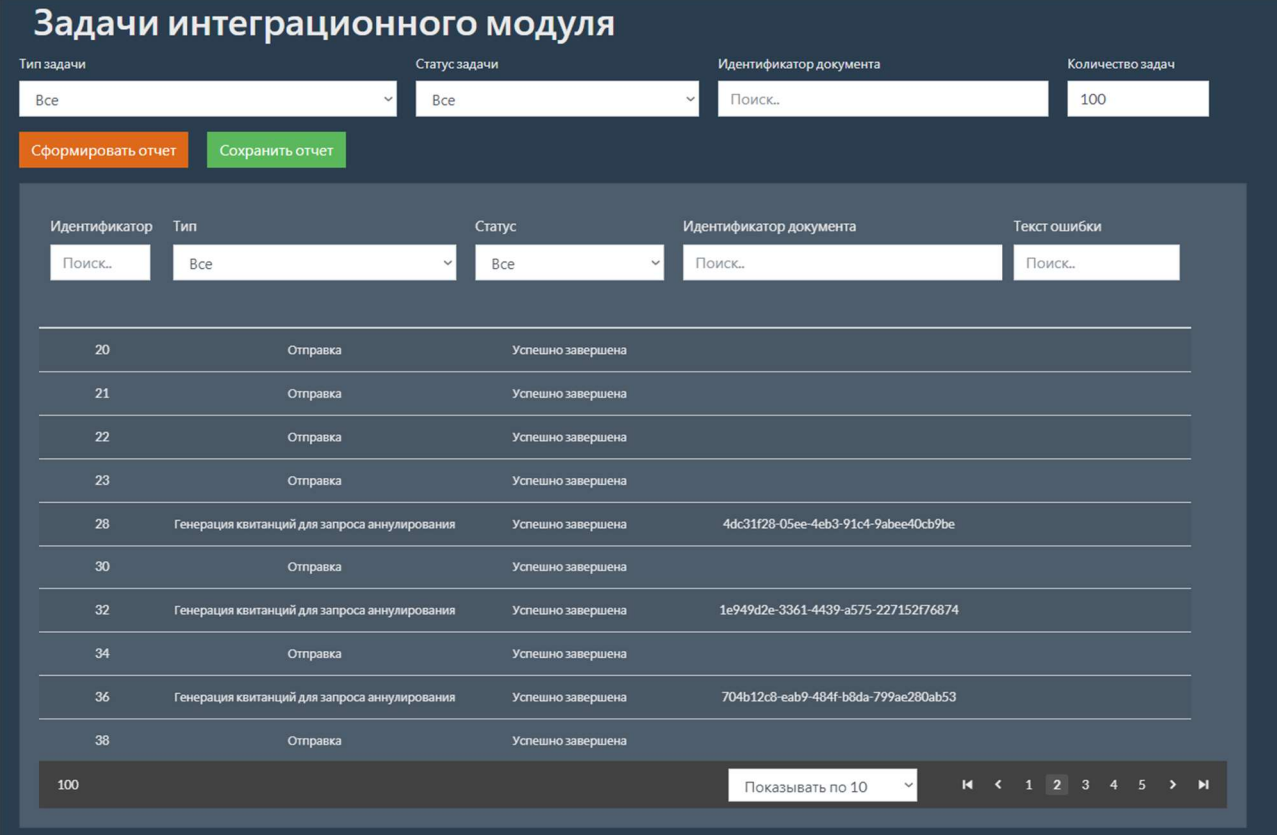

Дополнительно можно отфильтровать задачи в каждом столбце таблицы.

Для сохранения отчета в файл необходимо нажать кнопку сохранить отчет.

### 1.5.5 Блокировки хранилища

Для формирования отчета по блокировкам хранилища необходимо на странице мониторинга выбрать пункт меню Блокировки хранилища или перейти по адресу:

{адрес:порт}/monitoring/storeLocks . Появится форма для генерации отчетов по блокировкам

хранилища.

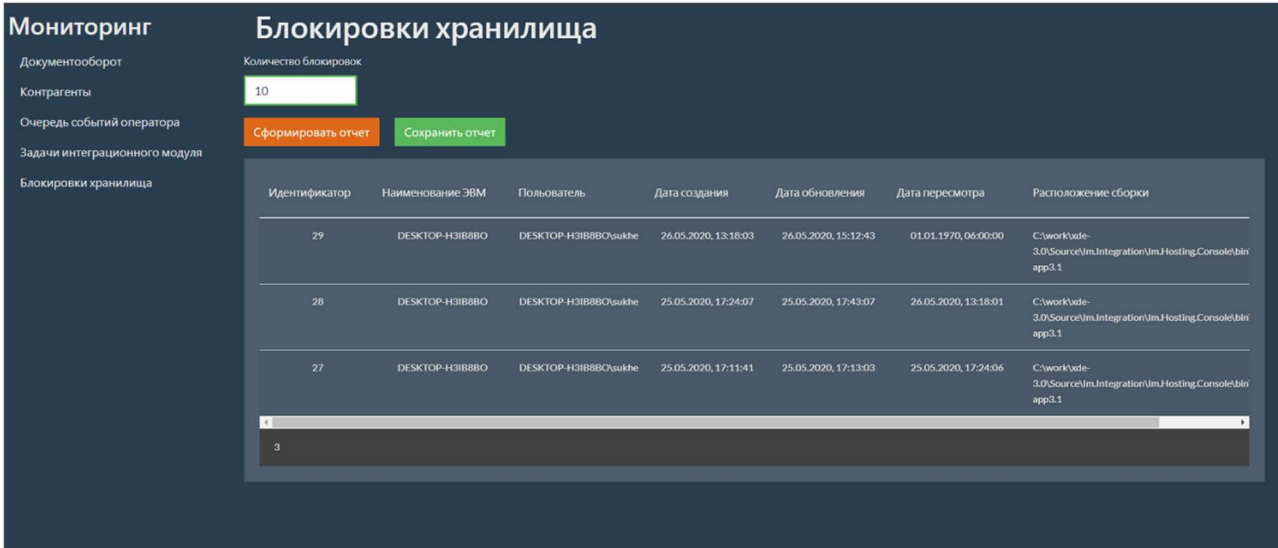

Задайте количество элементов в отчете и нажмите кнопку Сформировать отчет . В таблицу с отчетом загрузятся запрашиваемые сведения.

Таблица с перечнем блокировок хранилища содержит следующие поля:

- $\bullet$  Id идентификатор блокировки;
- $\left|$  Наименование ЭВМ наименование ЭВМ, на которой запущен сервис, создавший блокировку;
- Пользователь имя пользователя, с правами которого запущен сервис;
- <u>Дата создания</u> дата и время создания блокировки хранилища;
- Дата обновления дата и время последнего обновления сведений о блокировке хранилища сервисом;
- $\sqrt{a}a$ та пересмотра дата и время последнего запроса сведений о блокировке хранилища сервисом;
- Расположение сборки путь к исполняемым файлам сервиса, создавшего блокировку.

Для сохранения отчета в файл необходимо нажать кнопку сохранить отчет.

# 2 ВЕБ-ПОРТАЛ. Руководство пользователя

Веб-портал – отдельно подключаемый модуль TerraLink xDE Pro, пользовательский вебинтерфейс, который обеспечивает выполнение операций отправки, получения, согласования, отклонения и аннулирования электронных документов, а также отправки, получения и обработки приглашений к участию в ЭДО с контрагентами.

# Авторизация

Для входа на веб-портал необходимо выполнить авторизацию, используя логин и пароль пользователя.

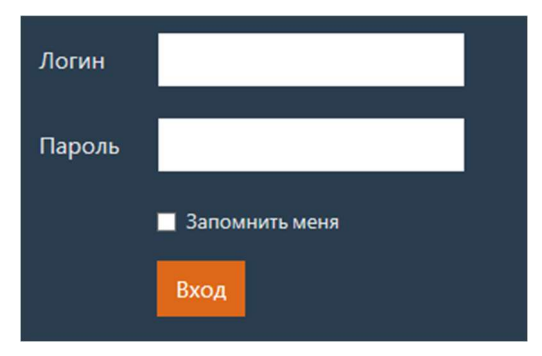

По умолчанию в систему добавлен пользователь со следующими данными:

- Логин: admin@domain.com
- Пароль: 1234aA

Если введены корректные данные пользователя, то будет выполнен переход на страницу с перечнем входящих документов.

Если пользователя с введенным логином не существует, или указан некорректный пароль, то будет выведена соответствующая ошибка.

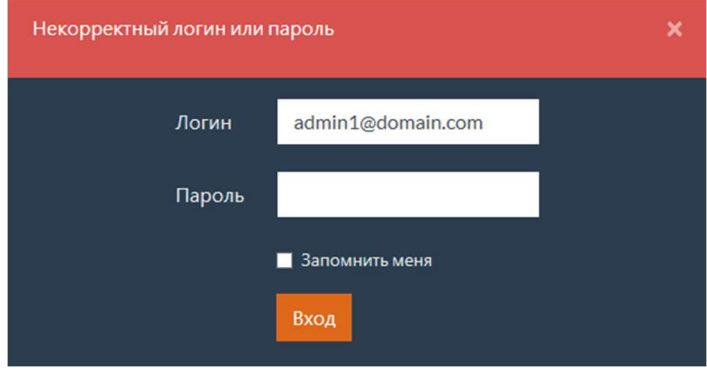

Для выхода текущего пользователя необходимо нажать (Выход) на любой странице.

# Входящие документы

При входе на веб-портал или при выборе вкладки входящие открывается страница с

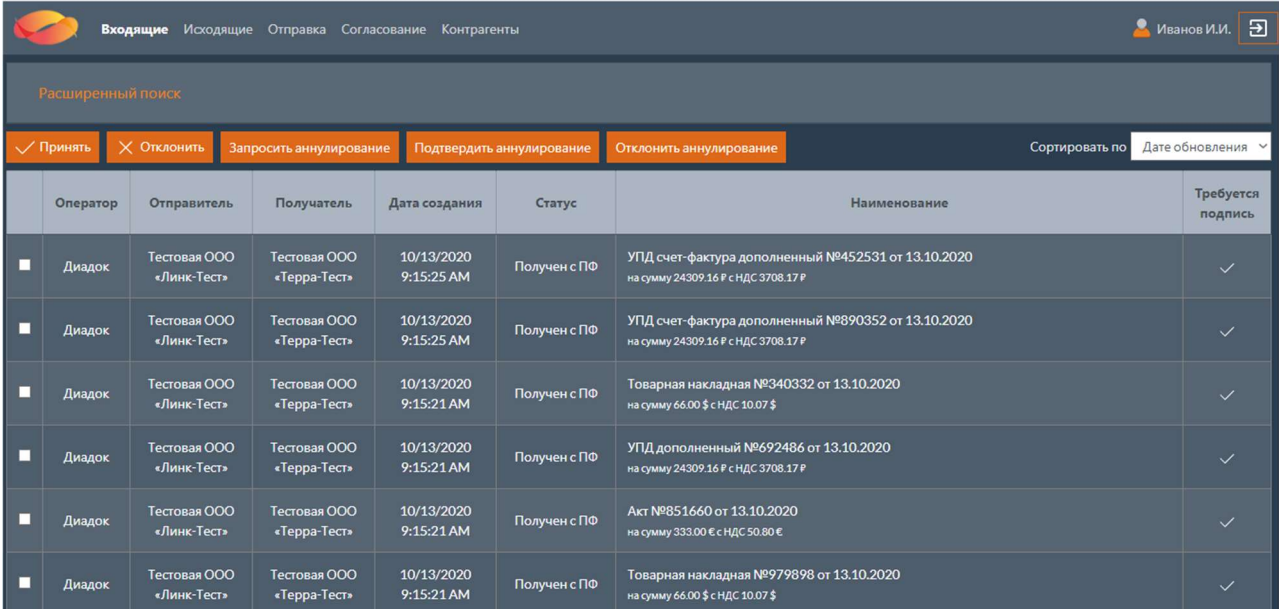

перечнем входящих документов.

# 2.2.1 Расширенный поиск

В верхней части страницы расположена кнопка Расширенный поиск, при нажатии на которую будут развернуты поля с фильтрами для поиска документов. Повторное нажатие кнопки приведет к сворачиванию полей с фильтрами.

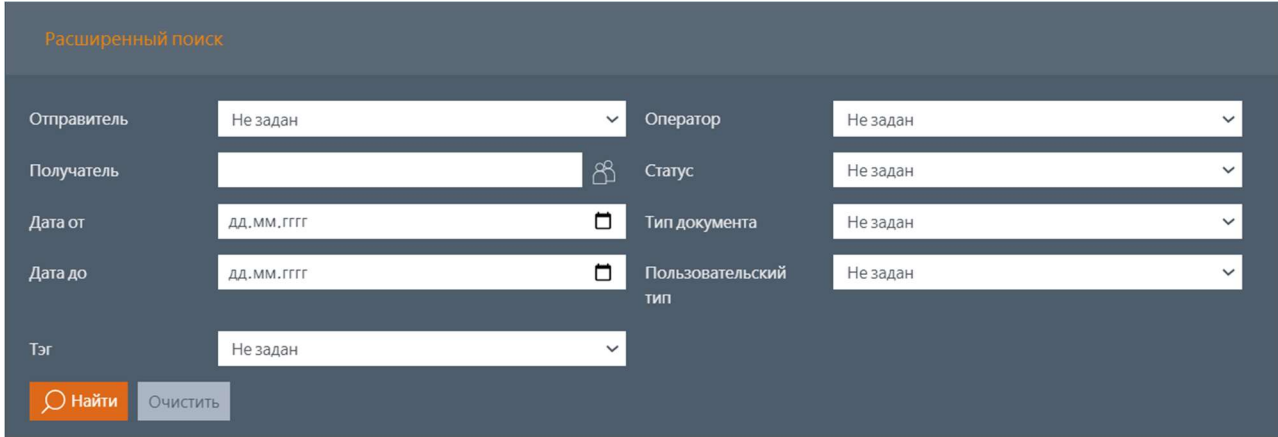

#### Примечание

Дата от / Дата до – дата, соответствующая параметру сортировки (т.е., если выбрана сортировка по дате создания, значит, это фильтр по дате создания, если по дате обновления – фильтр по дате обновления)

Поля с фильтрами для поиска документов:

Отправитель – отправитель документа, который выбирается из перечня контрагентов;

Получатель – получатель документа, который выбирается из перечня ящиков,

настроенных для текущего пользователя;

- $\left| \right|$ дата от будут выбраны документы, которые были созданы или обновлены после указанной даты;
- $\bullet$   $\theta$ <sub>дата до</sub> будут выбраны документы, которые были созданы или обновлены до указанной даты;
- $\vert$  Оператор оператор ЭДО, через которого был получен документ;
- Статус текущий статус документа;
- Тип документа тип документа;
- Пользовательский тип пользовательский тип полуформализованного документа.

для выбора отправителя документа нужно нажать кнопку В В (Выбор) рядом с полем Отправитель . После этого откроется окно с фильтром по контрагентам.

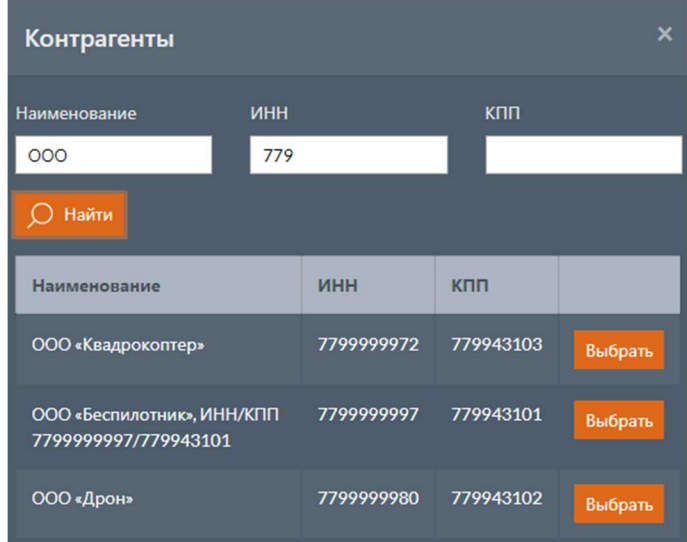

В открывшемся окне контрагенты можно осуществить поиск необходимого контрагента по наименованию, ИНН и КПП. Для поиска контрагентов нужно нажать кнопку найти после ввода параметров. Для выбора контрагента нужно нажать кнопку выбрать.

# 2.2.2 Операции над входящими документами

Над таблицей расположены кнопки операций, которые могут быть выполнены над входящими документами. Для выполнения операции нужно отметить флагом необходимые документы и нажать кнопку операции над документами (например, принять).

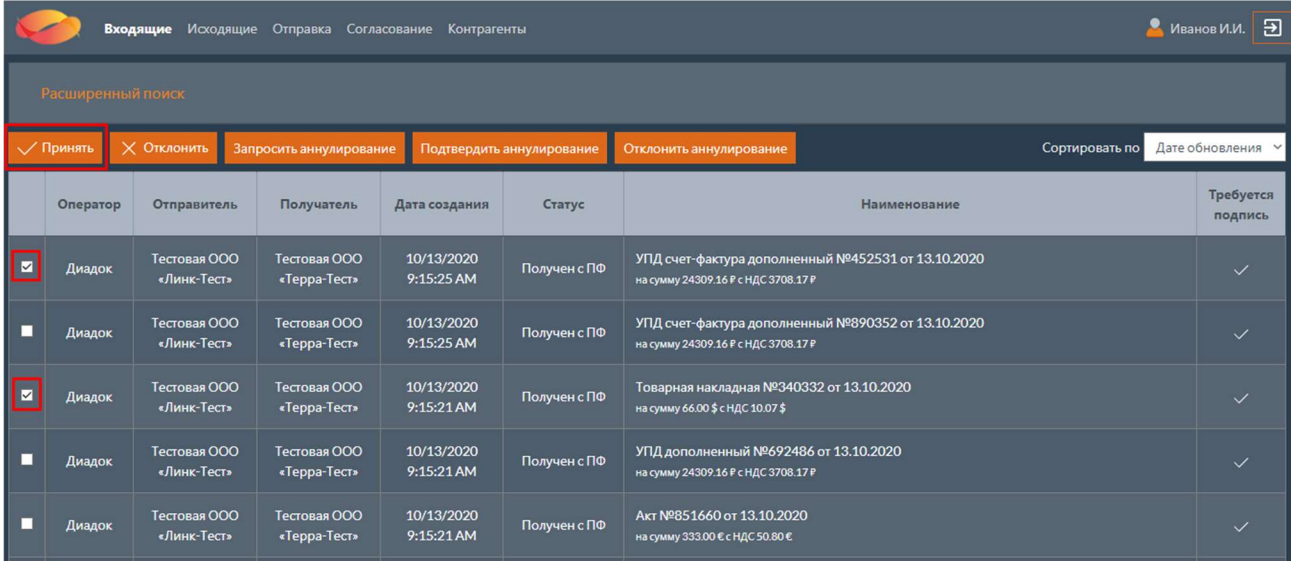

После этого откроется окно с операцией над документами.

В случае, если документы объединены в пакет и этот пакет заблокирован, то есть операции можно выполнить только над всеми документами в пакете, в открывшемся окне появится список всех документов из пакета.

Подробнее операции над документами описаны в разделе Работа с тэгами на веб-портале В списках документов, расположенных на вкладках входящие и исходящие, отображаются документы, которые доступны пользователю согласно списку тэгов его ролей.

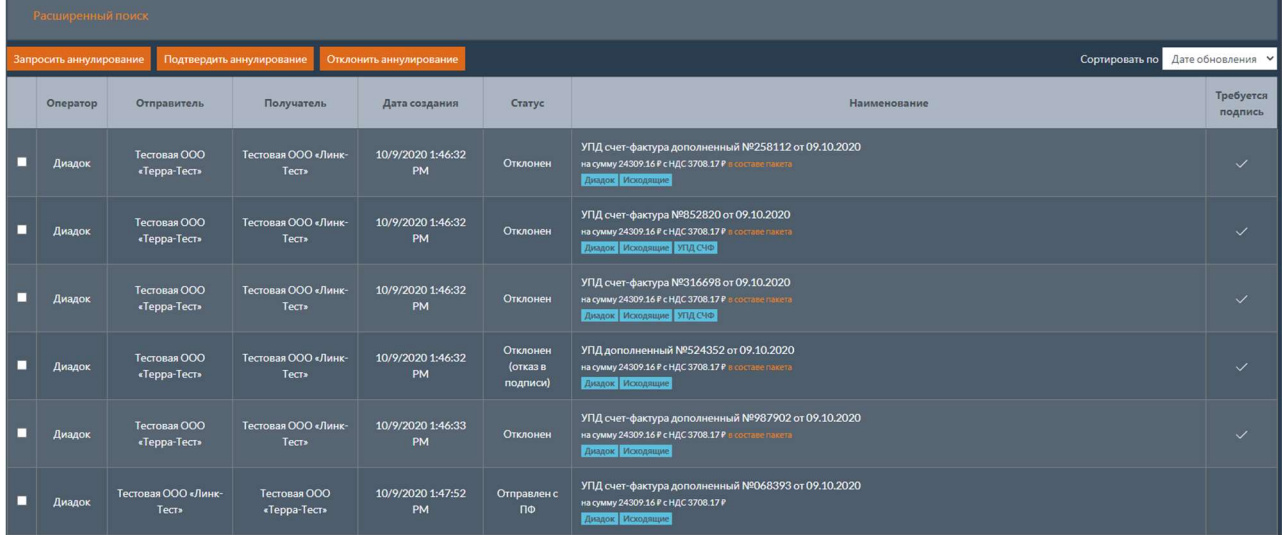

#### Примечание

Информацию по настройке тэгов ролей см. в разделе Настройка тэгов ролей.

Список тэгов документа отображается в колонке наименование.

УПД счет-фактура №360426 от 09.10.2020 на сумму 24309.16 Р с НДС 3708.17 Р Диадок | Исходящие | УПД СЧФ

# 2.2.3 Поиск документов по тэгам в списках документов

Для поиска документов с необходимым тэгом нужно на странице со списком документов выполнить следующие действия.

- 1. Нажать кнопку Расширенный поиск .
- 2. Выбрать необходимый тэг в поле Тэг
- 3. Нажать кнопку Найти .

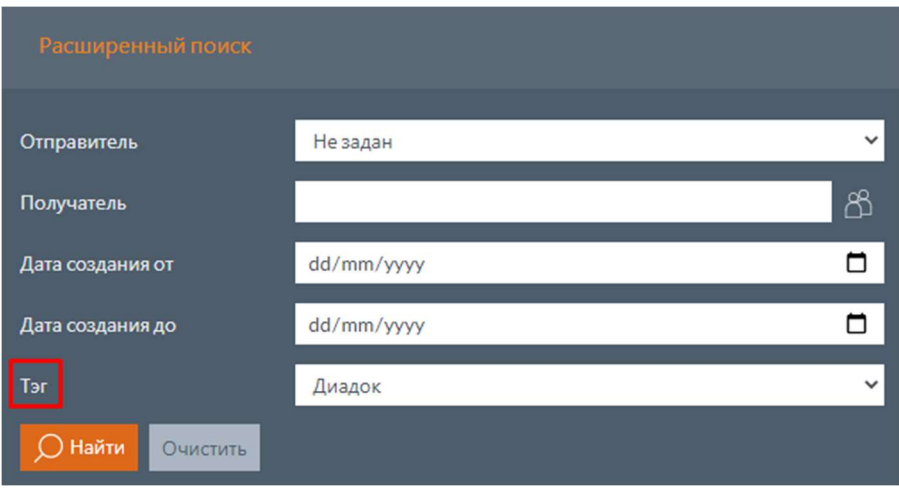

После завершения поиска в таблице будут отображены только те документы, которым был присвоен выбранный тэг.

Если нажать на тэг документа в таблице, будет выполнен аналогичный поиск документов по выбранному тэгу.

Операции над документами.

### 2.2.4 Таблица входящих документов

Таблица с перечнем входящих документов содержит следующие поля:

- Флаг «Выбран» признак выбора документа или пакета документов для выполнения операции;
- $\bullet$   $\Box$  Оператор наименование оператора ЭДО, через которого был получен документ;
- $\bullet$   $\sigma$ <sub>правитель</sub> наименование контрагента, отправившего документ;
- Получатель наименование ящика организации, в который пришел документ;
- Дата создания дата и время создания документа;
- Статус текущий статус документа;
- Наименование наименование документа. Для перехода в карточку документа, содержащую дополнительные сведения о документе, нужно щелкнуть мышью по наименованию;
- Гребуется подпись признак, показывающий, что документ нужно согласовать или отклонить.

Обновление статусов документов выполняется автоматически. При появлении новых документов отображается соответствующее уведомление.

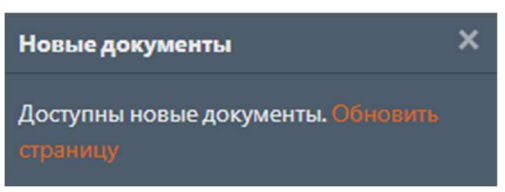

Если документы объединены в пакет, то в поле наименование имеется ссылка в составе пакета , при нажатии на которую открывается окно со списком документов, входящих в данный пакет.

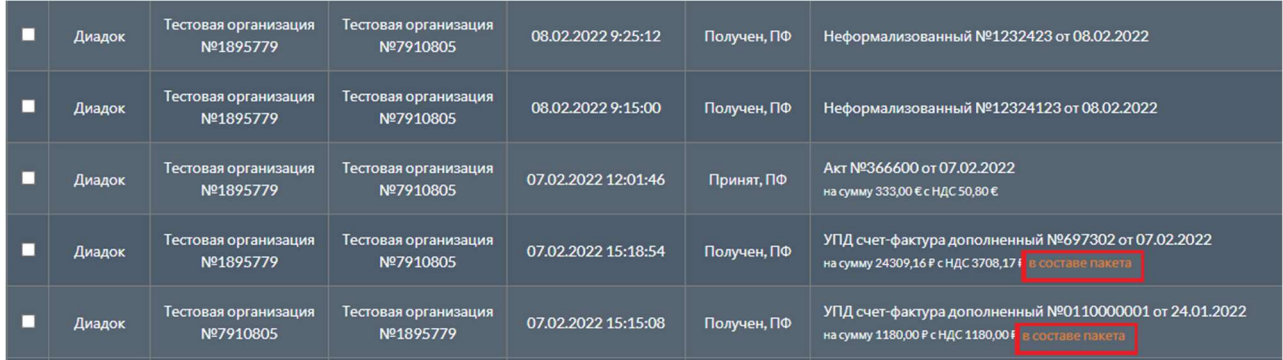

Если вложения документа содержат ошибки валидации, то наименование документа будет подсвечено красным цветом. Подробная информация об ошибках содежится в карточке документа.

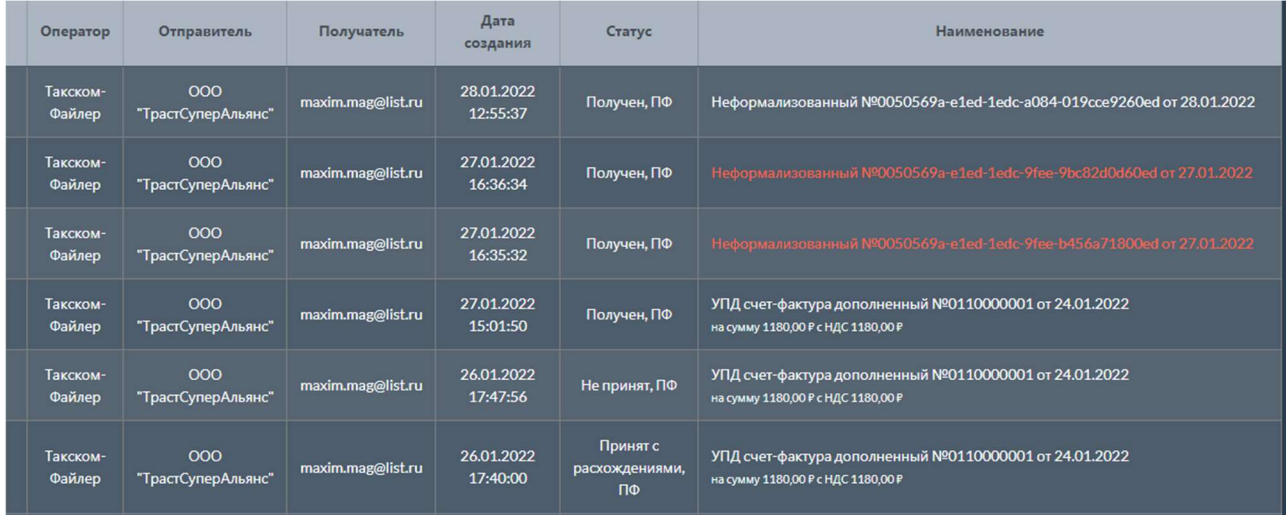

Документы в таблице можно отсортировать:

- по дате обновления:
- по дате создания.

Внизу страницы располагается блок кнопок, позволяющих осуществлять навигацию по страницам таблицы.

# 2.3 Исходящие документы¶

При выборе вкладки исходящие открывается страница с перечнем исходящих документов.

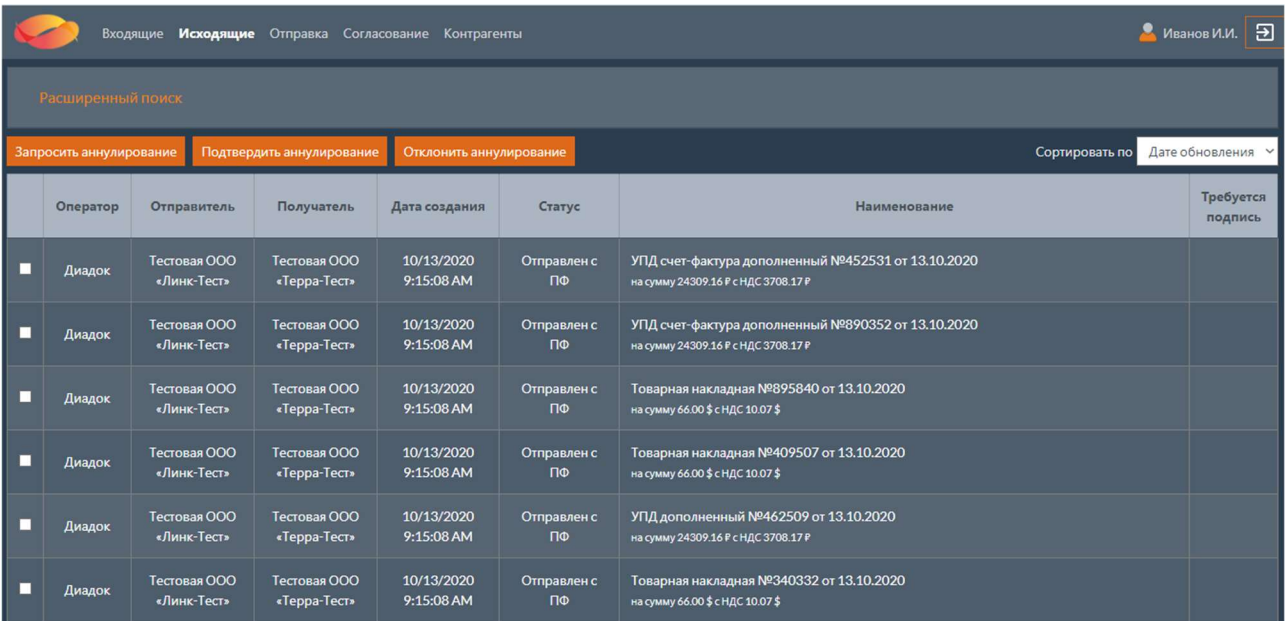

# 2.3.1 Расширенный поиск

В верхней части страницы расположена кнопка Расширенный поиск, при нажатии на которую будут развернуты поля с фильтрами для поиска документов. Повторное нажатие кнопки приведет к сворачиванию полей с фильтрами.

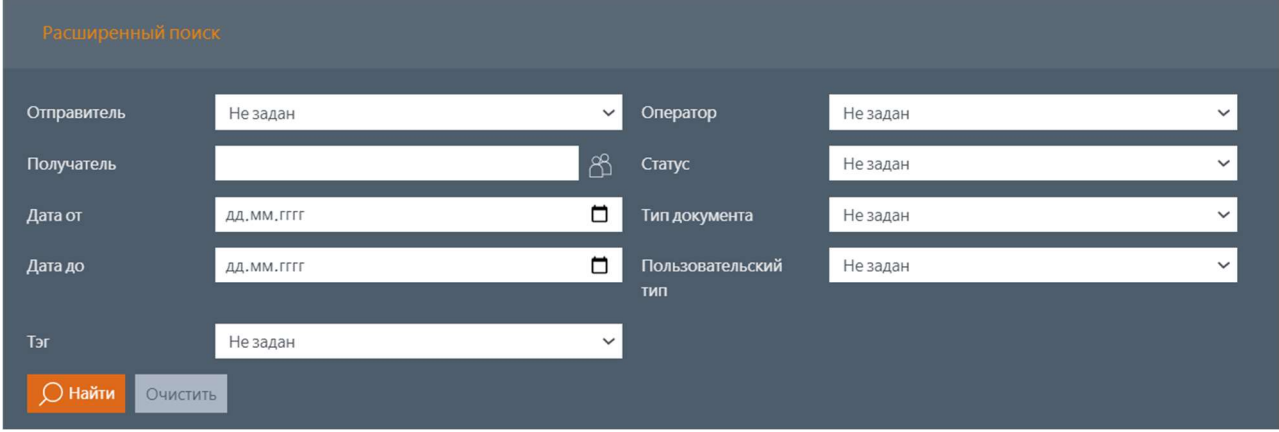

#### Примечание

 $\frac{1}{4}$ дата от / дата до – дата, соответствующая параметру сортировки (т.е., если выбрана сортировка по дате создания, значит, это фильтр по дате создания, если по дате обновления – фильтр по дате обновления)

Поля с фильтрами для поиска документов:

- Отправитель отправитель документа, который выбирается из перечня ящиков, настроенных для текущего пользователя;
- Получатель получатель документа, который выбирается из перечня контрагентов;
- $\sqrt{a}a^T$  будут выбраны документы, которые были созданы или обновлены после указанной даты;
- $\left| \right|$ дата до будут выбраны документы, которые были созданы или обновлены до указанной даты;
- $\bullet$   $\vert$  Оператор оператор ЭДО, через которого был отправлен документ;
- Статус текущий статус документа;
- Тип документа ТИП ДОКУМЕНТА;
- Пользовательский тип пользовательский тип полуформализованного документа.

Для выбора получателя документа нужно нажать кнопку (Выбор) рядом с полем Получатель . После этого откроется окно с фильтром по контрагентам.

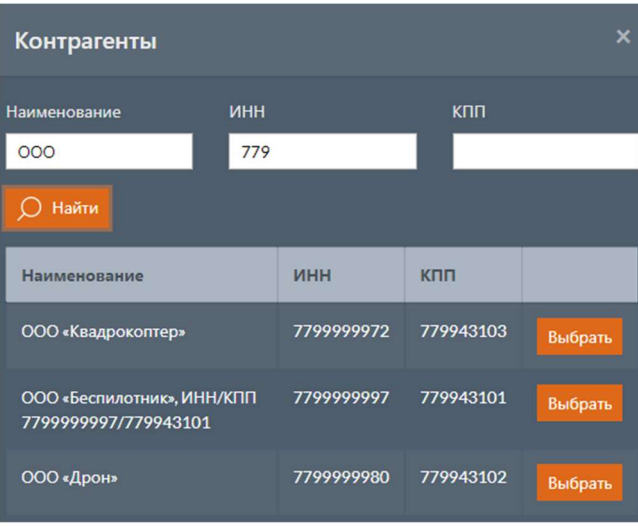

В открывшемся окне контрагенты можно осуществить поиск необходимого контрагента по наименованию, ИНН и КПП. Для поиска контрагентов нужно нажать кнопку найти после ввода параметров. Для выбора контрагента нужно нажать кнопку выбрать.

### 2.3.2 Операции над исходящими документами

Над таблицей расположены кнопки операций, которые могут быть выполнены над исходящими документами. Для выполнения операции нужно отметить флагом необходимые документы и нажать кнопку операции над документами (например, запросить аннулирование).

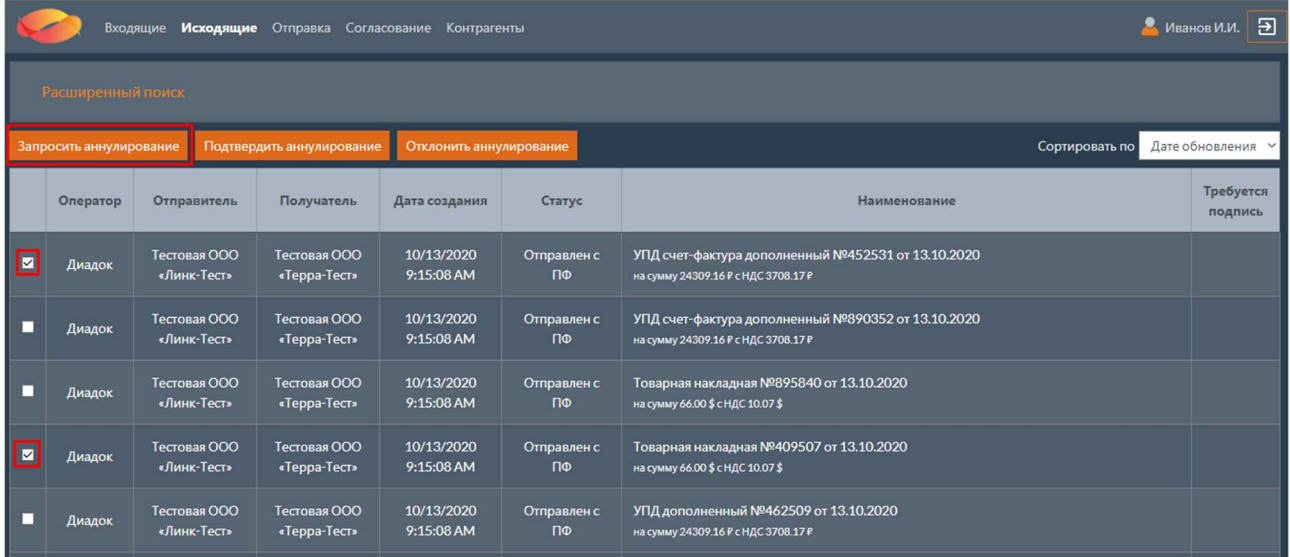

После этого откроется окно с операцией над документами.

В случае, если документы объединены в пакет и этот пакет заблокирован, то есть операции можно выполнить только над всеми документами в пакете, в открывшемся окне появится список всех документов из пакета.

Подробнее операции над документами описаны в разделе Работа с тэгами на веб-портале В списках документов, расположенных на вкладках входящие и исходящие, отображаются документы, которые доступны пользователю согласно списку тэгов его ролей.

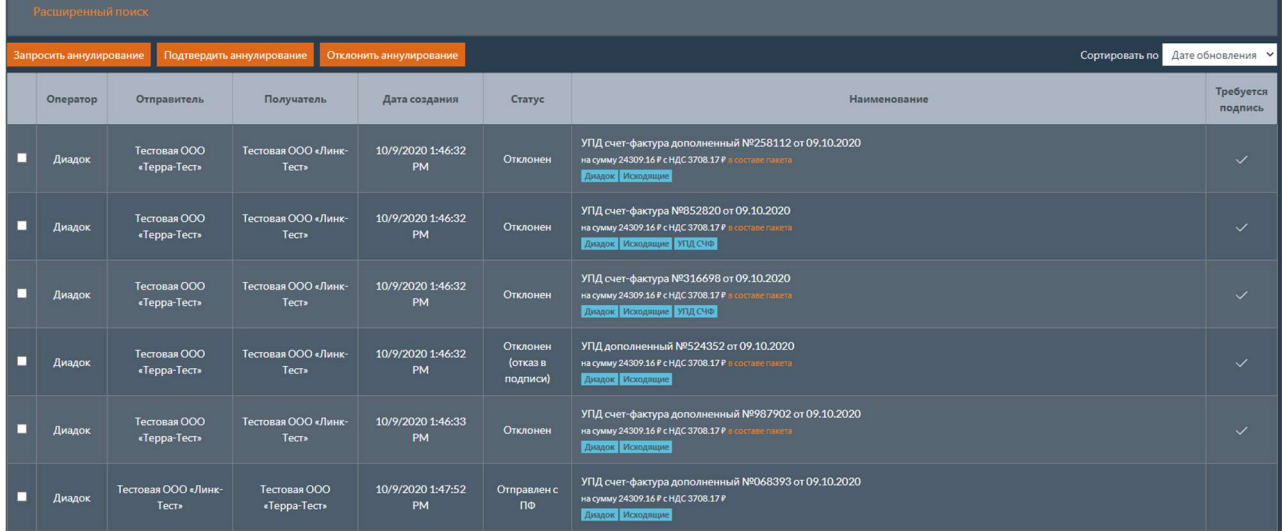

#### Примечание

Информацию по настройке тэгов ролей см. в разделе Настройка тэгов ролей.

Список тэгов документа отображается в колонке Наименование.

УПД счет-фактура №360426 от 09.10.2020 на сумму 24309.16 Р с НДС 3708.17 Р Диадок Исходящие УПД СЧФ

## 2.3.3 Поиск документов по тэгам в списках документов

Для поиска документов с необходимым тэгом нужно на странице со списком документов выполнить следующие действия.

- 4. Нажать кнопку Расширенный поиск .
- 5. Выбрать необходимый тэг в поле Тэг .
- 6. Нажать кнопку Найти .

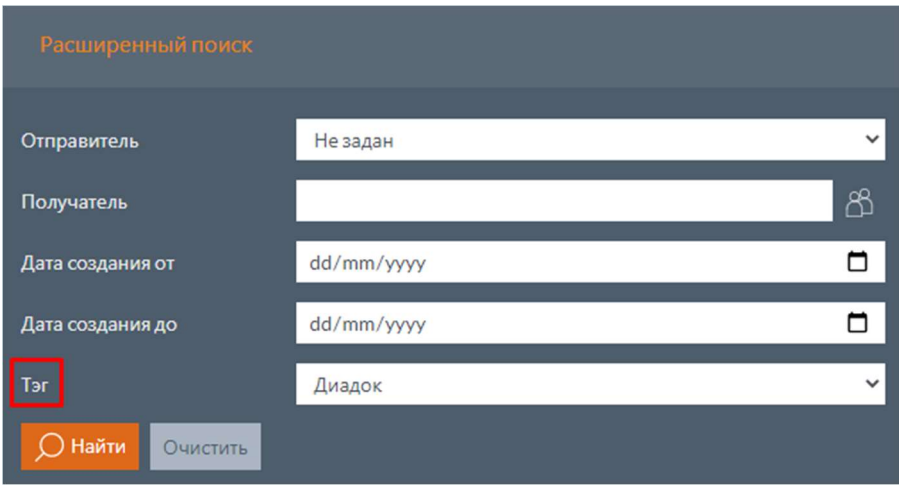

После завершения поиска в таблице будут отображены только те документы, которым был присвоен выбранный тэг.

Если нажать на тэг документа в таблице, будет выполнен аналогичный поиск документов по выбранному тэгу.

Операции над документами.

### 2.3.4 Таблица исходящих документов

Таблица с перечнем исходящих документов содержит следующие поля:

- Флаг «Выбран» признак выбора документа или пакета документов для выполнения операции;
- Оператор наименование оператора ЭДО, через которого был отправлен документ;
- Отправитель наименование ящика организации, из которого был отправлен

#### документ;

- Получатель наименование контрагента, которому был отправлен документ;
- Дата создания дата и время создания документа;
- Статус текущий статус документа;
- Наименование наименование документа. Для перехода в карточку документа,

содержащую дополнительные сведения о документе, нужно щелкнуть мышью по наименованию;

 Требуется подпись – признак, показывающий, что документ нужно согласовать или отклонить.
Обновление статусов документов выполняется автоматически. При появлении новых документов отображается соответствующее уведомление.

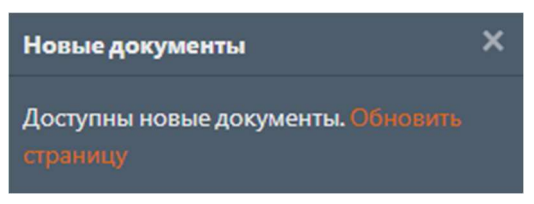

Если документы объединены в пакет, то в поле наименование имеется ссылка в составе пакета , при нажатии на которую открывается окно со списком документов, входящих в данный пакет.

Если вложения документа содержат ошибки валидации, то наименование документа будет подсвечено красным цветом. Подробная информация об ошибках содержится в карточке документа.

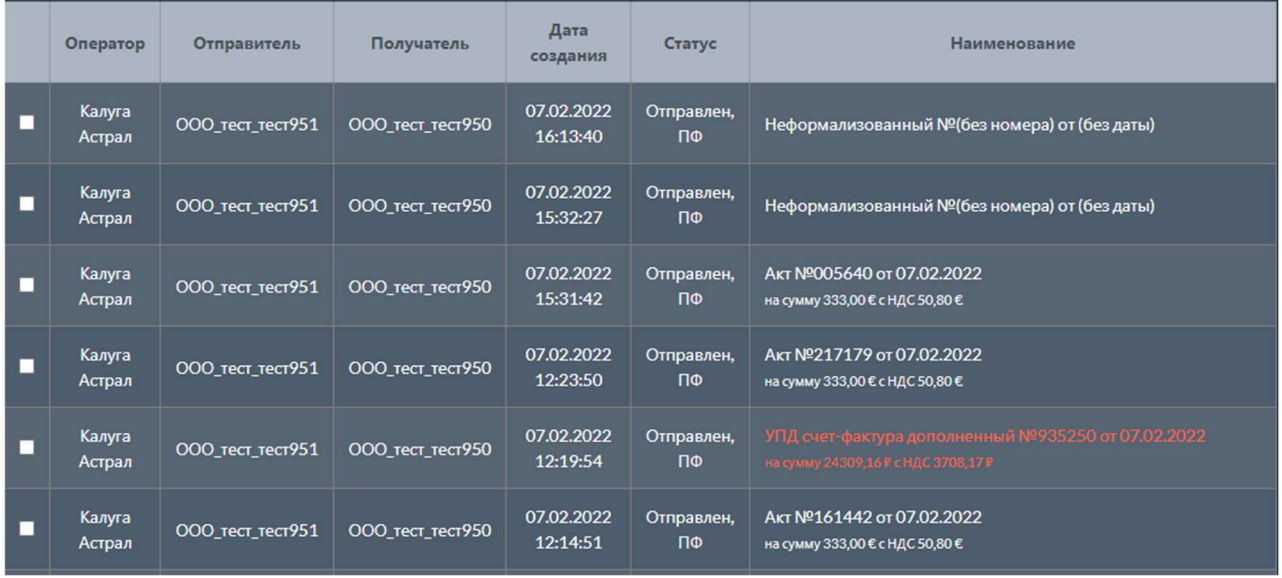

Документы в таблице можно отсортировать:

- по дате обновления;
- по дате создания.

Внизу страницы располагается блок кнопок, позволяющих осуществлять навигацию по страницам таблицы.

# 2.4 Работа с тэгами на веб-портале

В списках документов, расположенных на вкладках входящие и Исходящие, отображаются документы, которые доступны пользователю согласно списку тэгов его ролей.

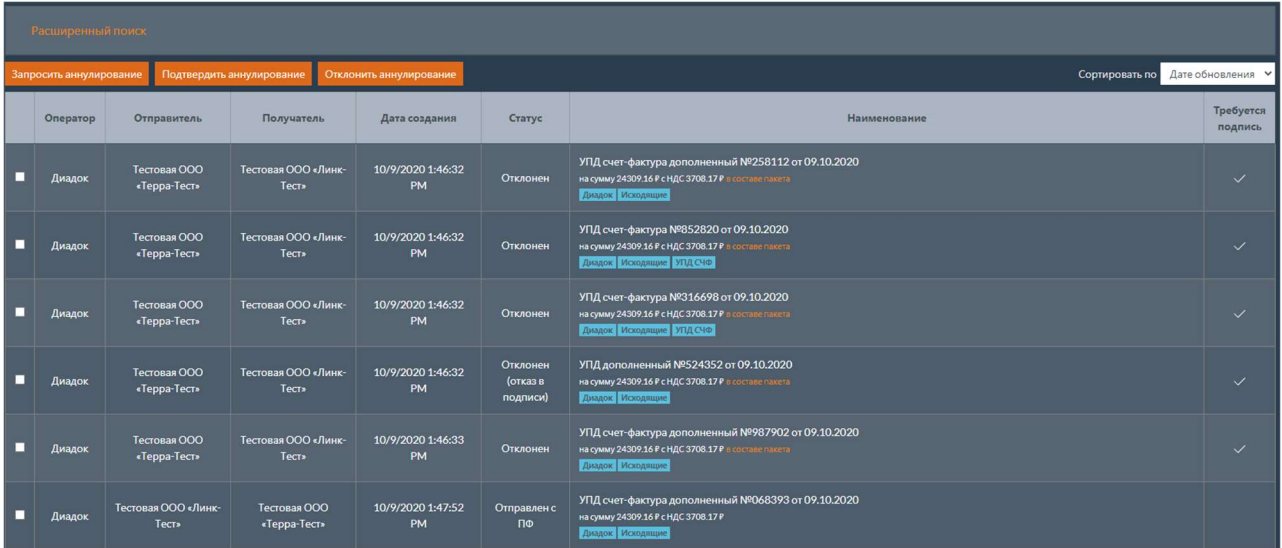

#### Примечание

Информацию по настройке тэгов ролей см. в разделе Настройка тэгов ролей.

Список тэгов документа отображается в колонке Наименование .

УПД счет-фактура №360426 от 09.10.2020 на сумму 24309.16 Р с НДС 3708.17 Р Диадок Исходящие УПД СЧФ

# 2.4.1 Поиск документов по тэгам в списках документов

Для поиска документов с необходимым тэгом нужно на странице со списком документов выполнить следующие действия.

- 7. Нажать кнопку Расширенный поиск .
- 8. Выбрать необходимый тэг в поле Тэг .
- 9. Нажать кнопку Найти .

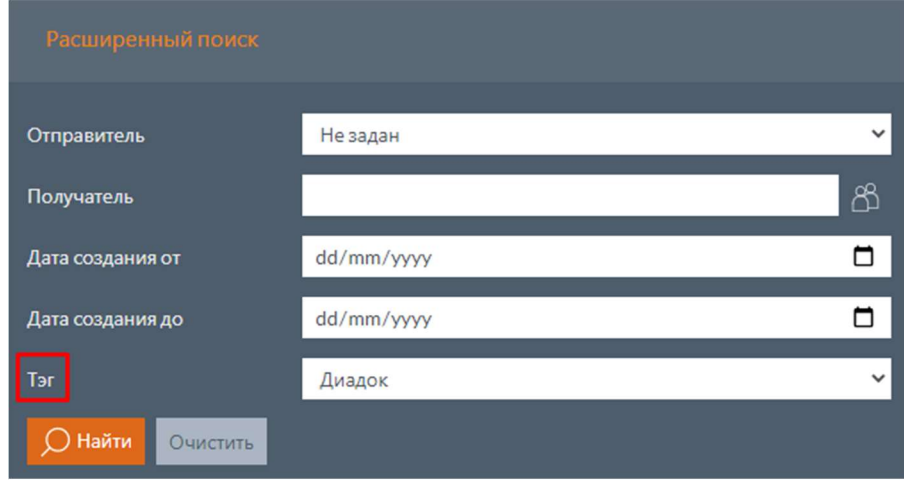

После завершения поиска в таблице будут отображены только те документы, которым был присвоен выбранный тэг.

Если нажать на тэг документа в таблице, будет выполнен аналогичный поиск документов по выбранному тэгу.

# 2.5 Операции над документами

Допустимые операции над документами:

- Приемка
- Отклонение
- Запрос аннулирования
- Потдверждение аннулирования
- Отклонение аннулирования

## 2.5.1 Приемка

После нажатия кнопки принять, откроется страница принятия выбранных документов.

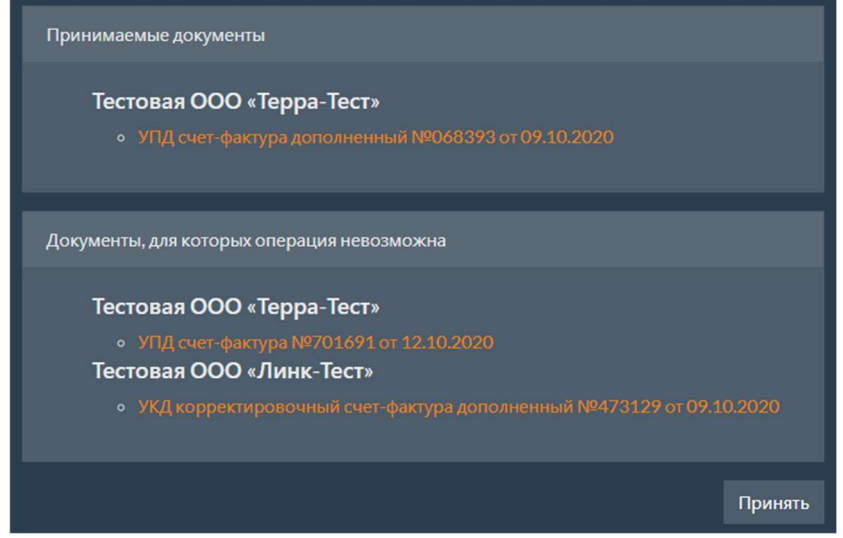

На странице документы (при их наличии) делятся на две части:

- Принимаемые документы
- Документы, для которых операция невозможна.

Согласовать можно только те документы, которые находятся в статусе «Получен» и для которых предусмотрена возможность отправки ответного титула. Все остальные документы попадают во вторую категорию. Для них операция не будет выполнена. Документы в обоих списках группируются по ящикам организации.

Для УПД в формате, утвержденном ФНС по приказу 820, приемка не означает безусловное согласие с содержимым УПД. Регламент предполагает задание кода итога и опциональное указание реквизитов документа с разногласиями.

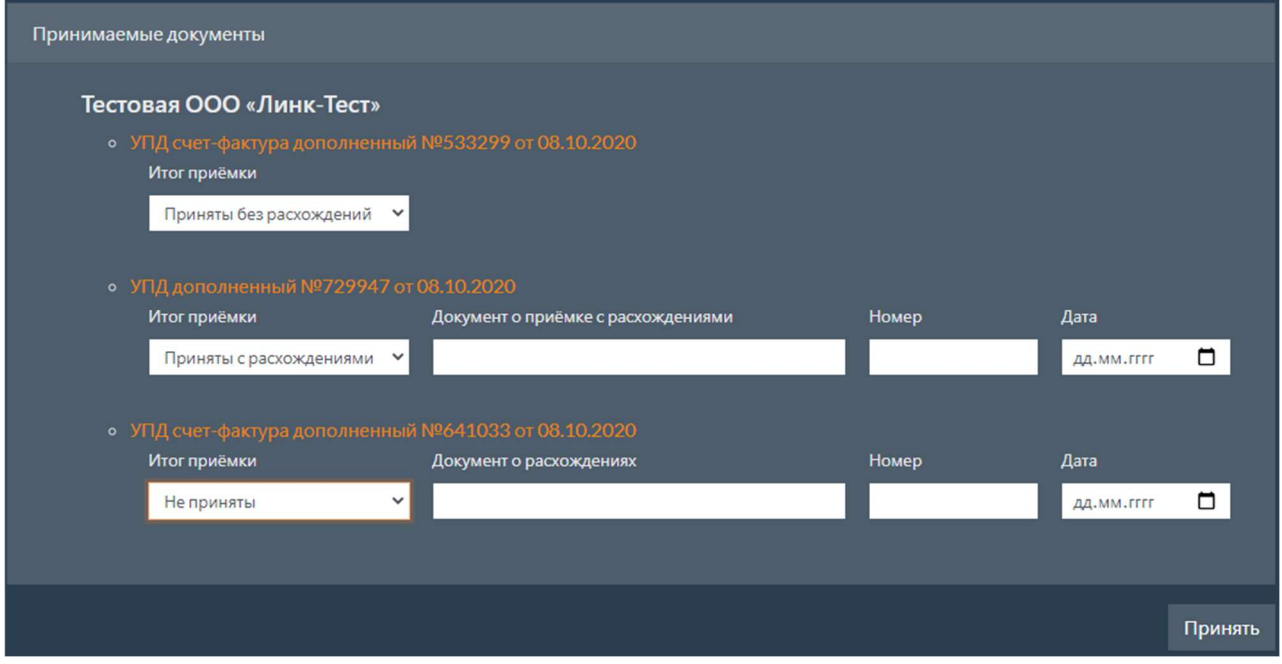

После нажатия кнопки Принять , будет выведено сообщение об успешном выполнении операции.

В случае выполнения локального подписания, будет выведен запрос на подтверждение криптографической операции.

#### Важно

Для документов ТОРГ-2 информация о наличии файла дополнительных данных отображается:

- по оператору Диадок – в поле «Статус» списков исходящих и входящих документов;

- по операторам СБИС и СФЕРА Курьер – в карточке документа.

# 2.5.2 Отклонение

После нажатия кнопки отклонить, откроется страница отклонения выбранных документов.

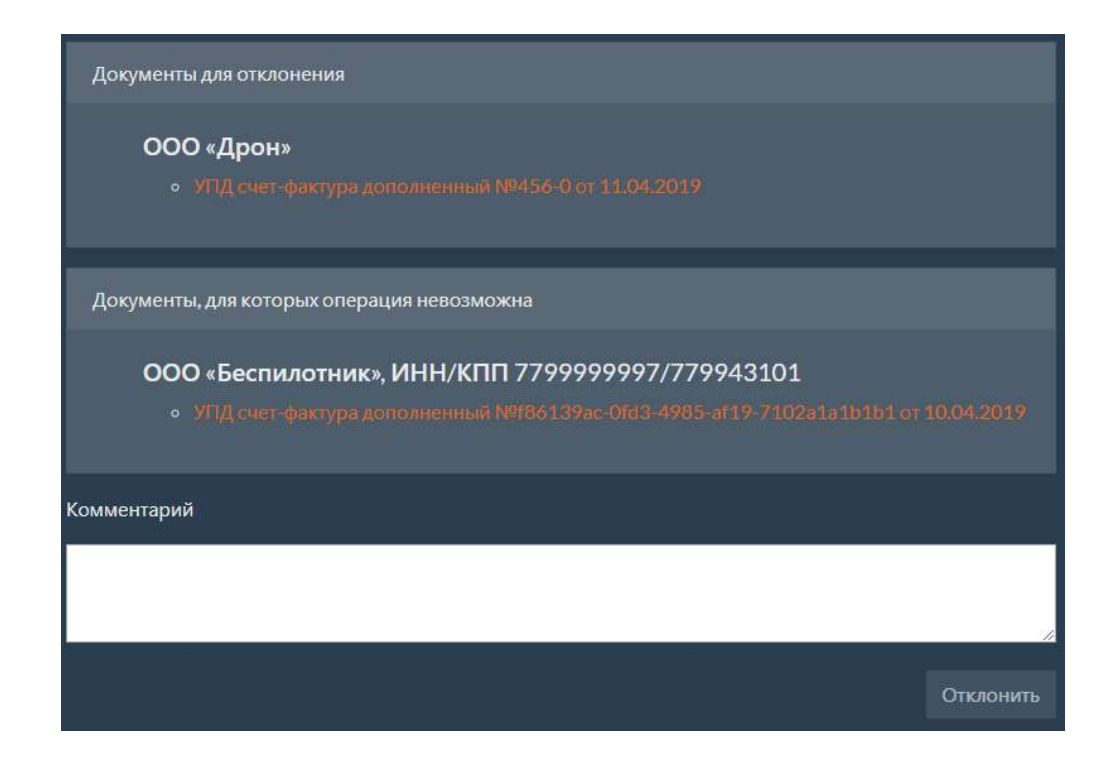

- Документы для отклонения;
- Документы, для которых операция невозможна.

Отклонить можно только те документы, которые находятся в статусе «Получен». Все остальные документы попадают во вторую категорию. Для них операция не будет выполнена. Документы в обоих списках группируются по ящикам организации.

В поле комментарий указывается комментарий к операции. Это поле является обязательным.

После нажатия кнопки Отклонить , будет выведено сообщение об успешном выполнении операции.

В случае выполнения локального подписания, будет выведен запрос на подтверждение криптографической операции.

### 2.5.3 Запрос аннулирования

После нажатия кнопки запросить аннулирование, откроется страница аннулирования выбранных документов.

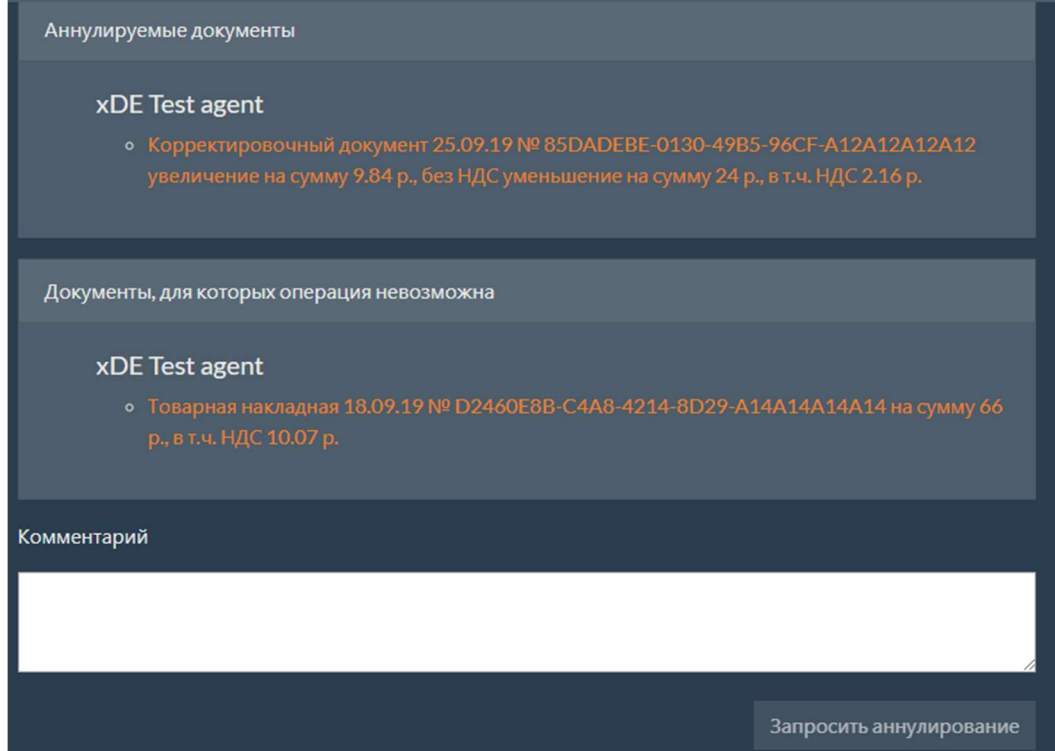

- Аннулируемые документы;
- Документы, для которых операция невозможна.

Отправить запрос на аннулирование можно только для тех документов, которые не находятся в статусах «Удален», «Аннулирован», «Получен запрос на аннулирование» или «Отправлен запрос на аннулирование». Все документы, находящиеся в вышеуказанных статусах, попадают во вторую категорию. Для них операция не будет выполнена. Документы в обоих списках группируются по ящикам организации.

В поле комментарий указывается комментарий к операции. Это поле является обязательным.

После нажатия кнопки запросить аннулирование, будет выведено сообщение об успешном выполнении операции.

В случае выполнения локального подписания, будет выведен запрос на подтверждение криптографической операции.

## 2.5.4 Потдверждение аннулирования

После нажатия кнопки Подтвердить аннулирование , откроется страница подтверждения аннулирования выбранных документов.

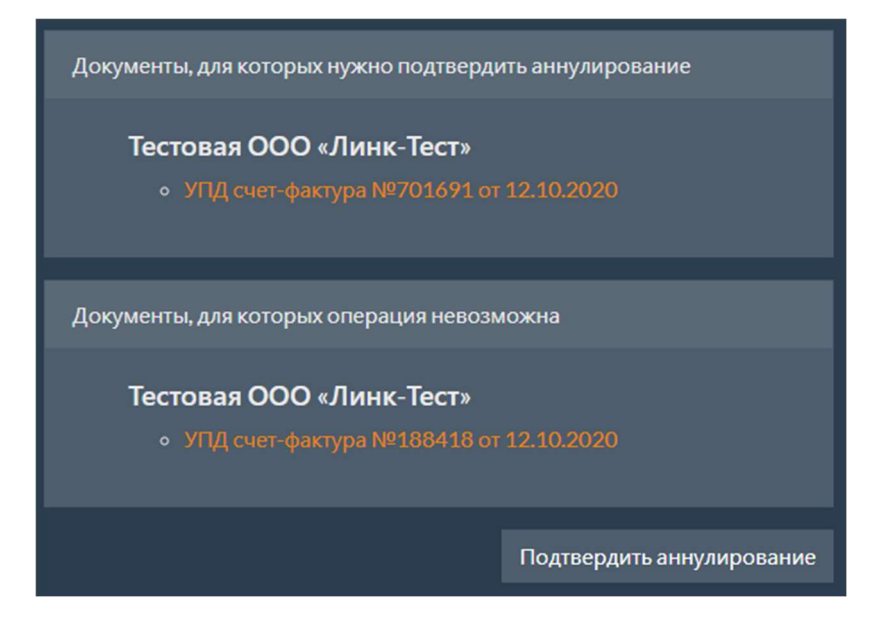

- Документы, для которых нужно подтвердить аннулирование;
- Документы, для которых операция невозможна.

Отправить запрос на подтверждение аннулирования можно только для тех документов, которые находятся в статусе «Получен запрос на аннулирование». Все остальные документы попадают во вторую категорию. Для них операция не будет выполнена. Документы в обоих списках группируются по ящикам организации.

После нажатия кнопки Подтвердить аннулирование , будет выведено сообщение об успешном выполнении операции.

В случае выполнения локального подписания, будет выведен запрос на подтверждение криптографической операции.

### 2.5.5 Отклонение аннулирования

После нажатия кнопки Отклонить аннулирование , откроется страница отклонения аннулирования выбранных документов.

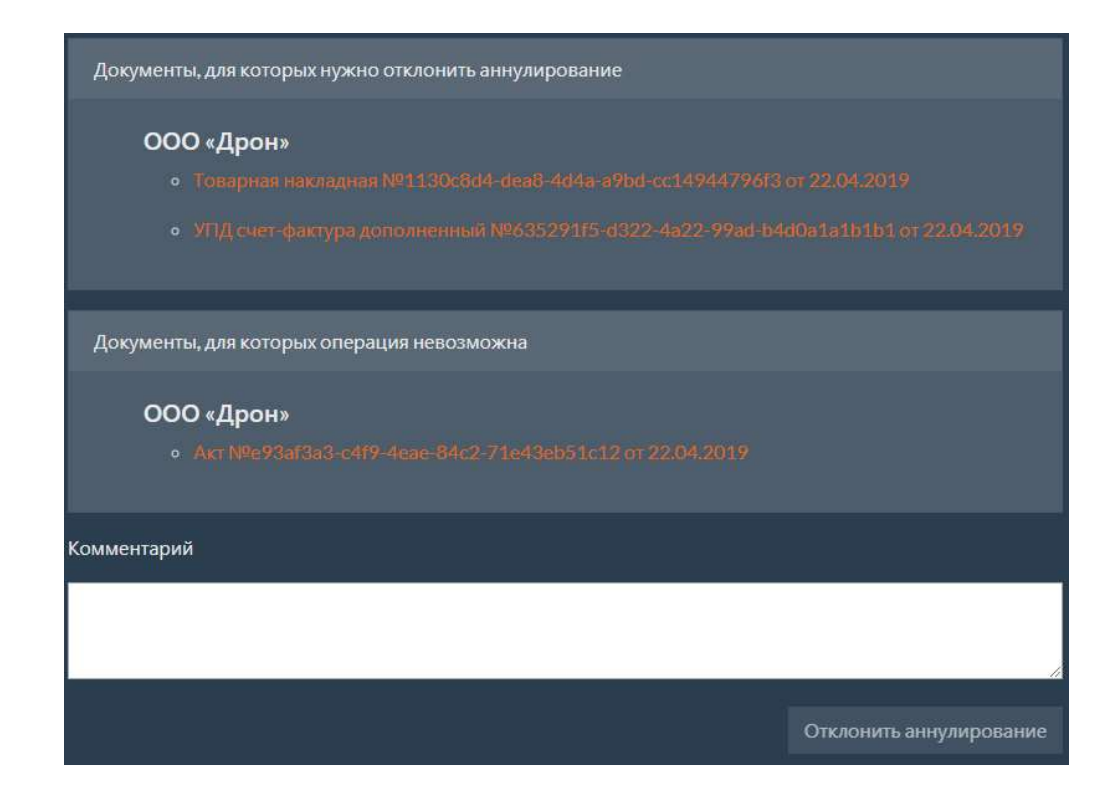

- Документы, для которых нужно отклонить аннулирование;
- Документы, для которых операция невозможна.

Отправить запрос на отклонение аннулирования можно только для тех документов, которые находятся в статусе «Получен запрос на аннулирование». Все остальные документы попадают во вторую категорию. Для них операция не будет выполнена. Документы в обоих списках группируются по ящикам организации.

В поле Комментарий указывается комментарий к операции. Это поле является обязательным.

После нажатия кнопки Отклонить аннулирование , будет выведено сообщение об успешном выполнении операции.

В случае выполнения локального подписания, будет выведен запрос на подтверждение криптографической операции.

### 2.5.6 Успешное выполнение операции

После нажатия кнопки выполнения операции (например, Принять ), будет выполнено перенаправление на страницу, с которой была выполнена операция (например, на страницу со входящими документами). На этой странице появится сообщение об успешно отправленном запросе.

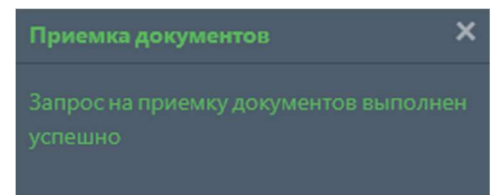

## 2.5.7 Локальное подписание

Если в настройках пользователя установлен признак «Использовать локальное

подписание», то перед выполнением любой операции будет выведено окно подтверждения выполнения криптографической операции. В этом окне нужно нажать кнопку Yes (да).

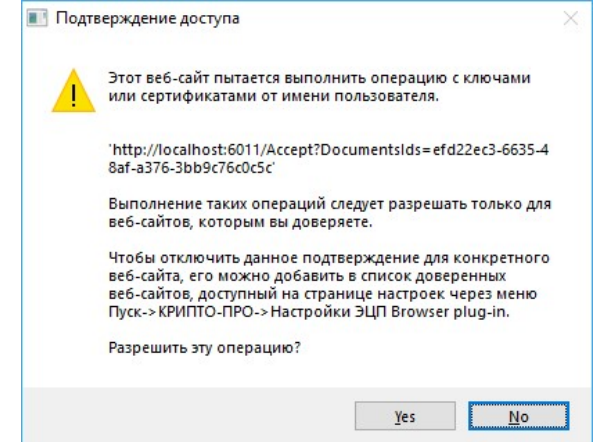

# 2.6 Карточка документа

Карточка документа предназначена для получения полной информации о документе и выполнения действий над этим документом.

Области страницы с карточкой документа:

- Доступные операции над документом
- Информация о документе
- Связанные документы
- Вложения с ошибками
- Загрузка
- История статусов
- Контент

### 2.6.1 Доступные операции над документом

В верхней части страницы карточки документа расположены кнопки операций, которые могут быть выполнены над данным документом. Для выполнения операции необходимо нажать соответствующую кнопку. После этого откроется окно выполнения операции. Подробнее операции описаны в разделе Работа с тэгами на веб-портале

В списках документов, расположенных на вкладках входящие и Исходящие, отображаются документы, которые доступны пользователю согласно списку тэгов его ролей.

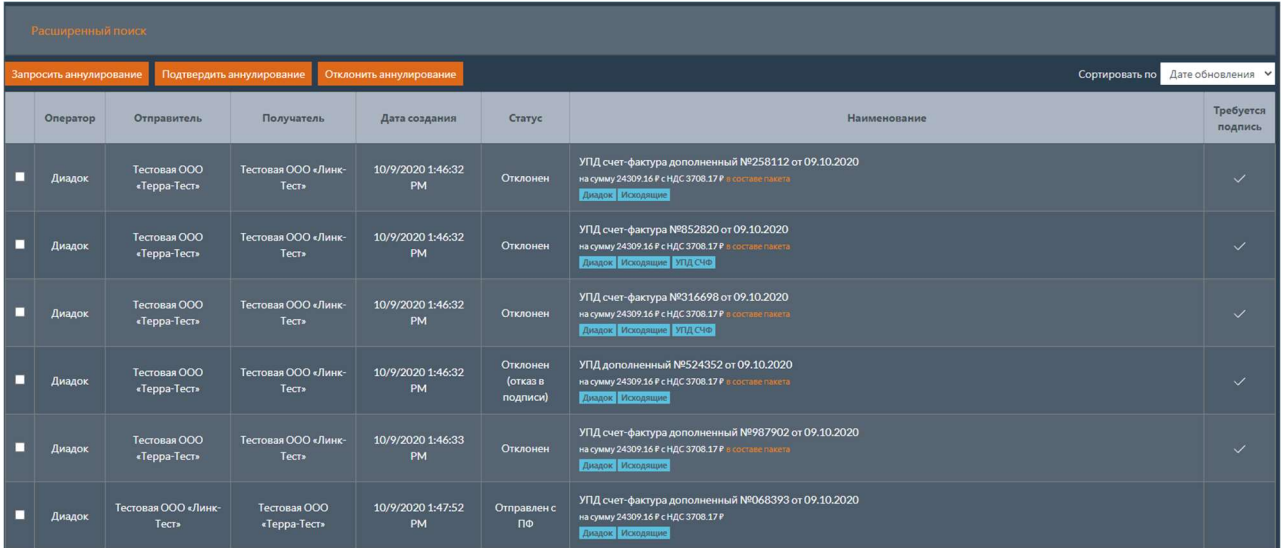

#### Примечание

Информацию по настройке тэгов ролей см. в разделе Настройка тэгов ролей.

Список тэгов документа отображается в колонке Наименование .

УПД счет-фактура №360426 от 09.10.2020 на сумму 24309.16 Р с НДС 3708.17 Р Диадок Исходящие УПД СЧФ

# 2.6.2 Поиск документов по тэгам в списках документов

Для поиска документов с необходимым тэгом нужно на странице со списком документов выполнить следующие действия.

- 10. Нажать кнопку Расширенный поиск.
- 11. Выбрать необходимый тэг в поле тэг.
- 12. Нажать кнопку найти.

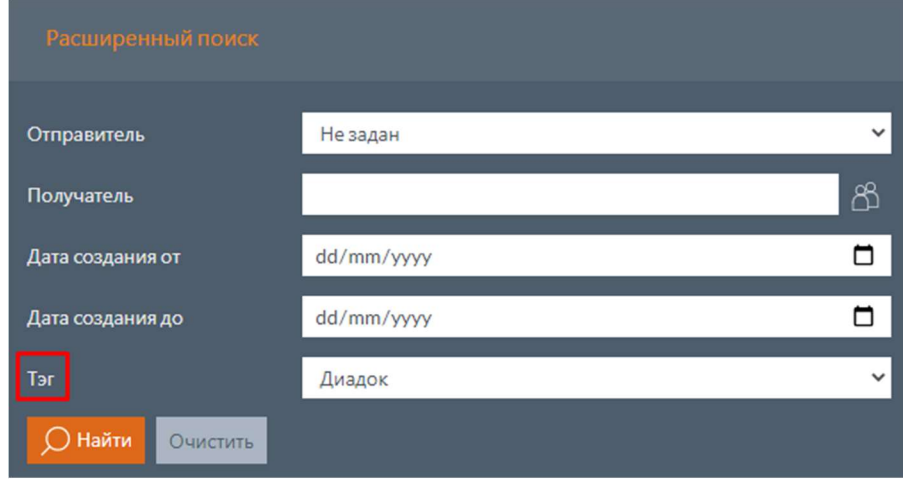

После завершения поиска в таблице будут отображены только те документы, которым был присвоен выбранный тэг.

Если нажать на тэг документа в таблице, будет выполнен аналогичный поиск документов по выбранному тэгу.

Операции над документами.

### 2.6.3 Информация о документе

Заголовок области страницы с информацией о документе содержит наименование документа (тип, номер и дату) и текущий его статус, например, «УПД счет-фактура №123 от 01.01.2019» и «Получен».

Если документ входит в пакет документов, то в заголовке имеется ссылка в составе пакета , при нажатии на которую открывается окно со списком документов, входящих в данный пакет.

Ниже расположены поля с информацией о документе (для разных документов перечень полей может различаться):

- Оператор ЭДО оператор ЭДО, через которого был отправлен или получен документ.
- Роуминговый оператор Эдо оператор ЭДО контрагента для документов, отправленных или полученных с помощью роуминга.
- Направление направление документа; может принимать значения «Входящий» или «Исходящий».
- Комментарий комментарий к документу.
- Отправитель информация об отправителе документа.
- Получатель информация о получателе документа.
- Создан дата создания документа в интеграционном модуле.
- $\Box$  Пакет заблокирован признак того, что все операции будут выполняться над всем пакетом документов, а не над отдельными документами в пакете.
- Маркируемые товары признак того, что в документе содержатся товары, подлежащие маркировке.
- Отслеживаемые товары признак того, что в документе содержатся товары, подлежащие прослеживаемости.
- $\bullet$   $\vert$ Запрошена подпись получателя признак того, что отправитель запросил подпись получателя.

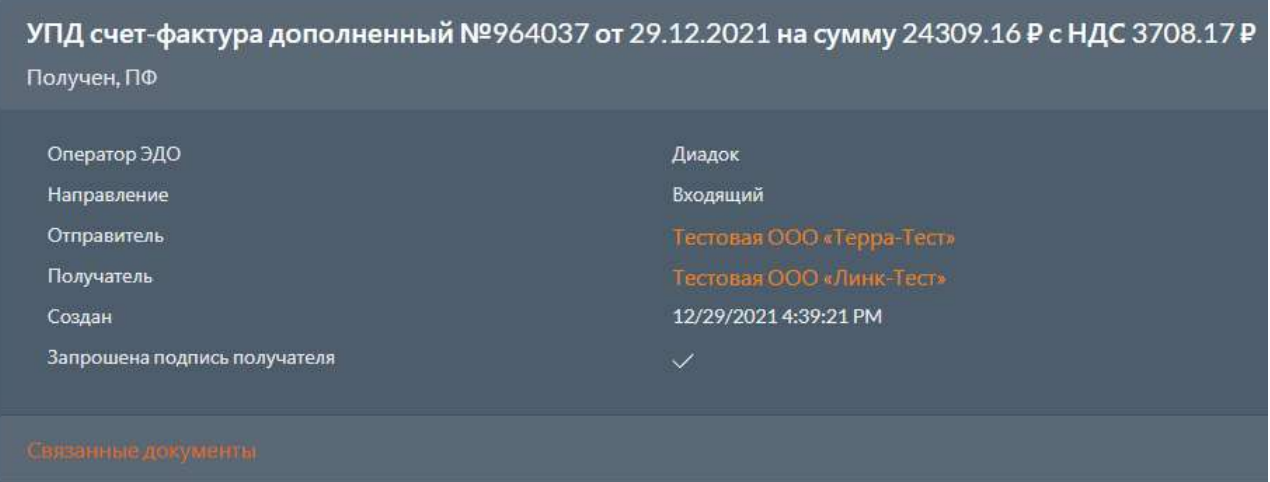

При нажатии на наименование организации отправителя или получателя будет выведена подробная информация об организации, отправившей или получившей документ, которая содержит следующие поля:

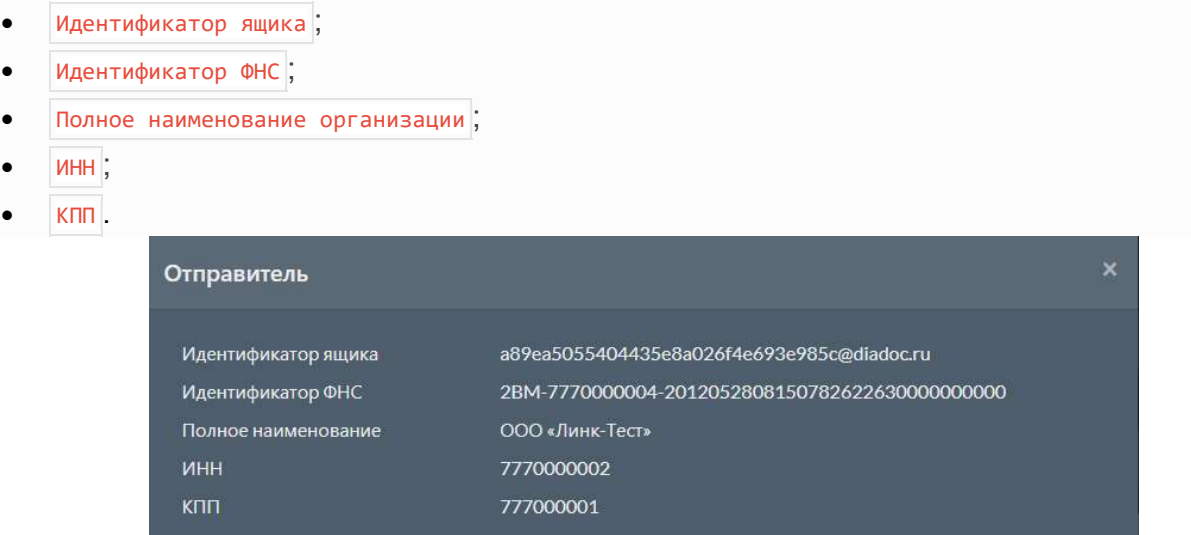

Также в области страницы с информацией о документе отображается список тэгов документа.

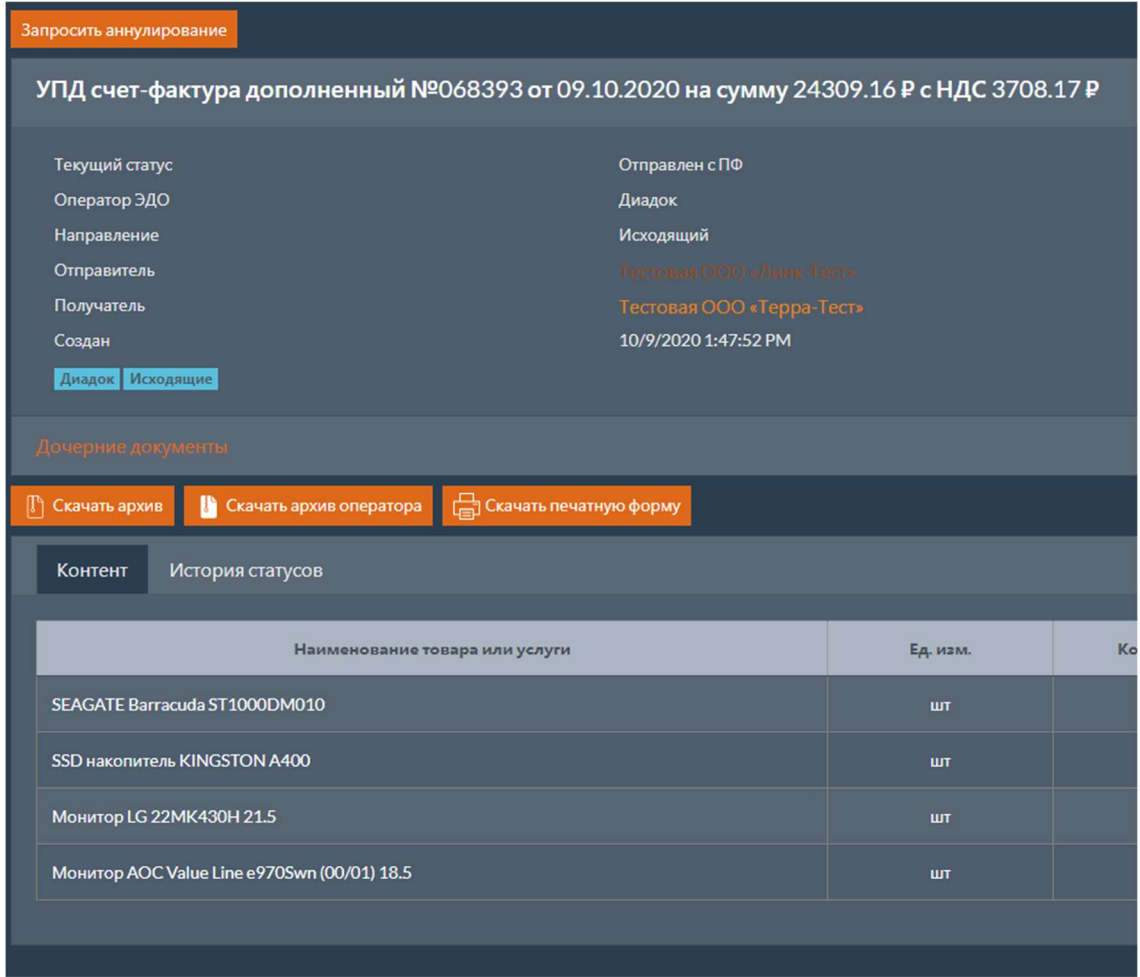

При нажатии на тэг документа откроется новая вкладка со списком входящих или исходящих документов, которым был присвоен выбранный тэг.

## 2.6.4 Связанные документы

В данной области содержится перечень связанных документов. В первой колонке отображается тип связи между документами, во второй колонке указано название связанного документа. Связанным может быть как электронный документ, так и бумажный. Для электронного документа будет доступна ссылка на карточку документа.

Для отправки нового связанного документа нужно нажать кнопку отправить связанный документ и выбрать необходимый тип связи. После этого будет выполнено перенаправление на страницу отправки документов. Для всех документов, отправленных с этой страницы, текущий документ будет установлен как связанный с выбранным типом связи.

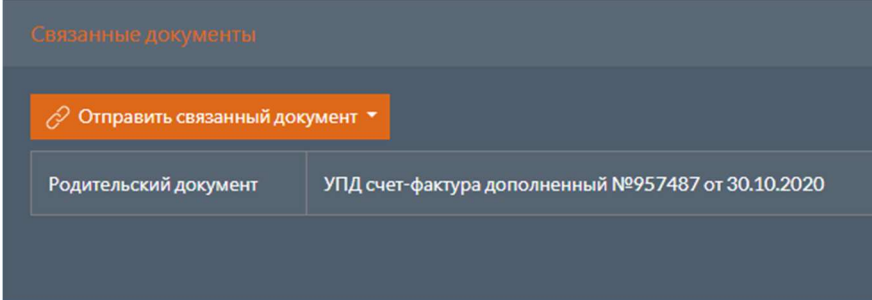

## 2.6.5 Вложения с ошибками

В данной области содержится перечень вложений с ошибками валидации. Если вложения документа не содержат ошибок, то данная область отображаться не будет. Для того чтобы скачать вложения с ошибками, необходимо нажать кнопку скачать вложения.

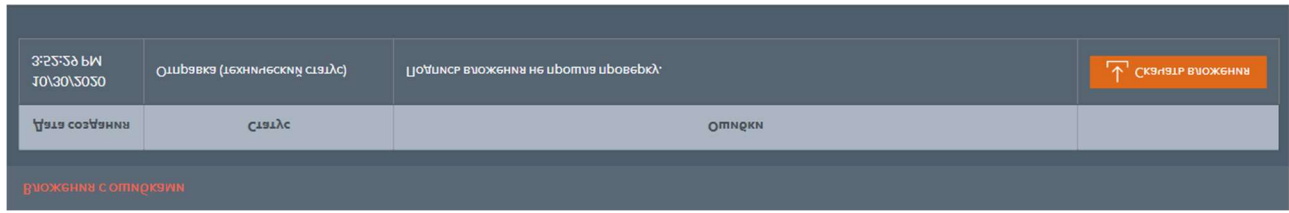

## 2.6.6 Загрузка

Под информацией о документе находятся кнопки для выполнения загрузки файлов,

связанных с документом:

- $\bullet$   $\vert$  Скачать архив выполняет загрузку архива xDE со всеми вложениями документа и подписями к ним;
- Скачать архив оператора выполняет загрузку архива документооборота, полученного от оператора ЭДО;
- Скачать печатную форму выполняет загрузку печатной формы документа.

## 2.6.7 История статусов

На вкладке история статусов отображается таблица с перечнем всех статусов

документооборота. Таблица содержит следующие поля:

- Дата создания дата создания статуса;
- Статус статус документа;
- Комментарий комментарий к статусу документа;
- Подписанты перечень подписантов вложения, связанного со статусом. В случае отсутствия подписантов, принимает значение «Отсутствуют».

Если статус содержит вложение, то в правой колонке доступна кнопка Скачать вложения , при нажатии на которую будет выполнена загрузка архива с вложением и подписями к нему.

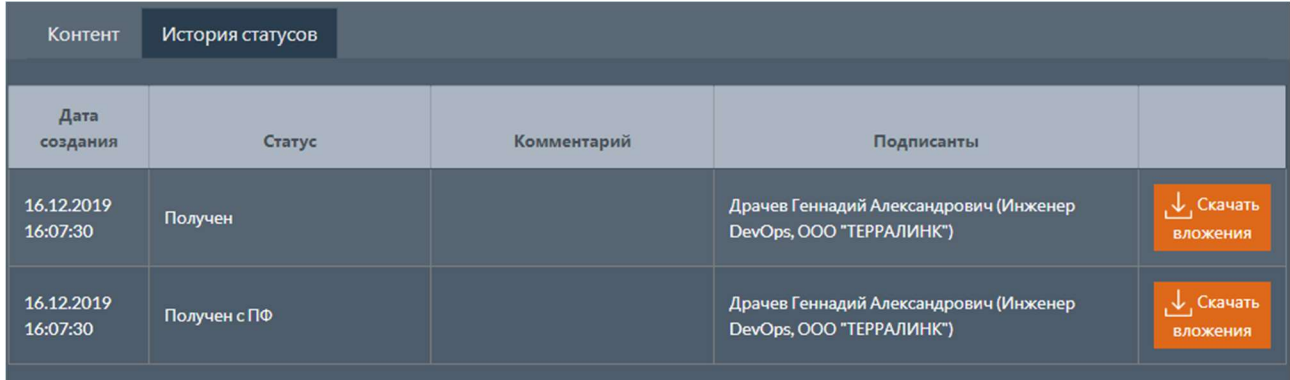

### 2.6.7.1 Улучшенные подписи

Если в настройках интеграционного модуля включена работа с улучшенными подписями, то в истории статусов отображается состояние подписей.

Подпись может быть улучшена. В этом случае статус подписи отображается следующим образом:

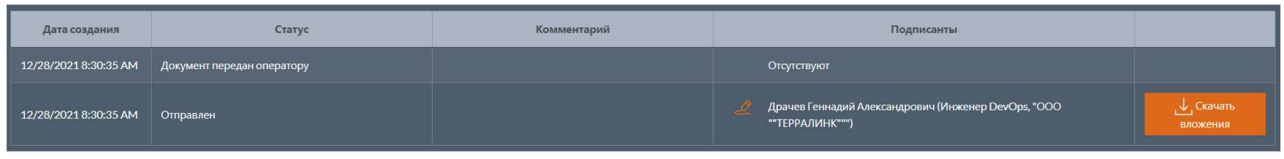

При улучшении подписи могут возникнуть ошибки. В этом случае статус подписи отображается следующим образом:

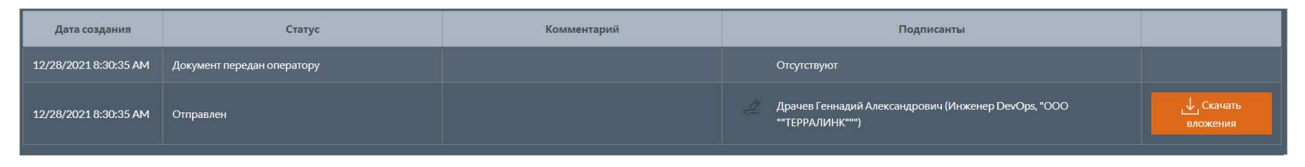

Если работа с улучшенными подписями отключена, то подпись отображается без дополнительного статуса:

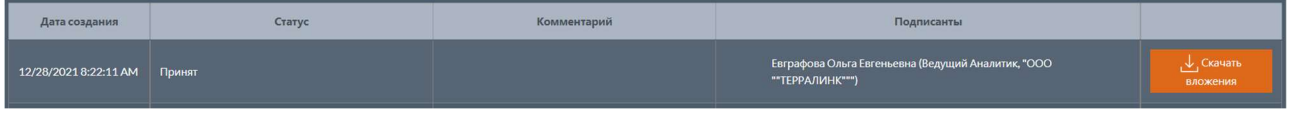

## 2.6.8 Контент

Если в настройках интеграционного модуля включена генерация печатных форм в HTML, то на вкладке контент отображается печатная форма документа.

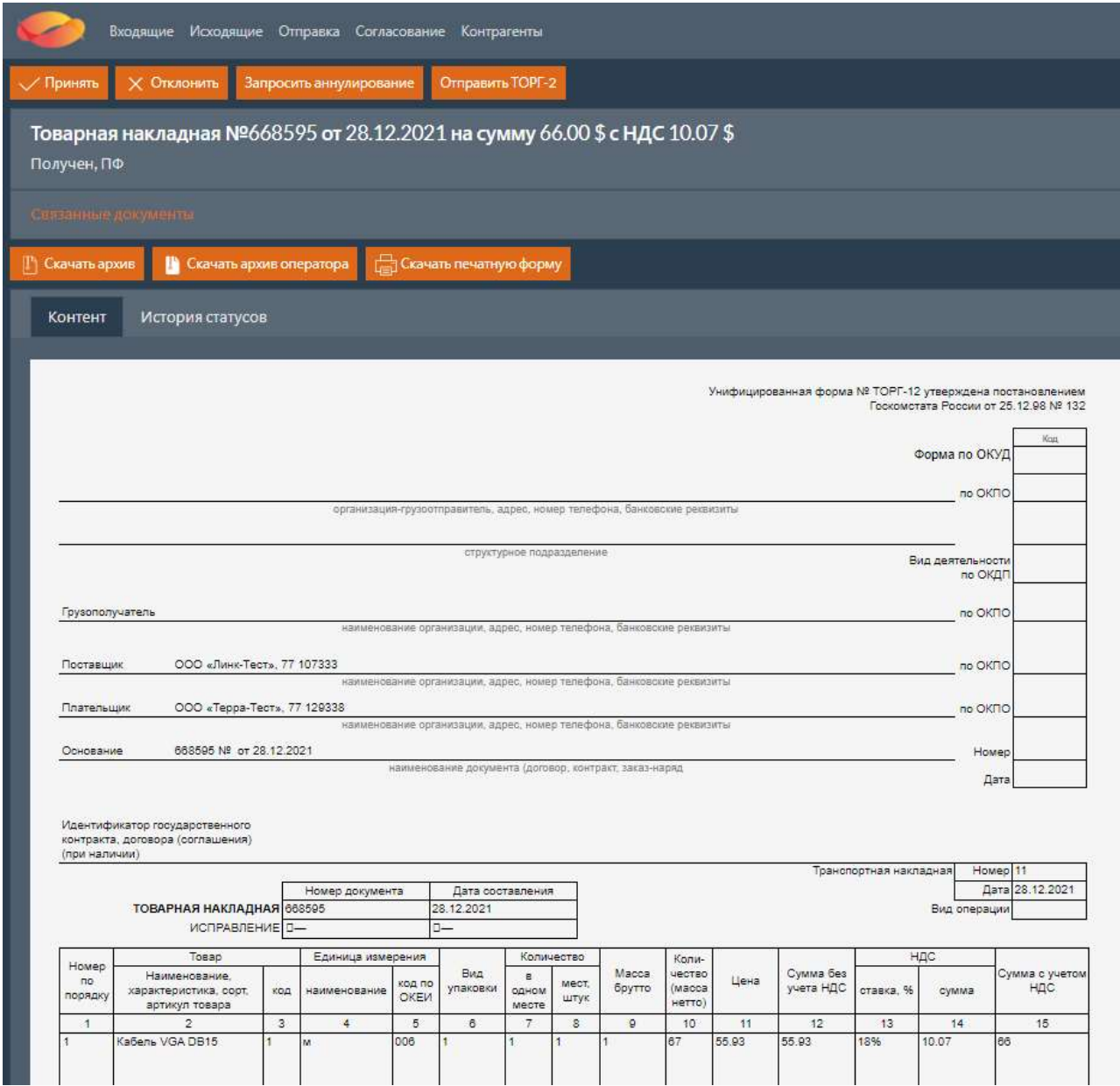

#### Примечание

Вкладка контент существует только для документов, имеющих печатную форму. По умолчанию это все формализованные документы, документы в формате Word/Excel/PDF и текстовые документы. Генерация печатных форм для операторов включается в настройках оператора (см. Параметры операторов).

# 2.7 Отправка документов

При выборе вкладки Отправка открывается страница для отправки документов.

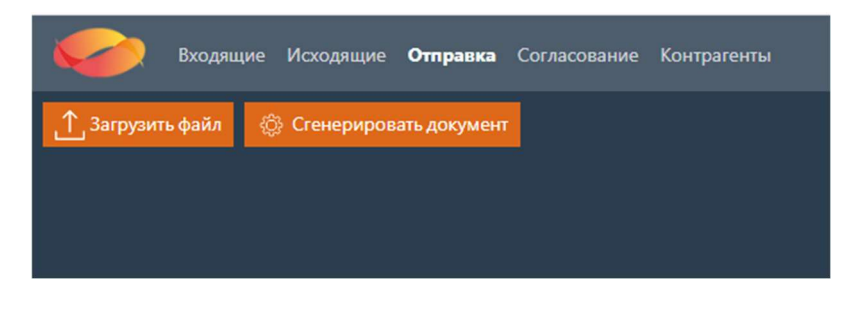

На странице расположены кнопки: загрузить файл и Сгенерировать документ.

### Загрузка файла с компьютера пользователя

При нажатии кнопки загрузить файл открывается окно для выбора файла, расположенного на компьютере пользователя. Выбранный файл будет добавлен в таблицу со списком документов для отправки. При необходимости загрузить еще один файл для отправки, нужно повторно нажать кнопку Загрузить файл и выбрать другой файл.

### 2.7.2 Генерация документа

Если пользователю назначена роль Разработчик, то на странице добавляется кнопка Сгенерировать документ , предназначенная для генерации тестовых формализованных

документов. При нажатии этой кнопки откроется форма для генерации документа с полями для указания отправителя, получателя и типа документа.

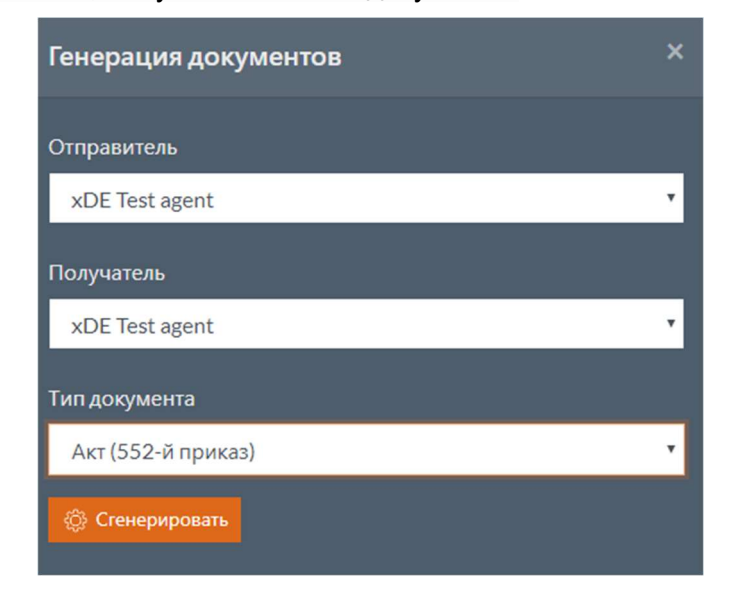

После нажатия кнопки Сгенерировать документ будет добавлен в таблицу со списком

документов для отправки. При необходимости сгенерировать еще один документ для отправки, нужно повторно нажать кнопку Сгенерировать документ и сгенерировать другой документ.

### 2.7.3 Таблица с перечнем документов для отправки

Таблица с перечнем документов для отправки содержит следующие поля:

Документ – наименование документа для отправки;

- $|\mathsf{Tun}| \mathsf{Tun}$  документа;
- Метаданные метаданные документа;
- $\overline{\phantom{a}}$ Запросить подпись признак необходимости запроса ответного титула или подписи контрагента;
- $\bullet$   $\blacksquare$  Номер документа;
- $|A|$ дата дата документа;
- Комментарий комментарий к документу.

Для удаления документа из перечня документов для отправки нужно нажать **влюча** в строке с документом.

Над таблицей расположены поля для выбора отправителя и получателя документов.

В случае загрузки из файла формализованного документа или генерации документа, поля отправителя и получателя заполняются автоматически на основании информации, полученной из файлов.

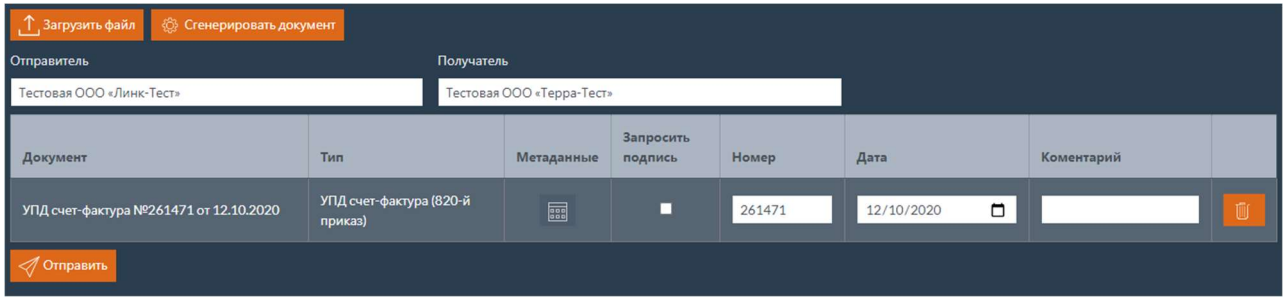

В случае загрузки из файла неформализованного документа, отправителя и получателя нужно выбрать. Сначала нужно выбрать отправителя из перечня настроенных ящиков пользователя, а затем получателя – из перечня контрагентов.

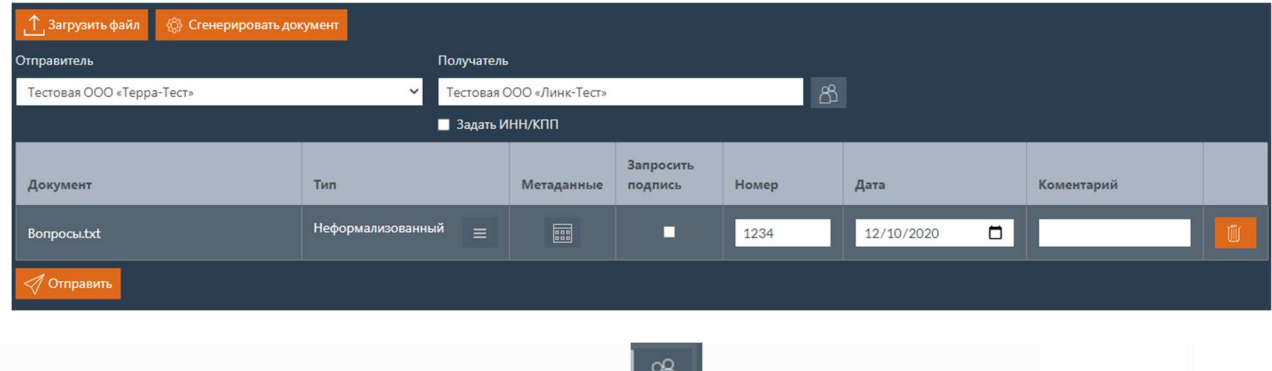

Для выбора получателя нужно нажать кнопку **ВАД** (Выбор) рядом с полем получатель.

После этого откроется окно с фильтром по контрагентам.

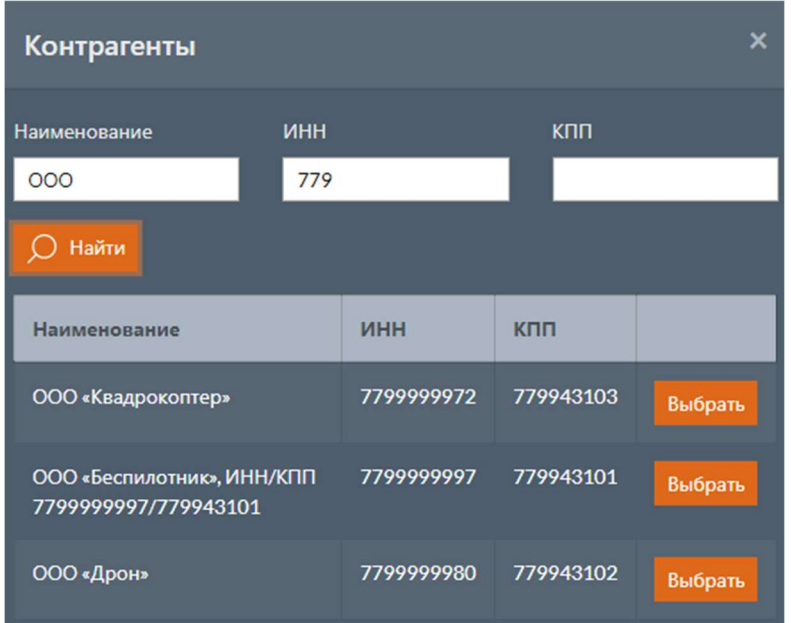

В открывшемся окне контрагенты можно осуществить поиск необходимого контрагента по наименованию, ИНН и КПП. Для поиска контрагентов нужно нажать кнопку найти после ввода параметров. Для выбора контрагента нужно нажать кнопку выбрать.

Для пользователя с ролью Разработчик доступна установка флага задать инн/кпп, который позволяет вручную ввести ИНН и КПП контрагента вместо выбора получателя из перечня контрагентов.

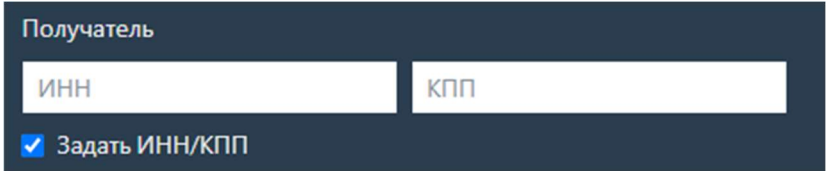

Для неформализованных документов доступна возможность задавать тип полуформализованного документа. Для этого нужно нажать кнопку  $\blacksquare$ , расположенную рядом с типом документа, и выбрать из выпадающего списка тип полуформализованного документа. Если в настройках Оператора заданы атрибуты полуформализованного документа, то ниже будет выведен перечень атрибутов полуформализованного документа, которые можно установить.

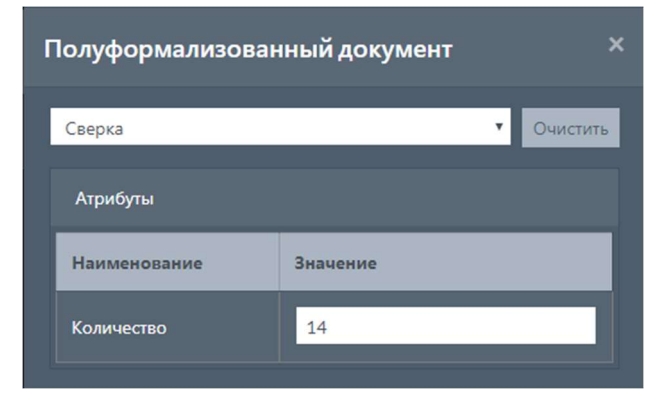

При нажатии кнопки **Вариатся окно с метаданными документа. Для добавления** 

метаданных нужно нажать кнопку Добавить . Для удаления метаданных нужно нажать кнопку

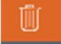

.

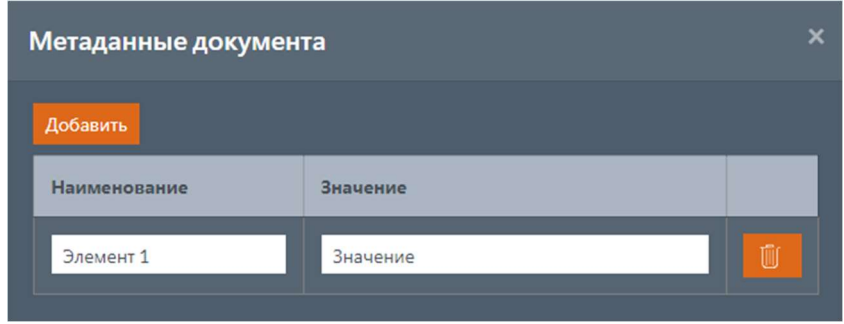

Если все документы должны быть отправлены в одном пакете, имеется возможность установить флаг Объединить в пакет , а также Заблокировать пакет (при условии, что оператор, через которого будет отправлен документ, поддерживает пакетную отправку и блокировку пакетов).

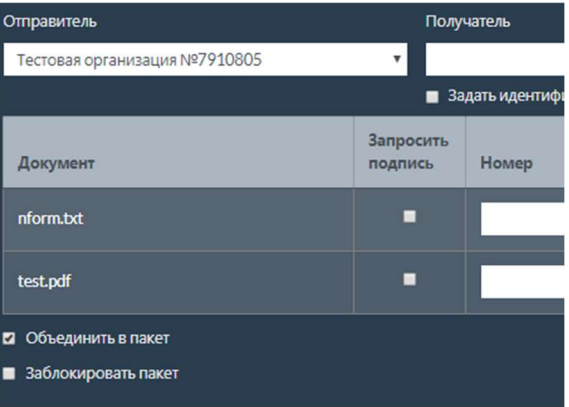

Для отправки документов нужно нажать кнопку отправить. В случае успешного выполнения операции, будет выполнено перенаправление на страницу с исходящими документами с выводом сообщения об успешной отправке.

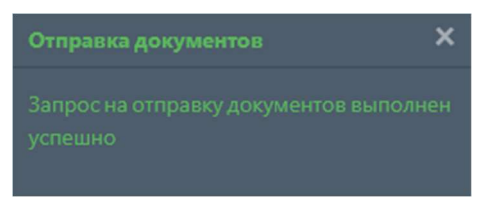

# 2.8 Работа с маршрутами на веб-портале

## 2.8.1 Согласование документов

При выборе вкладки Согласование открывается страница с перечнем документов, которые находятся на согласовании.

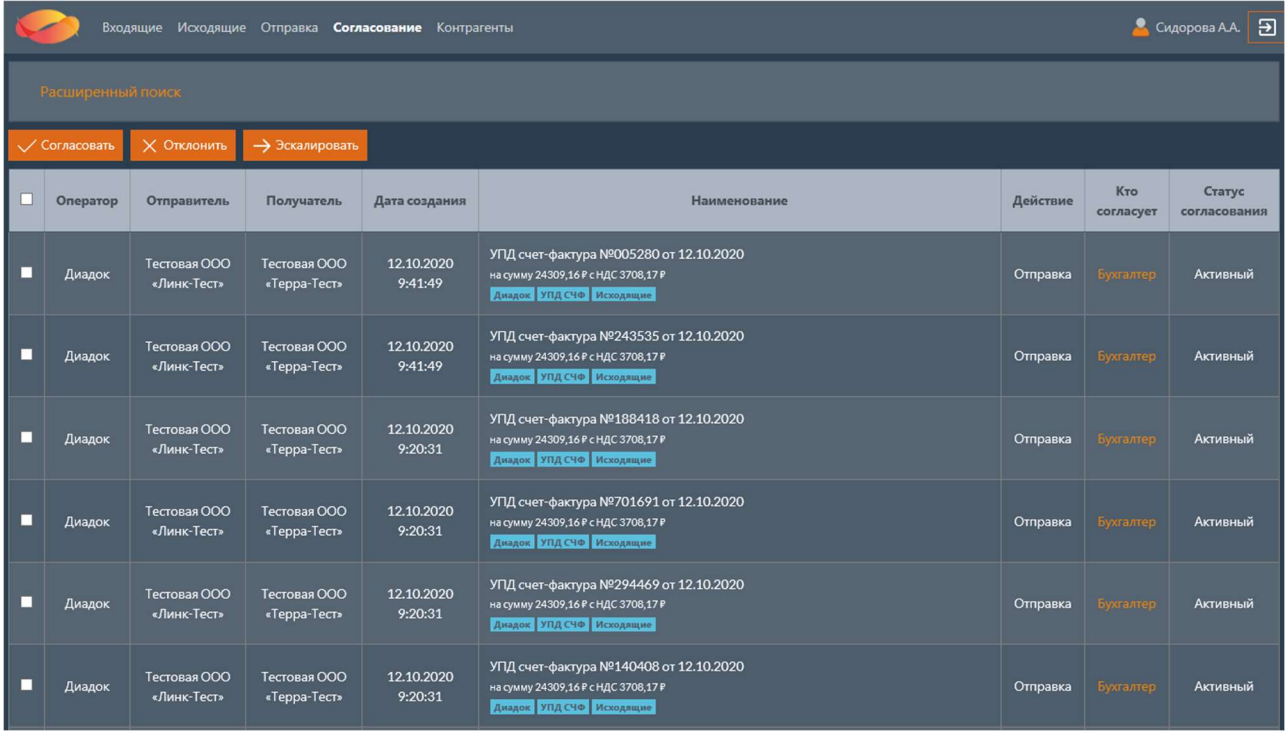

### 2.8.1.1 Расширенный поиск

В верхней части страницы расположена кнопка Расширенный поиск, при нажатии на которую будут развернуты поля с фильтрами для поиска документов. Повторное нажатие кнопки приведет к сворачиванию полей с фильтрами.

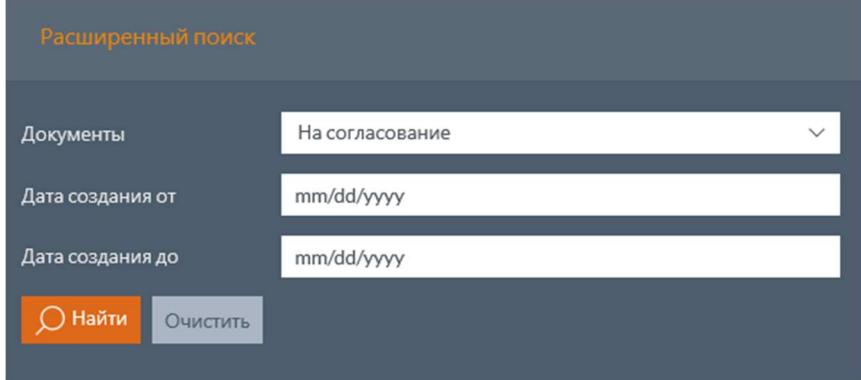

Поля с фильтрами для поиска документов:

- Документы тип документов;
- $\sqrt{a}a$ та создания от будут выбраны документы, которые были созданы после указанной даты;
- $\sqrt{a}a$ та создания до будут выбраны документы, которые были созданы до указанной даты.

Для выполнения поиска нужно ввести необходимые параметры и нажать кнопку найти. Для очистки введенных параметров нужно нажать кнопку очистить.

### 2.8.1.2 Операции с действиями над документами

Над таблицей расположены кнопки операций, которые могут быть выполнены с действиями над документами. Для выполнения операции нужно отметить флагом необходимые документы и нажать кнопку операции (например, Согласовать ).

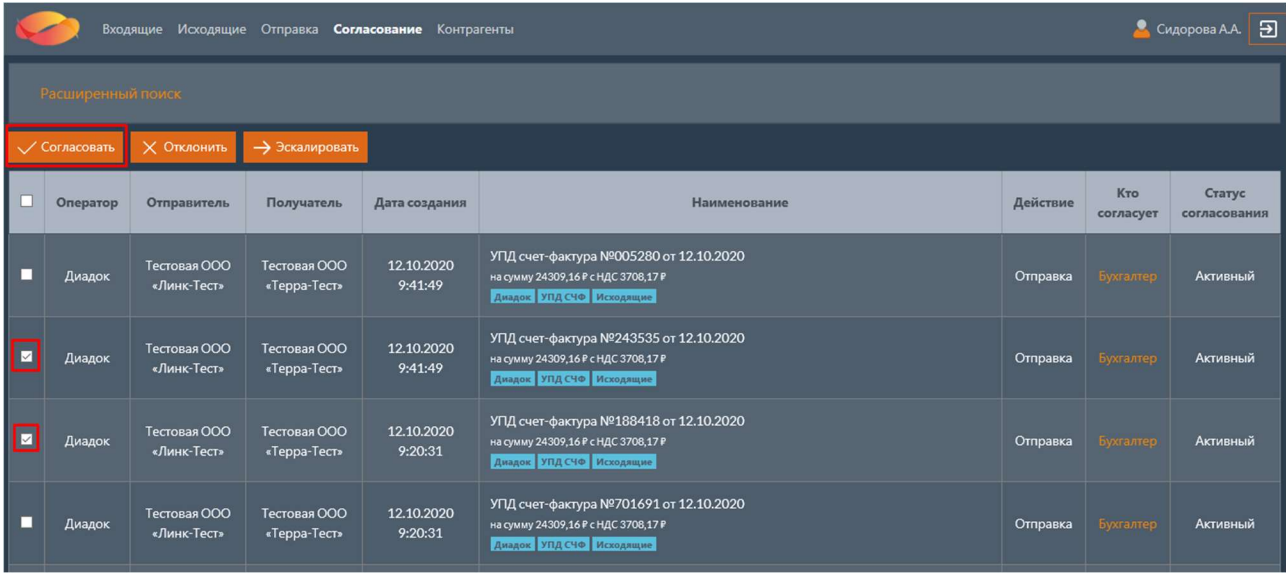

Если необходимо выполнить операцию с действием над всеми документами на странице, то необходимо отметить флаг в заголовке таблицы и нажать кнопку операции (например, Согласовать ).

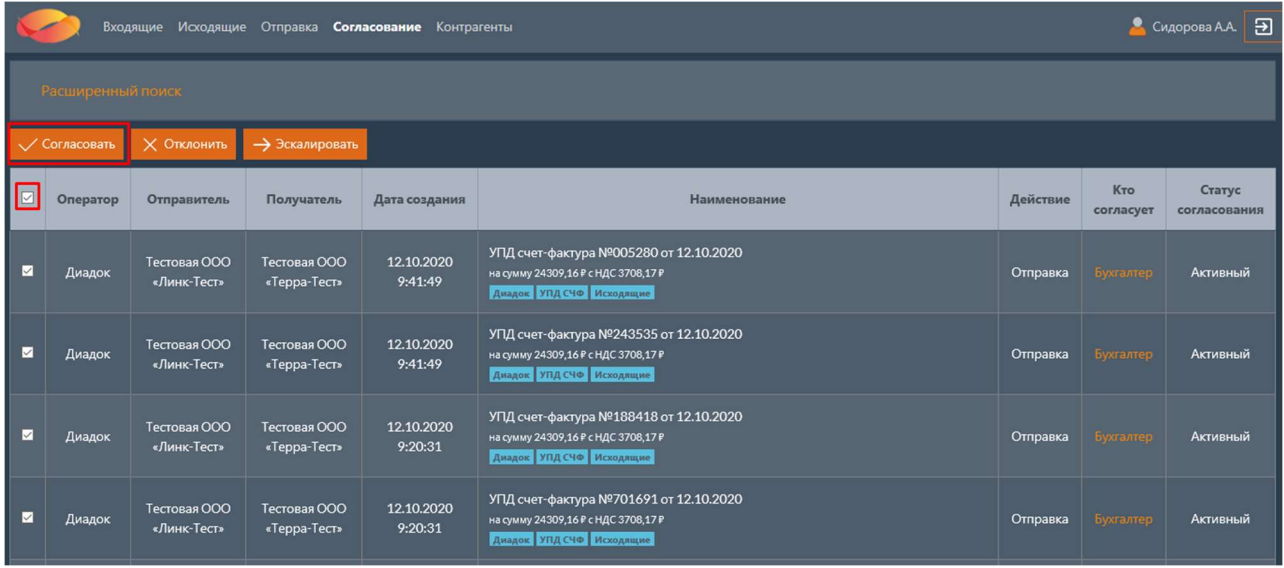

После этого откроется окно операции с действием над документами.

### 2.8.1.3 Таблица документов

Таблица с перечнем документов на согласование содержит следующие поля:

- Флаг «Выбран» признак выбора документа для выполнения операции.
- Оператор наименование оператора ЭДО, через которого был отправлен документ.
- Отправитель наименование ящика организации, из которого был отправлен документ.
- Получатель наименование контрагента, которому был отправлен документ.
- Дата создания дата и время создания документа.
- Наименование наименование документа. Для перехода в карточку документа,

содержащую дополнительные сведения о документе, нужно щелкнуть мышью по наименованию.

- Действие действие, которое выполняется над документом.
- $|$ кто согласует $|$  роль, которая должна согласовать действие над документом. Для просмотра списка пользователей, которые могут выполнить согласование, нужно щелкнуть мышью по наименованию роли.
- Статус согласования статус согласования документа.

#### 2.8.1.3.1 Статусы согласования документов

Согласование документов может находиться в одном из следующих статусах:

- Активный действие находится в процессе согласования;
- Согласован действие согласовано;
- Отклонен действие отклонено;
- Время ожидания истекло действие отклонено, так как истекло время ожидания на очередном этапе маршрута.

### 2.8.2 Допустимые операции с действиями в рамках согласования

Допустимые операции с действиями над документами в рамках согласования:

- Согласование;
- Отклонение;
- Эскалация.

#### 2.8.2.1 Согласование

После нажатия кнопки согласовать откроется страница согласования действия над выбранными документами.

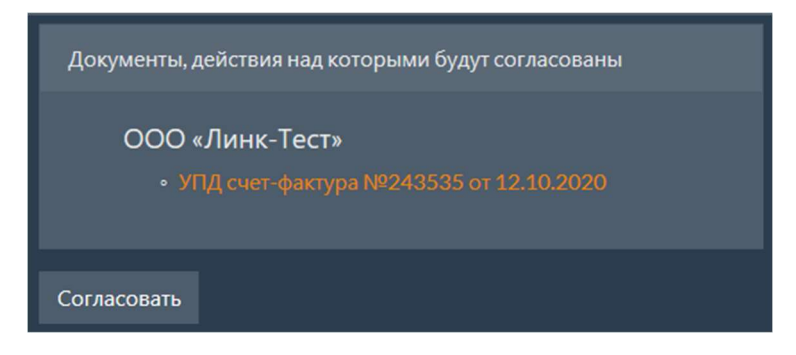

На странице документы (при их наличии) делятся на две части:

Документы, действия над которыми будут согласованы;

Документы, которые будут пропущены.

Согласовать можно только те действия над документами, которые назначены текущему пользователю и находятся в статусе Активный Все остальные документы попадают во вторую категорию. Для них операция не будет выполнена. Документы в обоих списках группируются по ящикам организации.

После нажатия кнопки Согласовать , будет выведено сообщение об успешном выполнении операции.

В случае выполнения локального подписания будет выведен запрос на подтверждение криптографической операции.

#### Примечание

После согласования действия документ автоматически перейдет на следующий этап согласования, либо, если данный этап был последним, для документа будет выполнено согласованное действие.

### 2.8.2.2 Отклонение

После нажатия кнопки Отклонить откроется страница отклонения действия над выбранными документами.

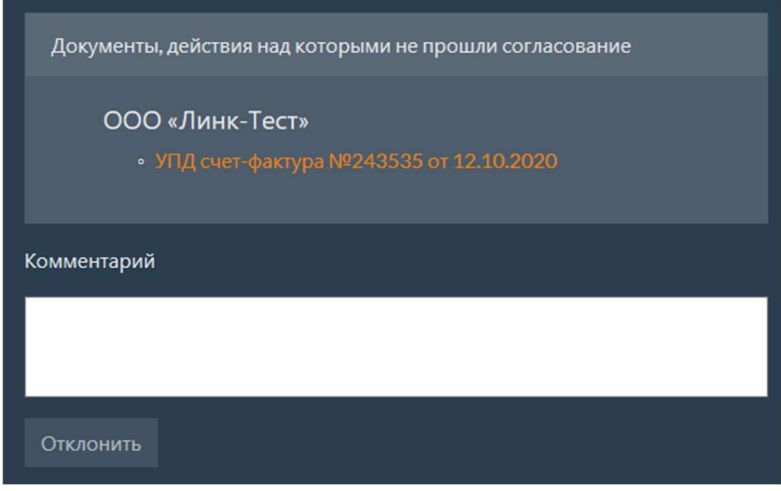

На странице документы (при их наличии) делятся на две части:

- Документы, действия над которыми не прошли согласование;
- Документы, которые будут пропущены.

Отклонить можно только те действия над документами, которые назначены текущему пользователю и находятся в статусе Активный. Все остальные документы попадают во вторую категорию. Для них операция не будет выполнена. Документы в обоих списках группируются по ящикам организации.

В поле Комментарий указывается комментарий к операции. Это поле является обязательным.

После нажатия кнопки Отклонить , будет выведено сообщение об успешном выполнении операции.

#### Примечание

После отлонения действия прохождение документа по маршруту будет остановлено, действие над документом не будет выполнено.

#### 2.8.2.3 Эскалация

После нажатия кнопки Эскалировать откроется страница эскалации процесса согласования документов.

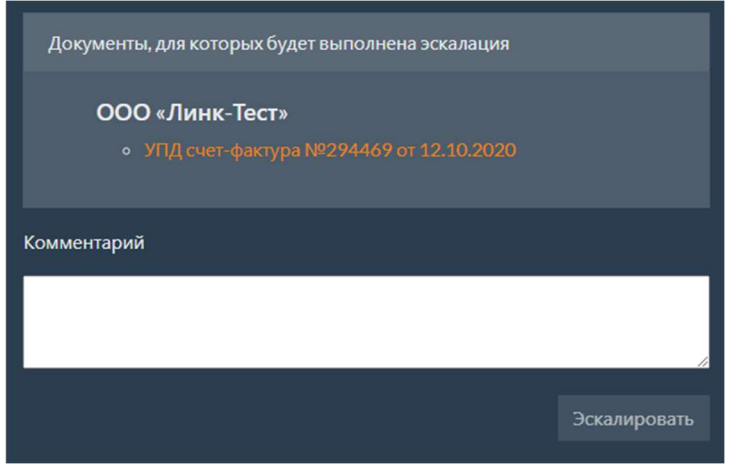

На странице документы (при их наличии) делятся на две части:

- Документы, для которых будет выполнена эскалация;
- Документы, которые будут пропущены.

Эскалировать можно только те действия над документами, которые созданы текущем пользователем, находятся в статусе Активный и для которых доступна эскалация. Все остальные документы попадают во вторую категорию. Для них операция не будет выполнена. Документы в обоих списках группируются по ящикам организации.

В поле комментарий указывается комментарий к операции. Это поле является обязательным.

После нажатия кнопки Эскалировать , будет выведено сообщение об успешном выполнении операции.

#### Примечание

В первую очередь эскалация выполняется на роли пользователей, которые указаны в качестве делегатов в настройках этапа (настройка этапа описана в разделе Этапы маршрута). В случае выполнения нескольких эскалаций делегаты выбираются последовательно, согласно порядку, указанному в настройках. Если делегаты не указаны или были использованы все делегаты из списка, то выполняется эскалация на следующий этап (если это разрешено в настройках).

## 2.8.3 История согласований документов

История согласований документов отображается в карточке документа на вкладке история

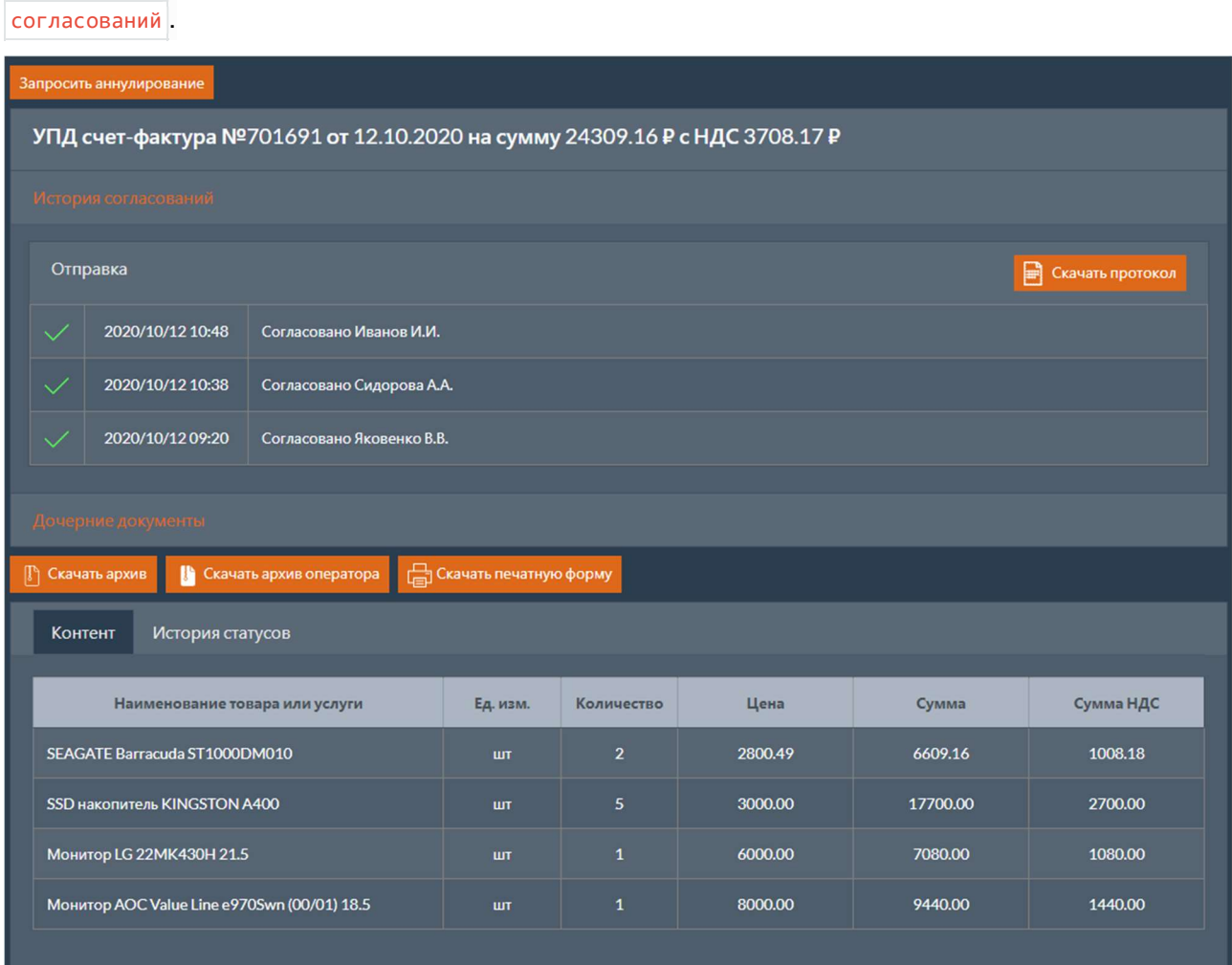

Для каждого согласуемого действия добавляется отдельная карточка, в заголовке которой отображается наименование действия. Внутри карточки находится таблица с этапами согласования документа.

#### 2.8.3.1 Доступные операции с действиями

Если действие находится на этапе согласования, то в заголовке карточки действия будут расположены кнопки операций, которые доступны для текущего пользователя.

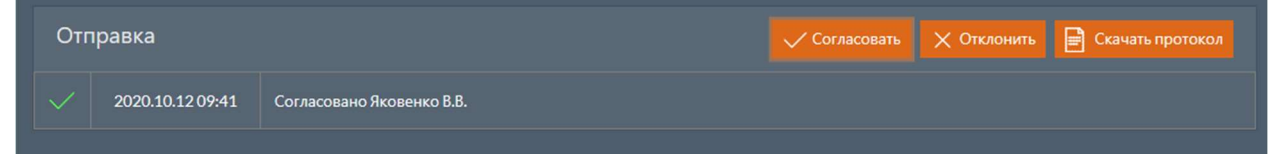

Для выполнения операции необходимо нажать соответствующую кнопку. После этого откроется окно выполнения операции.

### 2.8.3.2 Получение протокола согласования

Для получения протокола согласования нужно выбрать необходимое действие и нажать кнопку Скачать протокол . В результате будет выполнена загрузка архива, в состав которого входит протокол согласования, а также все вложения и подписи, которые были сформированы в ходе прохождения документа по этапам.

Описание параметров протокола согласования приведено в таблице ниже.

#### Таблица 47. Параметры протокола согласования

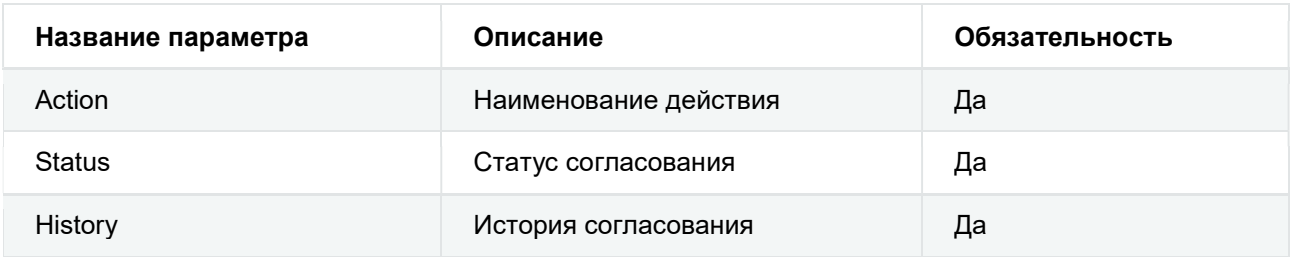

#### Таблица 48. Параметры элементов истории согласования

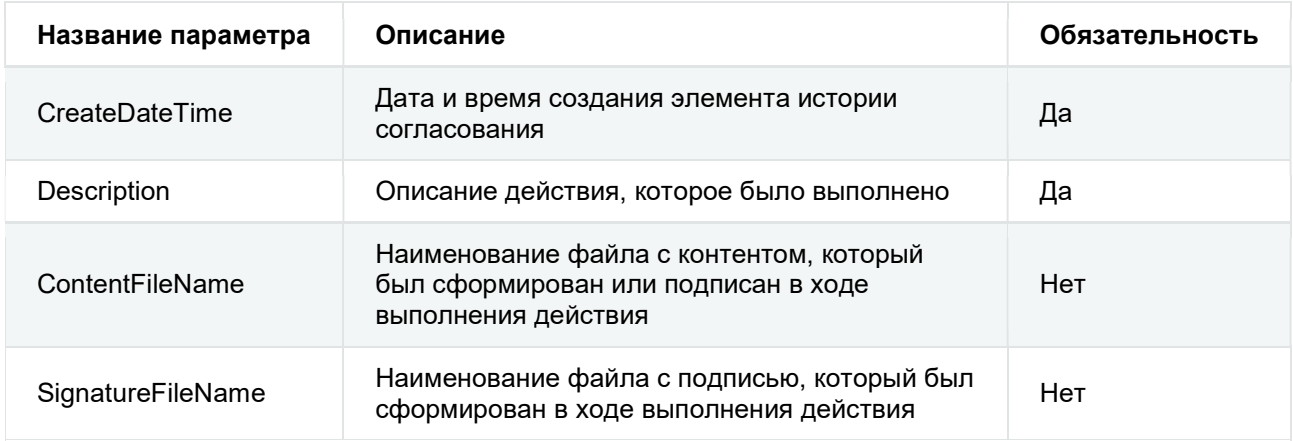

# 2.9 Контрагенты

При выборе вкладки контрагенты открывается страница с перечнем контрагентов для обмена приглашениями к участию в ЭДО.

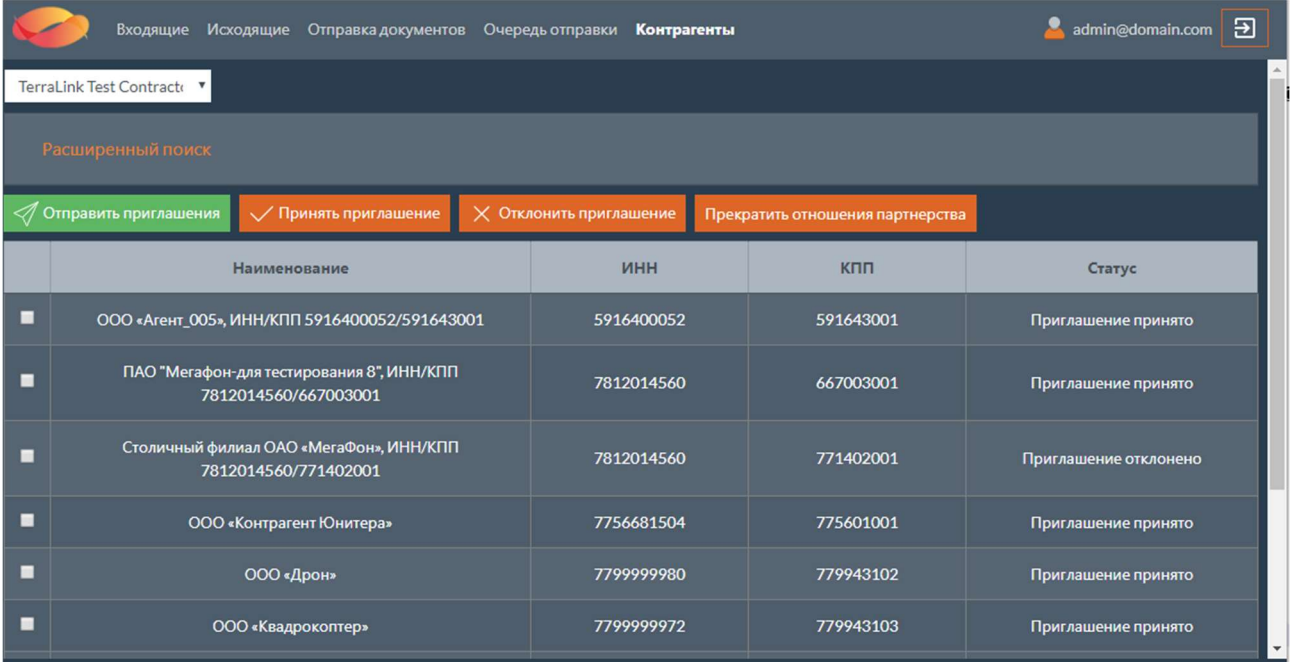

В верхней левой части страницы можно выбрать отправителя/получателя приглашений из перечня ящиков, настроенных для текущего пользователя.

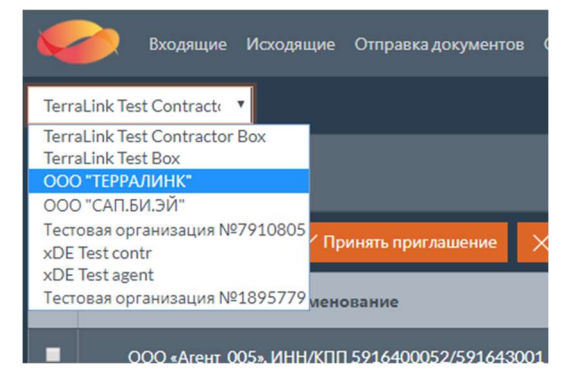

Таблица со списком контрагентов содержит следующие поля:

- Флаг «Выбран» признак выбора контрагента для выполнения операции.
- Наименование наименование контрагента. Для перехода в карточку контрагента

нужно щелкнуть мышью по наименованию.

- ИНН ИНН контрагента.
- $\cdot$   $\kappa$ пп КПП контрагента.
- $|C \text{raryc}|$  текущий статус приглашения.

Внизу страницы располагается блок кнопок, позволяющих осуществлять навигацию по страницам таблицы.

Обновление статусов контрагентов выполняется автоматически. При появлении новых контрагентов отображается соответствующее уведомление.

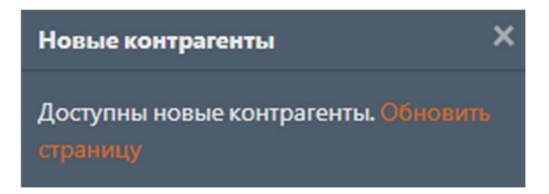

## 2.9.1 Расширенный поиск

В верхней части страницы расположена кнопка Расширенный поиск, при нажатии на которую будут развернуты поля с фильтрами для поиска контрагентов. Повторное нажатие кнопки приведет к сворачиванию полей с фильтрами.

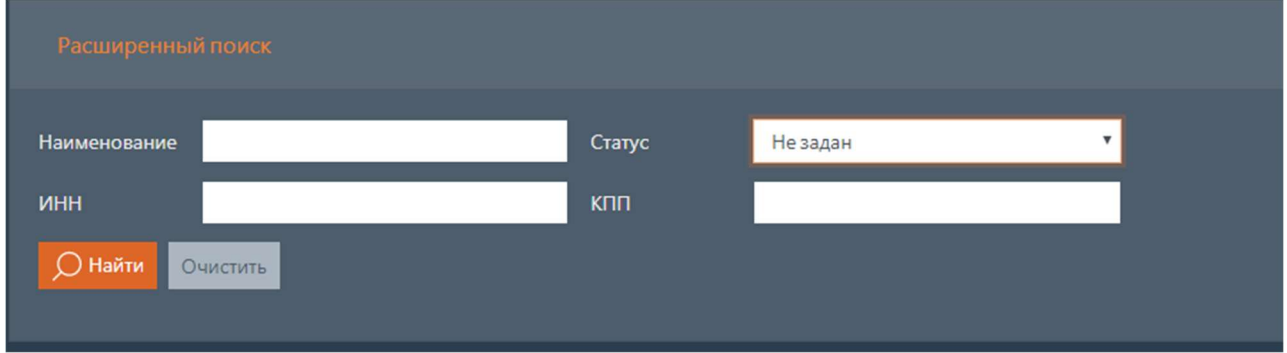

Поля с фильтрами для поиска контрагентов:

- $\bullet$  Наименование наименование контрагента;
- $\bullet$   $\blacksquare$  MHH  $\blacksquare$   $\blacksquare$   $\$
- Статус текущий статус приглашения;
- $K<sub>nn</sub>$  КПП контрагента.

## 2.9.2 Операции по работе с приглашениями

Над таблицей с контрагентами расположены кнопки операций по работе с приглашениями. Перечень операций может различаться в зависимости от оператора, ящик которого выбран.

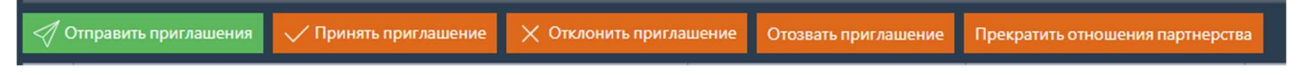

Допустимые операции по работе с приглашениями:

- Отправка приглашений
- Принятие приглашений
- Отклонение приглашений
- Отзыв приглашений
- Прекращение отношений партнерства

#### 2.9.2.1 Отправка приглашений

После нажатия кнопки Отправить приглашения , откроется страница для отправки приглашений. с полями для указания ИНН, КПП и электронной почты контрагентов – получателей приглашений.

Чтобы отправить приглашения сразу нескольким контрагентам, нужно нажимать кнопку Добавить , после чего будет появляться следующий набор полей для ввода данных. Если

необходимо удалить контрагента из списка для рассылки приглашений, нужно нажать кнопку .

После заполнения полей нужно нажать кнопку Отправить . После этого будет выполнено перенаправление на страницу со списком контрагентов.

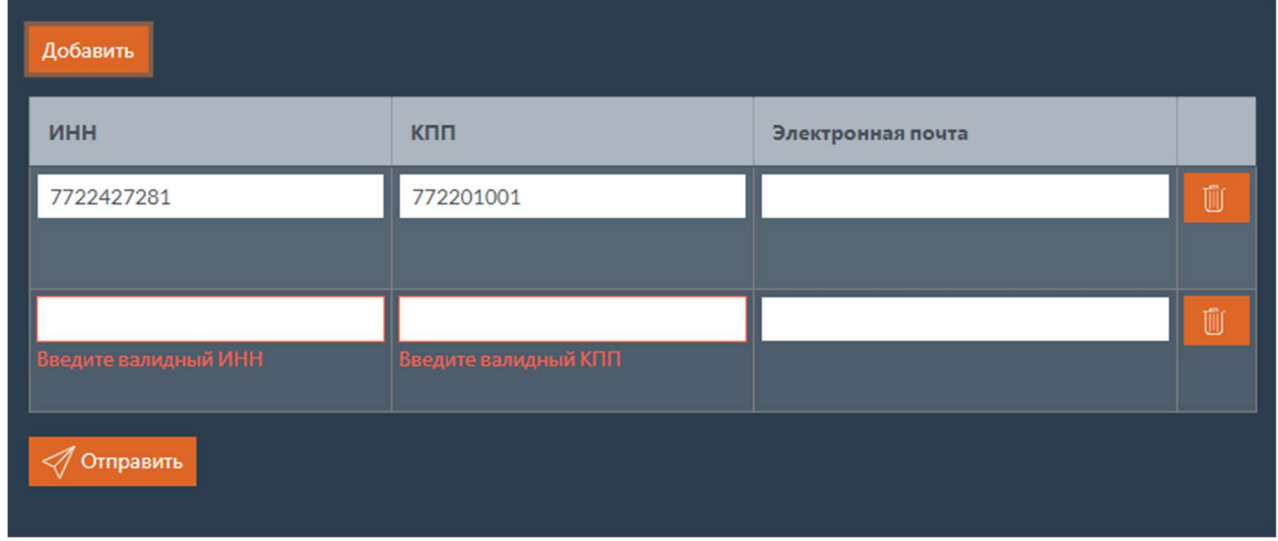

#### 2.9.2.2 Принятие приглашений

Для выполнения операции нужно отметить флагом необходимых контрагентов и нажать кнопку Принять приглашение . Откроется страница принятия приглашений.

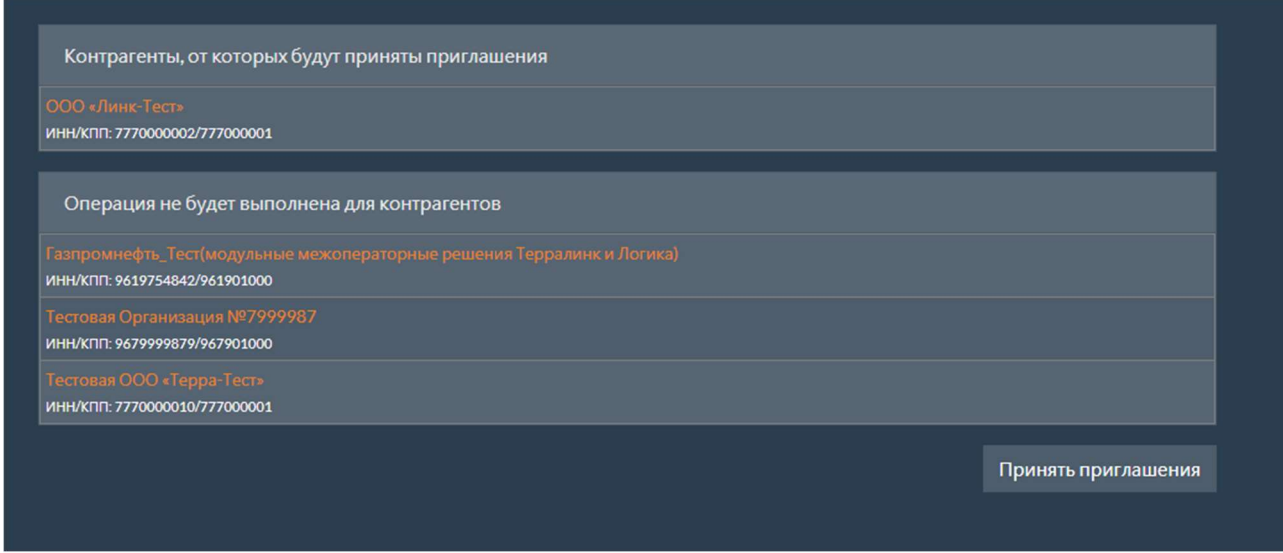

На странице контрагенты делятся на две части:

- Контрагенты, от которых будут приняты приглашения;
- Контрагенты, для которых операция не может быть выполнена.

После нажатия кнопки принять приглашения произойдет перенаправление на страницу со списком контрагентов.

#### 2.9.2.3 Отклонение приглашений

Для выполнения операции нужно отметить флагом необходимых контрагентов и нажать кнопку Отклонить приглашение . Откроется страница отклонения приглашений.

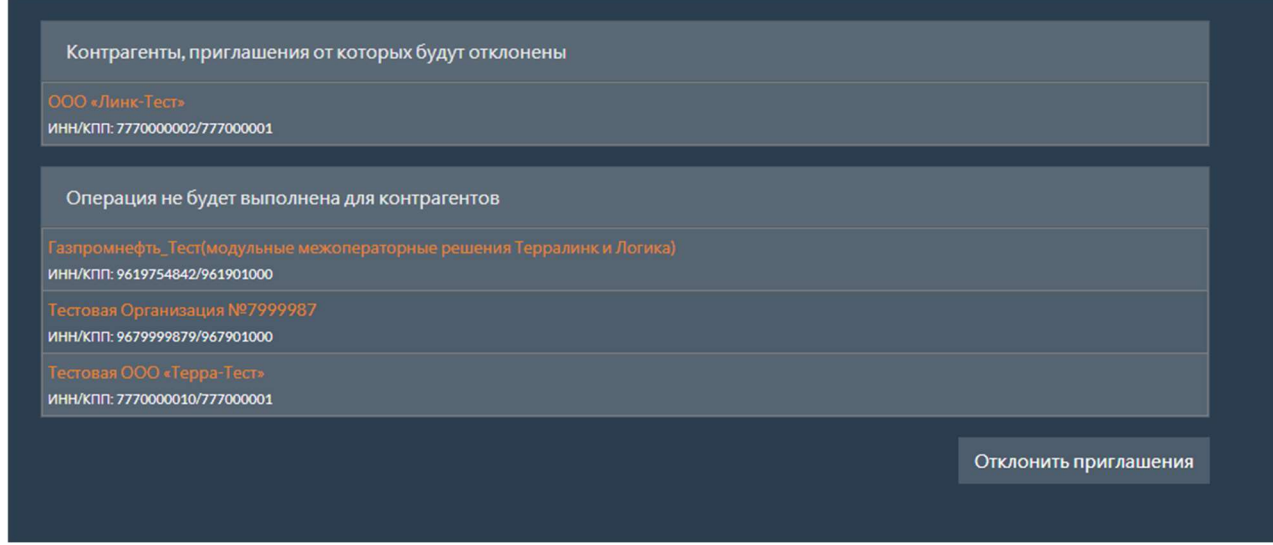

На странице контрагенты делятся на две части:

- Контрагенты, приглашения от которых будут отклонены;
- Контрагенты, для которых операция не может быть выполнена.

После нажатия кнопки отклонить приглашения произойдет перенаправление на страницу со списком контрагентов.

#### 2.9.2.4 Отзыв приглашений

Для выполнения операции нужно отметить флагом необходимых контрагентов и нажать кнопку Отозвать приглашение . Откроется страница отзыва приглашений.

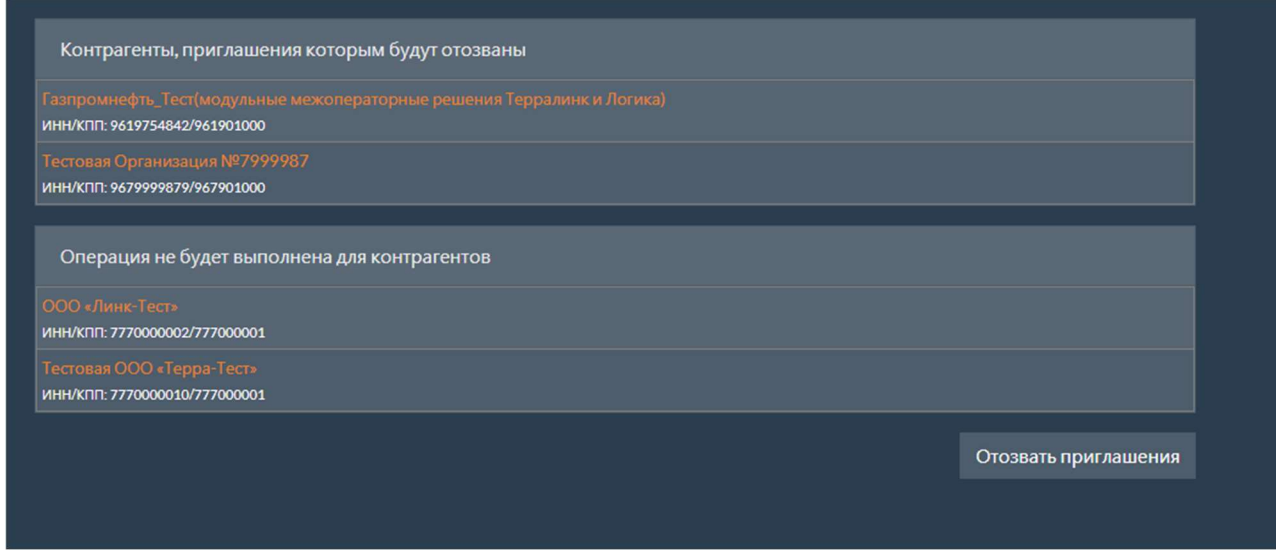

На странице контрагенты делятся на две части:

• Контрагенты, приглашения которым будут отозваны;

• Контрагенты, для которых операция не может быть выполнена.

После нажатия кнопки Отозвать приглашения произойдет перенаправление на страницу со списком контрагентов.

### 2.9.2.5 Прекращение отношений партнерства

Для выполнения операции нужно отметить флагом необходимых контрагентов и нажать на кнопку Прекратить отношения партнерства . Откроется страница прекращения отношений

партнерства.

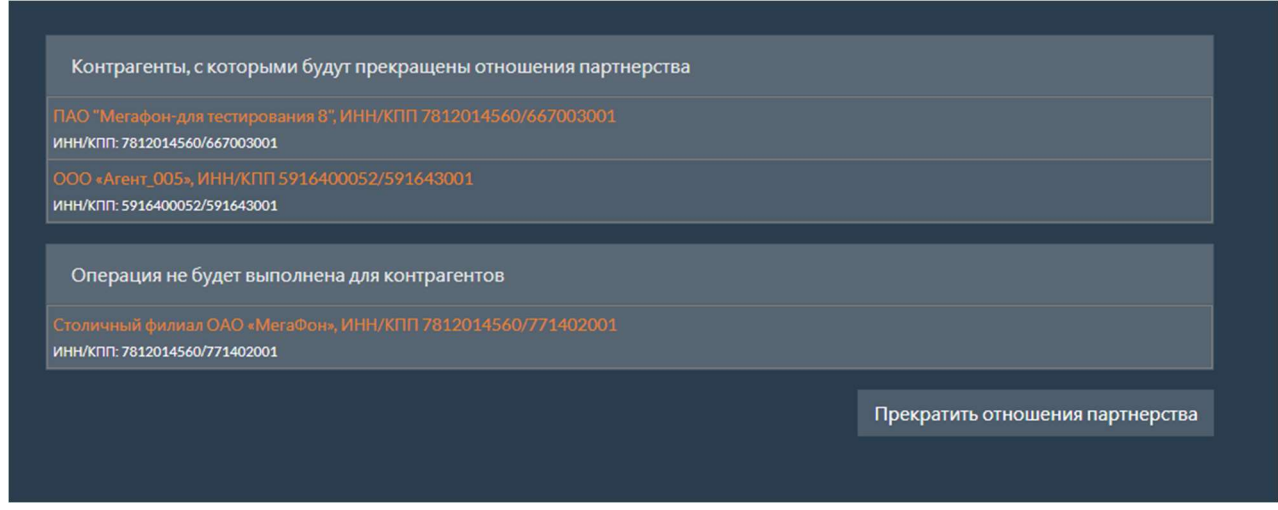

На странице контрагенты делятся на две части:

- Контрагенты, с которыми будут прекращены отношения партнерства;
- Контрагенты, для которых операция не может быть выполнена.

После нажатия кнопки прекратить отношения партнерства произойдет перенаправление на страницу со списком контрагентов.

## 2.9.3 Карточка контрагента

Карточка контрагента предназначена для получения полной информации о контрагенте и документообороте с ним и выполнения действий по обмену приглашениями.

Области страницы с карточкой контрагента:

- Доступные операции по работе с приглашениями
- Информация о контрагенте
- Документооборот с контрагентом
- Статусы приглашения

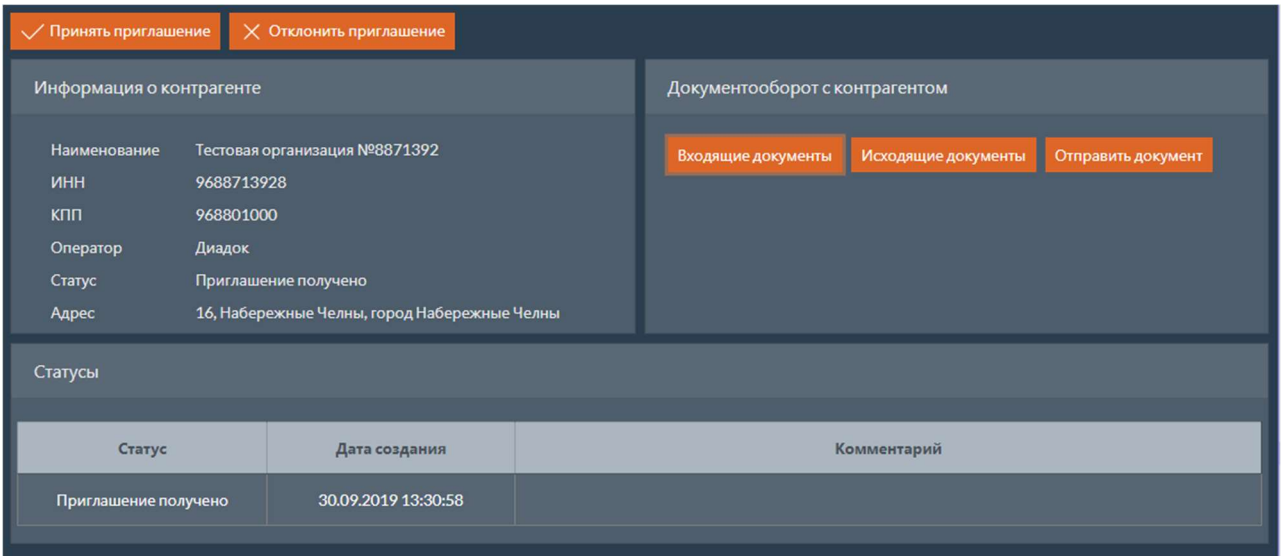

### Доступные операции по работе с приглашениями

В верхней части страницы карточки контрагента расположены кнопки операций по работе с приглашениями, доступные для данного контрагента. Для выполнения операции необходимо нажать соответствующую кнопку. После этого откроется окно выполнения операции.

### 2.9.3.2 Информация о контрагенте

Информация о контрагенте содержит следующие поля:

- $\bullet$  Наименование наименование контрагента;
- $\bullet$   $\blacksquare$  MHH  $\blacksquare$   $\blacksquare$   $\$
- $|\kappa \ln|$  КПП контрагента;
- Оператор оператор ЭДО, через которого происходит обмен приглашениями;
- Статус текущий статус приглашения;
- $A_{\text{Apec}}$  адрес контрагента.

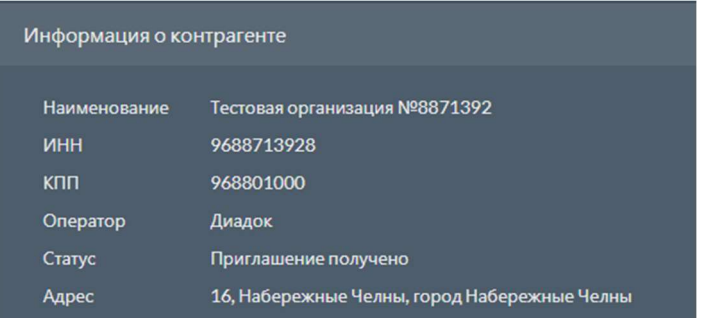

#### 2.9.3.3 Документооборот с контрагентом

В области документооборота с контрагентом расположены кнопки входящие документы, Исходящие документы и Отправить документ , которые позволяют перейти в соответствующие разделы веб-портала и просмотреть все документы, оправленные данному контрагенту или

полученные от него, а также оправить документ данному контрагенту.

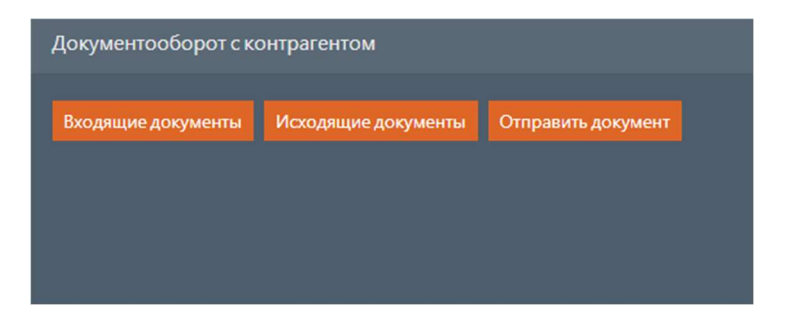

При нажатии кнопки Входящие документы происходит переход в раздел со списком входящих документов, отфильтрованных по отправителю (данному контрагенту) и получателю (используемому ящику текущего пользователя).

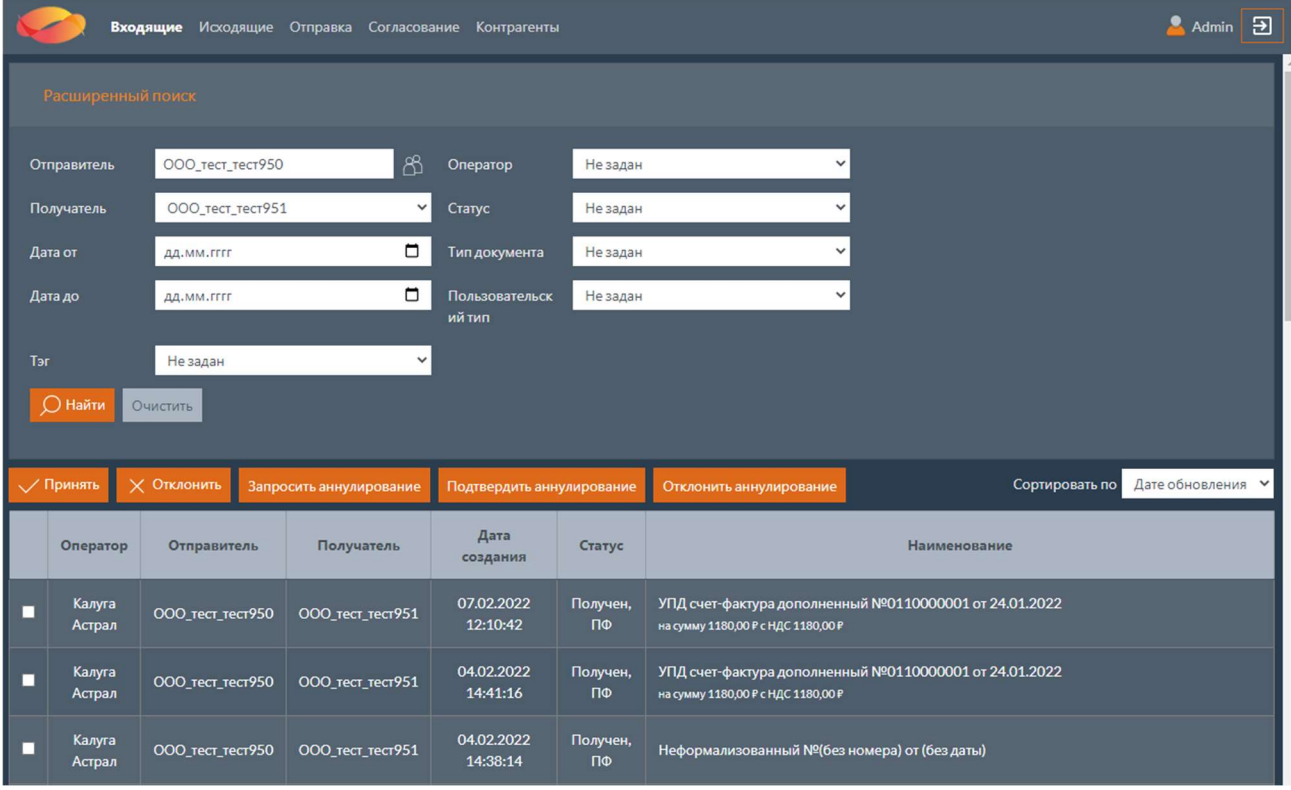

При нажатии кнопки исходящие документы происходит переход в раздел со списком исходящих документов, отфильтрованных по отправителю (используемому ящику текущего пользователя) и получателю (данному контрагенту).

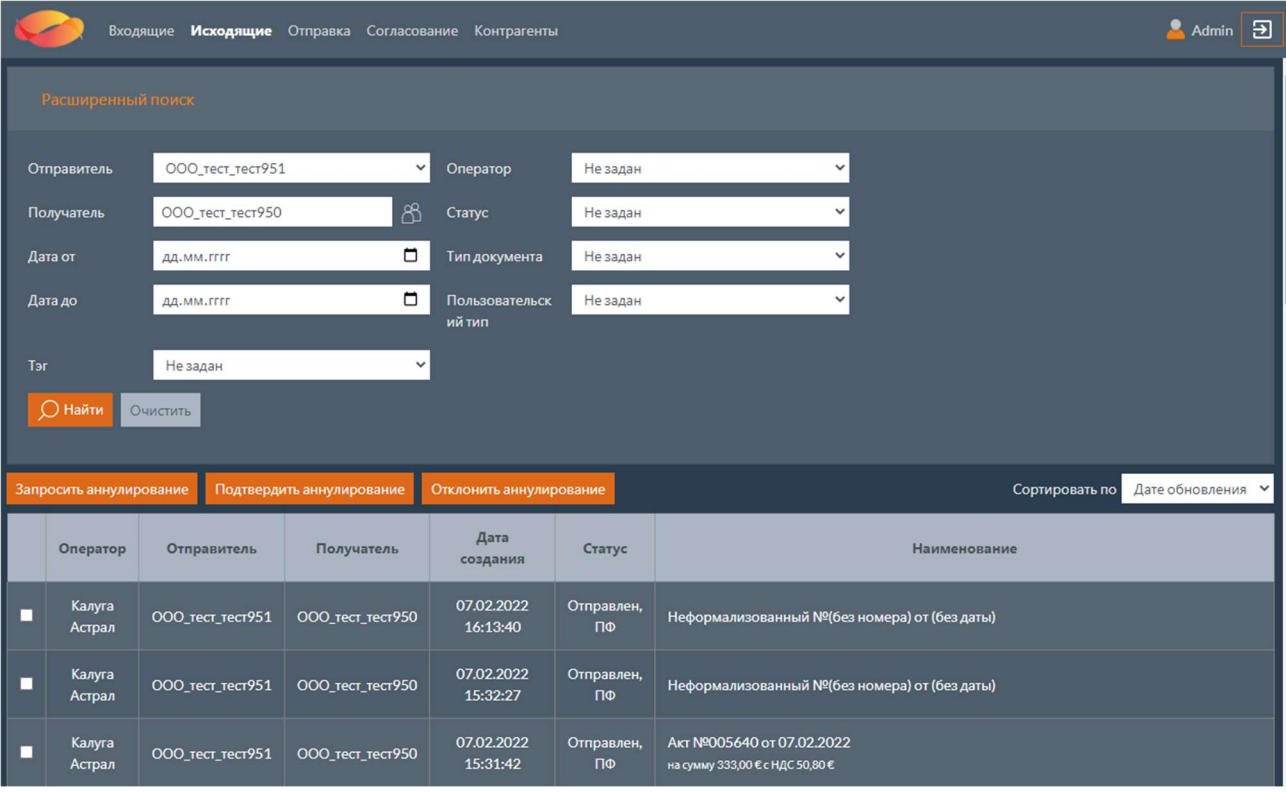

При нажатии кнопки Отправить документ происходит переход в раздел «Отправка» с заполненными полями отправителя (используемого ящика текущего пользователя) и получателя (данного контрагента).

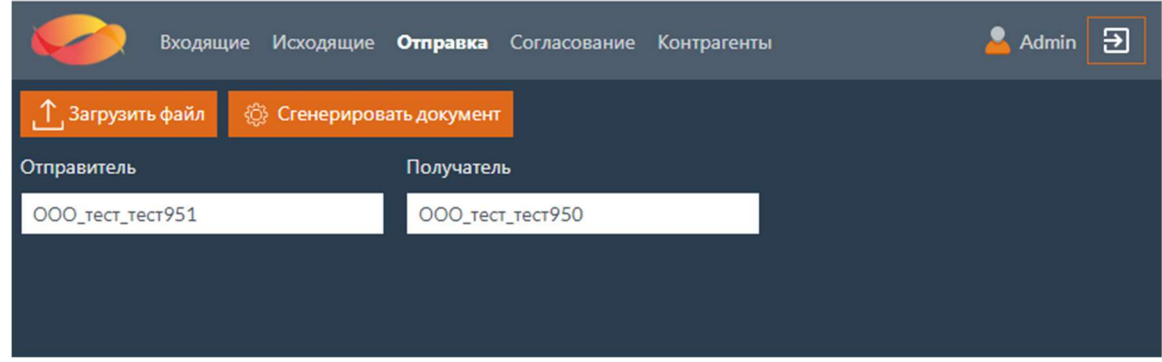

### 2.9.3.4 Статусы приглашения

В таблице со статусами отображается информация о перечне всех статусов приглашения по данному контрагенту. Таблица содержит следующие поля:

- Статус статус приглашения;
- Дата создания дата создания статуса;
- Комментарий комментарий к статусу приглашения.

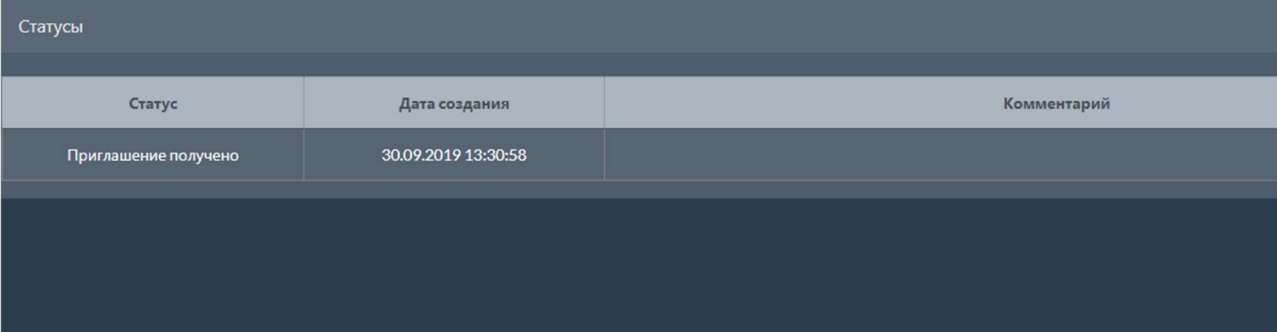
# 3 МОДУЛЬ XDE PRO ДЛЯ 1С

xDE Pro для 1С – отдельно подключаемый компонент для взаимодействия Продукта с учетной системой 1С.

Модуль позволяет обмениваться электронными документами, а также приглашениями к участию в ЭДО с контрагентами непосредственно из интерфейса системы 1С.

## 3.1 Руководство по администрированию

## 3.1.1 Требования к системе 1С для работы модуля

Модуль XDE Pro для 1С является расширением для конфигураций:

- 1С:Бухгалтерия, ред. 2.0 и 3.0 (в т.ч. базовые);
- 1C:ERP Управление предприятием 2.0;
- 1С:ERP. Управление холдингом:
- Другие типовые конфигурации 1С: Предприятие поддерживающие ЭДО.

## 3.1.2 Начальное заполнение базы

После установки платформы 1С: Предприятие, пользователь с полными административными правами в среде 1С должен произвести начальное заполнение установленной базы согласно приведенной инструкции.

## Ввод новых пользователей в 1С: предприятие

Добавление новых пользователей в 1С: Предприятие производится в режиме «Предприятие» через главное меню, пункт Администрирование.

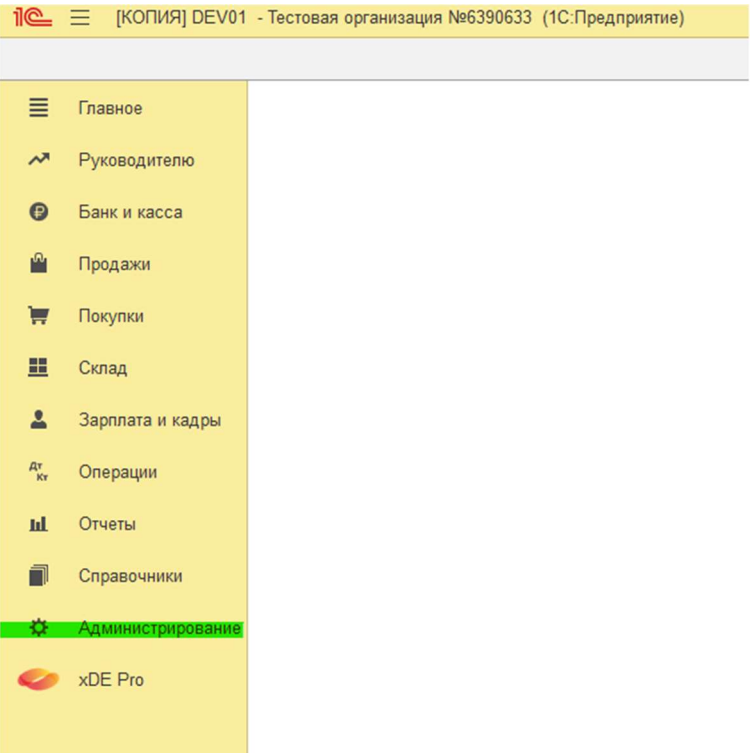

В открытом меню администрирование необходимо выбрать пункт настройки пользователей и

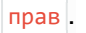

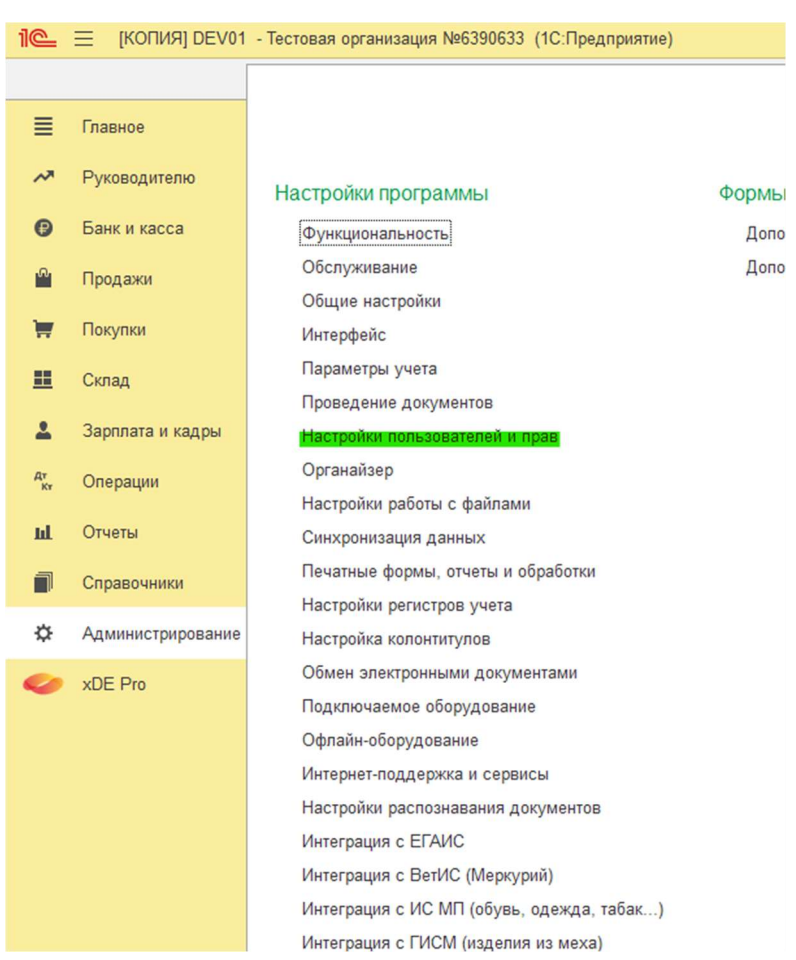

В следующем меню необходимо выбрать пункт Пользователи .

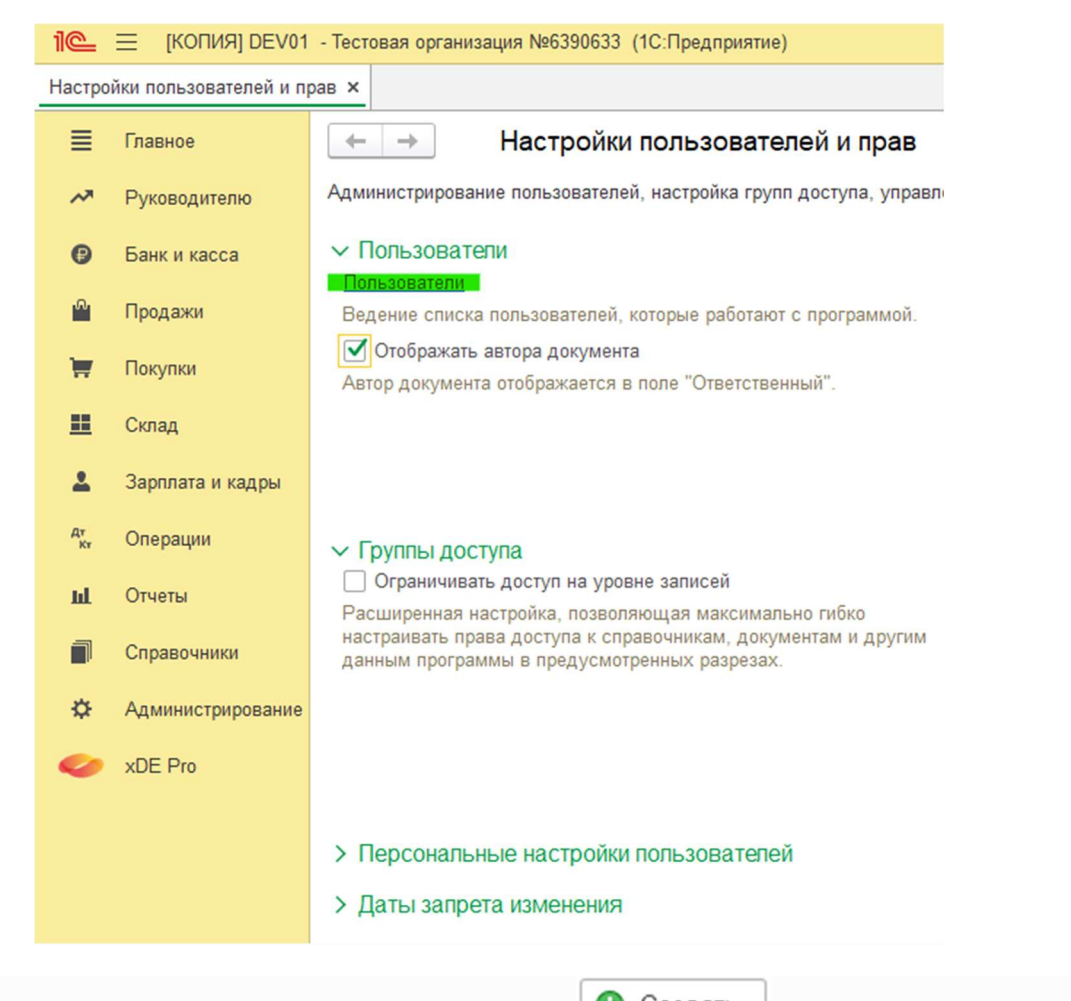

В новой открытой форме необходимо нажать кнопку  $\left| \bullet \right\rangle$  Создать для добавления нового пользователя.

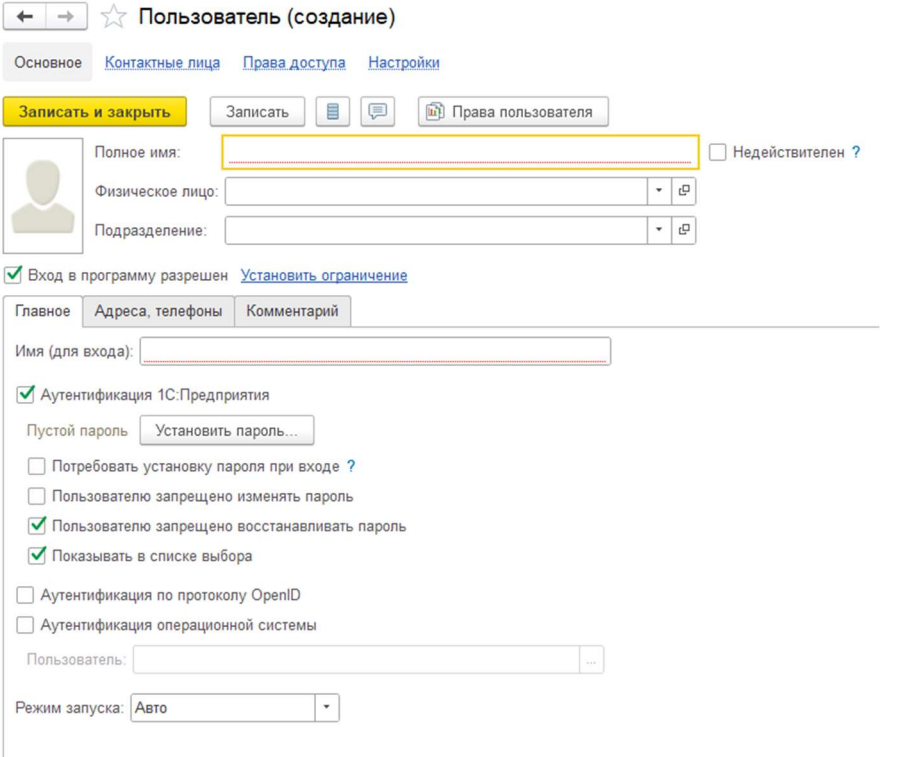

В новой открытой форме, показанной на рисунке выше, производится настройка нового пользователя системы.

## 3.1.2.2 Установка ролей для пользователей системы

Установкой ролей пользователей системы доступно только для пользователя с ролью «Администратор системы».

Установка доступных ролей для пользователей системы производится через главное меню интерфейса 1С: Предприятие, раздел Администрирование .

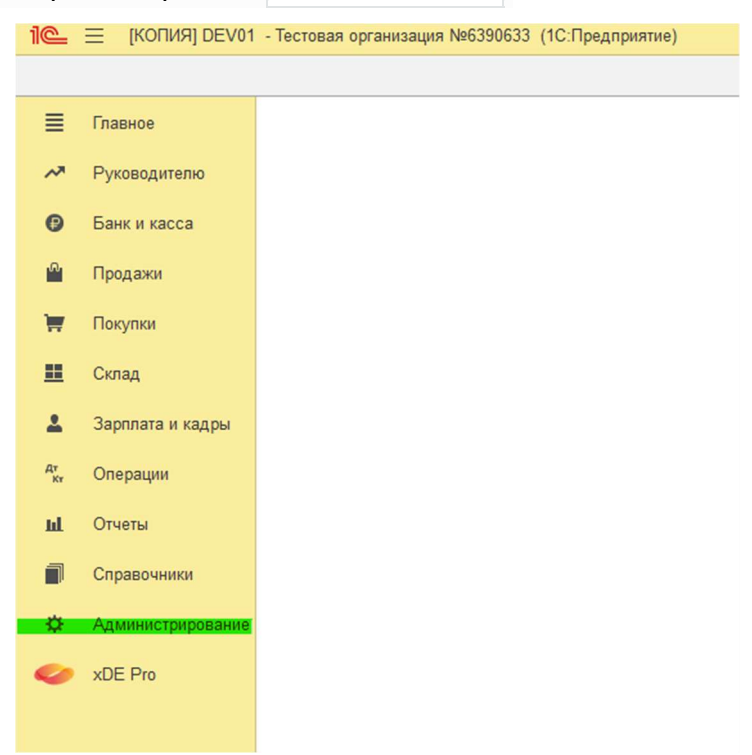

После открытия интерфейса администрирования необходимо в разделе настройка программы выбрать пункт Настройка пользователей и прав .

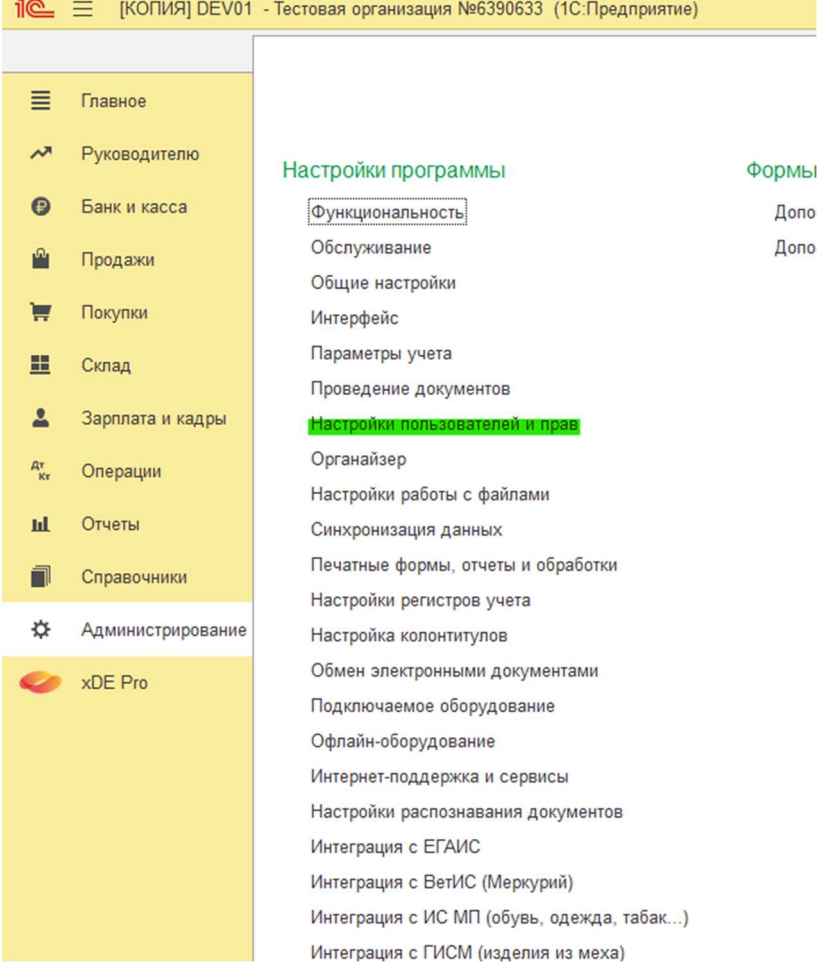

После этого открывается таблица списка пользователей системы.

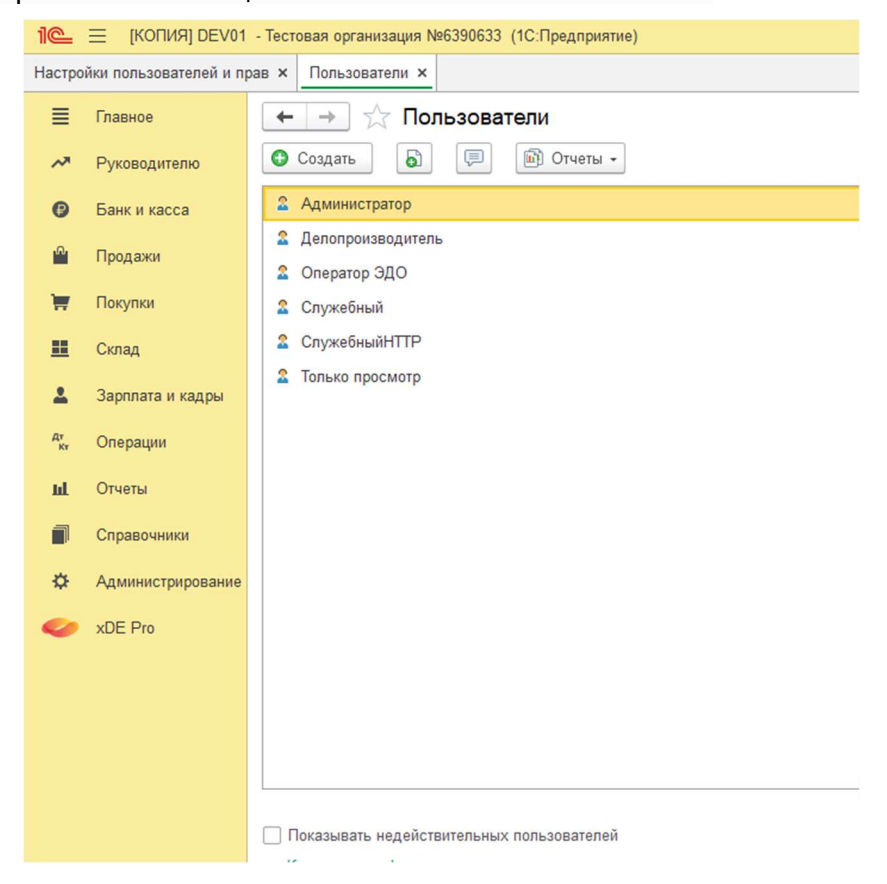

В данном списке по умолчанию отражаются только действительные пользователи системы. Если необходимо просмотреть полный список пользователей (включая недействительных), необходимо установить флаг показывать недействительных пользователей, который находится в нижней части формы (см. рисунок выше).

Для добавления нового пользователя необходимо нажать кнопку  $\boxed{\bullet}$  Создать  $\boxed{\phantom{a}}$  в верхней части формы. Если необходимо создать нового пользователя на основе уже существующего пользователя, нужно использовать команду «Создать новый элемент копированием текущего» **•** При этом следует обратить внимание, что в списке должен быть выбран пользователь, на основании которого будет производиться копирование.

Для изменения ролей уже существующего пользователя системы необходимо выбрать соответствующую запись и открыть ее.

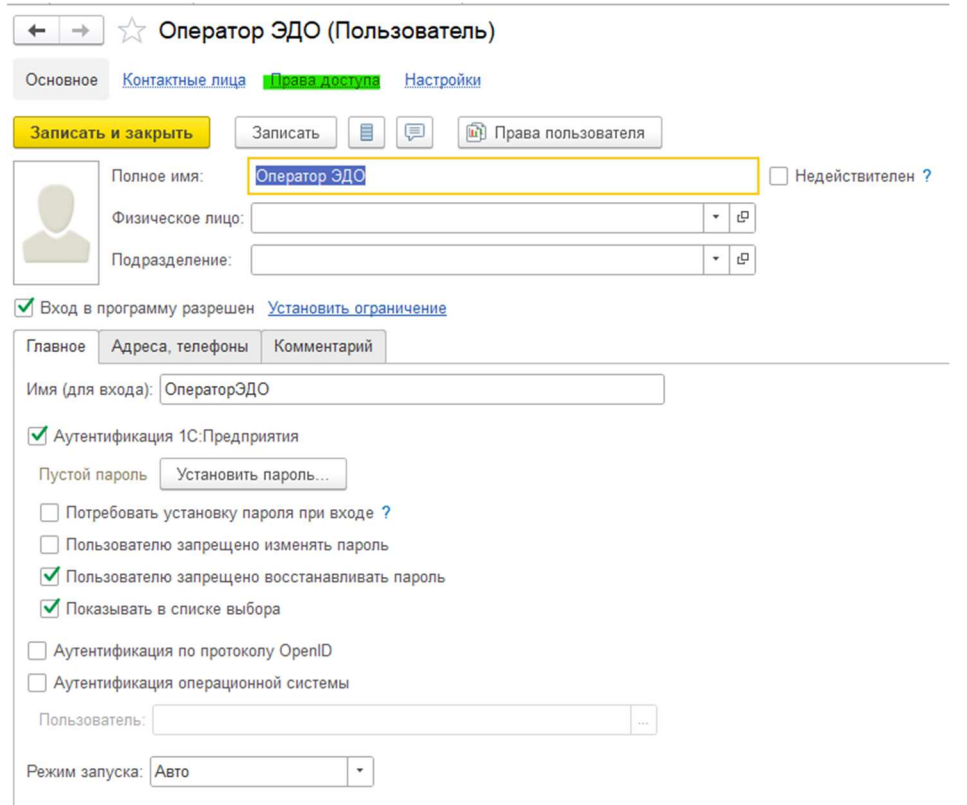

При открытии формы для настройки ролей текущего пользователя необходимо выбрать раздел Права доступа (см. рисунок выше).

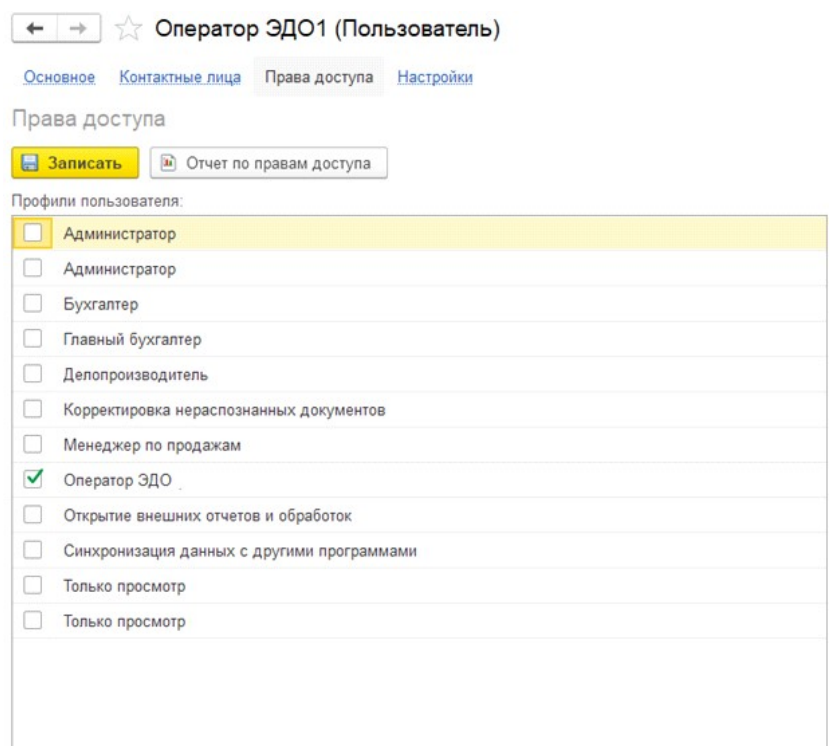

В таблице права доступа отражаются доступные роли для пользователя. Для настройки работы с модулем xDE Pro необходимо установить отметки напротив ролей, которые настроены для работы с xDE Pro.

#### Важно!

Для полноценной работы с системой необходимо указывать не только роли для доступа к объектам xDE Pro, но и к объектам регламентного учета. Например, если пользователю установить роль «Оператор ЭДО», как это указанно на рисунке выше, пользователь не сможет формировать электронные документы в связи с отсутствием доступа к исходным документам.

После установки всех ролей для пользователя необходимо зафиксировать данные нажатием кнопки **. В Записать** 

Для пользователей системы xDE Pro доступны следующие роли:

- Администратор при установке данной роли пользователю доступен полный функционал модуля без ограничений. Рекомендуется данную роль устанавливать только пользователю администратор 1С.
- Делопроизводитель пользователю с установленной данной ролью доступен функционал для создания почтовых ящиков организации, записи почтовых ящиков контрагентов, согласования переписки, контроля за отправкой и контроля электронных документов.
- Оператор ЭДО пользователю с установленной данной ролью доступно формирование электронных документов на основании исходных документов и обработка входящих документов.
- Только просмотр пользователю с установленной данной ролью доступен функционал просмотра электронных документов без возможности редактирования.

#### Примечание

Подробное описание преднастроенных полномочий ролей пользователей модуля xDE Pro для 1С представлено в разделе Роли пользователей в системе.

## 3.1.3 Начальная настройка модуля

#### 3.1.3.1 Настройка ящиков организации

В подсистеме XDE Pro открыть регистр сведений ящики организаций Эдо.

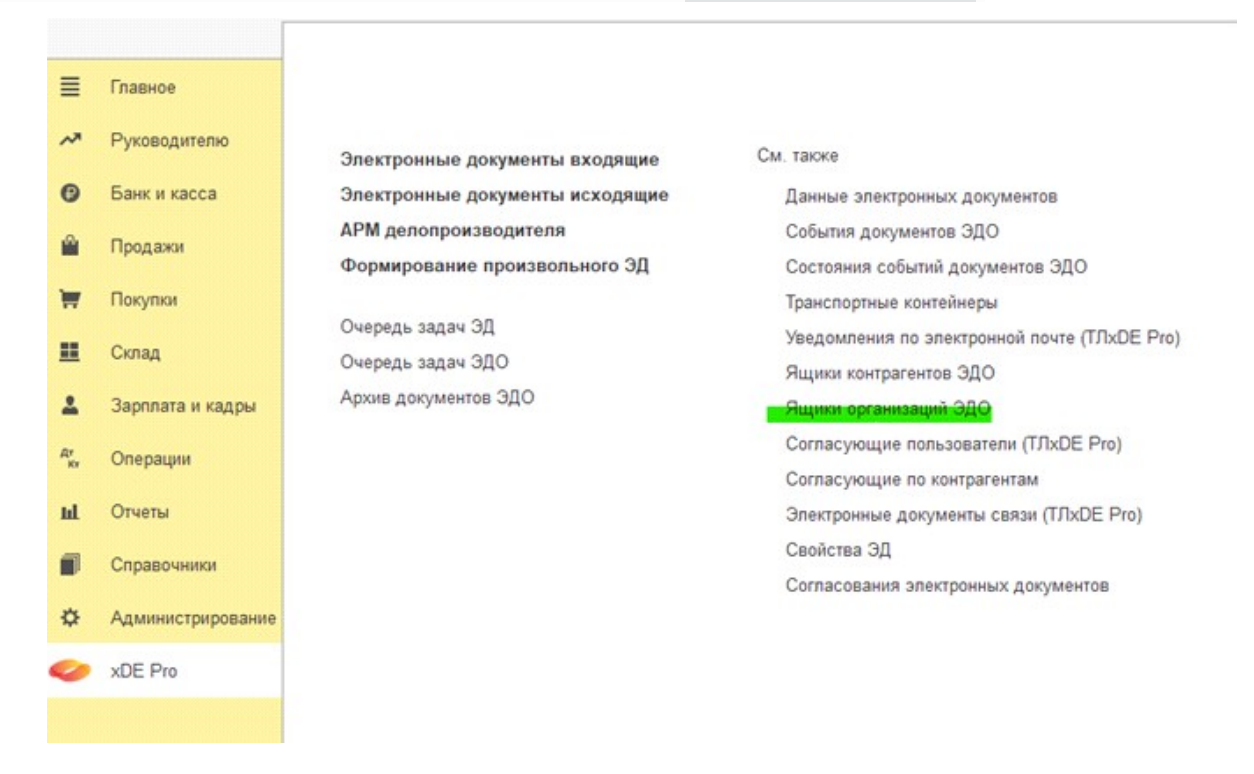

В открывшемся списке при необходимости добавления нового ящика организации нажать кнопку Создать . В открывшемся окне заполнить идентификатор ящика, указать организацию, код оператора. В случае, если требуется получить не все события, а только последние, указать идентификатор события, начиная с которого требуется получение данных.

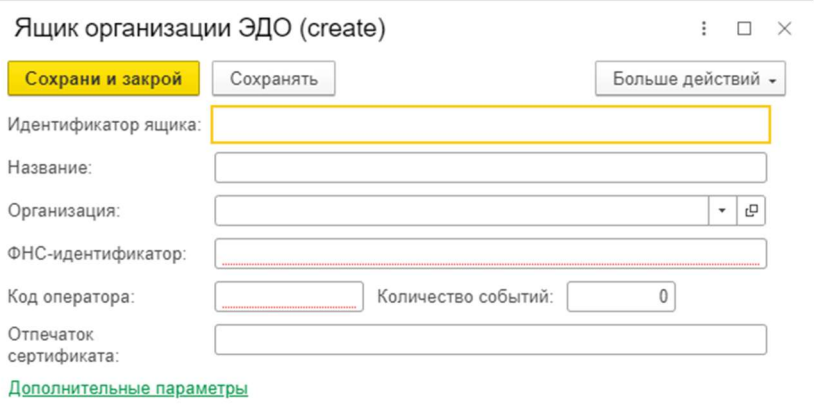

### 3.1.3.2 Настройка ящиков контрагентов

В подсистеме xDE Pro открыть обработку Работа с контрагентами и приглашениями, в меню оно доступно через пункт Работа с приглашениями

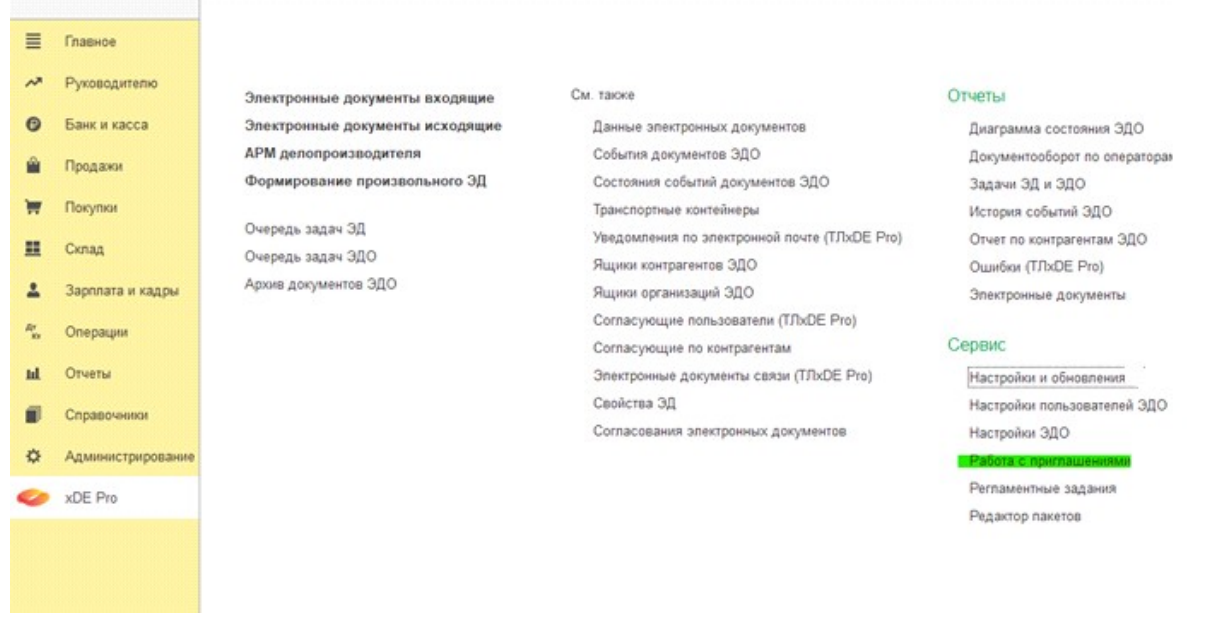

Форма обработки Работа с контрагентами и приглашениями представлен на рисунке ниже.

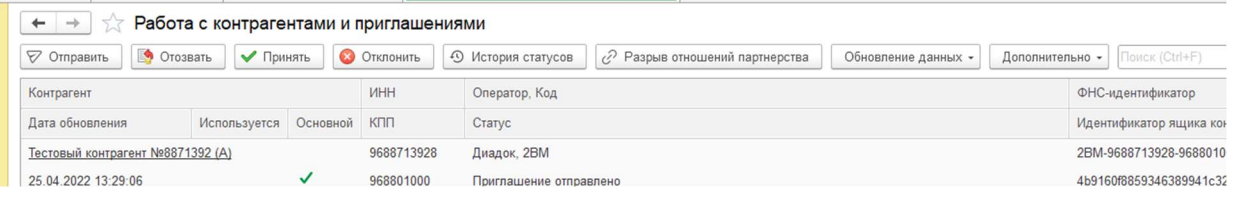

Обновление списка производится в двух режимах: в фоновом режиме или в ручном режиме при нажатии кнопки обновление данных. В результате будут получены контрагенты из шины, с

которыми когда-либо были установлены отношения. При обновлении в ручном режиме обновление производится по актуальным данным в шине на момент получения команды. Форма обработки Работа с контрагентами и приглашениями с обновленным списком

контрагентов представлена на рисунке ниже.

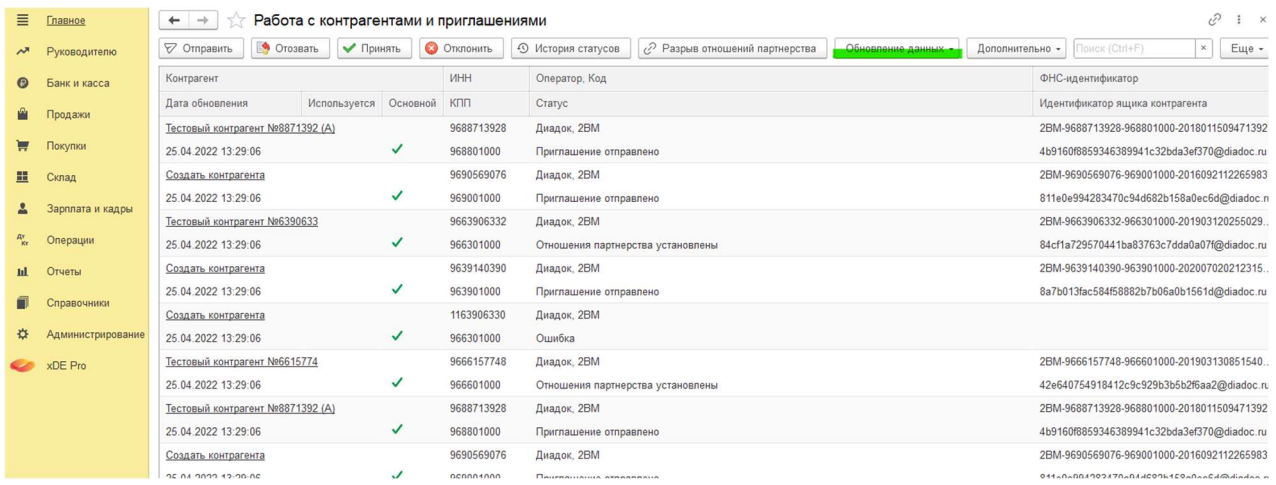

Если необходимо создать нового контрагента, нужно воспользоваться гиперссылкой и создать карточку контрагента (подробнее см. раздел Создание нового контрагента).

Для контрагентов, с которыми будет выполняться обмен, необходимо заполнить настройки форматов. Для этого выделить строку с интересующим контрагентом – Дополнительно –

Настройки отправки документов .

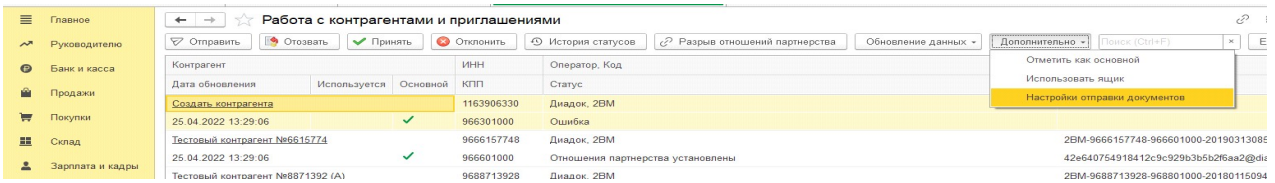

В открывшемся окне выбрать пункт по организации, включить расширенный режим,

сохранить настройки.

#### Важно!

Если настройка производится не под ролью «Администратор», необходимо обратиться к администратору для сохранения настройки формы.

#### 3.1.3.3 Настройки ЭДО

В подсистеме XDE Pro открыть справочник настройки эдо, открыть предопределенный элемент Основная настройка .

В открывшемся окне на закладке задания заполнить настройки потоков выполнения задач.

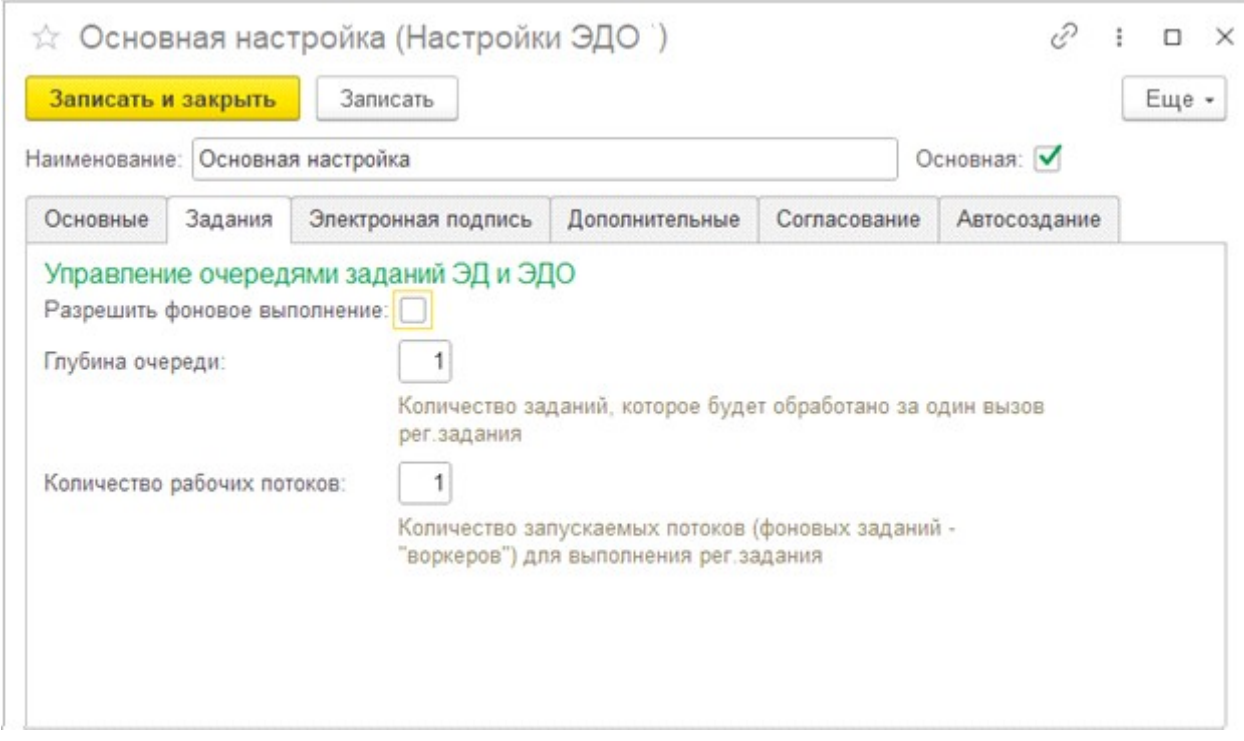

На закладке электронная подпись заполняются данные электронной подписи для подписи

ЭДО.

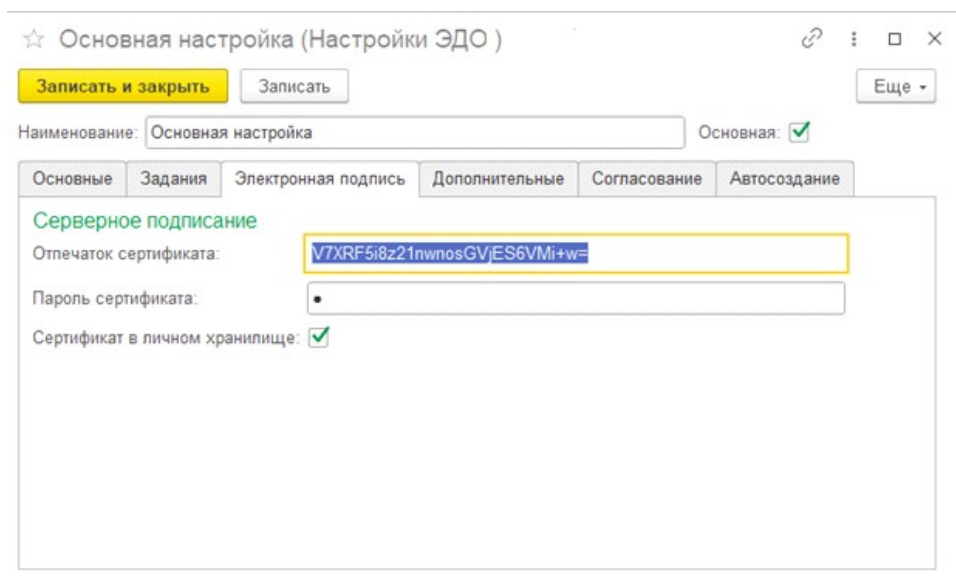

## 3.1.3.4 Роли пользователей в системе

В модуле добавлены следующие профили доступа для работы с модулем.

Таблица 49. Профили доступа для работы с модулем

| Профиль          | Описание                                                                                                    |
|------------------|----------------------------------------------------------------------------------------------------|
| АдминистраторЭДО | Административный доступ к модулю, роль с полными правами на все<br>объекты модуля предназначена для администрирования. Назначение<br>данной роли для работы пользователей не рекомендуется. |

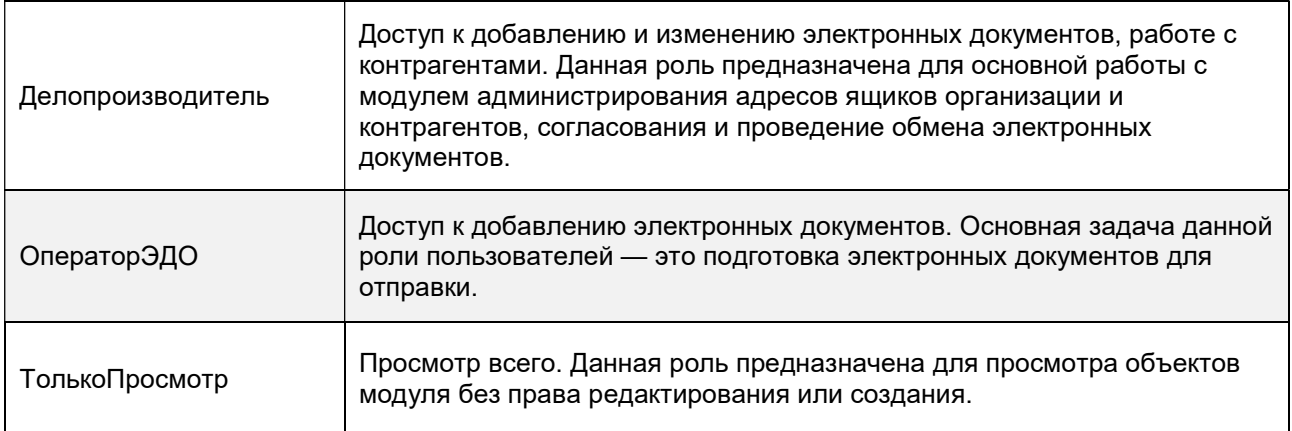

 $\top$ 

 $\overline{\phantom{0}}$ 

## В таблице ниже приведены настройки доступа ролей к объектам модуля.

## Таблица 50. Таблица ролей и доступа к объектам модуля

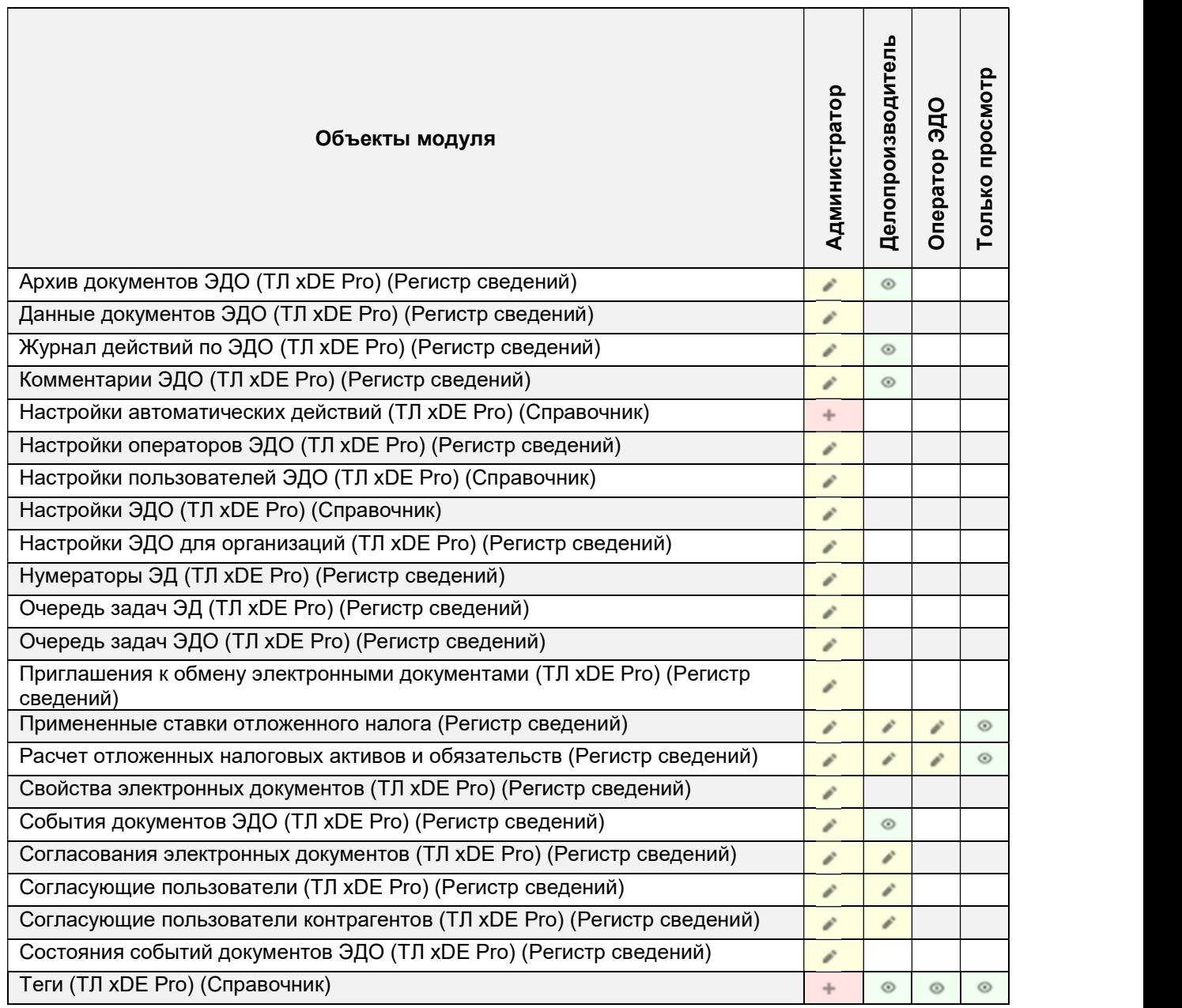

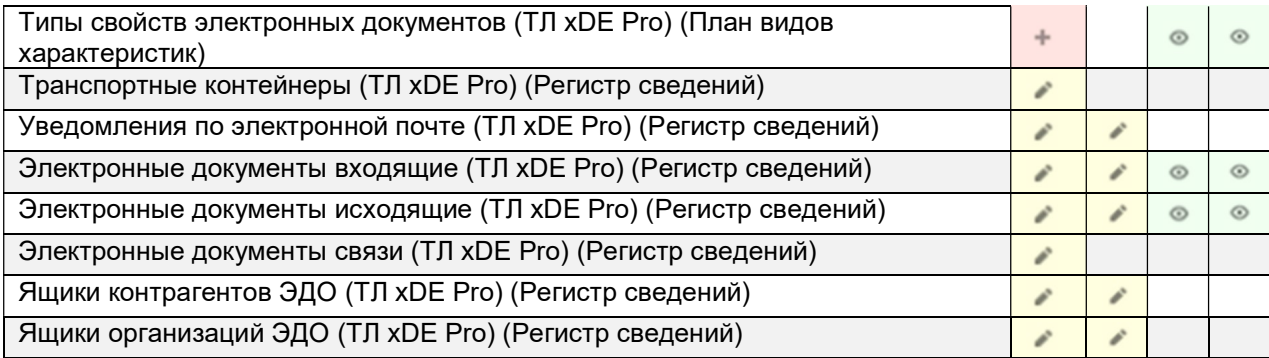

Расшифровка обозначений в таблице:

- - только просмотр объекта модуля;
- $\Box$  просмотр и редактирование объекта модуля;
- просмотр, редактирование и создание объектов модуля.

Для каждой роли в модуле созданы свои интерфейсы.

На рисунке ниже показан интерфейс пользователя с ролью «Администратор». В интерфейс выведены все объекты модуля, доступные для работы.

#### Важно!

**Snex APM Oops** 

Oven Apon

С учетом доступности для данной роли всех объектов модуля для полного изменения ее назначение должно производиться только для администратора 1С.

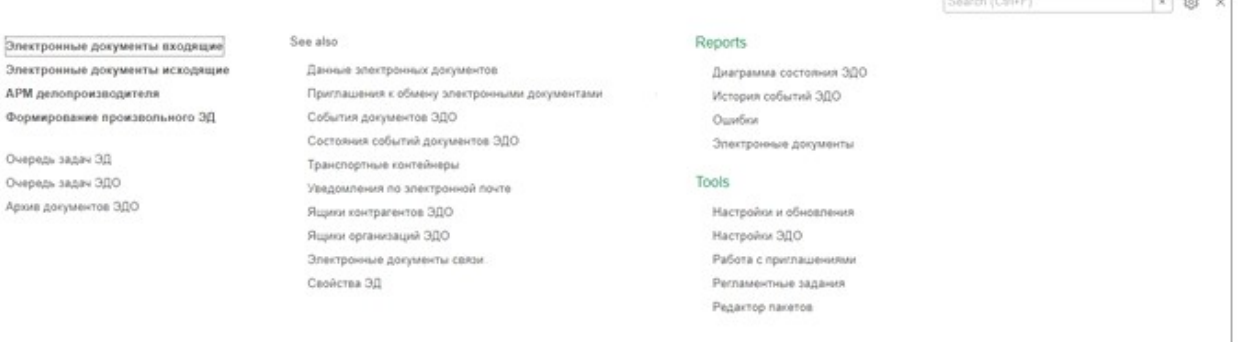

На рисунке ниже приведен интерфейс пользователя с ролью «Делопроизводитель». В данной роли пользователю доступны основные объекты модуля для согласования, обмена, работы с ящиками организации и контрагентов и непосредственной работы с электронными документами. Дополнительно доступны отчеты по работе с электронными документами.

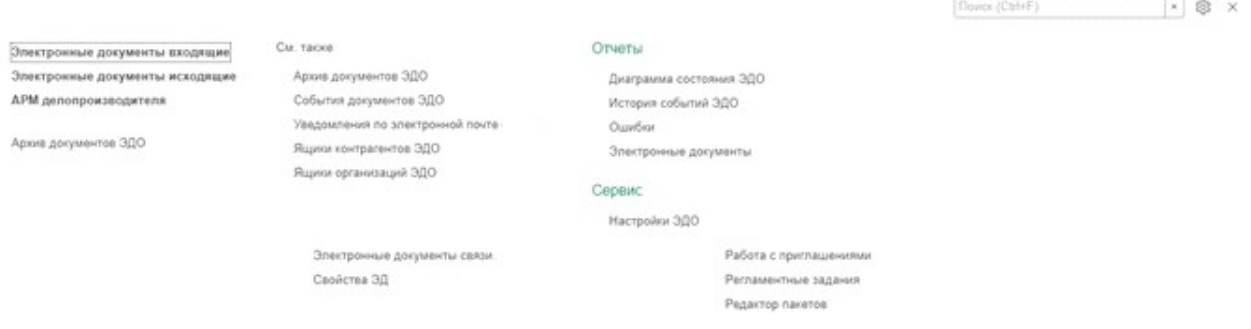

На рисунке ниже приведен интерфейс пользователя с ролью «Оператор ЭДО». В данной роли пользователю доступны основные объекты модуля для формирования исходящих и обработки входящих электронных документов, журнал ошибок работы с электронными документами. Для данной роли формирование отчетов не предусмотрено.

> **Flowck (Ctrl+F)** F @ x

> > The County of the

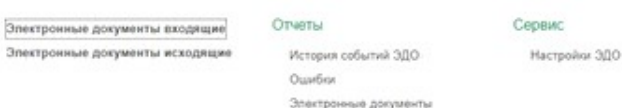

На рисунке ниже приведен интерфейс пользователя с ролью «Только Просмотр». В данной роли пользователю доступны журналы электронных документов, история событий ЭДО и журнал ошибок. При этом пользователю с ролью «Только Просмотр» все данные доступны только для просмотра без возможности создания и редактирования.

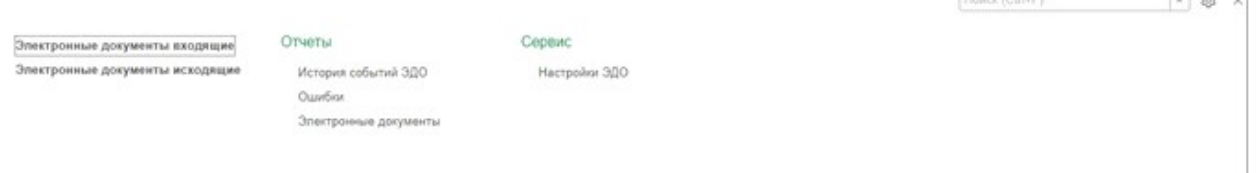

#### Важно!

Все интерфейсы модуля ЭДО настроены для одновременной работы с штатными интерфейсами общих систем конфигураций. Для всех ролей модуля ЭДО обязательно должны быть указаны роли общей системы конфигураций, указанные в разделе Требования к системе 1С для работы модуля.

## 3.2 Руководство пользователей

## 3.2.1 Работа с исходящими документами

Пользователи разделяются на следующие роли:

- Оператор ЭДО пользователь Системы, ответственный за создание, проведение и отправку на подписание документов.
- Делопроизводитель пользователь Системы, ответственный за подписание документа и отправку документа контрагенту.

#### 3.2.1.1 Работа пользователя с ролью «Оператор ЭДО»

#### 3.2.1.1.1 Создание формализованного документа

В подсистеме Продажи выбрать раздел Реализация (Акты, Накладные, УПД) . Создать новый документ реализации товаров. После заполнения всех необходимых полей в документе необходимо записать его и провести, нажав соответствующие кнопки на панели.

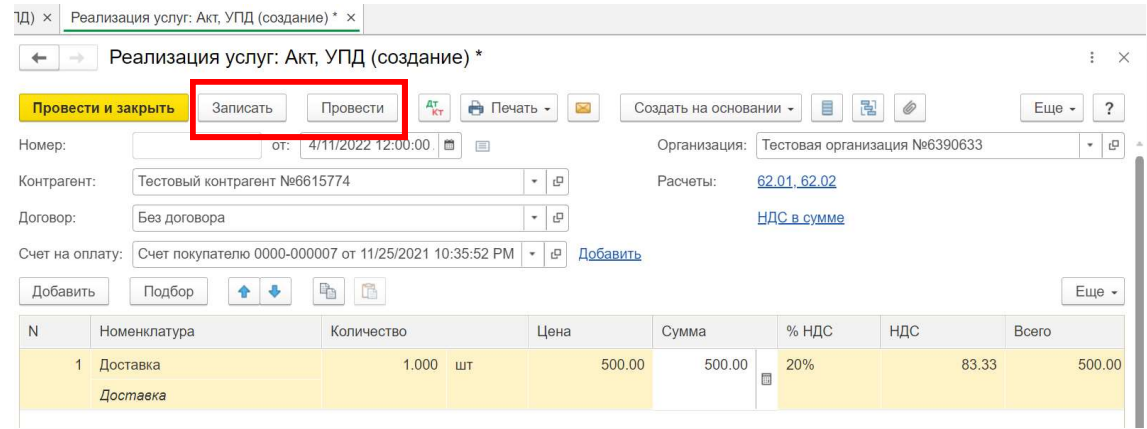

#### 3.2.1.1.2 Создание неформализованного документа

Для создания неформализованного документа, в подсистеме XDE Pro выберите Формирование произвольного ЭД .

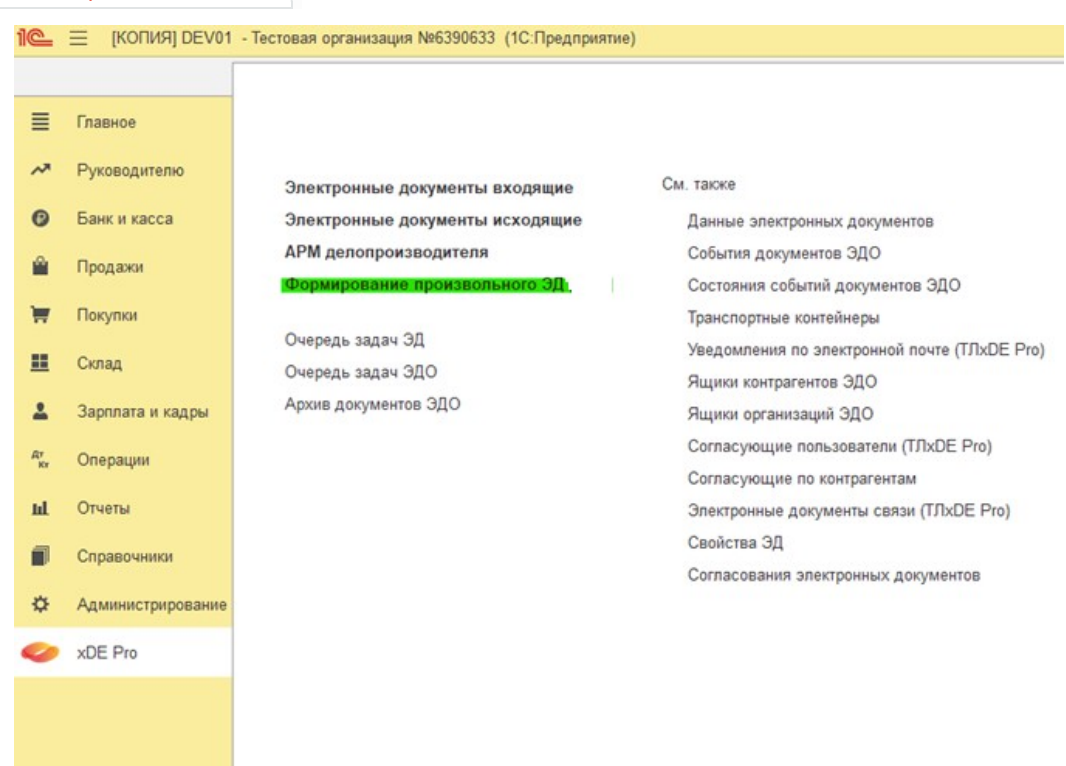

В открывшейся форме Произвольный электронный документ заполните необходимые поля:

- $\bullet$   $\overline{\phantom{a}}$   $\overline{\phantom{a}}$  документа из списка значений выбирается вид создаваемого документа;
- $\bullet$   $\circ$  организация указывается организация-отправитель документа;
- $\bullet$   $\mathbb{K}$ онтрагент указывается контрагент, которому отправляется документ;

Поля Идентификатор ящика организации И Идентификатор ящика контрагента заполнятся автоматически в зависимости от выбранных значений полей организация и Контрагент. Помимо значения по умолчанию, есть возможность выбора другого значения из списка. По кнопке Выбрать файлы выберите создаваемый файл с компьютера.

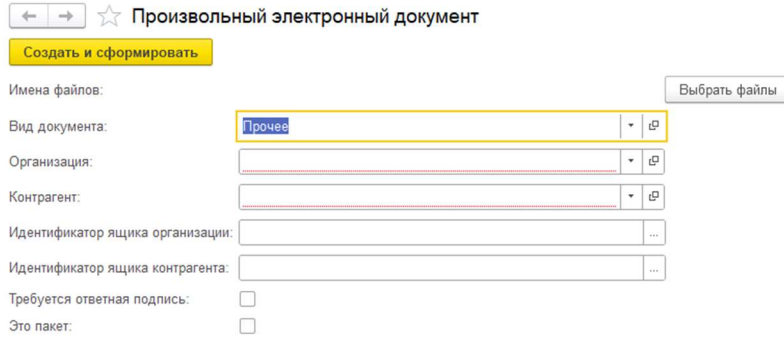

Нажмите кнопку создать и сформировать. Далее документ автоматически отправится на

подписание делопроизводителю, либо на автоподписание (в зависимости от установленных параметров автоподписания).

#### 3.2.1.1.3 Формирование электронного документа

Для формирования электронного документа необходимо нажать на кнопку Eщё -> Эдо ->

Создать и сформировать электронный документ .  $\leftarrow$   $\right$  Peanusauus vcnvr: Axt, УПД 0000-000037 от 4/11/2022 6:40:00 PM  $e^p + x$ Провести и закрыть Записать Провести № В Печать - В Создать на основании - В № Ф 0000-000037 or: 4/11/2022 6:40:00 [ m m conto: Организация: Ti по «теченного и мене Расчеты: 62 <sup>др</sup>и Движения документа онтрагент: Тестовый контрагент N#6615774  $\cdot$   $\circ$  $H$   $\Theta$  Desaty j,  $\cdot$   $\circ$ connon Feo nomeona БВ Отправить по электронной почте >нет на оплату: Счет покупателю 0000-000007 от 11/25/2021 10:35:52 РМ • Ø Добавить Добавить Подбор  $\boxed{\bullet | \bullet}$   $\Box$  Просмотреть электронный документ Создать на основании исловить подоор **м е**<br>
В Отправить электронный документ<br>
Создать электронный документ **В** Дополнительные сведения Номенклатура<br>1 Доставка<br>1 Доставка % Связанные документы Создать и оформировать электронный документ **/** Присоединенные файлы  $Qocmasea$ Плобитые чеки по покументу Chicok anextroveur porvientos **图 Текущие дела ЭДО** S Dossa non-apparenze@ **В** Выгрузить документ в файл Проверить контрагентов - Текущее состояние ЭД 窗 Изменить форму. ■ Ф Создать произвольный документ ano

Откроется АРМ Оператора, где будет отображена информация по ранее созданному документу. Первоначальный вид ЭД – эд не сформирован состояние ЭДО – « не начат.

Создайте документ, нажав соответствующую кнопку на панели. Состояние ЭДО изменится на ожидается подтверждение. В этот момент система сформирует электронный документ на основании ранее созданного документа рег. учета.

После создания документа нажмите на кнопку Сформировать на панели. В этот момент в системе сформируется xml файл для документа, который автоматически отправится на подписание делопроизводителю, либо будет подписан автоматически (если он удовлетворяет условиям автоподписания, настроенным в системе).

#### 3.2.1.1.4 Создание связи с существующим документом

При необходимости можно связать созданный документ с уже существующим документом в системе. Связать документы можно в АРМ Оператора, до или после формирования электронного документа. Нажмите кнопку связи на панели.

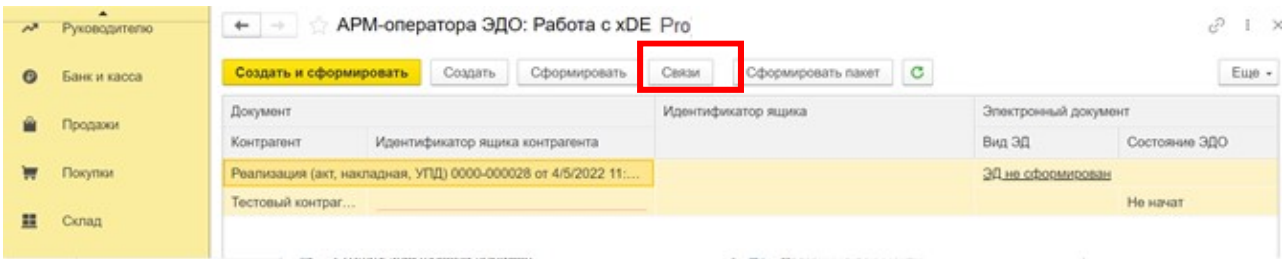

В открывшемся окне выберите документ, с которым необходимо установить связь. Для удобства можно воспользоваться фильтром: по типу объекта учета и периоду создания документа. Выберите нужный документ и нажмите подобрать.

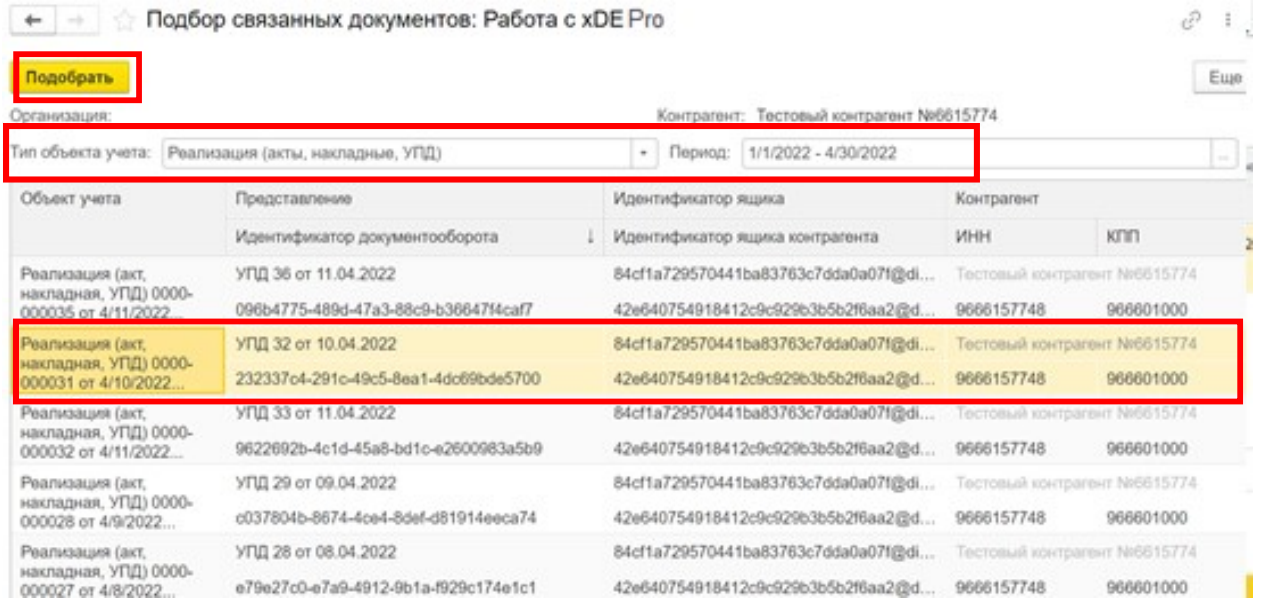

#### 3.2.1.1.5 Создание пакета документов

В случае необходимости объединения нескольких документов в пакет для отправки в рамках одной транзакции, необходимо в подсистеме XDE Pro выбрать сервис Редактор пакетов.

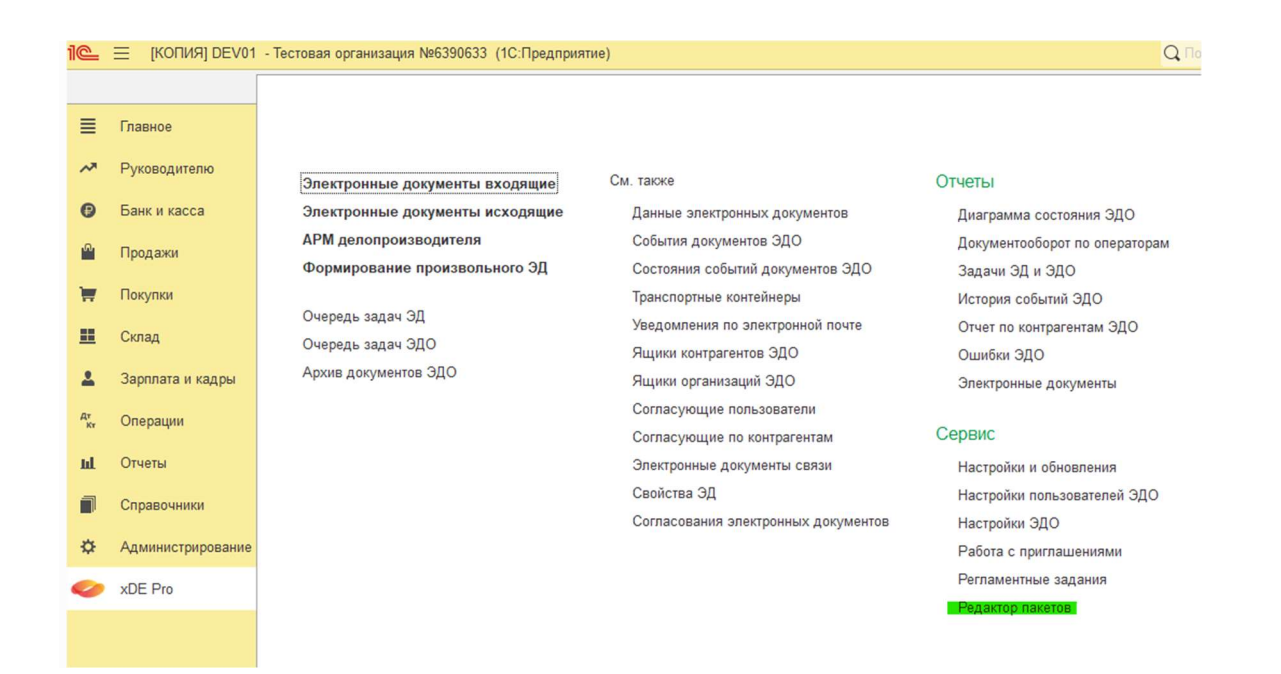

Откроется окно, где:

- в левой части экрана сервиса будет отражена информация по уже сформированным пакетам исходящих документов с указанием количества документов в каждом из пакетов;
- в правой части экрана сервиса будет отражена информация по документам, которые находятся в конкретном пакете.

Для объединения документов в пакет выберите документ, который необходимо переместить в другой пакет, и нажмите кнопку Переместить .

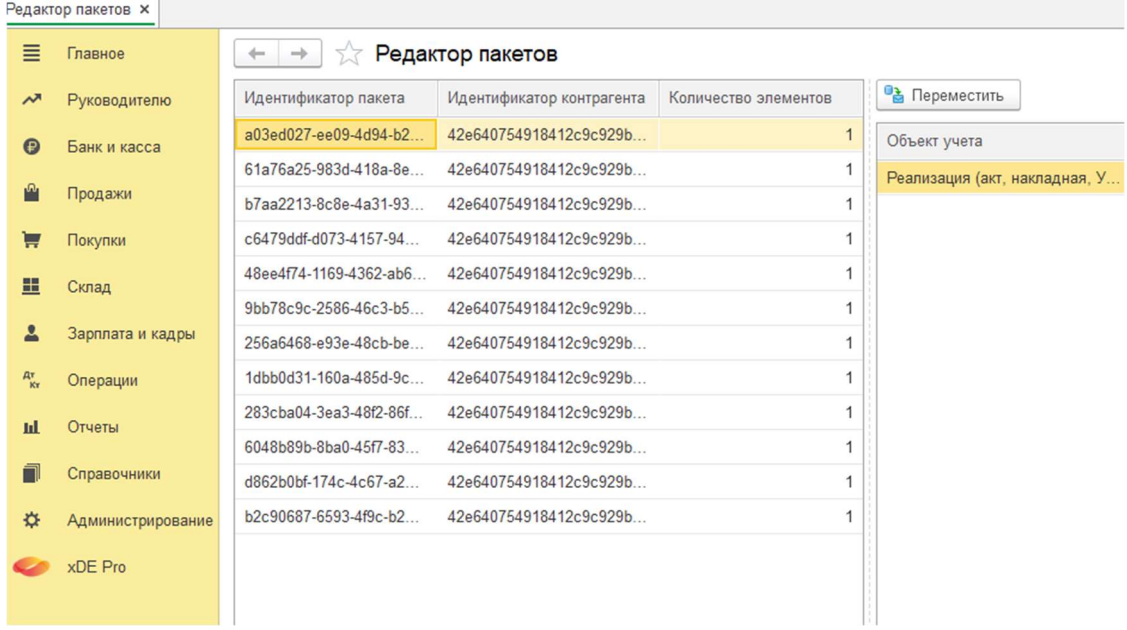

В открывшемся окне двойным нажатием левой кнопки мыши выберите пакет, в который необходимо переместить данный документ, либо создайте новый пакет по кнопке добавить

новый пакет .

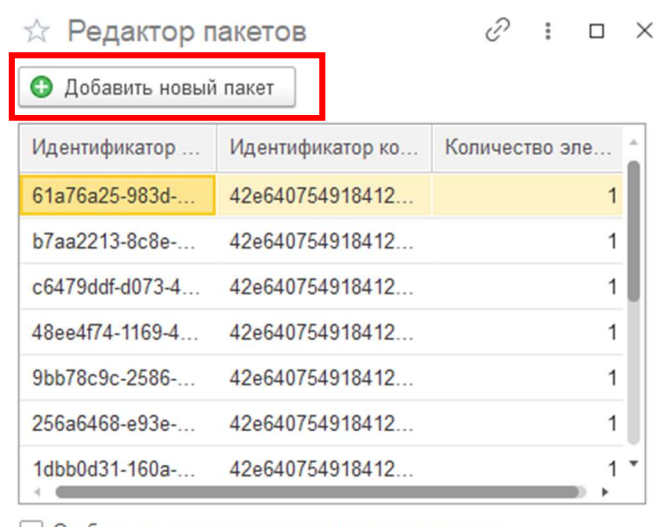

Отображать пакеты других ящиков контрагента

Таким образом, после объединения документов в пакет будет изменено количество элементов в пакете, а также все документы будут отражаться внутри одного пакета. При этом пакет, из которого был перемещен документ, удалится автоматически (если в нем не будет других документов для отображения).

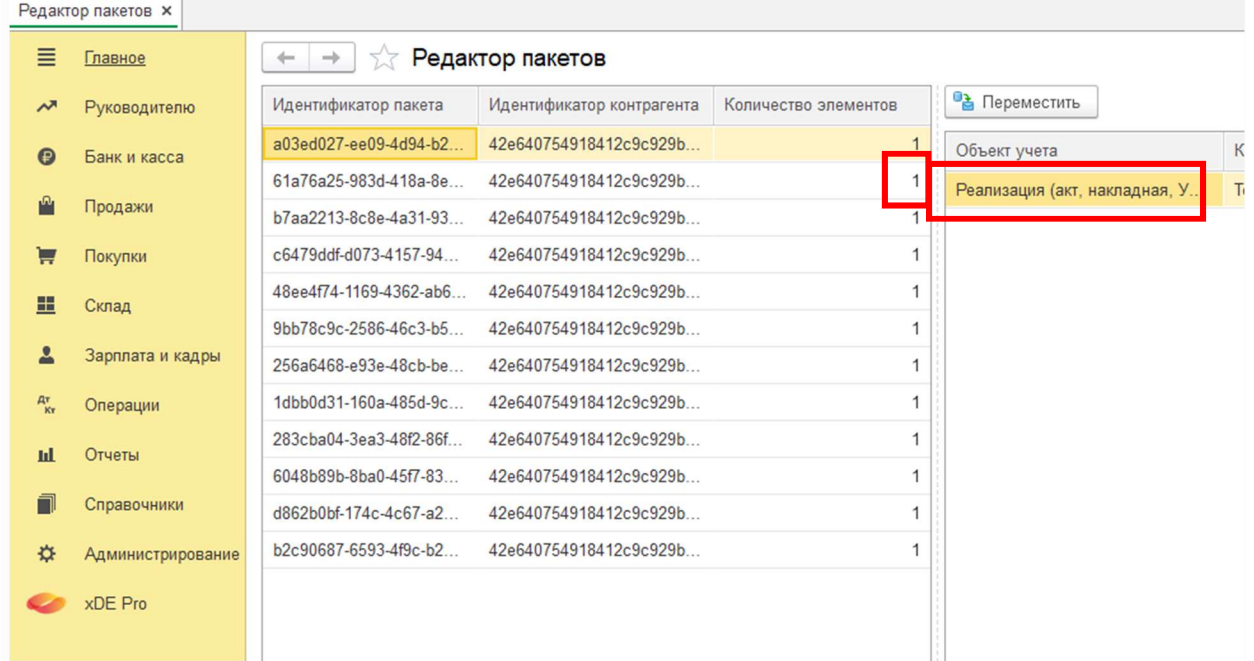

#### Примечание

В отличие от связи, пакет документов отправляется за одну транзакцию, в то время как связь двух документов не влияет на отправку контрагенту, а просто является показателем, что два документа в системе так или иначе связаны между собой (например, документы по одному заказу).

## 3.2.1.2 Работа пользователя с ролью «Делопроизводитель»

#### 3.2.1.2.1 Подписание документа

#### Важно!

Данные действия выполняются только для тех документов, которые не удовлетворяют условиям автоподписания.

Откройте в подсистеме XDE Pro сервис **АРМ Делопроизводителя**.

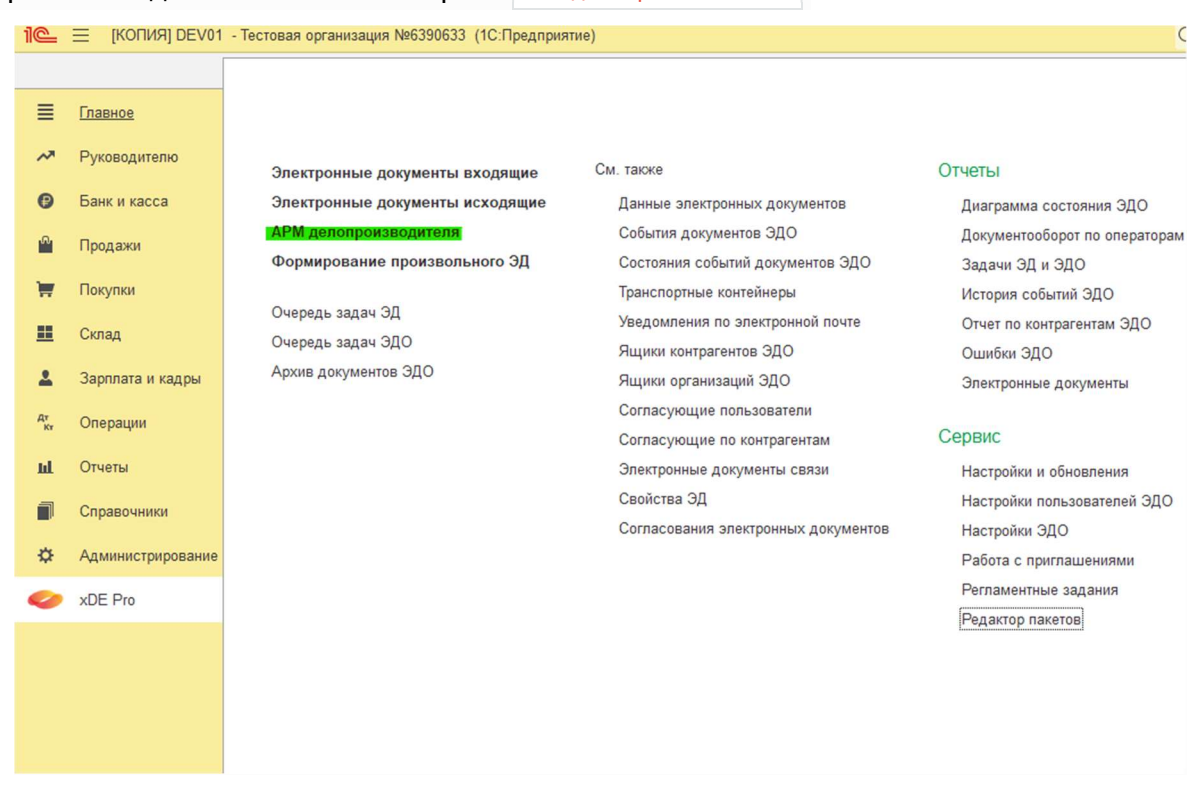

В списке отобразятся все документы, подготовленные Оператором и требующие подписания.

При необходимости можно установить фильтр по определенным критериям. Для этого раскройте меню отбор на панели и установите нужные параметры:

- Период период создания документа (календарь);
- $\bullet$   $\blacksquare$  Номер документа Указывается номер электронного документа;
- $\bullet$   $\overline{\phantom{a}}$  Контрагент наименование контрагента (выбирается из списка);
- Статус Эдо указывается статус документа в ЭДО (выбирается из списка);
- $\bullet$   $\blacksquare$  ИНН поиск документов по ИНН контрагента;
- КПП поиск документов по КПП контрагента;
- Вид документа вид документа (выбирается из списка).

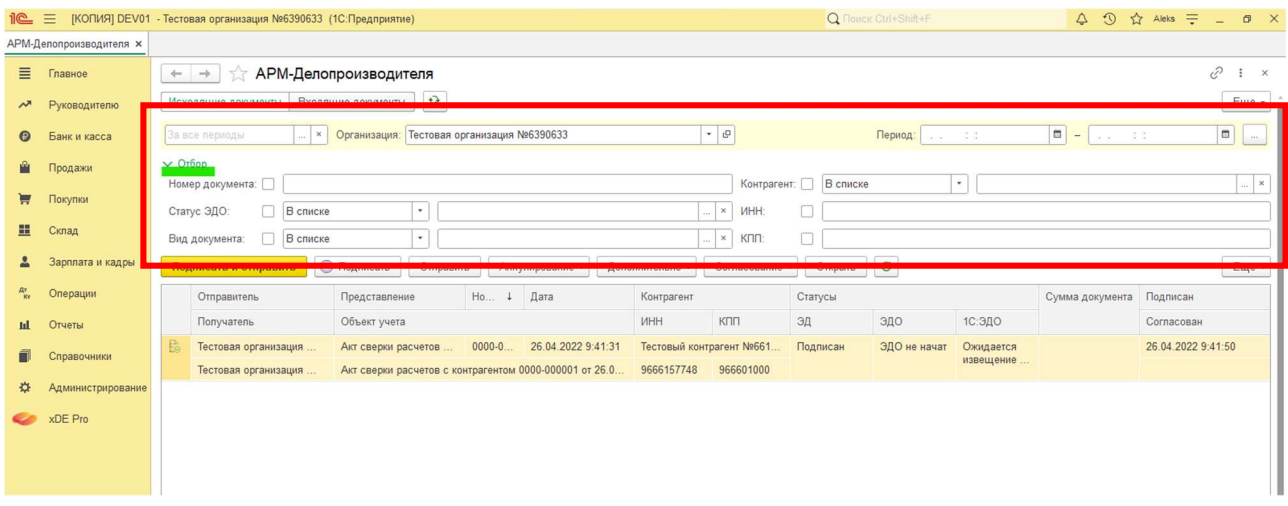

В результате в списке документов будут выведены только те документы, которые удовлетворяют условиям отбора.

Выделите документ, который необходимо подписать, нажав на него левой кнопкой мыши. При необходимости выбора нескольких документов воспользуйтесь клавишами shift (выделение нескольких документов подряд) или Ctrl (выделение выборочных документов).

Нажмите на кнопку подписать и отправить для подписания и отправки сразу, либо кнопки Подписать и Отправить по отдельности для разграничения данных действий.

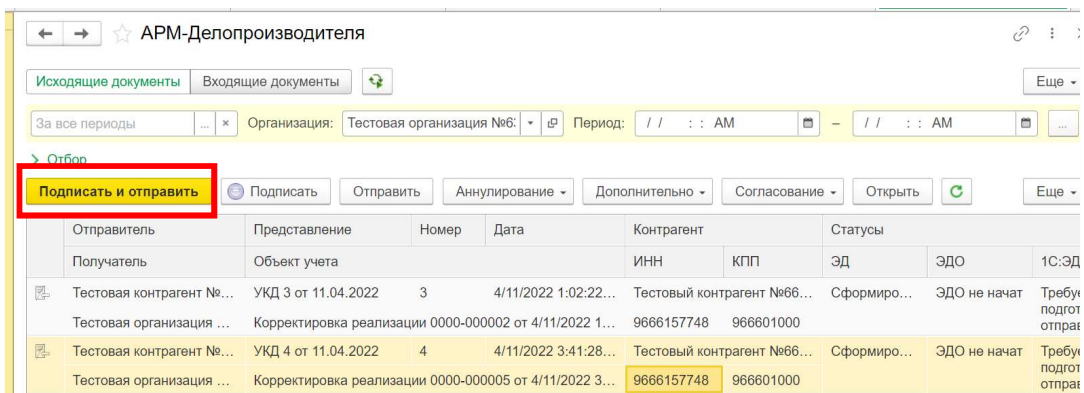

Далее документ автоматически будет передан в Подсистему МШ и отправится контрагенту через Оператора ЭДО.

#### 3.2.1.2.2 Аннулирование документа

Действия по аннулированию документов сгруппированы в кнопке Аннулирование на панели.

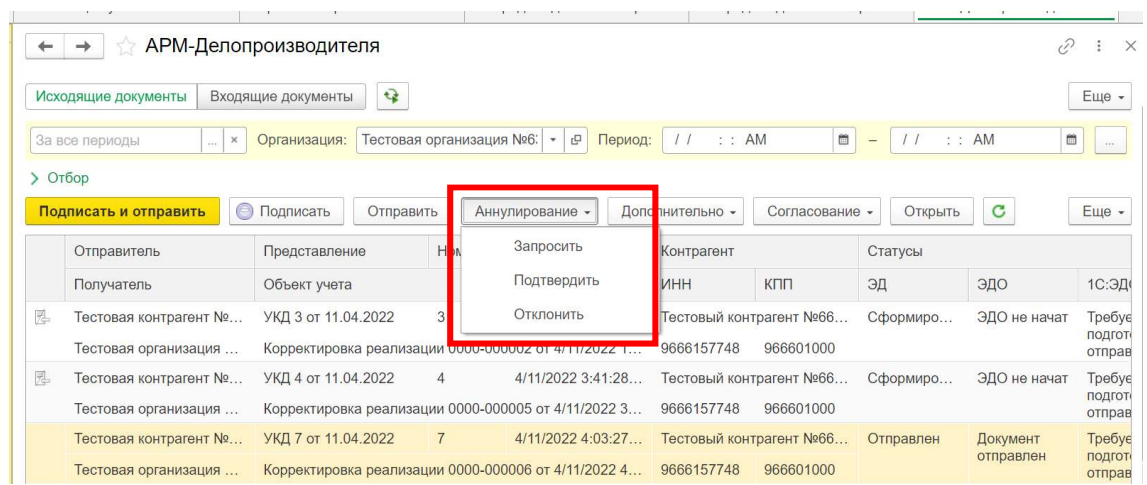

При необходимости запроса на аннулирование уже отправленного документа, выделите документ в списке, нажмите на кнопку Аннулирование -> Запросить

При поступлении запроса на аннулирование от контрагента выделите документ, по которому пришел запрос, нажмите на кнопку Аннулирование -> Подтвердить ИЛИ Отклонить.

#### 3.2.1.2.3 Автосоздание документа

Автосоздание документа работает автоматически. Регламентное задание запускается один раз в сутки. Пользователь с ролью «Оператор ЭДО» создает документ в Системе (выполняет действия из раздела Создание формализованного документа). После этого Система автоматически сформирует электронный документ (выполнит за пользователя действие из раздела Формирование электронного документа) и отправит его на подписание Делопрозводителю (действие из раздела Подписание документа), либо на автоподписание.

Настройка критериев автосоздания происходит в подсистеме XDE Pro.

В группе сервис откройте настройки и обновления в меню xDE Pro.

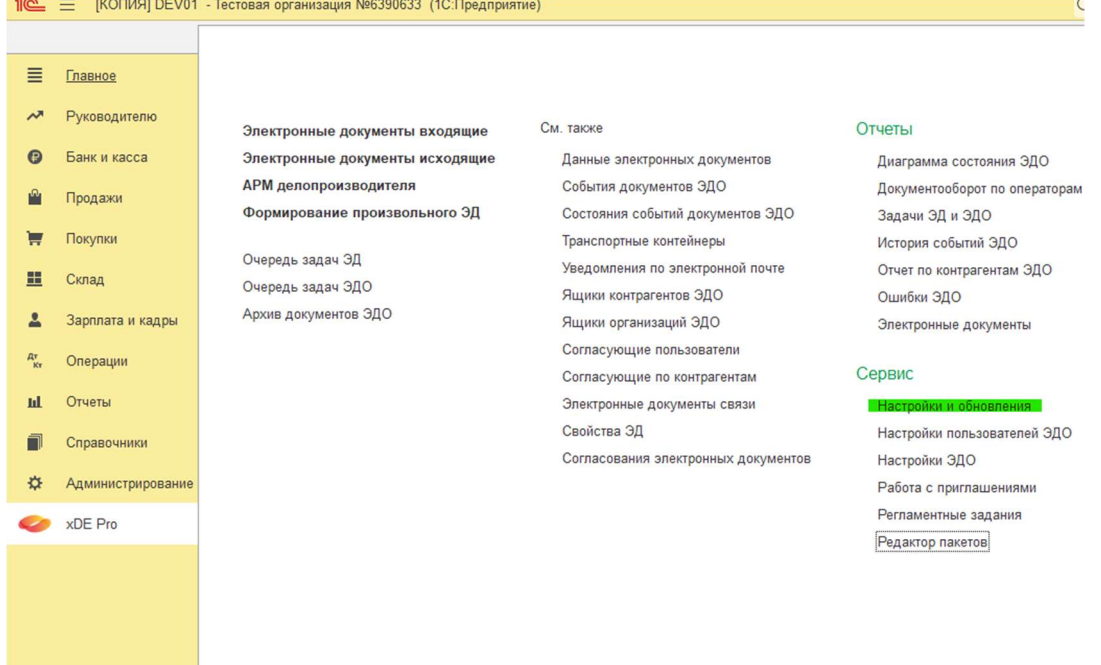

В открывшейся вкладке в группе Настройки (прочие) откройте открыть настройки автоматических действий .

Для создания нового правила для автосоздания нажмите кнопку создать и заполните карточку правила:

- Наименование наименования правила автоматического действия.
- Тип объекта учета вид документа, на который будет распространяться данное правило. Для настройки автосоздания необходимо выбрать любой документ, кроме «ТЛ\_ЭлектронныеДокументыВходящие» или «ТЛ\_ЭлектронныеДокументыИсходящие».
- Это исходящий флаг устанавливается для исходящих документов.
- Используется флаг указывает на то, работает ли правило.
- Автоматические действия системное поле для определения автодействий

(заполняется автоматически).

Ниже в табличной части добавляются непосредственно условия:

- Параметр критерий для установки правила.
- Тип сравнения выбирается из списка.
- Значение указывается значение для конкретного параметра.

После табличной части установите флаги на действия, которые должны происходить автоматически для документа, удовлетворяющего условиям.

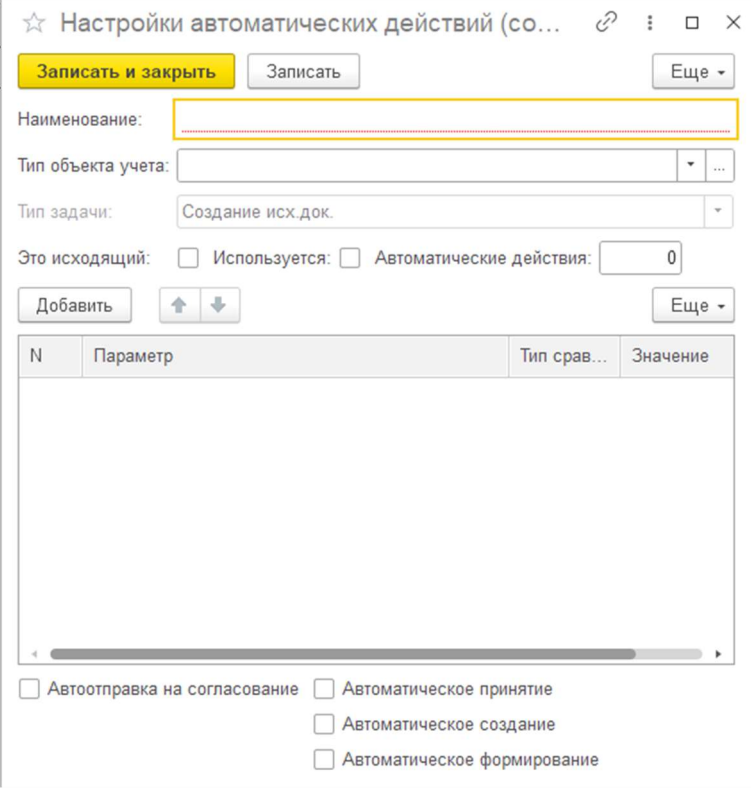

Например, для установки автосоздания исходящих документов Реализации для определенного контрагента, выберите тип объекта учета «РеализацияТоваровУслуг»,

параметр «Контрагент», тип сравнения «Равно», значение «Контрагент». После выбора справочника Контрагент в поле значение необходимо будет выбрать конкретного

контрагента, для которого будет работать данное условие автоподписания. Также установите флаг с действием Автоматическое создание.

За настройку времени проверки документов, подлежащих автосозданию, а также времени, за которое будут проверяться документы системы, отвечает настройка в подсистеме XDE Pro в группе  $\epsilon_{\text{CPBMC}}$  ->  $\epsilon_{\text{Hactpoñku}$  Эдо. По умолчанию установлены значения 24 часа для:

- Отложенное время проверки документов для автосоздания через указанное количество часов после создания документа будет сформирован электронный документ в системе.
- Срок проверки документов для автосоздания будут проверяться документы, созданные за последние указанное количество часов.

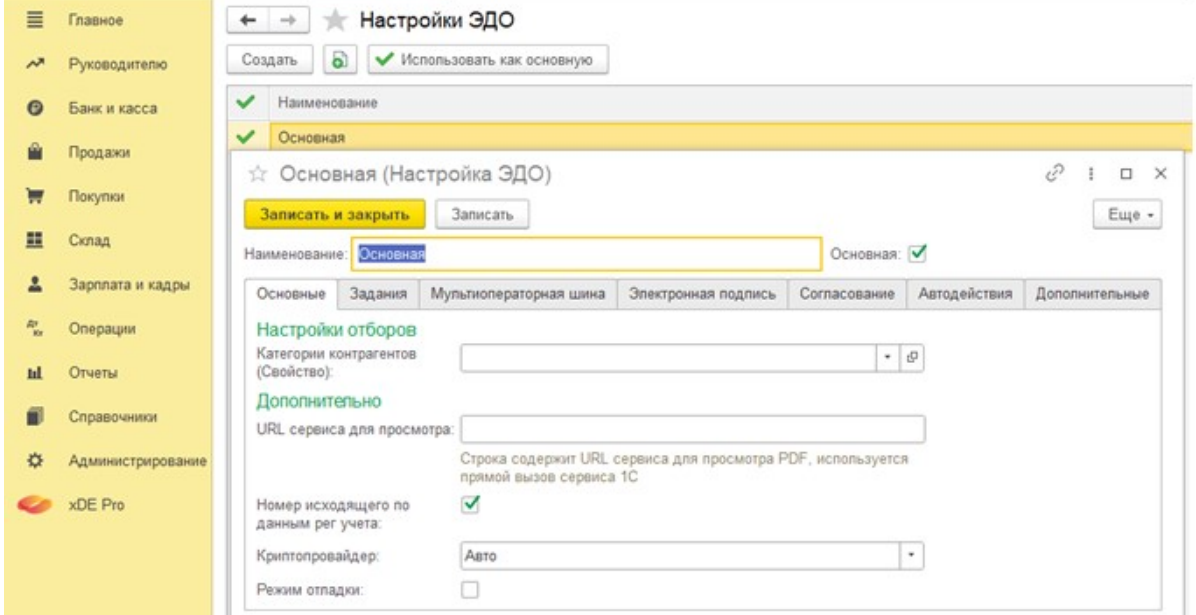

При необходимости данные настройки можно изменить вручную.

#### 3.2.1.2.4 Автоподписание документа

#### Важно!

Действия в Системе выполняются автоматически и только для тех документов, которые удовлетворяют условиям автоподписания.

После создания и отправки на подписание документа Оператором, Система проверяет, соответствует ли документ правилам, настроенным для автоподписания. Если документ удовлетворяет всем условиям, Система подписывает документ автоматически. Шаг с ручным подписанием, которое выполняет Делопроизводитель, пропускается.

Настройка критериев происходит в подсистеме XDE Pro.

В группе сервис откройте настройки и обновления в меню xDE Pro.

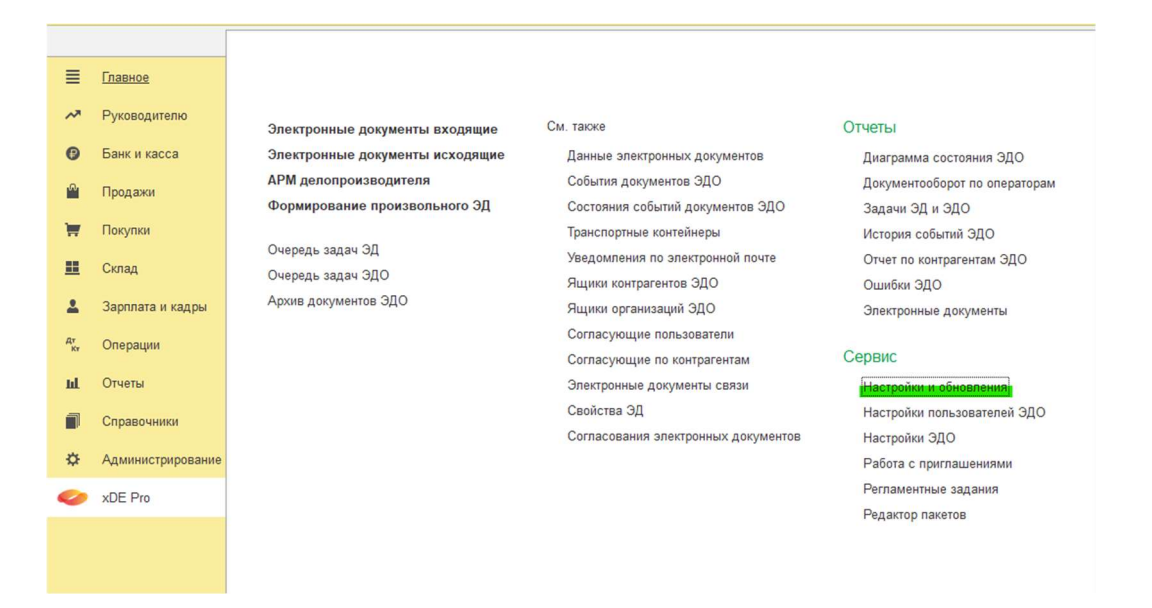

- Наименование наименования правила автоматического действия.
- Тип объекта учета вид документа, на который будет распространяться данное правило. Для настройки автоподписания необходимо выбрать из «ТЛ\_ЭлектронныеДокументыВходящие» (для автоподписания входящих документов) или «ТЛ\_ЭлектронныеДокументыИсходящие» (для автоподписания исходящих документов). Остальные виды документов используются для настройки правила на автосоздание документа.
- Это исходящий флаг устанавливается для исходящих документов.
- Используется флаг указывает на то, работает ли правило.
- Автоматические действия системное поле для определения автодействий (заполняется автоматически).

Ниже в табличной части добавляются непосредственно условия:

- Параметр критерий для установки правила.
- $\bullet$   $\top$ ип сравнения выбирается из списка.
- $\bullet$   $\Box$ Значение указывается значение для конкретного параметра.

После табличной части установите флаги на действия, которые должны происходить автоматически для документа, удовлетворяющего условиям.

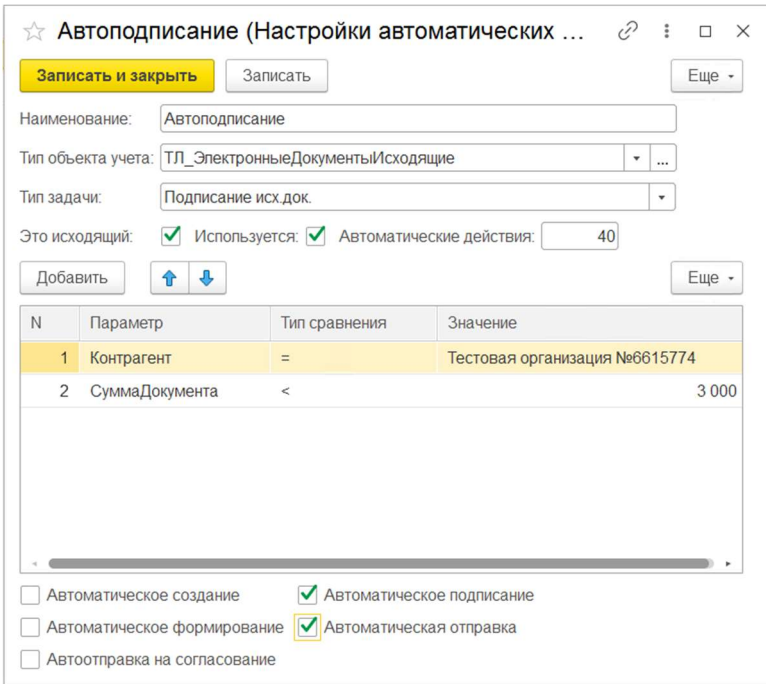

Например, для установки автоподписания и автоотправки исходящих документов для определенного контрагента, с суммой менее 3000, выберите тип объекта учета «ТЛ\_ЭлектронныеДокументыИсходящие», параметр «Контрагент», тип сравнения «Равно», значение «Контрагент». После выбора справочника Контрагент в поле значение необходимо

будет выбрать конкретного контрагента, для которого будет работать данное условие автоподписания. Добавьте критерий на сумму меньше 3000. Также установите галочки с действиями Автоматическое подписание и Автоматическая отправка .

## 3.2.2 Работа с входящими документами

Пользователи разделяются на следующие роли:

- Делопроизводитель пользователь Системы, ответственный за подписание входящего документа в УС Компании и отправку документа на согласование.
- Согласующий сотрудник Компании, ответственный за согласование документа. У Согласующего может не быть доступа к Системе.

#### 3.2.2.1 Поступление документа в Систему

Действия в Системе на данном этапе выполняются автоматически.

При получении документа от контрагента в модуле xDE Pro, он автоматически попадает в Систему, в регистр сведений «Входящие электронные документы».

## 3.2.2.2 Работа пользователя с ролью «Делопроизводитель»

#### 3.2.2.2.1 Отправка документа на согласование

При поступлении нового входящего документа в Систему, он будет отображаться в АРМ Делопроизводителя на вкладке Входящие документы . Для просмотра и проверки документа

перед отправкой на согласование нажмите кнопку Открыть на панели, выделив нужный документ.

При необходимости можно отфильтровать нужные документы по кнопке отбор:

- Период период создания документа (календарь);
- $\bullet$   $\blacksquare$  Номер документа УКАЗЫВАЕТСЯ НОМЕР ЭЛЕКТРОННОГО ДОКУМЕНТА;
- Контрагент наименование контрагента (выбирается из списка);
- Статус ЭДО указывается статус документа в ЭДО (выбирается из списка);
- ИНН поиск документов по ИНН контрагента;
- $\overline{\mathsf{K}}$  поиск документов по КПП контрагента;
- Вид документа вид документа (выбирается из списка)
- Дополнительные выбор дополнительного произвольного значения для отбора.

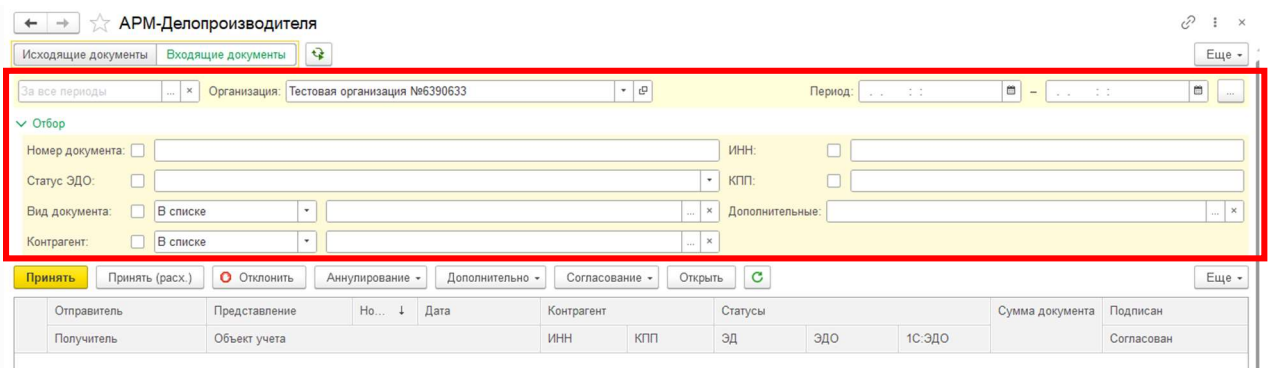

В результате в списке документов будут выведены только те документы, которые удовлетворяют условиям отбора.

Для отправки на согласование выделите документ, который необходимо отправить, нажав на него левой кнопкой мыши. При необходимости выбора нескольких документов воспользуйтесь клавишами shift (выделение нескольких документов подряд) или  $\lfloor$ ctrl (выделение выборочных документов). Нажмите на кнопку Согласование .

Выберите кнопку Отправить на согласование для отправки документа согласующему по умолчанию. При необходимости согласующего можно будет изменить.

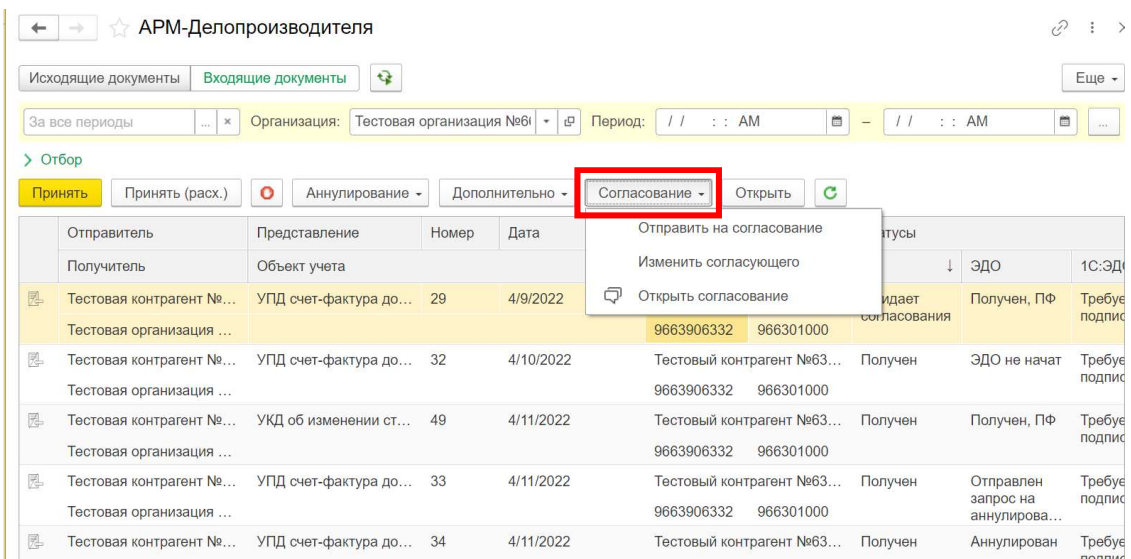

В открывшемся окне проверьте согласующего, которому будет направлен документ. При необходимости измените его, нажав дважды по согласующему, и выберите другого согласующего из справочника.

Для отправки документа нескольким согласующим, добавьте их, нажав на соответствующую кнопку. Добавление согласующих происходит также из справочника Пользователи .

## Важно! Если согласующих несколько, согласование будет происходить параллельно

Отправьте документ на согласование, нажав кнопку отправить.

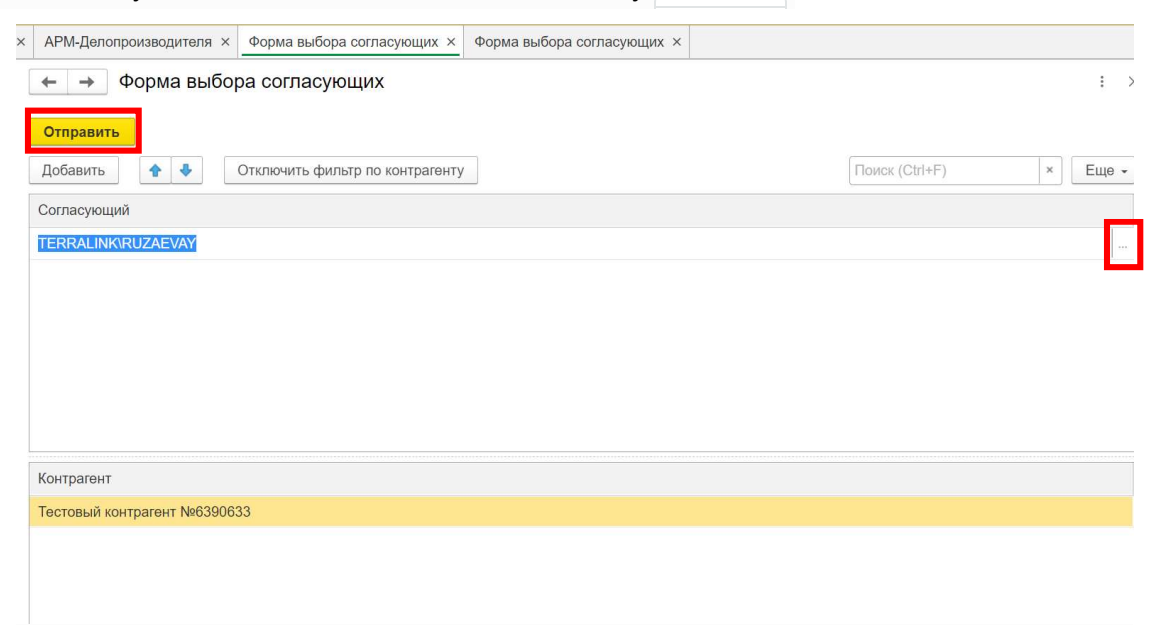

#### 3.2.2.2.2 Приемка документа

#### Важно!

Данные действия выполняются только для тех документов, которые не удовлетворяют условиям автоприемки.

Кнопки действий над доукментом расположены на панели рабочей области. Выделите документ, который необходимо принять, нажав на него левой кнопкой мыши, и нажмите кнопку Принять на панели. При необходимости выбора нескольких документов воспользуйтесь клавишами shift (выделение нескольких документов подряд) или  $|$ ctrl

(выделение выборочных документов).

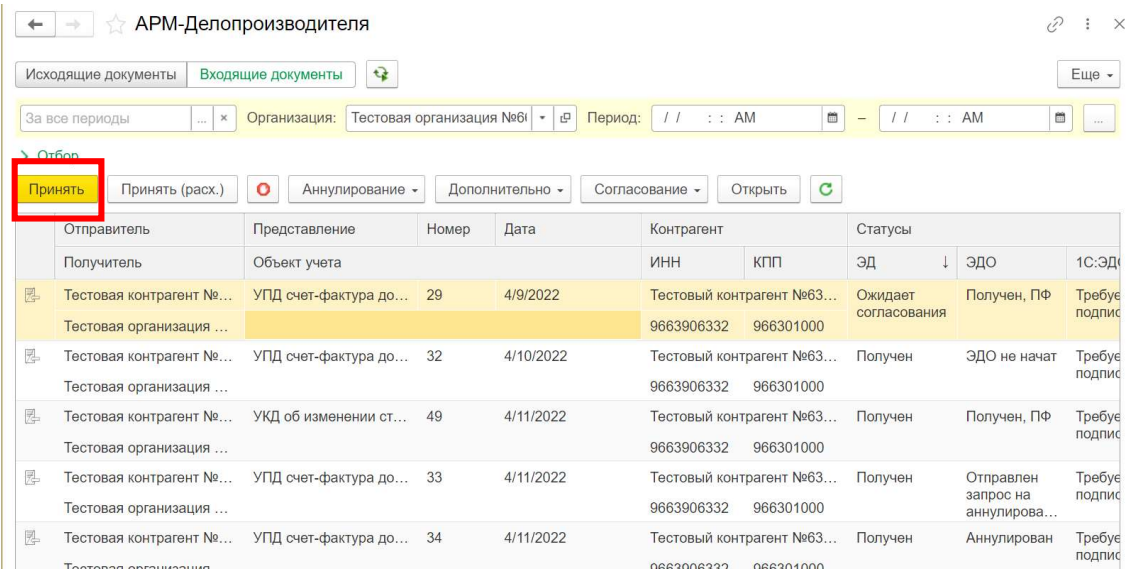

#### 3.2.2.2.3 Отклонение документа

Выделите документ, который необходимо отклонить, нажав на него левой кнопкой мыши. При необходимости выбора нескольких документов воспользуйтесь клавишами shift (выделение нескольких документов подряд) или Ctrl (выделение выборочных документов).

Нажмите кнопку входящие документы отклонить (красная кнопка с рукой).

В открывшейся форме укажите комментарий и нажмите отклонить.

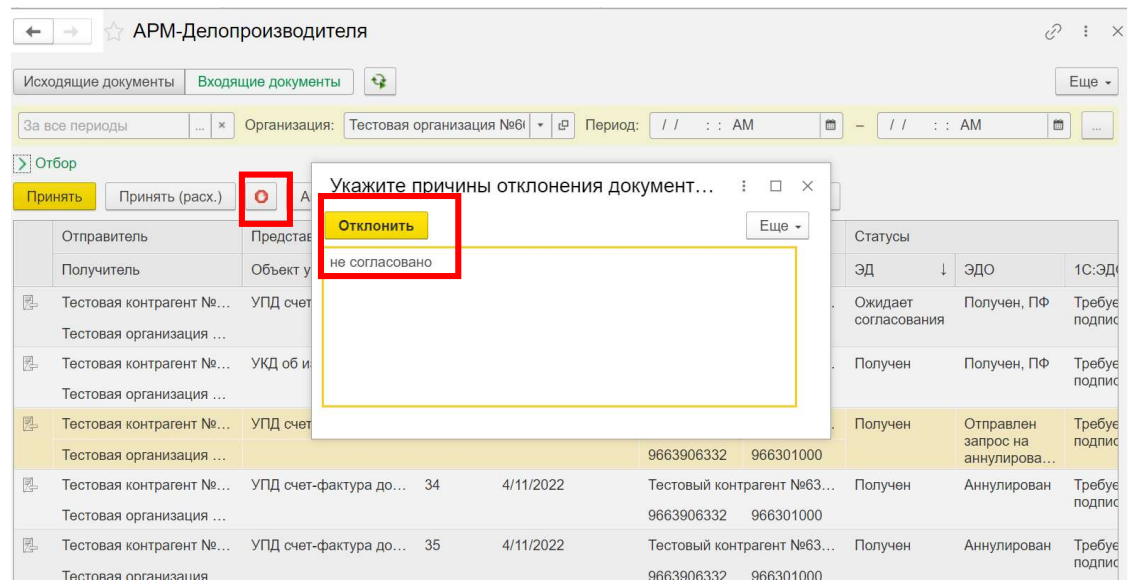

## 3.2.2.2.4 Аннулирование документа

Действия по аннулированию документа сгруппированы в кнопке Аннулирование на панели.

Выберите документ и нажмите кнопку с соответствующим действием:

- Запросить для отправки запроса на аннулирование;
- Подтвердить для подтверждения поступившего от контрагента запроса на
	- аннулирование;
- Отклонить для отклонения поступившего от контрагента запроса на аннулирование.

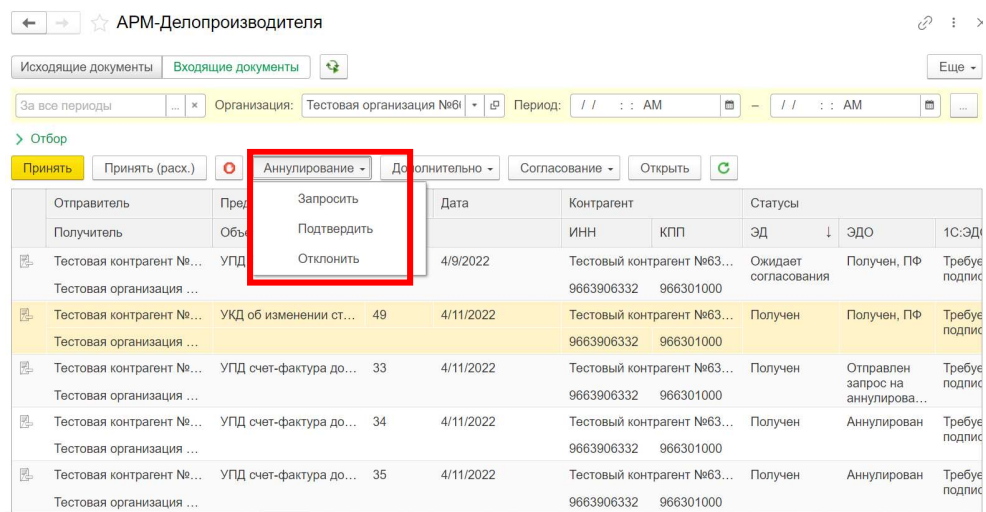

### 3.2.2.2.5 Настройка согласующих по умолчанию

Настройка согласующих, которые будут подставляться по умолчанию в маршрут на согласование входящих документов, производится в подсистеме XDE Pro -> Согласующие по

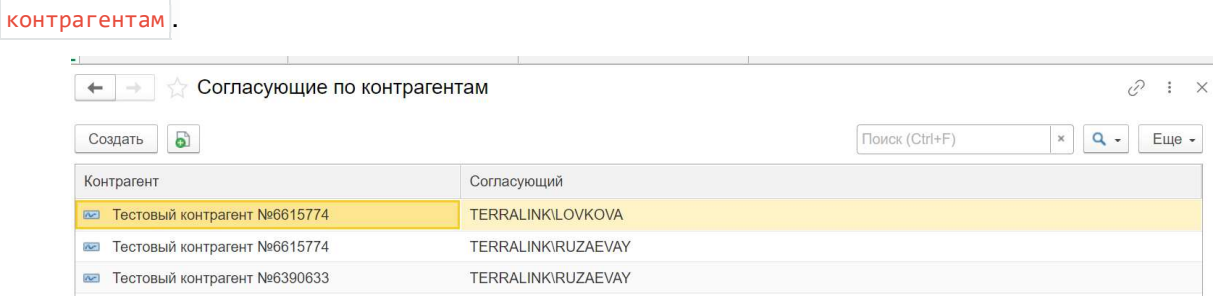

Для добавления нового согласующего по умолчанию нажмите кнопку создать. В

открывшейся форме укажите контрагента, для которого задается настройка и согласующего, который будет подставляться по умолчанию для данного контрагента. Нажмите кнопку Записать и закрыть . Настройка включится автоматически.

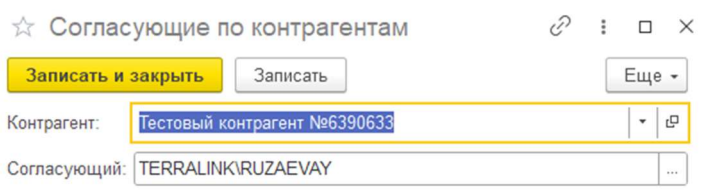

## 3.2.2.3 Действия пользователя с ролью «Согласующий»

#### 3.2.2.3.1 Согласование документа

Откройте письмо, поступившее на электронную почту. Пройдите по ссылке, указанной в письме.

В открывшемся окне браузера выполните действия по согласованию документа:

- Просмотреть для просмотра печатной формы документа (откроется в новой вкладке браузера в формате pdf);
- Скачать для скачивания pdf файла с печатной формой документа;
- Согласовать для согласования документа;
- $\boxed{0 \text{ TKA} \text{ L} \text{A}}$  отклонения документа.

При необходимости укажите комментарий к результату согласования в соответствующем поле.

Результат согласования документа: УПД 30 от 21.03.2022

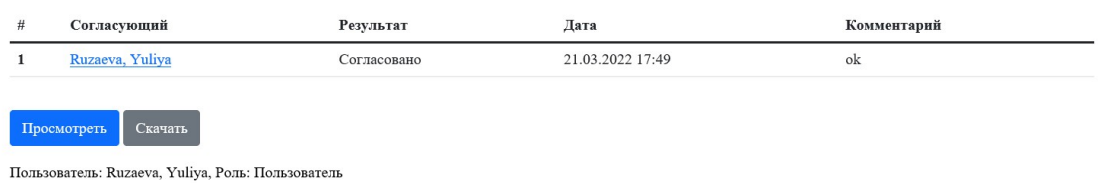

После согласования его результат автоматически отобразится в 1С.

#### Важно!

Если согласующих несколько, согласование будет происходить параллельно

#### 3.2.2.3.2 Автопринятие

#### Важно!

Действия в Системе выполняются автоматически и только для тех документов, которые удовлетворяют условиям автоподписания.

При поступлении документа Система проверяет, соответствует ли документ критериям, настроенным для автоподписания. Если документ удовлетворяет всем условиям, Система подписывает документ автоматически. Шаг с ручным подписанием, которое выполняет Делопроизводитель, пропускается.

Настройка критериев автоподписания происходит в подсистеме XDE Pro.

В группе сервис откройте настройки и обновления в меню xDE Pro.

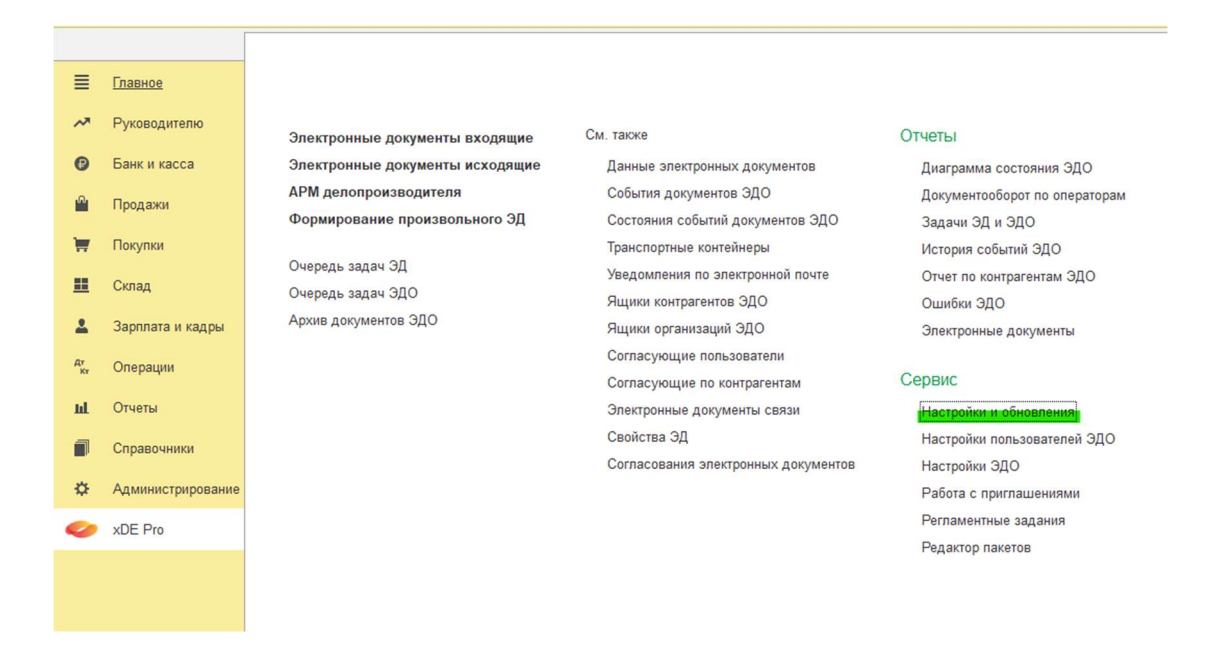

В открывшейся вкладке в группе настройки (прочие) откройте открыть настройки автоматических действий .

Для создания нового правила для автопринятия нажмите кнопку создать и заполните

#### карточку правила:

- Наименование наименования правила автоматического действия.
- Тип объекта учета вид документа, на который будет распространяться данное правило. Для настройки автоподписания необходимо выбрать из «ТЛ\_ЭлектронныеДокументыВходящие» (для автоподписания входящих документов) или «ТЛ\_ЭлектронныеДокументыИсходящие» (для автоподписания исходящих документов). Остальные виды документов используются для настройки правила на автосоздание документа.
- Это исходящий флаг устанавливается для исходящих документов.
- $\bullet$   $\blacksquare$  Используется флаг указывает на то, работает ли правило.
- Автоматические действия системное поле для определения автодействий (заполняется автоматически).

Ниже в табличной части добавляются непосредственно условия:

- Параметр критерий для установки правила.
- $\bullet$   $\top$ ип сравнения выбирается из списка.
- $\sqrt{\frac{3\text{H}}{3\text{H}}\cdot\frac{3\text{H}}{6\text{H}}}$  указывается значение для конкретного параметра.

После табличной части установите флаги на действия, которые должны происходить автоматически для документа, удовлетворяющего условиям.

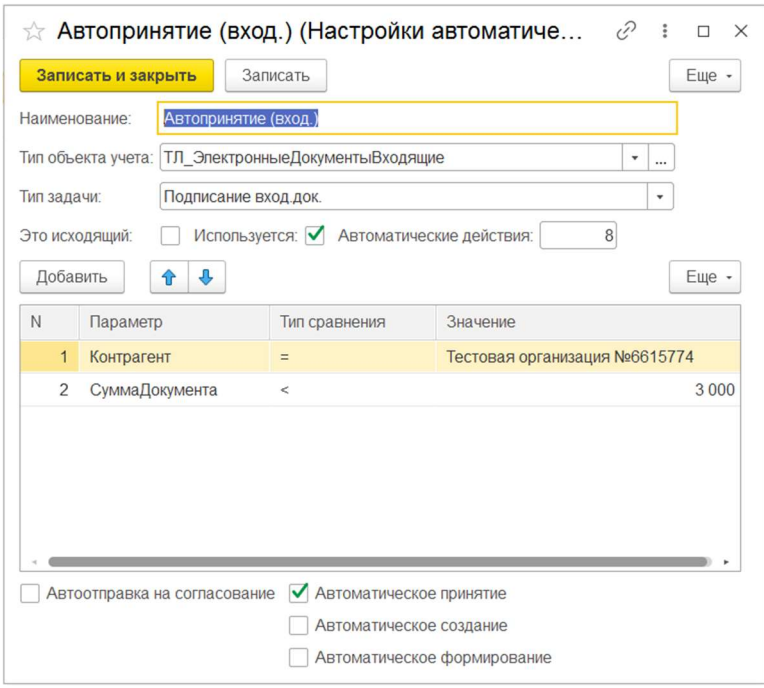

Например, для установки автопринятия входящих документов для определенного контрагента, с суммой менее 3000 выберите тип объекта учета

«ТЛ\_ЭлектронныеДокументыВходящие», параметр «Контрагент», тип сравнения «Равно», значение «Контрагент». После выбора справочника контрагент в поле значение необходимо

будет выбрать конкретного контрагента, для которого будет работать данное условие автопринятия. Добавьте критерий на сумму меньше 3000. Также установите галочки с действиями Автоматическое принятие .

## 3.2.3 Работа с контрагентами

Все пользователи, участвующие в работе с контрагентами, должны иметь доступ в УС Компании. Работу с контрагентами в Системе выполняет пользователь с ролью «Делопроизводитель».

## 3.2.3.1 Работа с приглашениями

Все текущие отношения, установленные (в том числе и ранее) с Контрагентами можно посмотреть в подсистеме XDE Pro -> Работа с приглашениями.

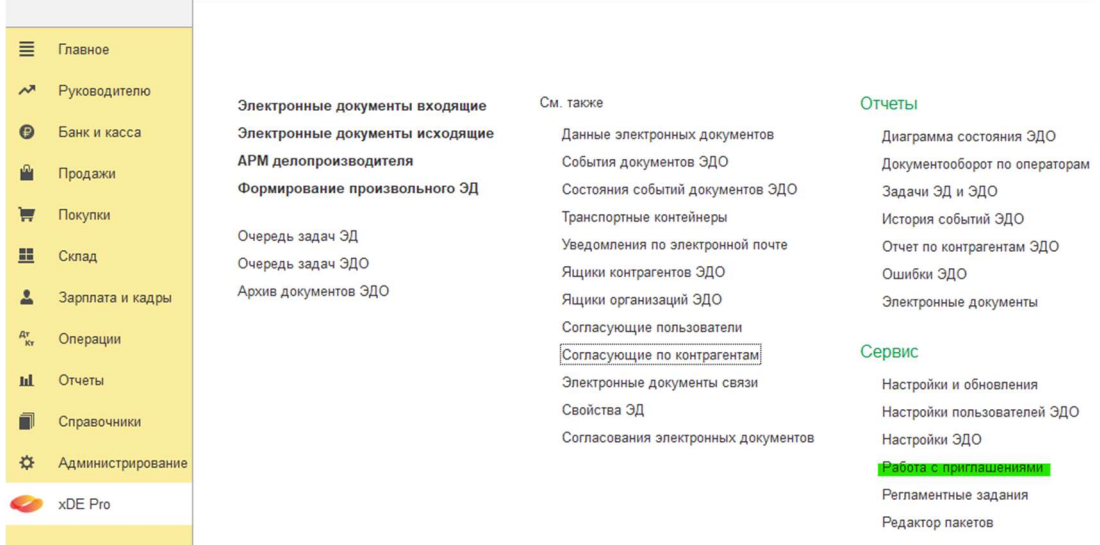

## 3.2.3.2 Получение приглашения

При поступлении приглашения к обмену от Контрагента, Делопроизводителю будут доступны кнопки принять и отклонить. Необходимо выполнить одно из действий. Статус отношений с Контрагентом изменится в зависимости от выбранного действия. Если приглашение будет принято, статус изменится на «Отношения партнерства установлены». Если приглашение будет отклонено, статус изменится на «Отношения партнерства не установлены».

#### 3.2.3.3 Отправка приглашения

При необходимости отправки нового приглашения к обмену Контрагенту, Делопроизводителю необходимо нажать кнопку отправить на панели.

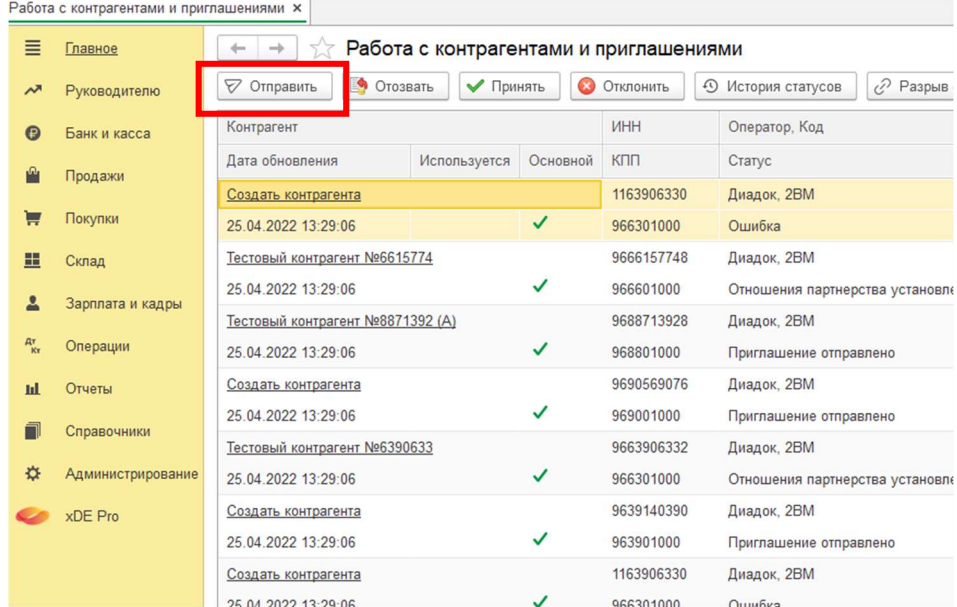

В открывшемся окне выберите Контрагента, которому необходимо отправить приглашение, из справочника контрагенты. Укажите идентификатор ящика организации, от которого будет отправлено приглашение.

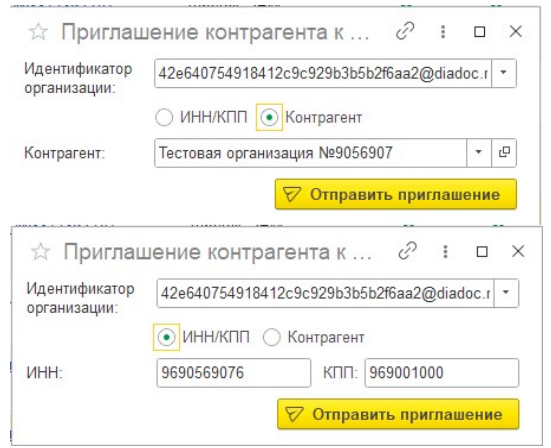

Нажмите кнопку отправить приглашение . В форме Работа с контрагентами и приглашениями

добавится новая запись. Статус у приглашения будет «Приглашение отправлено». После ответа Контрагента статус у данного приглашения изменится в зависимости от ответа Контрагента.

#### 3.2.3.4 Настройка отправки документов

После установки нового отношения необходимо создать настройки отправки документов. Данные настройки устанавливаются с помощью типового функционала 1С ЭДО. Для установки настроек выберите установленное отношение, по кнопке Еще выберите в меню Настройки отправки документов . В открывшемся окне создайте новую настройку. Откроется карточка настройки. Установите Расширенный режим по кнопке Ещё.

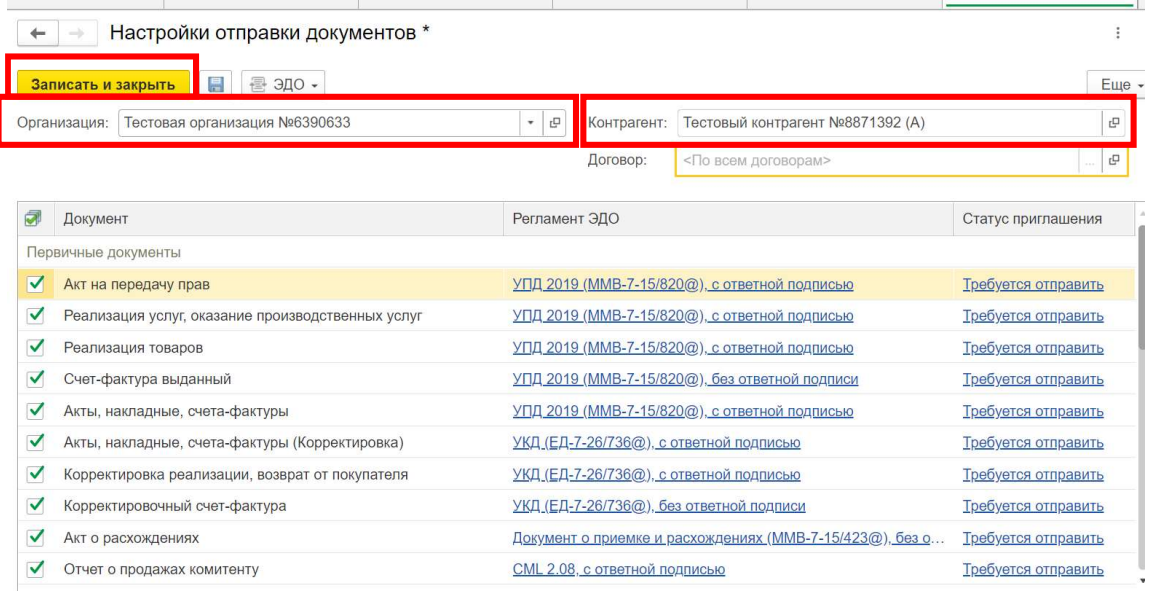

Заполните поля организация – текущая организация, с которой установлено отношение, и Контрагент – контрагент, с которым установлено отношение (заполнится автоматически). В табличной части список документов для передачи в рамках данного отношения заполнится автоматически.

Нажмите кнопку Записать и закрыть . Настройка включится автоматически.

### 3.2.3.5 Отзыв приглашения

В случае, если приглашение было отправлено ошибочно и его необходимо отозвать, выберите строку с нужным приглашением и нажмите кнопку отозвать. Статус у приглашения изменится. Кнопка отозвать активна только для записей со статусом «Приглашение

#### отправлено».

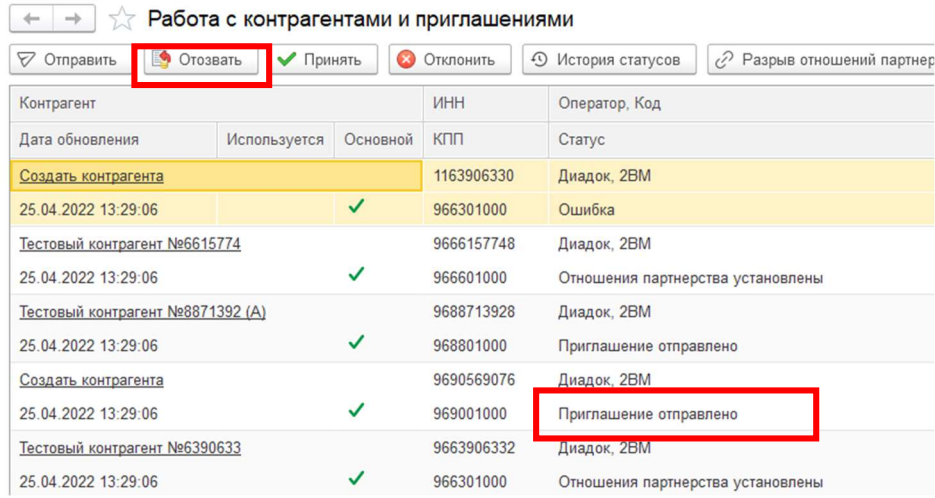

#### 3.2.3.6 Разрыв отношений партнерства

При необходимости разорвать отношения партнерства с контрагентом, выберите нужного контрагента. В меню выберите кнопку Разрыв отношений партнерства .

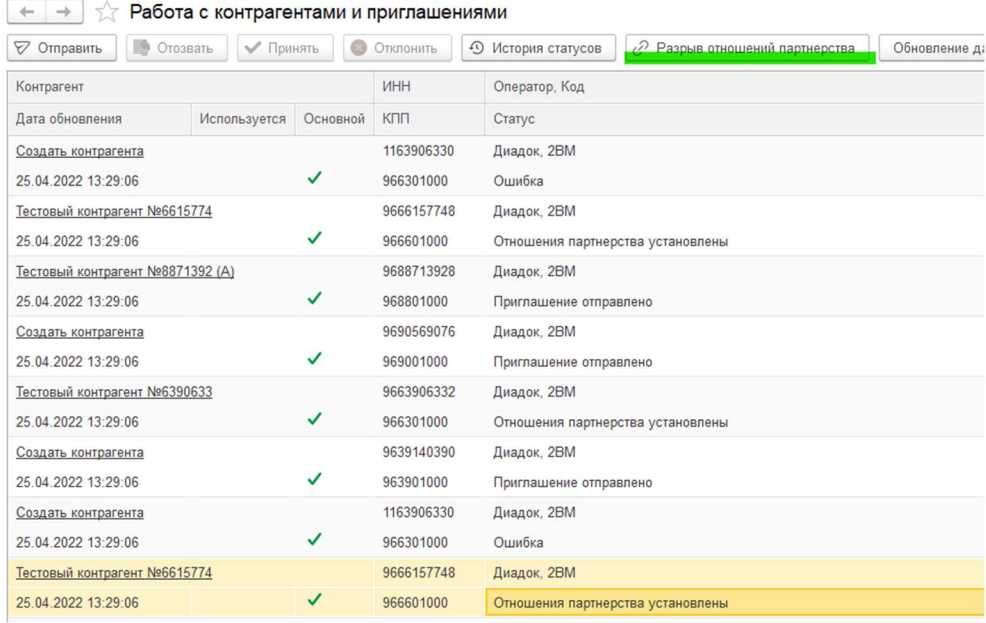

#### 3.2.3.7 Создание нового контрагента

В случае, если приглашение на установку отношений поступило от контрагента, не заведенного в справочнике контрагенты, прежде чем принять приглашение, система

потребует создать карточку контрагента.

В этом случае вместо названия контрагента в поле контрагент будет ссылка создать
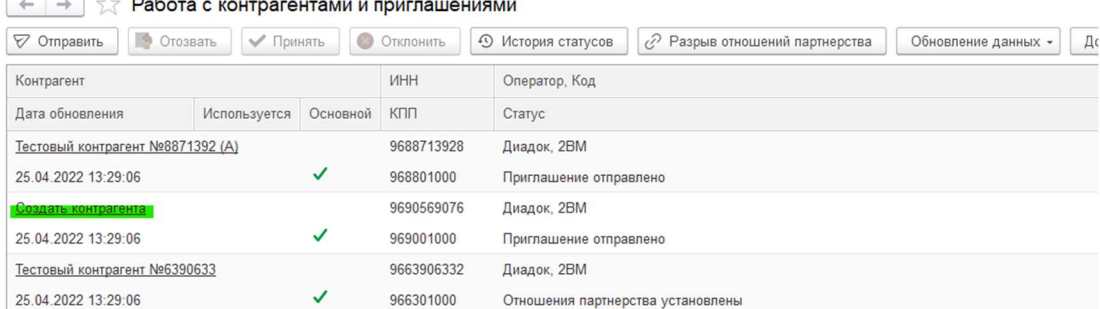

#### При нажатии на ссылку откроется новая карточка Контрагента.

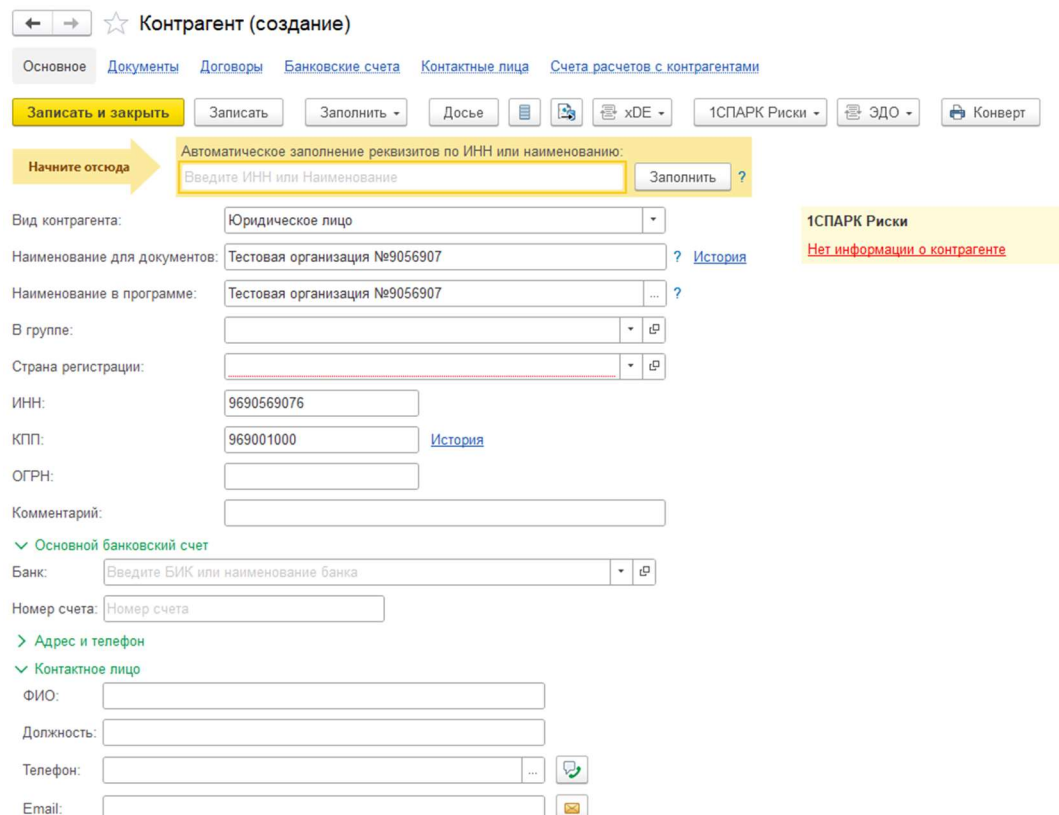

При создании нового контрагента необходимо заполнить форму карточки контрагента. На данной форме заполняются следующие поля:

- Вид контрагента список видов контрагента (выпадающий список значений).
- Наименование для документа полное наименование контрагента для отображения в

документах программы (доступно для редактирования при первом заполнении). В дальнейшем при изменении наименования контрагента по ссылке история можно

посмотреть историю изменений наименования контрагента.

- Наименование в программе краткое наименование, как будет отображаться контрагент в окнах программы.
- В группе указывается в какой группе (папке) будет записан в справочнике Контрагенты (значение доступно для выбора из справочника « Контрагенты »).
- Страна регистрации указывается страна регистрации контрагента (выбор из справочника Страны мира) .
- $\bullet$   $\blacksquare$   $\blacksquare$  заполняется ИНН контрагента.
- $\overline{\phantom{a}}$   $\overline{\phantom{a}}$   $\overline$
- ОГРН заполняется ОРГН контрагента.
- Комментарий свободное поле для указания дополнительной не классифицированной информации по контрагенту.
- Банк указывается банк, где находится основной банковский счет контрагента.
- Номер счета указывается номер банковского счета контрагента.
- Раздел «  $A_{\text{A} \text{p} \text{e} \text{c}}$  и телефон » в данном разделе заполняются данные по юридическому и фактическому адресу контрагента.
- Раздел « Контактное лицо » в данном разделе заполняются данные по основному контактному лицу контрагента.

После заполнения всех полей и создания нового контрагента, станут доступны действия по работе с приглашением: принять приглашение/отклонить приглашение.

#### 3.2.3.8 История статусов отношений с контрагентами

Для просмотра истории всех статусов с конкретным контрагентом, выберите интересующего контрагента. В меню на форме Работа с контрагентами и приглашениями нажмите кнопку

История статусов .  $D^n$ 

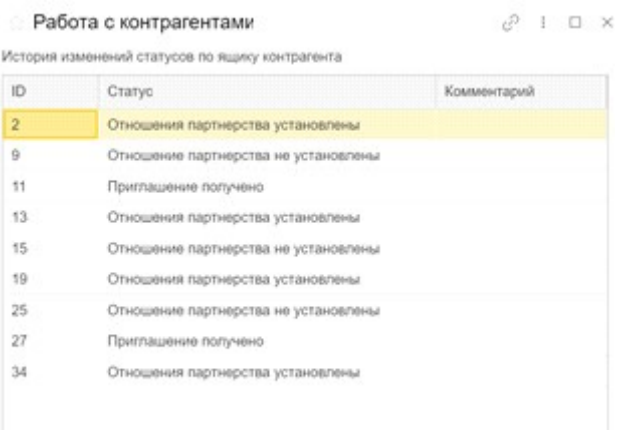

## 3.2.4 Оперативные отчеты

В модуле для анализа работы ЭДО включены следующие отчеты.

### 3.2.4.1 Диаграмма состояния ЭДО

Отчет в графическом виде отражает электронные документы и их состояние за указанный период.

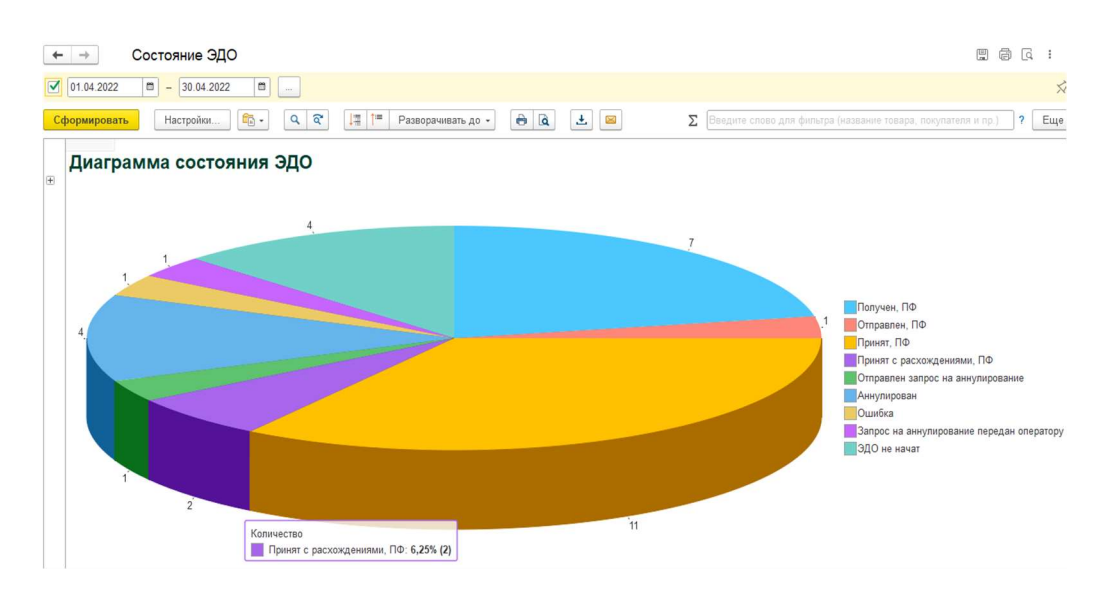

Рисунок 64. Форма отчета «Состояние ЭДО»

Основной настройкой отчета является период отбора, в рамках которого отбираются все ЭДО. Визуально на выходной форме отражается состояние всех электронных документов за указанный период.

#### Важно!

При построении отчета обязательно необходимо указывать период, в рамках которого будут отбираться электронные документы.

Дополнительно в разделе Настройки можно произвести дополнительные настройки вывода отчета.

## 3.2.4.2 История событий ЭДО

Основное задача данного отчета – отражение событий по ЭДО.

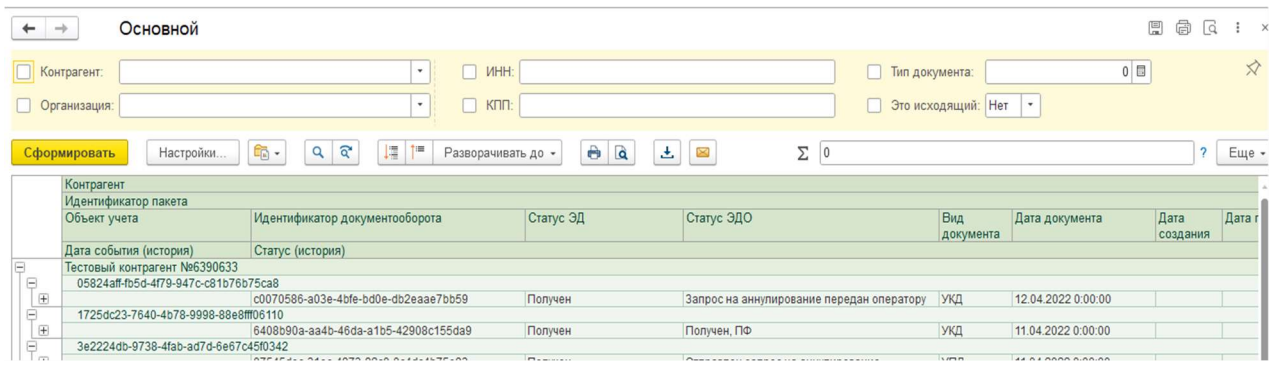

Основные отборы на отчете позволяют строить отчет по следующими параметрам:

Контрагент – позволяет выводить документы по одному или нескольким

контрагентам, с которыми производится документооборот.

- $\bullet$  организация при отключенном выборе параметра выводятся документы по всем организациям в системе.
- $|\mu|$  позволяет производить отбор по значению ИНН контрагентов.
- $\overline{\phantom{a}}$  позволяет производить отбор по значению КПП контрагентов.
- $\boxed{\mathsf{m}}$  документа код типа документа для xDE Pro
- Это исходящий устанавливает отбор только по исходящим документам.

Дополнительно в разделе настройки можно произвести дополнительные настройки вывода отчета.

### Ошибка ЭДО

Задача данного отчета – отражение ошибок по ЭДО.

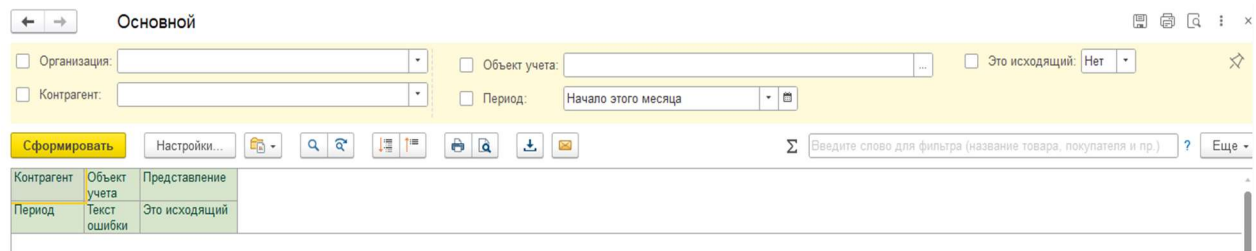

Основные отборы на отчете позволяют строить отчет по следующими параметрам:

- Организация при отключенном выборе параметра выводятся документы по всем организациям в системе.
- Контрагент позволяет выводить документы по одному или нескольким контрагентам, с которыми производится документооборот.
- Объект учета указывает объект конфигурации (тип документа учета), по которому будет производится отбор.
- Период указывается дата (день), на который строится отбор данных для отчета.
- Это исходящий устанавливает отбор только по исходящим документам.

Дополнительно в разделе Настройки можно произвести дополнительные настройки вывода отчета.

#### 3.2.4.4 Электронные документы

Данный отчет является журналом электронных документов модуля.

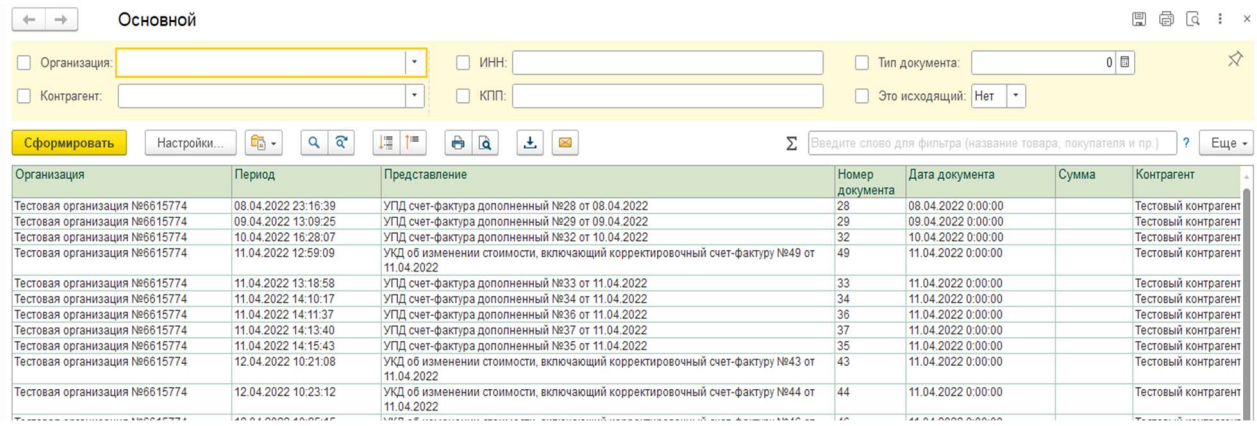

Основные отборы на отчете позволяют строить отчет по следующими параметрам:

- $\bullet$   $\circ$  организация при отключенном выборе параметра выводятся документы по всем организациям в системе.
- Контрагент позволяет выводить документы по одному или нескольким контрагентам, с которыми производится документооборот.
- ИНН позволяет производить отбор по значению ИНН контрагентов.
- $K\Box$  позволяет производить отбор по значению КПП контрагентов.
- Тип документа код типа документа для xDE Pro
- Это исходящий устанавливает отбор только по исходящим документам.

Дополнительно в разделе настройки можно произвести дополнительные настройки вывода отчета.

# 4 ГЕНЕРАЦИЯ ПЕЧАТНЫХ ФОРМ. Руководство по настройке сервиса

Сервис генерации печатных форм – дополнительно подключаемый модуль Продукта, который позволяет создавать печатные формы для формализованных документов и неформализованных документов в форматах Word/Excel/Pdf/Txt.

Функционал для генерации печатных форм представляет собой отдельный компонент, со своим сервисом, базой данных, API и веб-панелью Dashboard для настройки.

Настройка сервиса генерации печатных форм в Dashboard описана в настоящем разделе.

#### Важно

Для работы сервиса генерации печатных форм необходимо задать параметры подключения сервиса к интеграционному модулю. Для этого нужно выполнить настройки сервиса генерации печатных форм в основном Dashboard Продукта (см. Настройки сервиса для генерации печатных форм).

# Авторизация

Для входа в Dashboard необходимо выполнить авторизацию, используя логин и пароль пользователя.

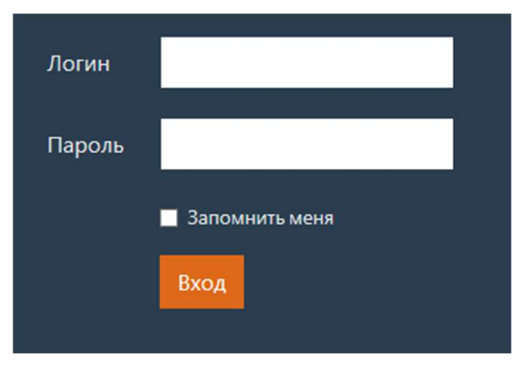

По умолчанию в систему добавлен пользователь со следующими данными:

- Логин: admin@domain.com
- Пароль: 1234aA

Если введены корректные данные пользователя, то будет выполнен переход на страницу Пользователи и роли.

Если пользователя с введенным логином не существует или указан некорректный пароль, то будет выведена соответствующая ошибка.

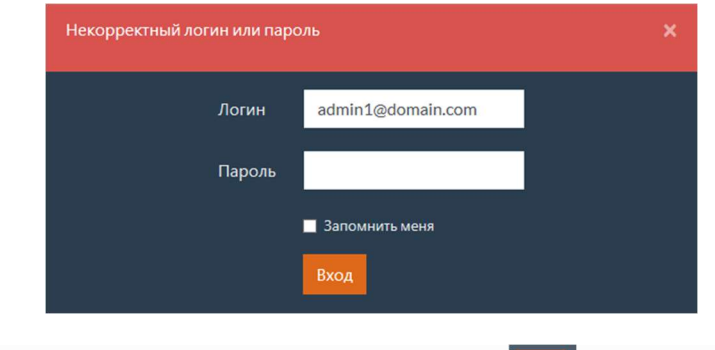

Для выхода текущего пользователя необходимо нажать (Выход) на любой странице.

# Пользователи и роли

При входе в Dashboard или при выборе вкладки Пользователи и роли открывается страница с настройками пользователей, ролей и способа аутентификации в API. В левой части страницы можно выбрать необходимый пункт настроек:

- Пользователи
- Роли
- Способ аутентификации

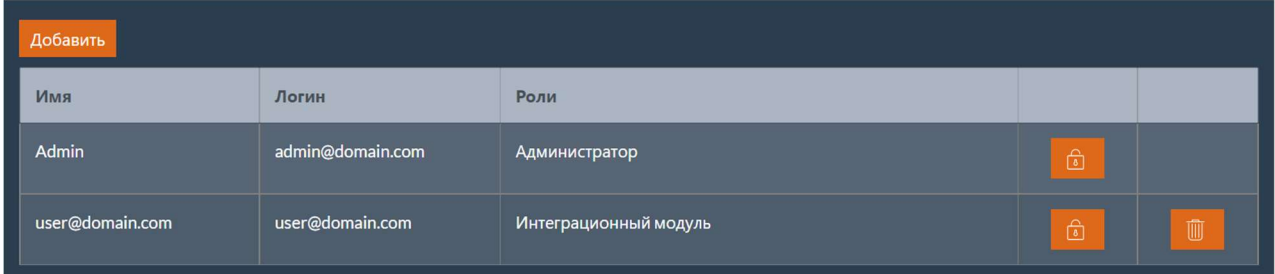

# 4.2.1 Пользователи

При выборе пункта пользователи открывается страница с перечнем пользователей сервиса печатных форм.

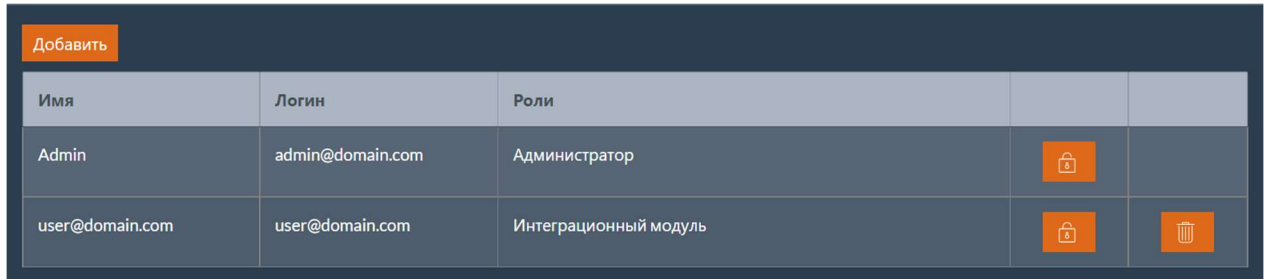

Таблица с перечнем пользователей содержит следующие поля:

- $\bullet$   $\blacksquare$   $\blacksquare$  отображаемое имя пользователя;
- Логин логин пользователя;
- Роли перечень ролей пользователя.

#### 4.2.1.1 Добавление пользователя

Для добавления пользователя необходимо нажать кнопку добавить. После этого будет выполнен переход на страницу карточки пользователя. Работа с карточкой пользователя описана в разделе Карточка пользователя.

#### 4.2.1.2 Изменение пользователя

Для изменения пользователя необходимо выбрать пользователя в таблице и нажать на имя пользователя. После этого будет выполнен переход на страницу карточки пользователя. Работа с карточкой пользователя описана в разделе Карточка пользователя.

#### 4.2.1.3 Изменение пароля пользователя

Для изменения пароля пользователя необходимо выбрать пользователя в таблице и нажать кнопку **• В Носле этого будет выполнен переход на страницу изменения пароля** пользователя.

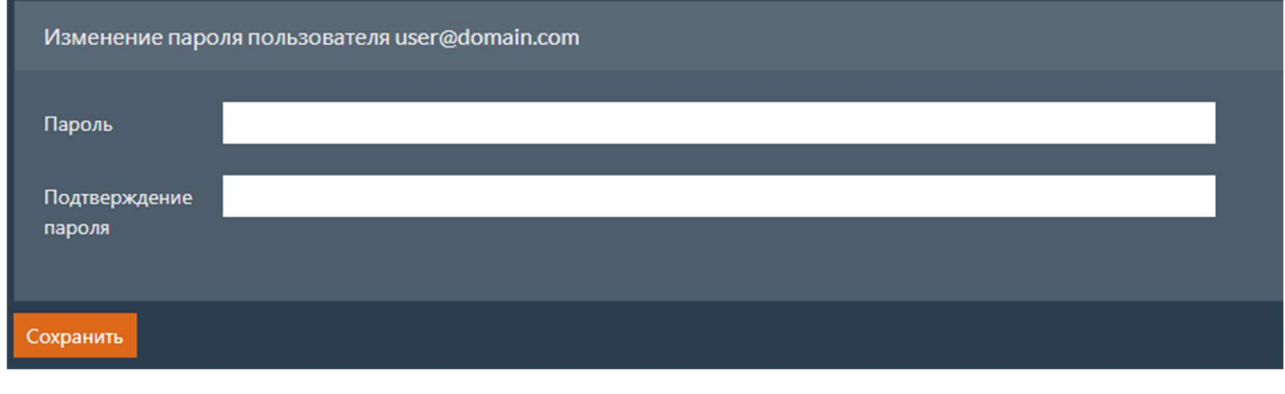

Заполните поля Пароль и Подтверждение пароля и нажмите кнопку Сохранить .

### 4.2.1.4 Удаление пользователя

Для удаления пользователя необходимо выбрать пользователя в таблице и нажать кнопку .

Откроется окно с подтверждением удаления пользователя.

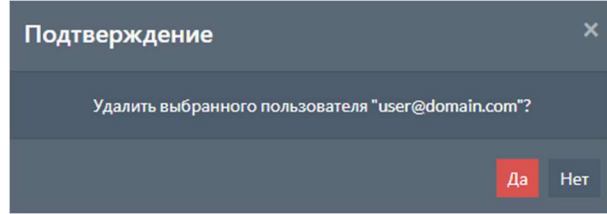

Для удаления пользователя нажмите кнопку да.

#### Примечание

Нельзя удалить пользователя, от имени которого выполнен текущий вход в Dashboard.

# 4.2.2 Карточка пользователя

Карточка пользователя предназначена для добавления нового пользователя или изменения ранее добавленного.

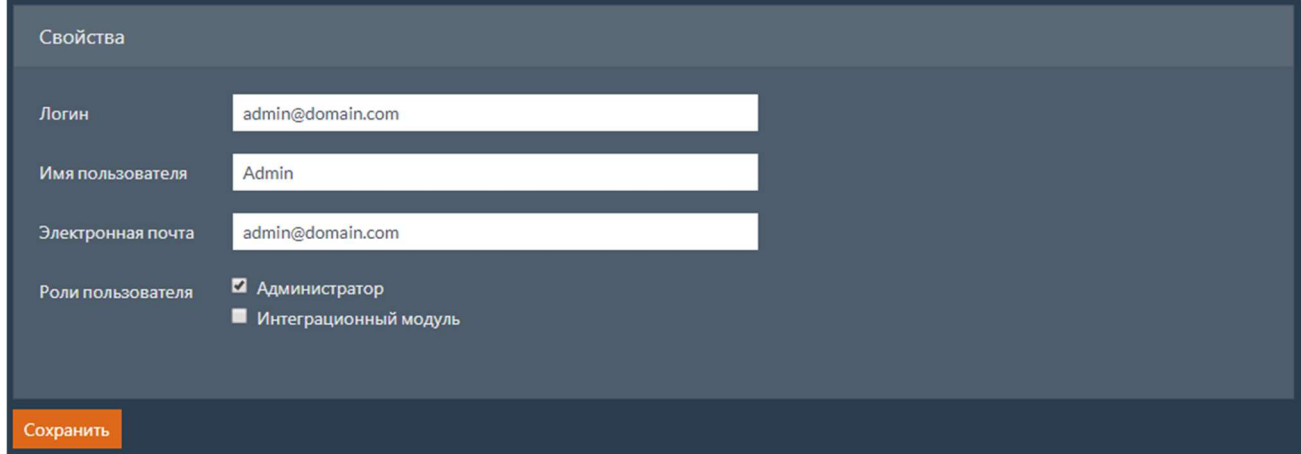

Карточка содержит следующие поля:

- $\sqrt{N}$ логин логин пользователя;
- Имя пользователя отображаемое имя пользователя;
- Электронная почта электронная почта пользоватея;
- Роли пользователя перечень ролей пользователя (допустимые значения описаны в разделе Роли).

#### Примечание

Просмотр и редактирование полей Имя пользователя и Электронная почта недоступно для аутентификации через LDAP. Способы аутентификации описаны в разделе Способ аутентификации.

Для сохранения внесенных изменений нажмите кнопку сохранить.

## 4.2.3 Роли

Для просмотра и редактирования ролей необходимо выбрать пункт Роли.

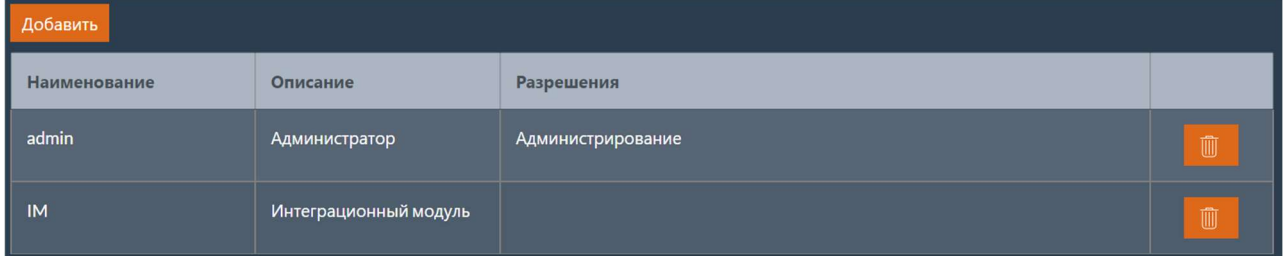

Таблица с перечнем ролей содержит следующие поля:

- $\bullet$  Наименование кратное уникальное наименование роли;
- Описание описание роли;
- Разрешения перечень разрешений, доступных роли.

### 4.2.3.1 Добавление роли

Для добавления роли необходимо нажать кнопку добавить. После этого будет выполнен переход на страницу карточки роли. Работа с карточкой роли описана в разделе Карточка роли.

#### 4.2.3.2 Изменение роли

Для изменения роли необходимо выбрать роль в таблице и нажать на наименование роли. После этого будет выполнен переход на страницу карточки роли. Работа с карточкой роли описана в разделе Карточка роли.

#### 4.2.3.3 Удаление роли

Для удаления роли необходимо выбрать роль в таблице и нажать кнопку. <sup>10</sup>

Откроется окно с подтверждением удаления роли.

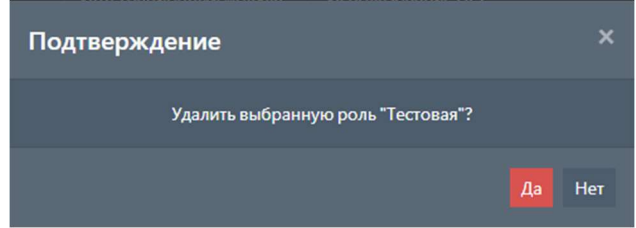

Для удаления роли нажмите кнопку да

## 4.2.4 Карточка роли

Карточка роли предназначена для добавления или изменения ранее добавленной роли.

Карточка содержит две вкладки:

- Свойства общие свойства роли;
- Разрешения перечень разрешений, доступных роли.

### 4.2.4.1 Свойства

Свойства роли содержат следующие поля:

- $\vert$ Наименование краткое уникальное наименование роли;
- $\bullet$   $\Box$  Описание ОПИСАНИЕ РОЛИ.

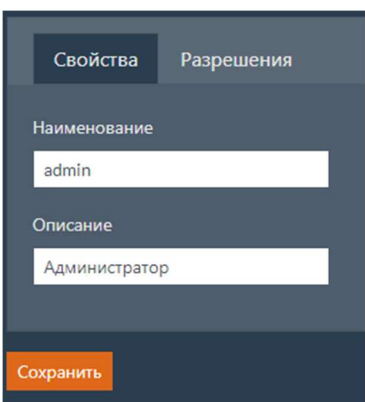

### 4.2.4.2 Разрешения

На вкладке Разрешения можно выбрать перечень разрешений, доступных роли. На вкладке есть таблица со следующими полями:

- Использовать признак того, что разрешение включено для текущей роли;
- Наименование наименование разрешения.

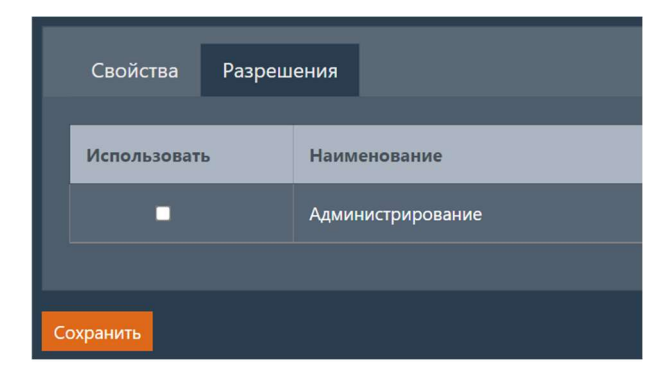

### 4.2.4.3 Сохранение изменений

Для сохранения внесенных изменений в областях Свойства и Разрешения нажмите кнопку Сохранить .

# 4.2.5 Способ аутентификации

Для просмотра и редактирования способа аутентификации необходимо выбрать пункт Способ аутентификации .

Поддерживается два варианта аутентификации пользователей: через базу данных и через LDAP.

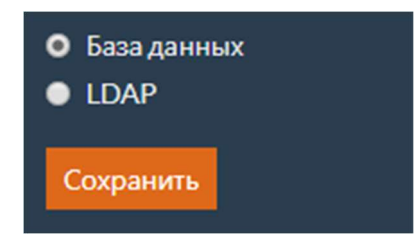

При изменении режима аутентификации и успешном сохранении изменений, сессия текущего пользователя будет завершена и произойдет перенаправление на страницу авторизации. После этого нужно будет выполнить вход от имени пользователя из нового хранилища.

### 4.2.5.1 База данных

Для выбора этого режима нужно установить флаг База данных и нажать кнопку Сохранить.

При аутентификации через базу данных вся информация о пользователях хранится в базе данных. Этот режим аутентификации используется по умолчанию.

### 4.2.5.2 LDAP

Для выбора этого режима нужно установить флаг LDAP, заполнить параметры и нажать

кнопку Сохранить .

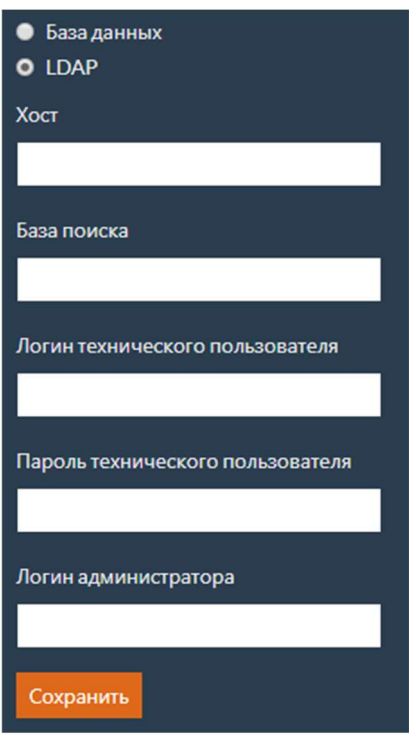

При аутентификации через LDAP информация о пользователях будет получена из LDAP.

Таблица 51. Параметры режима LDAP

| Название параметра                  | Описание                                                                                                    | Обязательность |
|-------------------------------------|----------------------------------------------------------------------------------------------------|----------------|
| <b>XOCT</b>                         | Адрес для подключения к серверу LDAP.                                                                                                    | Да             |
| База поиска                         | Уникальное имя ветки, от которой начинается<br>поиск данных.                                                                                                    | Да             |
| Логин технического<br>пользователя  | Логин технического пользователя, у которого<br>есть доступ к LDAP для получения<br>информации о других пользователях.                                                                                                    | Да             |
| Пароль технического<br>пользователя | Пароль технического пользователя.                                                                                                    | Да             |
| Логин администратора                | Логин пользователя LDAP, который будет<br>добавлен в качестве администратора xDE.<br>Обязателен при первом переключении на<br>режим аутентификации через LDAP. Этот<br>логин должен быть использован для<br>авторизации после сохранения изменений. | Нет            |

# Блокировки хранилища

При выборе вкладки Блокировки хранилища открывается страница с перечнем блокировок

хранилища.

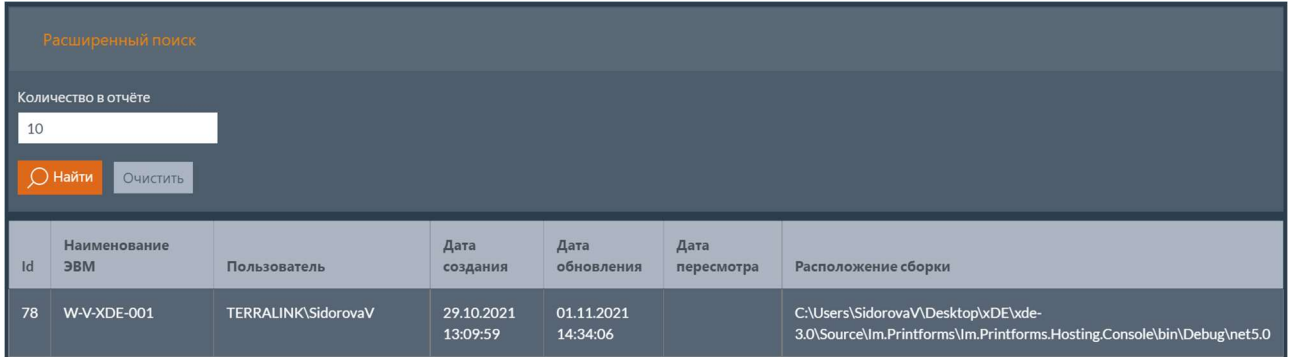

Таблица с перечнем блокировок хранилища содержит следующие поля:

- $\bullet$   $\vert$  Id идентификатор блокировки;
- Наименование ЭВМ наименование ЭВМ, на которой запущен сервис, создавший блокировку;
- Пользователь имя пользователя, с правами которого запущен сервис;
- <sup>Дата</sup> создания дата и время создания блокировки хранилища;
- Дата обновления дата и время последнего обновления сведений о блокировке хранилища сервисом;
- Дата пересмотра дата и время последнего запроса сведений о блокировке хранилища сервисом;
- Расположение сборки путь к исполняемым файлам сервиса, создавшего блокировку.

## 4.3.1 Расширенный поиск

В верхней части страницы расположена кнопка Расширенный поиск, при нажатии которой будет развернуто поле с фильтром по количеству блокировок в отчете. Повторное нажатие

кнопки приведет к сворачиванию полей с фильтрами. Введите необходимую информацию и нажмите кнопку найти. Для удаления введенной

информации нажмите кнопку Очистить .

# Настройки логирования запросов к БД

Для просмотра и редактирования настроек логирования запросов к БД необходимо выбрать вкладку Логирование запросов к БД .

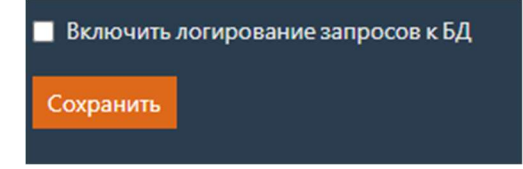

Флаг на форме позволяет включить или выключить логирование запросов к базе данных. Логирование запросов будет выполняться для всех модулей, подключенных к текущей базе данных (API генератора печатных форм, интеграционный модуль генератора печатных форм и пр.).

# 5 ОПЕРАТОР ДЛЯ ВНУТРИКОРПОРАТИВНОГО ЭДО. Руководство по настройке модуля

Модуль для внутрикорпоративного обмена электронными документами – дополнительно подключаемый компонент Продукта, обеспечивающий документооборот неформализованных и полуформализованных документов с применением электронной подписи в рамках одной компании через сервис Продукта без участия сертифицированного оператора ЭДО. Модуль поддерживает выполнение операций отправки, получения, согласования, отклонения и аннулирования документов.

Оператор для внутрикорпоративного ЭДО представляет собой отдельный компонент, со своим сервисом, базой данных, API и веб-панелью Dashboard для настройки.

Настройка оператора для внутрикорпоративного ЭДО в Dashboard описана в настоящем разделе.

#### Важно

Для работы интеграционного модуля с оператором внутрикорпоративного ЭДО необходимо выполнить настройку оператора в основном Dashboard Продукта. Настрока операторов ЭДО описана в разделе Настройки операторов. Помимо параметров, общих для всех операторов и параметров ящиков, общих для всех операторов, нужно задать параметры оператора (см. Параметры операторов) и параметры ящиков оператора (см. Параметры ящиков операторов).

# 5.1 Авторизация

Для входа в Dashboard необходимо выполнить авторизацию, используя логин и пароль пользователя.

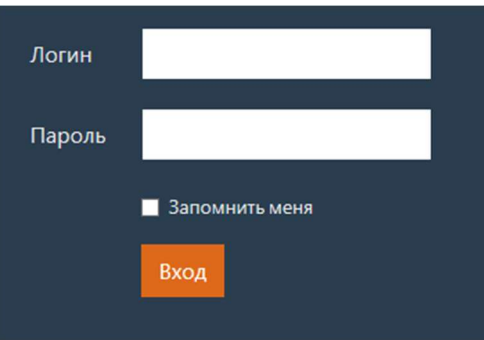

По умолчанию в систему добавлен пользователь со следующими данными:

- Логин: admin@domain.com
- Пароль:  $1234aA$

Если введены корректные данные пользователя, то будет выполнен переход на страницу Типы документов.

Если пользователя с введенным логином не существует или указан некорректный пароль, то будет выведена соответствующая ошибка.

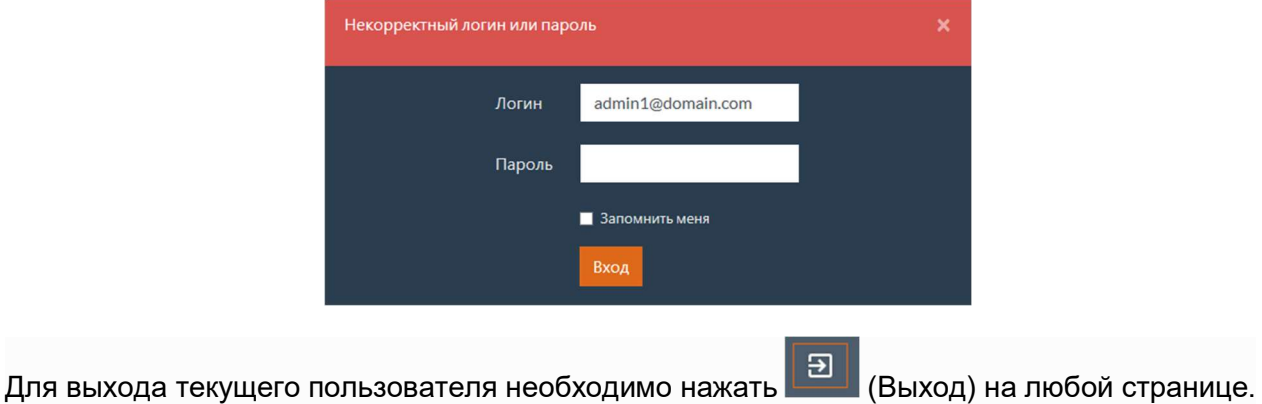

# 5.2 Типы документов

При входе в Dashboard или при выборе вкладки Типы документов открывается страница с перечнем типов документов оператора.

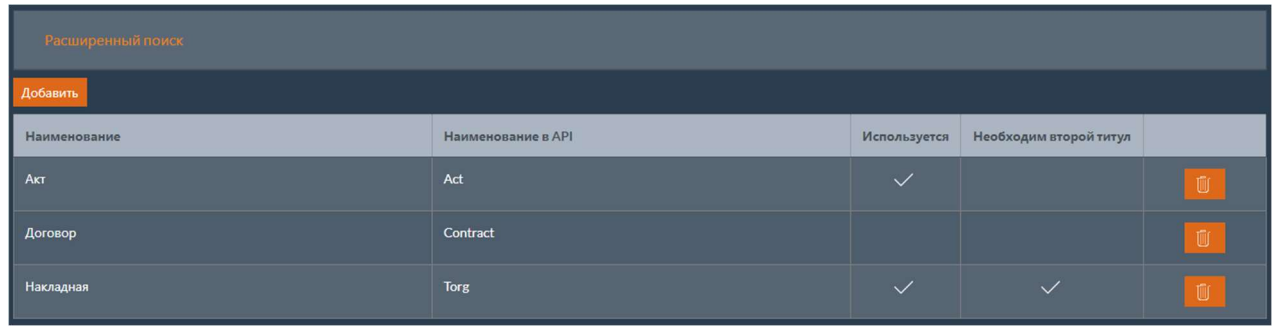

Таблица с перечнем типов документов содержит следующие поля:

- $\bullet$  Наименование наименование типа документов;
- Наименование в API наименование типа документов для использования в API;
- Используется признак того, что тип документов может быть использован;
- Необходим второй титул признак необходимости второго титула.

## 5.2.1 Расширенный поиск

В верхней части страницы расположена кнопка Расширенный поиск , при нажатии на которую будут развернуты поля с фильтрами для поиска типов документов. Повторное нажатие кнопки приведет к сворачиванию полей с фильтрами.

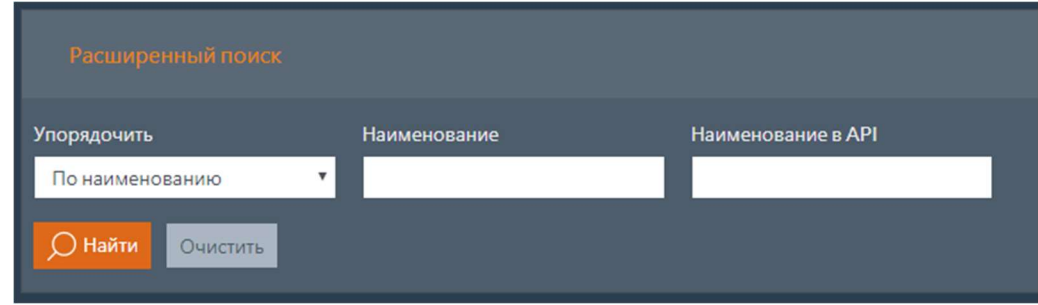

Поля с фильтрами для поиска типов документов:

- Упорядочить способ сортировки перечня типов;
- $\bullet$  Наименование наименование типа документов;
- Наименование в АРІ наименование типа документов для использования в АРІ.

Введите необходимую информацию и нажмите кнопку найти. Для удаления введенной информации нажмите кнопку Очистить .

## 5.2.2 Добавление нового типа документов

Для добавления нового типа документов необходимо нажать кнопку добавить. После этого будет выполнен переход на страницу карточки типа документов.

### 5.2.3 Изменение типа документов

Для изменения типа документов необходимо выбрать тип документов в таблице и нажать на наименование типа. После этого будет выполнен переход на страницу карточки типа документов.

## 5.2.4 Удаление типа документов

Для удаления типа документов необходимо выбрать тип документов в таблице и нажать кнопку **II** 

Откроется окно с подтверждением удаления типа документов.

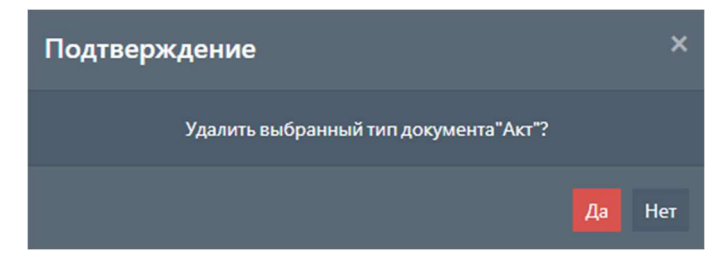

Для удаления нажмите кнопку да.

# 5.3 Карточка типа документов

Карточка типа документов предназначена для добавления нового типа или изменения ранее добавленного. На странице расположены две области:

Свойства;

#### Атрибуты.

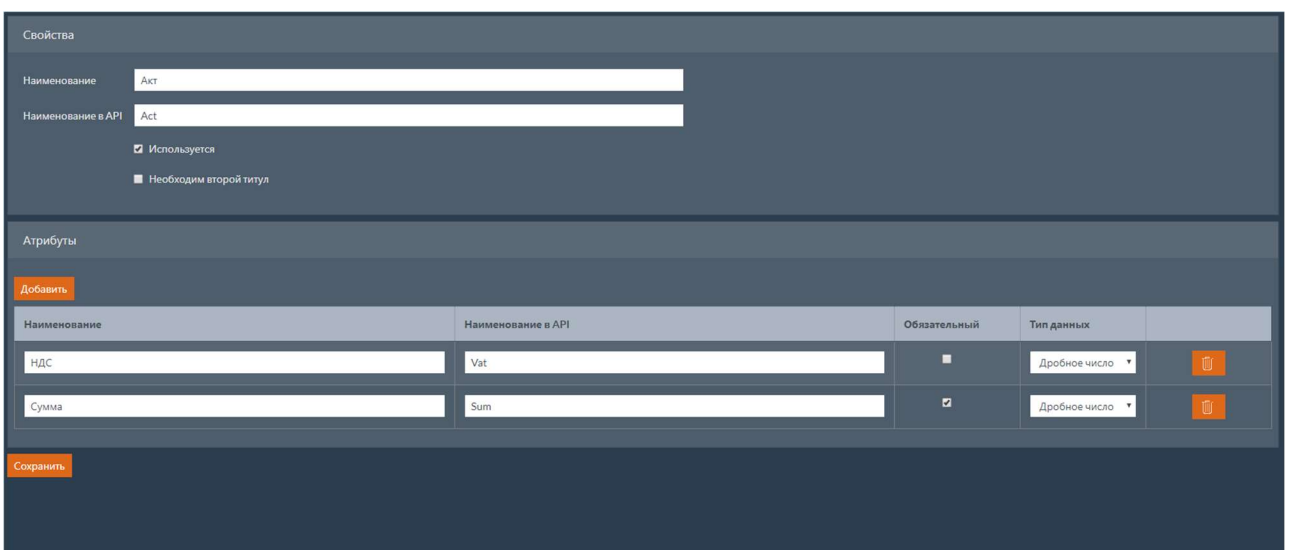

## 5.3.1 Свойства

В области свойства находятся следующие поля:

- Наименование наименование типа документов;
- Наименование в API наименование типа документов для использования в API;
- Используется признак того, что тип документов может быть использован;
- Необходим второй титул признак необходимости второго титула.

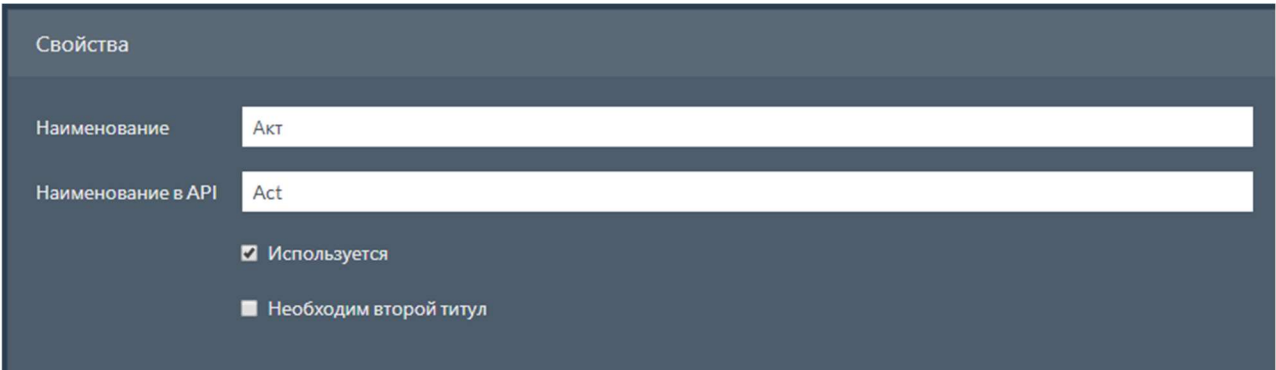

# 5.3.2 Атрибуты

В области Атрибуты находится таблица с атрибутами типа, которая содержит следующие поля:

- $\bullet$  Наименование наименование атрибута;
- Наименование в АРІ наименование атрибута для использования в АРІ;
- Обязательный признак того, что атрибут является обязательным;
- Тип данных тип данных атрибута.

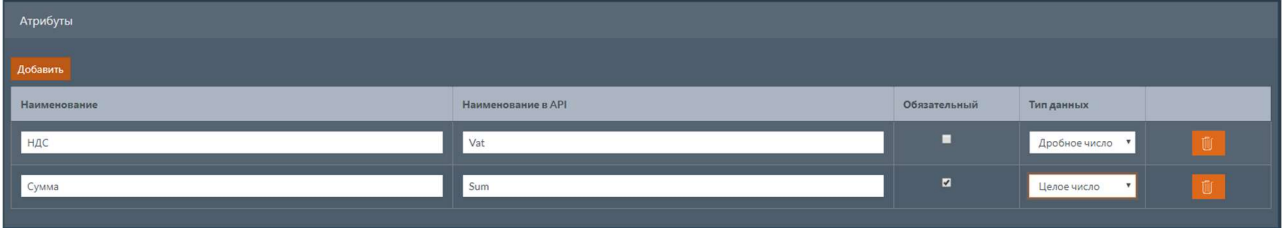

#### 5.3.2.1 Типы данных атрибутов

Тип данных атрибута может принимать следующие значения:

- Строка;
- Целое число;
- Дробное число;
- Дата/время;
- Пользовательский тип.

#### 5.3.2.2 Добавление нового атрибута

Для добавления нового атрибута необходимо нажать кнопку добавить. После этого в

таблицу атрибутов будет добавлена новая строка. Введите необходимые данные атрибута.

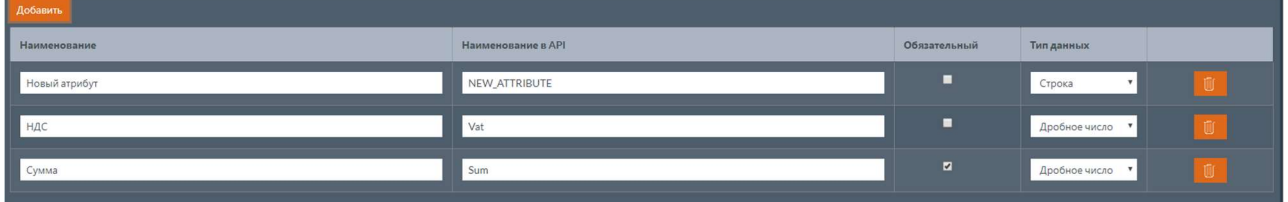

### 5.3.2.3 Удаление атрибута

Для удаления атрибута необходимо выбрать атрибут в таблице и нажать кнопку .

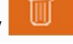

Откроется окно с подтверждением удаления атрибута.

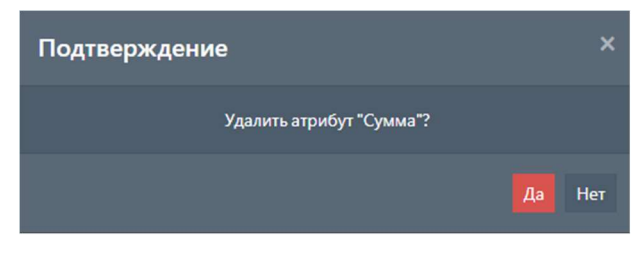

Для удаления атрибута нажмите кнопку да.

## 5.3.3 Сохранение изменений

Для сохранения внесенных изменений в областях свойства и Атрибуты нажмите кнопку Сохранить .

# 5.4 Компании и ящики

При выборе вкладки компании и ящики открывается страница с перечнем компаний

оператора.

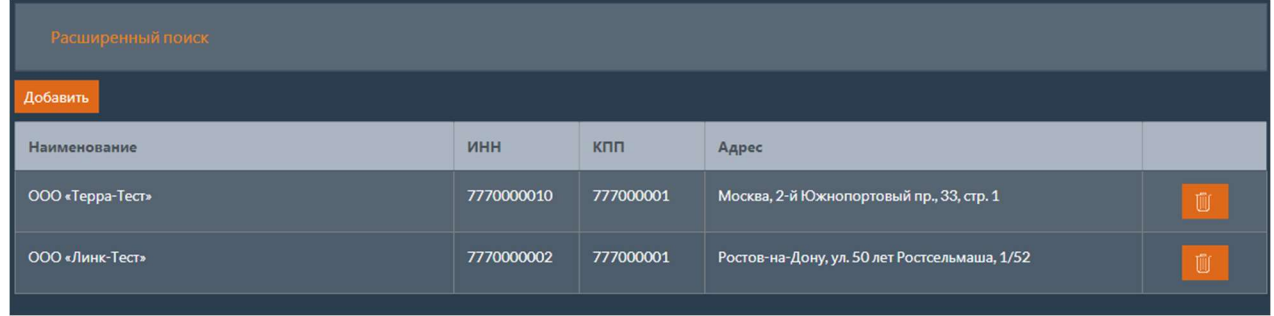

Таблица с перечнем компаний содержит следующие поля:

- $\bullet$  Наименование наименование компании;
- $\bullet$   $\vert$  инн  $\vert$  ИНН компании;
- $\kappa$ пп КПП компании;
- $A_{\text{Apec}} A_{\text{Apec}}$  компании.

## 5.4.1 Расширенный поиск

В верхней части страницы расположена кнопка Расширенный поиск, при нажатии на которую

будут развернуты поля с фильтрами для поиска компаний. Повторное нажатие кнопки приведет к сворачиванию полей с фильтрами.

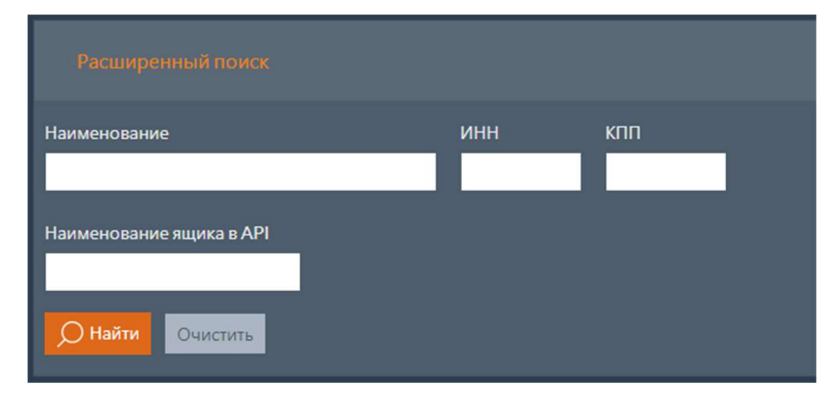

Поля с фильтрами для поиска компаний:

- $\bullet$  Наименование наименование компании;
- $\bullet$   $\blacksquare$   $\blacksquare$   $\blacksquare$   $\blacksquare$   $\blacksquare$   $\blacksquare$   $\blacksquare$   $\blacksquare$   $\blacksquare$   $\blacksquare$   $\blacksquare$
- $\mathsf{K} \mathsf{H} \mathsf{H}$  КПП компании:
- Наименование ящика в АРІ будут выбраны компании, у которых имеются ящики с указанным наименованием в API;

Введите необходимую информацию и нажмите кнопку найти. Для удаления введенной информации нажмите кнопку Очистить .

# 5.4.2 Добавление новой компании

Для добавления новой компании необходимо нажать кнопку добавить. После этого будет выполнен переход на страницу карточки компании.

## 5.4.3 Изменение компании

Для изменения компании необходимо выбрать компанию в таблице и нажать на наименование компании. После этого будет выполнен переход на страницу карточки компании.

## 5.4.4 Удаление компании

Для удаления компании необходимо выбрать компанию в таблице и нажать кнопку  $\begin{array}{|c|c|} \hline \end{array}$ 

Откроется окно с подтверждением удаления компании.

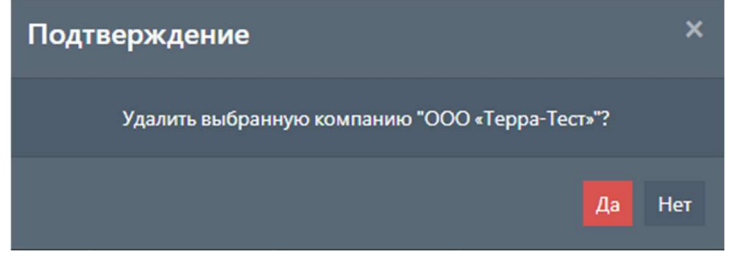

Для удаления компании нажмите кнопку да.

# 5.5 Карточка компании

Карточка компании предназначена для добавления новой компании или изменения ранее добавленной. На странице расположены две области:

- Свойства;
- Ящики.

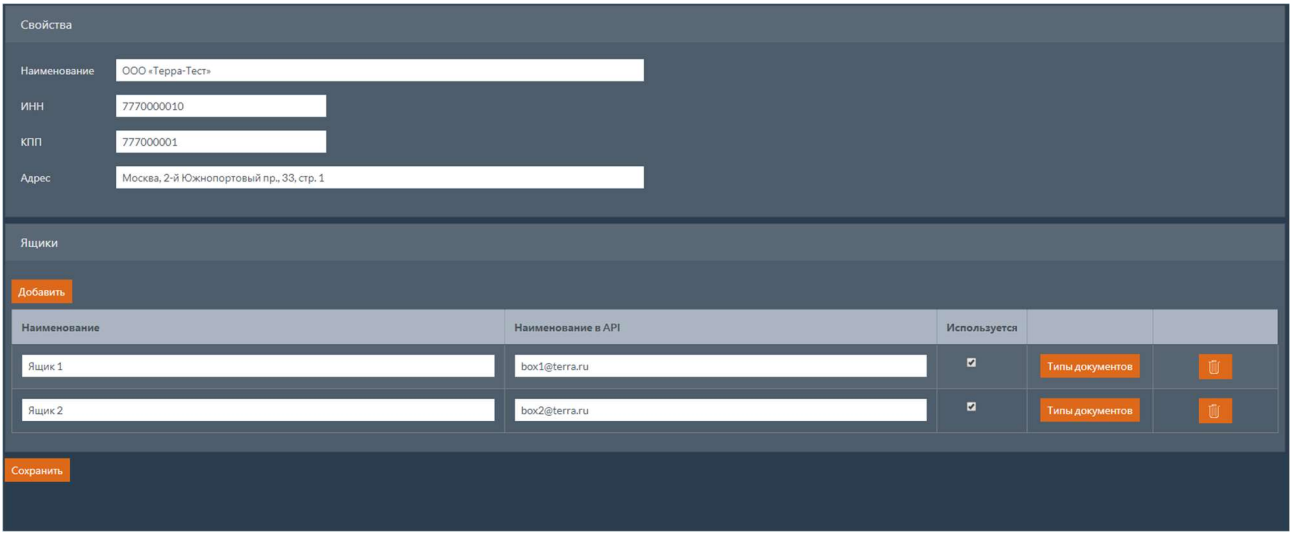

# 5.5.1 Свойства

В области свойства находятся следующие поля:

- $\bullet$  Наименование наименование компании;
- $\bullet$   $\blacksquare$  MHH компании:
- $\overline{K}$ пп КПП компании;
- $A_{\text{Apec}}$  адрес компании.

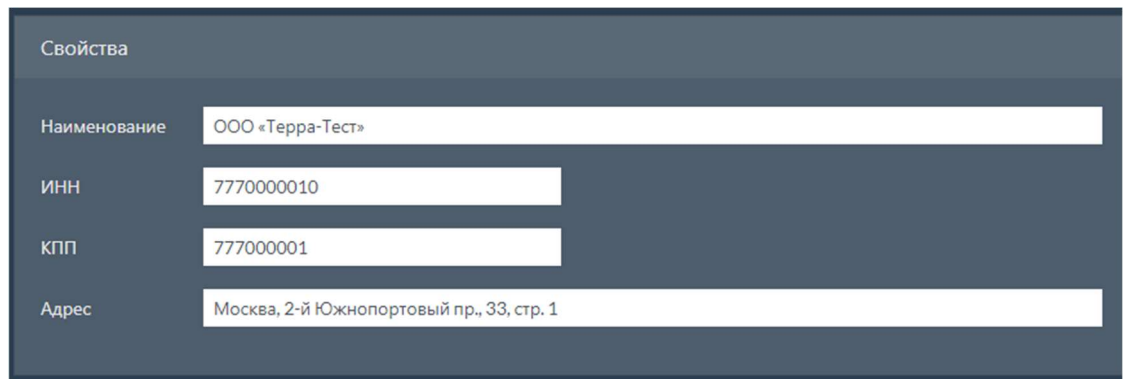

## Ящики

В области ящики находится таблица с ящиками компании, которая содержит следующие поля:

- Наименование наименование ящика;
- $\bullet$  Наименование в API наименование ящика для использования в API;
- Используется признак того, что нужно использовать ящик.

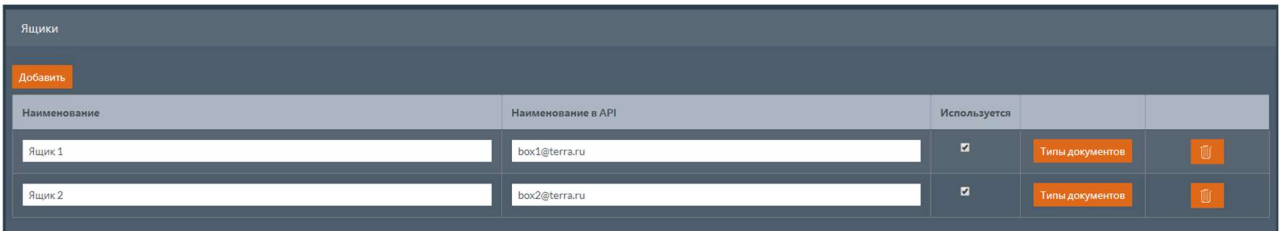

#### 5.5.2.1 Добавление нового ящика

Для добавления нового ящика необходимо нажать кнопку добавить. После этого в таблицу ящиков будет добавлена новая строка. Введите необходимые данные ящика.

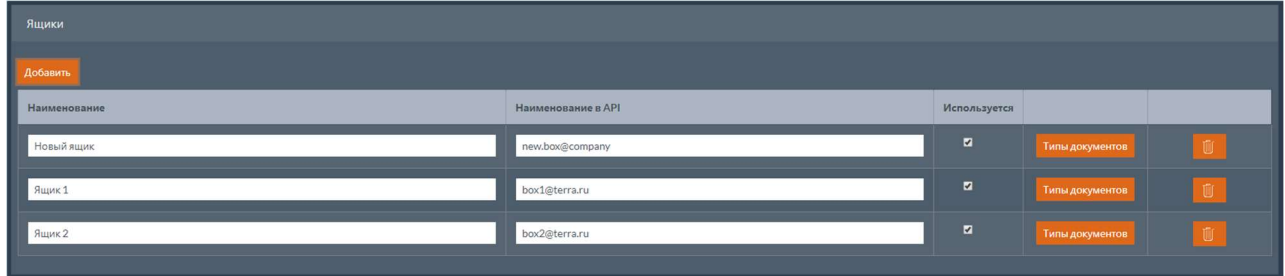

Необходимо также указать типы документов, с которыми может работать данный ящик. Для этого нажмите кнопку Типы документов . После этого будет открыто окно с выбором типов.

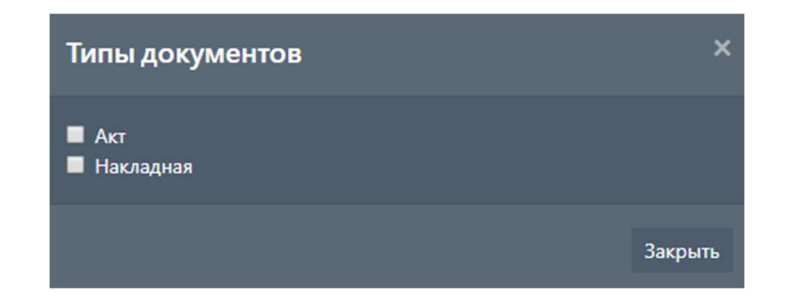

#### Примечание

Описание работы с перечнем типов документов см. Типы документов.

#### 5.5.2.2 Удаление ящика

Для удаления ящика необходимо выбрать ящик в таблице и нажать кнопку <u>. . .</u>

Откроется окно с подтверждением удаления ящика.

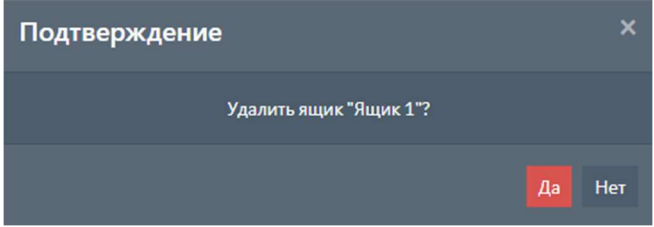

Для удаления ящика нажмите кнопку да.

## 5.5.3 Сохранение изменений

Для сохранения внесенных изменений в областях свойства и ящики нажмите кнопку Сохранить .

# 5.6 Архивы

При выборе вкладки Архивы открывается страница с настройками веб-сервиса для работы с архивами. На странице находятся две вкладки:

- Настройки подключения к сервису;
- Настройки сервиса.

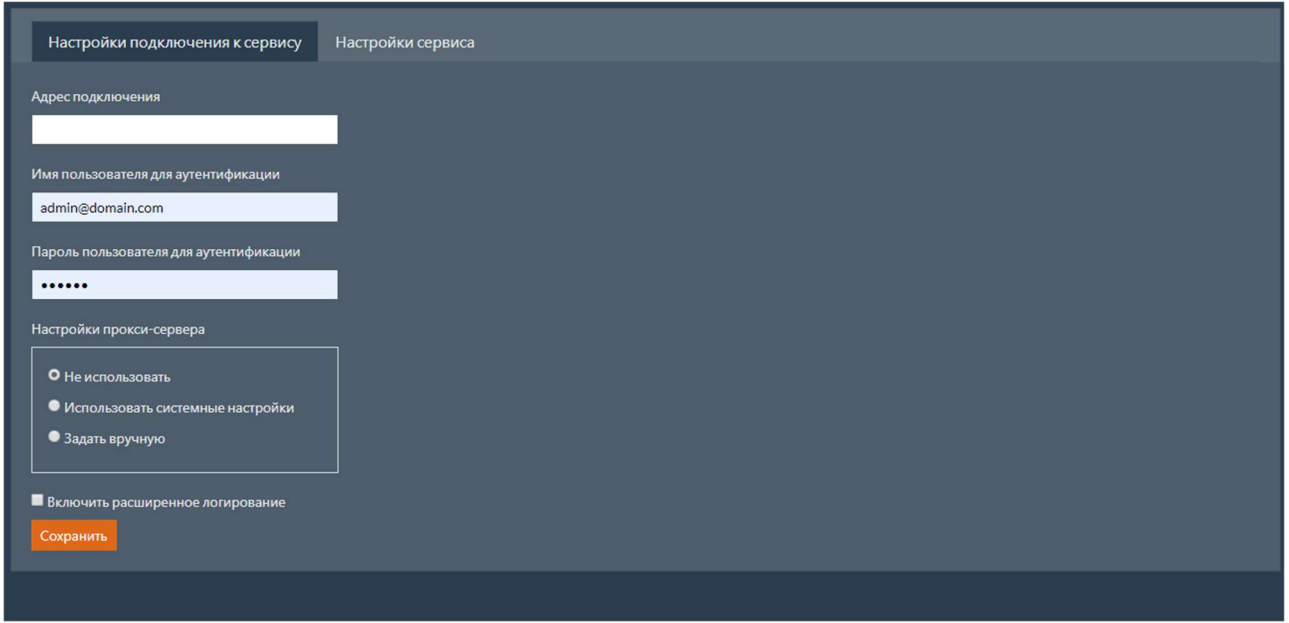

# 5.6.1 Настройки подключения к сервису

На вкладке настройки подключения к сервису находятся следующие поля:

- Адрес подключения адрес для подключения к сервису;
- Имя пользователя для аутентификации ИМЯ ПОЛЬЗОВАТЕЛЯ ДЛЯ АУТЕНТИФИКАЦИИ В сервисе;
- Пароль пользователя для аутентификации пароль пользователя для аутентификации в сервисе;
- Настройки прокси-сервера настройки прокси-сервера;
- Включить расширенное логирование признак того, что необходимо использовать

расширенное логирование.

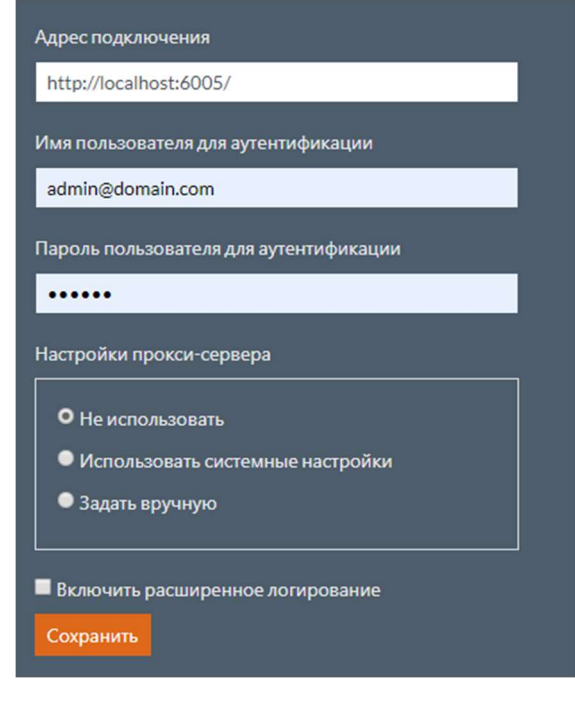

Для сохранения внесенных изменений нажмите кнопку сохранить.

#### 5.6.1.1 Настройки прокси-сервера

Доступные режимы работы прокси-сервера:

- Не использовать прокси-сервер не используется;
- Использовать системные настройки используются настройки прокси-сервера системы;
- Задать вручную необходимо вручную указать настройки подключения к проксисерверу.

## 5.6.2 Настройки сервиса

На вкладке настройки сервиса находится таблица с настройками архивов, которая содержит следующие поля:

- Название название архива;
- $\bullet$   $\overline{\phantom{a}}$  Код архива краткое наименование типа архива;
- Адрес для подключения адрес для подключения к архиву;
- Активный архив признак того, что используется данный архив.

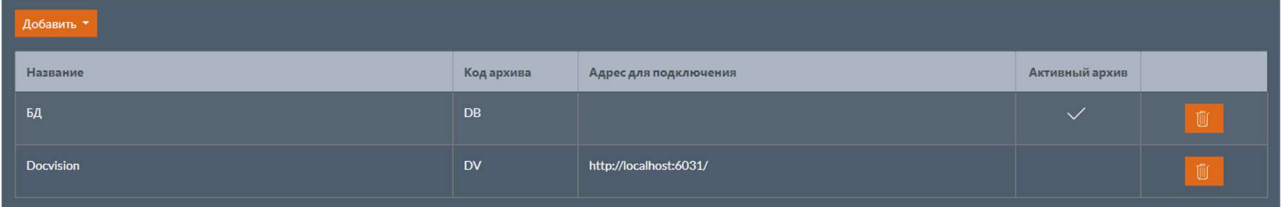

#### Примечание

Если оператор использует веб-сервис для работы с архивами, установленный для интеграционного модуля, то выполнять настройку сервиса не нужно. Достаточно указать настройки подключения к сервису.

#### 5.6.2.1 Добавление нового архива

Для добавления нового архива необходимо нажать кнопку добавить. Появится выпадающий список, содержащий все доступные архивы. Выберите необходимый архив из списка. После этого будет выполнен переход на страницу карточки архива.

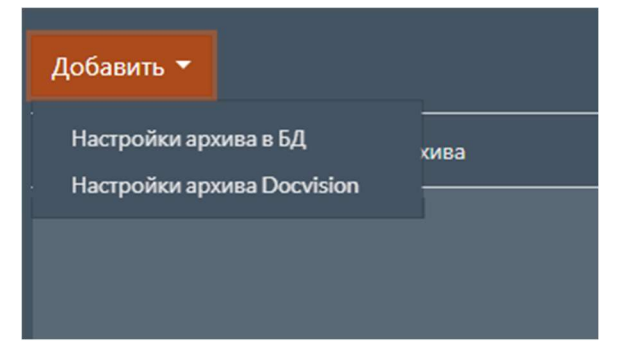

#### Примечание

Нельзя добавить несколько архивов одинакового типа.

#### 5.6.2.2 Изменение архива

Для изменения архива необходимо выбрать архив в таблице и нажать на название архива. После этого будет выполнен переход на страницу карточки архива.

#### 5.6.2.3 Карточка архива

Карточка архива предназначена для добавления нового архива или изменения ранее добавленного.

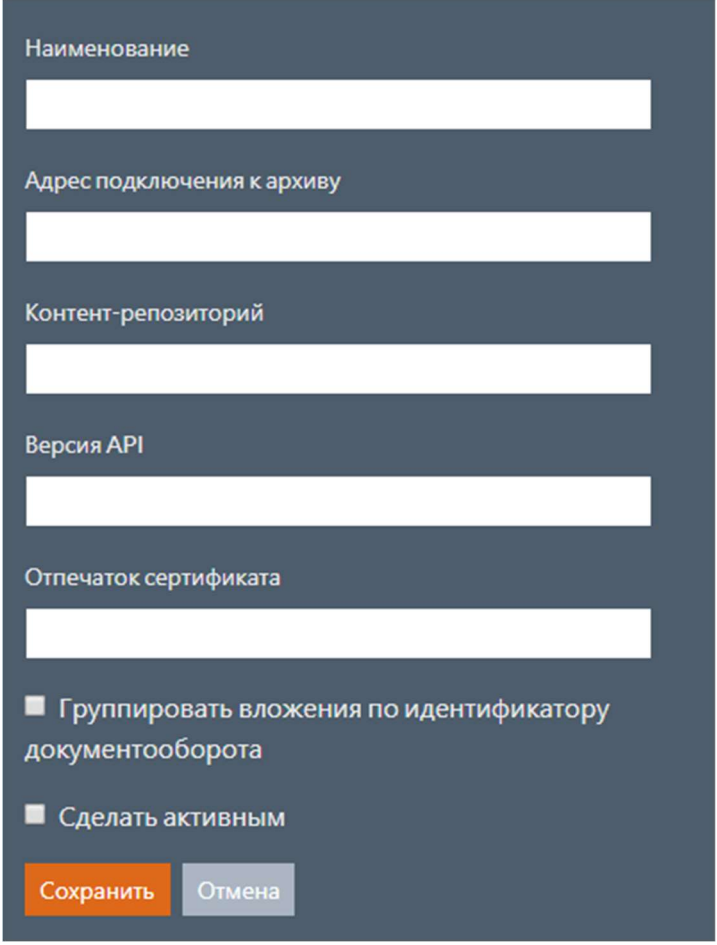

Перечень полей на странице зависит от типа архива. Параметры архивов описаны в разделе Параметры архивов.

Для сохранения внесенных изменений нажмите кнопку сохранить.

#### 5.6.2.4 Удаление архива

Для удаления архива необходимо выбрать архив в таблице и нажать кнопку .

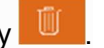

Откроется окно с подтверждением удаления архива.

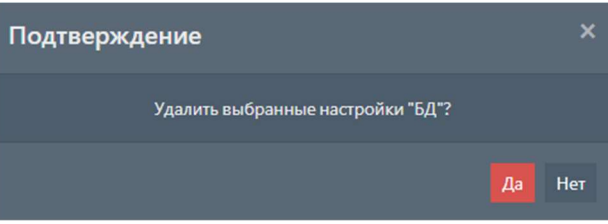

Для удаления архива нажмите кнопку да.

# 5.7 Криптография

При выборе вкладки криптография открывается страница с настройками веб-сервиса для работы с криптографией. На странице находятся две вкладки:

- Настройки подключения к сервису;
- Настройки сервиса.

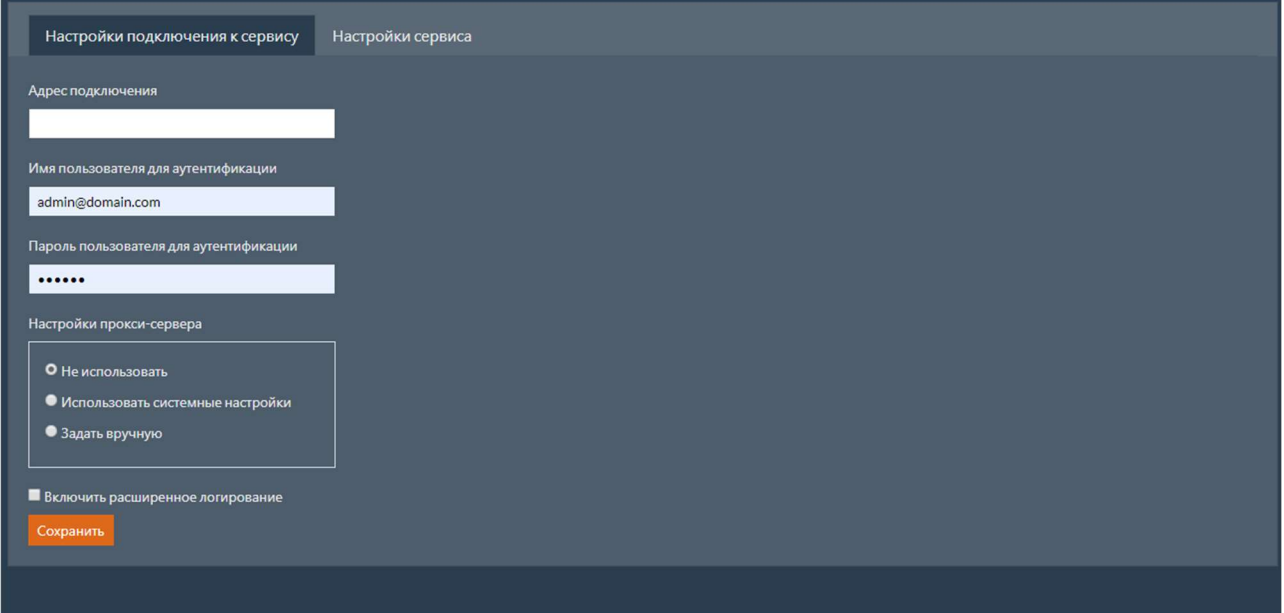

### 5.7.1 Настройки подключения к сервису

Настройки подключения к сервису для работы с криптографией аналогичны настройкам подключения к сервису для работы с архивами.

## 5.7.2 Настройки сервиса

На вкладке настройки сервиса находится таблица с настройками сервисов криптографии, которая содержит следующие поля:

 $|$ Наименование – наименование сервиса.

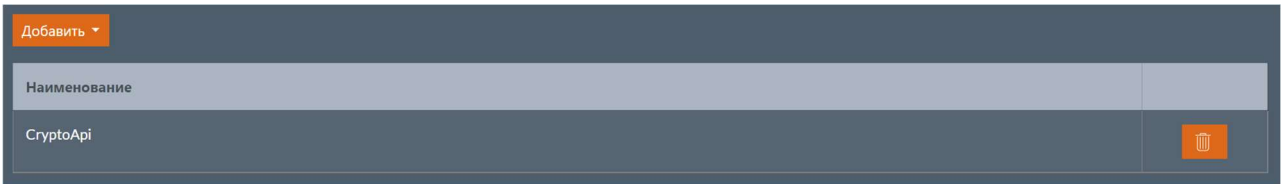

#### Примечание

Если оператор использует веб-сервис для работы с криптографией, установленный для интеграционного модуля, то выполнять настройку сервиса не нужно. Достаточно указать настройки подключения к сервису.

### 5.7.2.1 Добавление нового сервиса

Для добавления нового сервиса необходимо нажать кнопку добавить. Появится выпадающий список, содержащий все доступные сервисы. Выберите необходимый сервис из списка. После этого будет выполнен переход на страницу карточки сервиса.

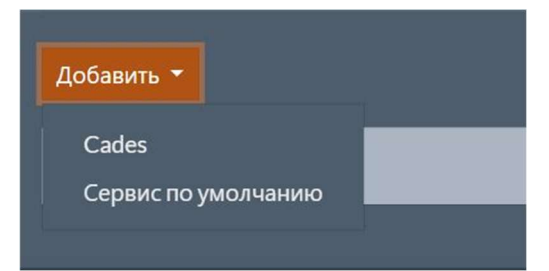

#### Примечание

Нельзя добавить несколько сервисов одинакового типа.

#### Примечание

Для работы функционала улучшенных подписей (CAdES-подписей) необходима установка криптопровайдера КриптоПро CSP, а также следующих компонентов:

- КриптоПро ЭЦП;
- КриптоПро TSP Client;
- КриптоПро OCSP Client.

#### 5.7.2.2 Изменение сервиса

Для изменения сервиса необходимо выбрать сервис в таблице и нажать на наименование сервиса. После этого будет выполнен переход на страницу карточки сервиса.

### 5.7.2.3 Карточка сервиса

Карточка сервиса предназначена для добавления нового сервиса или изменения ранее добавленного.

Перечень полей на странице зависит от выбранного сервиса.

Карточка сервиса по умолчанию

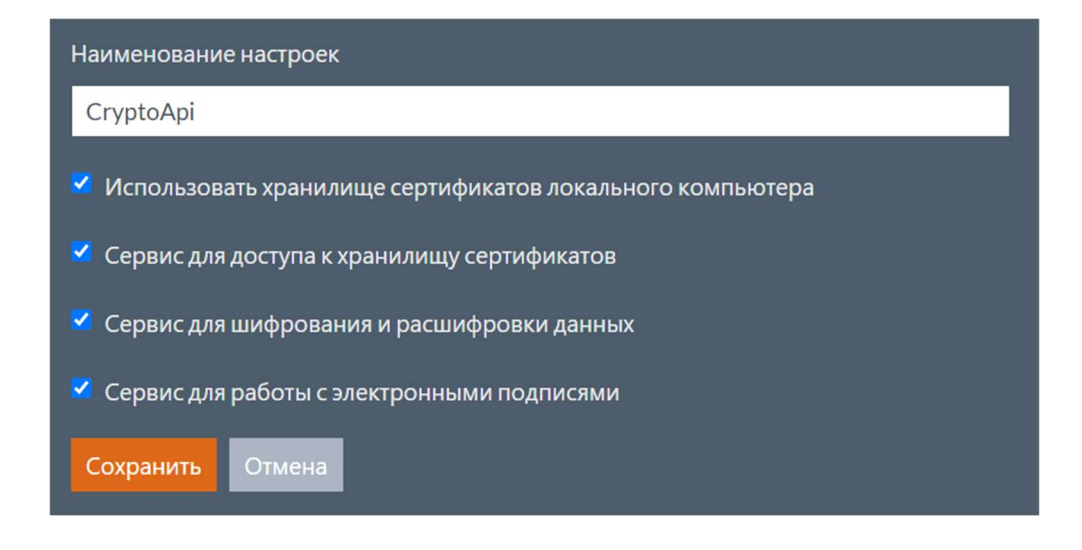

Параметры сервиса по умолчанию описаны в разделе Параметры сервиса.

#### Карточка сервиса CAdES

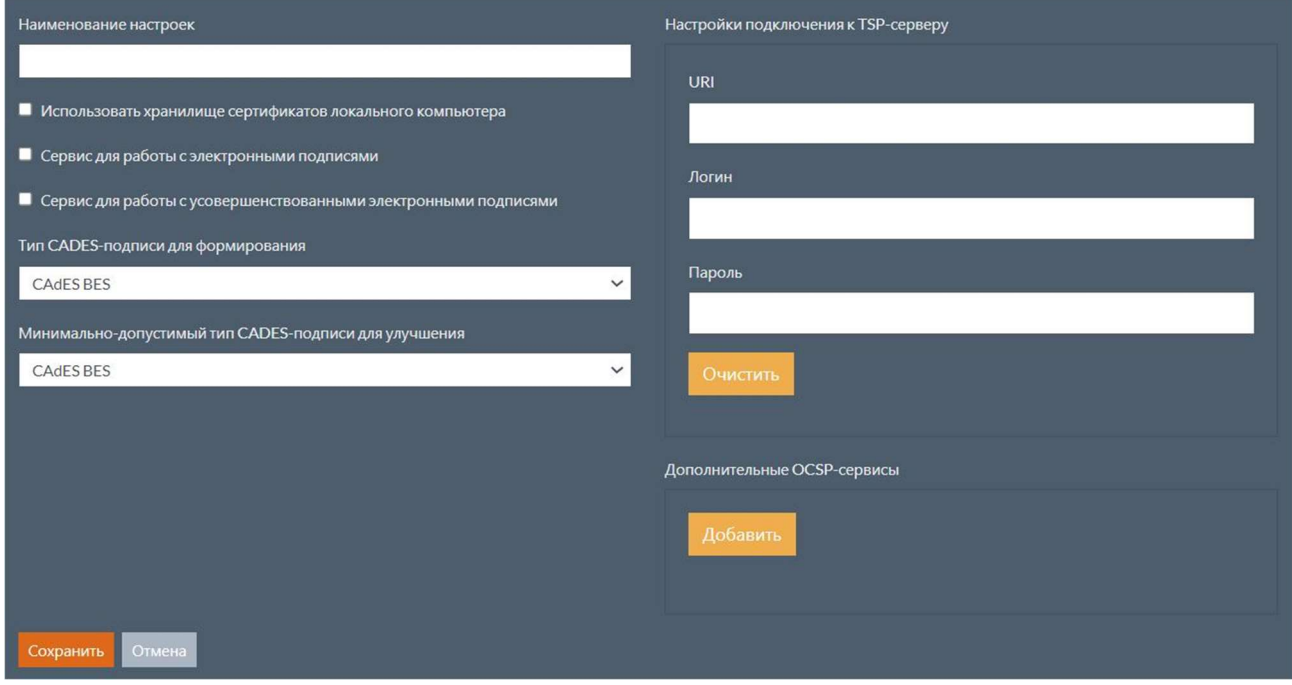

Параметры сервиса CAdES описаны в разделе Параметры сервиса.

Для сохранения внесенных изменений нажмите кнопку сохранить.

## 5.7.2.4 Удаление сервиса

Для удаления сервиса необходимо выбрать сервис в таблице и нажать кнопку .

Откроется окно с подтверждением удаления сервиса.

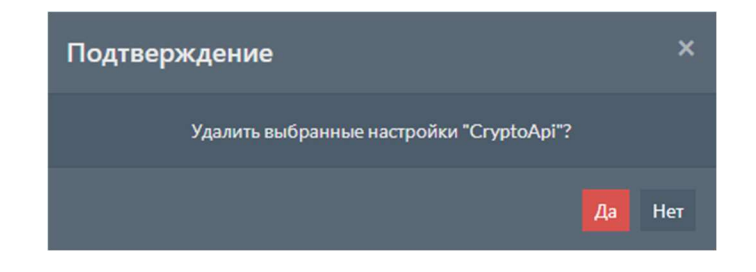

Для удаления сервиса нажмите кнопку да.

# 5.8 Пользователи и роли

При выборе вкладки Пользователи и роли открывается страница с настройками

пользователей, ролей и способа аутентификации в API. В левой части страницы можно выбрать необходимый пункт настроек.

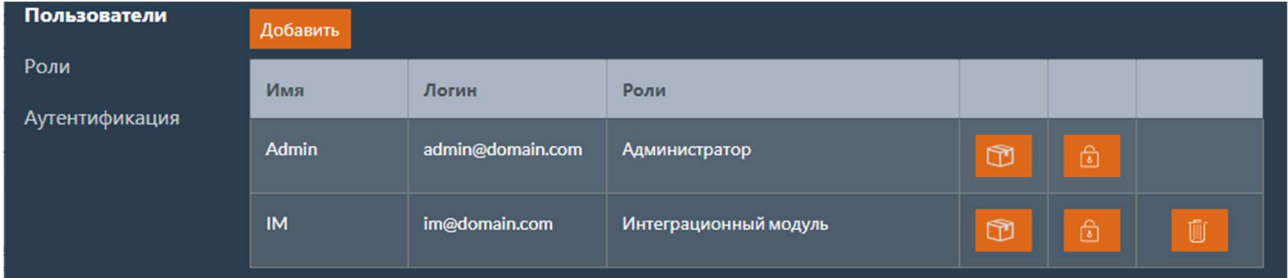

# 5.8.1 Пользователи

При выборе пункта Пользователи открывается страница с перечнем пользователей

оператора.

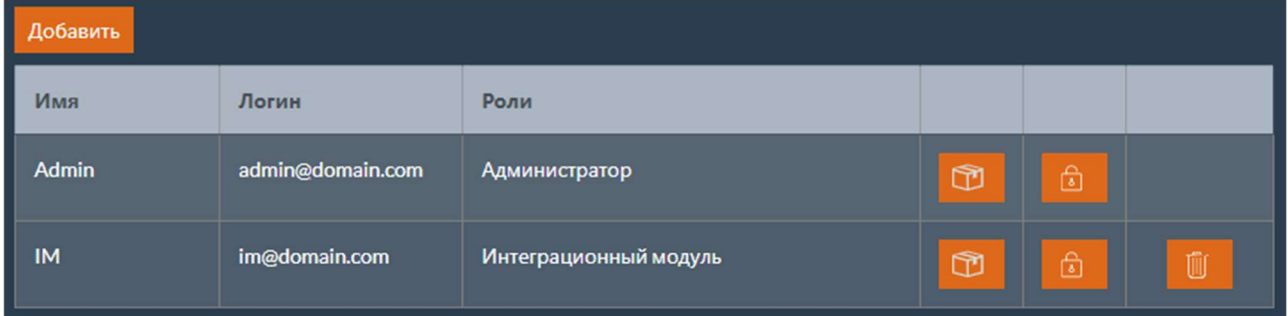

Таблица с перечнем пользователей содержит следующие поля:

- Имя отображаемое имя пользователя;
- $\sqrt{N}$ логин логин пользователя;
- Роли перечень ролей пользователя.

### 5.8.1.1 Добавление пользователя

Для добавления пользователя необходимо нажать кнопку добавить. После этого будет выполнен переход на страницу карточки пользователя.

#### 5.8.1.2 Изменение пользователя

Для изменения пользователя необходимо выбрать пользователя в таблице и нажать на имя пользователя. После этого будет выполнен переход на страницу карточки пользователя.

#### 5.8.1.3 Изменение пароля пользователя

Для изменения пароля пользователя необходимо выбрать пользователя в таблице и нажать кнопку **а .** После этого будет выполнен переход на страницу изменения пароля пользователя.

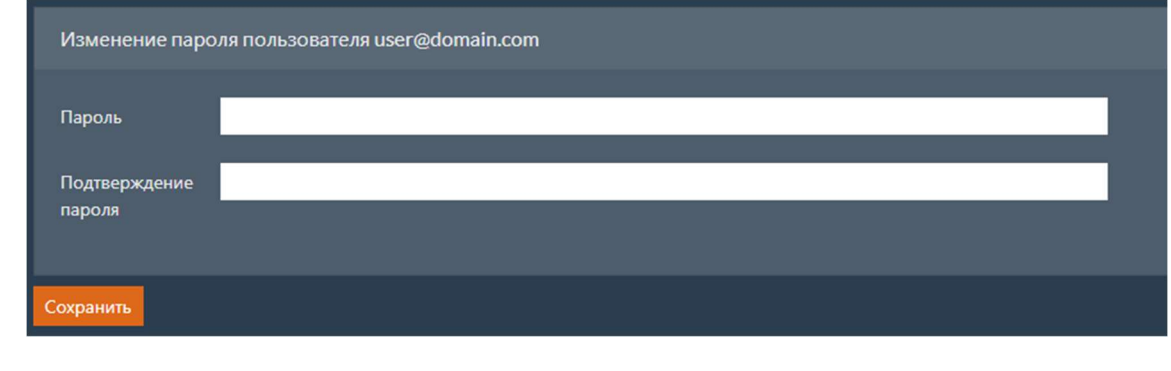

Заполните поля Пароль и Подтверждение пароля и нажмите кнопку Сохранить.

#### 5.8.1.4 Изменение перечня ящиков пользователя

Для редактирования перечня ящиков, доступных пользователю, необходимо выбрать пользователя в таблице и нажать кнопку  $\mathbb{C}$ . После этого будет выполнен переход на страницу редактирования перечня ящиков пользователя.

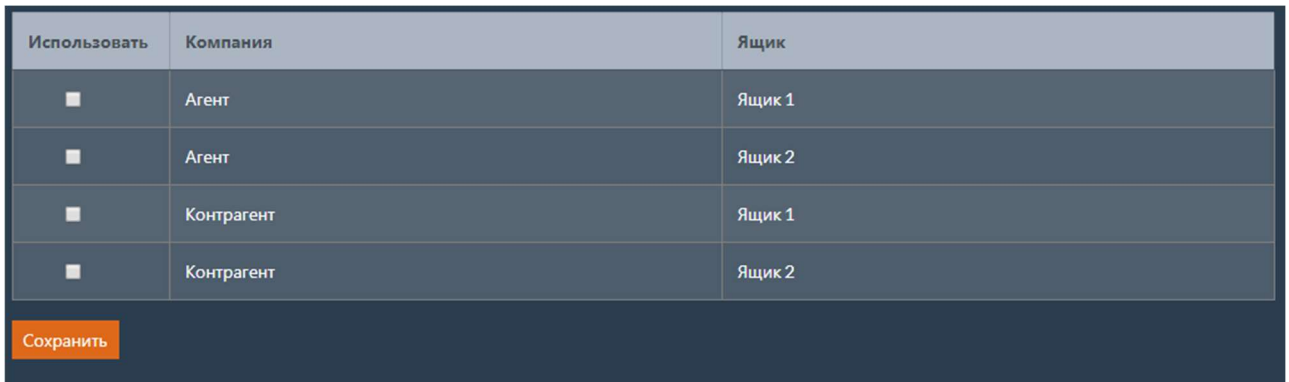

На странице находится таблица с ящиками оператора, которая содержит следующие поля:

- Использовать признак того, что пользователь будет использовать данный ящик;
- $\bullet$   $\kappa$   $\kappa$   $\kappa$   $\kappa$   $\kappa$  наименование компании, которой принадлежит ящик;
- Ящик наименование ящика.

Установите флаги напротив тех ящиков, которые должны быть доступны пользователю, и нажмите кнопку Сохранить .

#### Примечание

Описание работы с компаниями и ящиками оператора см. Компании и ящики.

#### 5.8.1.5 Удаление пользователя

Для удаления пользователя необходимо выбрать пользователя в таблице и нажать кнопку .

Откроется окно с подтверждением удаления пользователя.

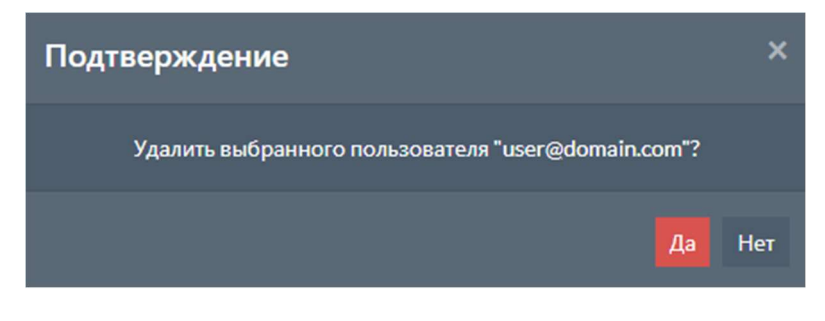

Для удаления пользователя нажмите кнопку да.

#### Примечание

Нельзя удалить пользователя, от имени которого выполнен текущий вход в Dashboard.

## 5.8.2 Карточка пользователя

Карточка пользователя предназначена для добавления нового пользователя или изменения ранее добавленного.

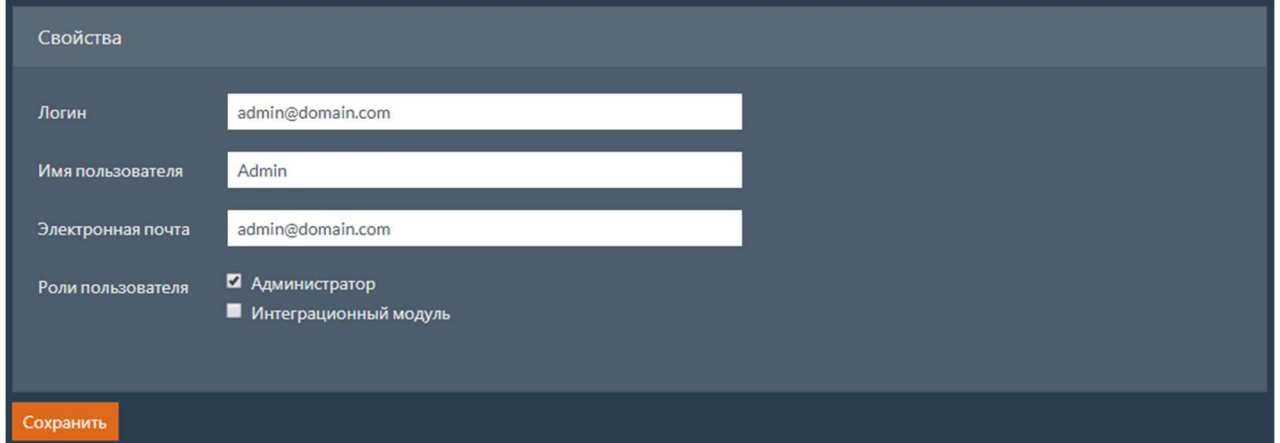

Карточка содержит следующие поля:

- $\sqrt{N}$ логин логин пользователя;
- Имя пользователя отображаемое имя пользователя;
- $\bullet$   $\Box$ Электронная почта электронная почта пользоватея;
- Роли пользователя перечень ролей пользователя.

Примечание Просмотр и редактирование полей Имя пользователя и Электронная почта недоступно для аутентификации через LDAP. Способы аутентификации описаны в разделе Способ аутентификации.

Для сохранения внесенных изменений нажмите кнопку сохранить.

# 5.8.3 Роли

Для просмотра и редактирования ролей необходимо выбрать пункт Роли.

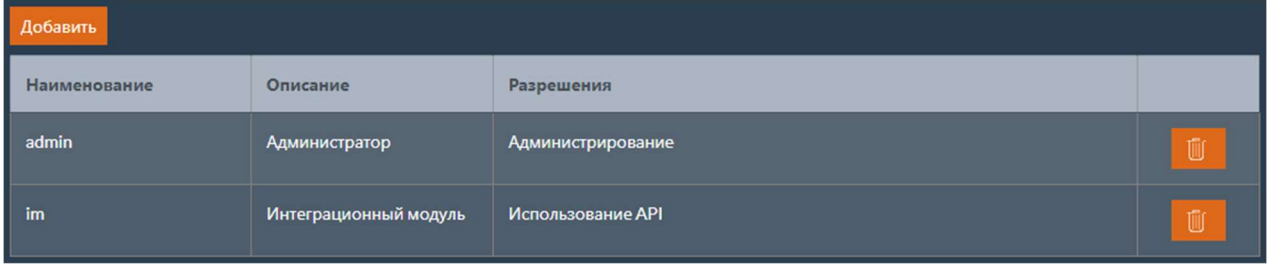

Таблица с перечнем ролей содержит следующие поля:

- $\bullet$  Наименование кратное уникальное наименование роли;
- $|$ Описание  $|$  описание роли;
- Разрешения перечень разрешений, доступных роли.

#### 5.8.3.1 Добавление роли

Для добавления роли необходимо нажать кнопку добавить. После этого будет выполнен переход на страницу карточки роли.

### 5.8.3.2 Изменение роли

Для изменения роли необходимо выбрать роль в таблице и нажать на наименование роли. После этого будет выполнен переход на страницу карточки роли.

### 5.8.3.3 Удаление роли

Для удаления роли необходимо выбрать роль в таблице и нажать кнопку .

Откроется окно с подтверждением удаления роли.

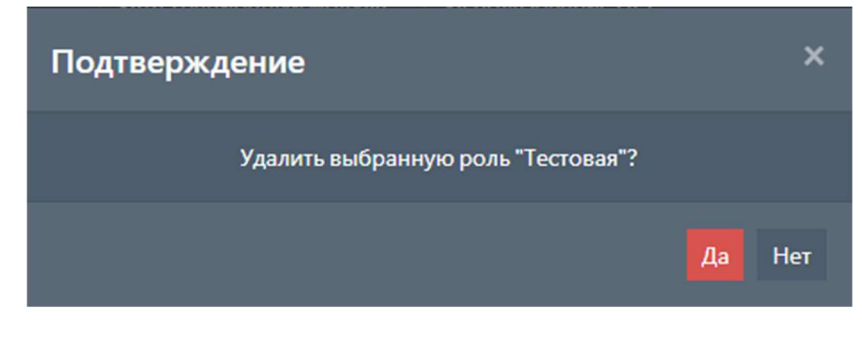

Для удаления роли нажмите кнопку Да .

# 5.8.4 Карточка роли

Карточка роли предназначена для добавления или изменения ранее добавленной роли.

Карточка содержит две вкладки:

- Свойства общие свойства роли;
- Разрешения перечень разрешений, доступных роли.

#### 5.8.4.1 Свойства

Свойства роли содержат следующие поля:

- Наименование краткое уникальное наименование роли;
- $\bullet$   $\Box$  Описание  $\vert$  ОПИСАНИЕ РОЛИ.

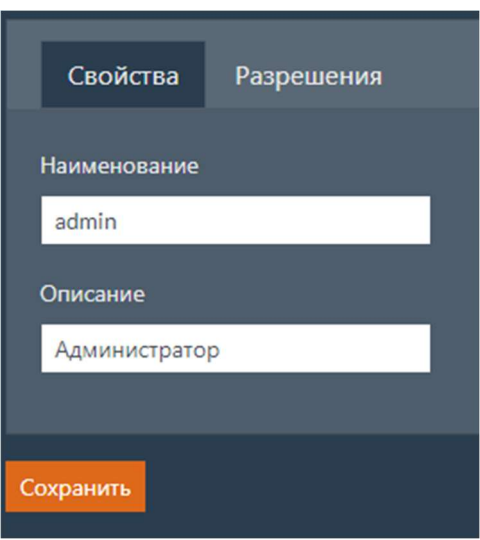

#### 5.8.4.2 Разрешения

На вкладке Разрешения можно выбрать перечень разрешений, доступных роли. На вкладке есть таблица со следующими полями:

- Использовать признак того, что разрешение включено для текущей роли;
- $\bullet$  Наименование наименование разрешения.

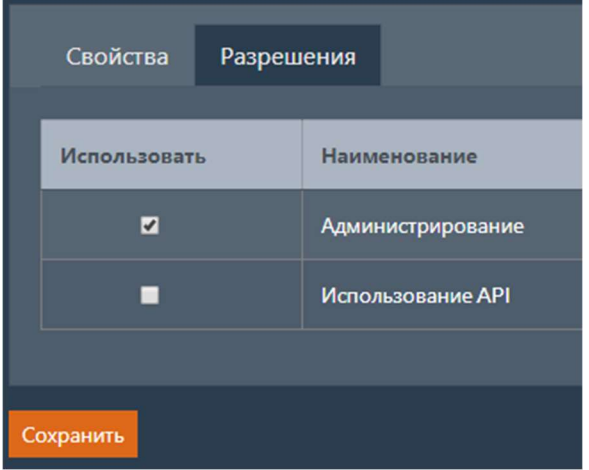

### 5.8.4.3 Сохранение изменений

Для сохранения внесенных изменений в областях свойства и Разрешения нажмите кнопку

Сохранить .

# 5.8.5 Способ аутентификации

Для просмотра и редактирования способа аутентификации необходимо выбрать пункт Способ аутентификации .

Поддерживается два варианта аутентификации пользователей: через базу данных и через LDAP.

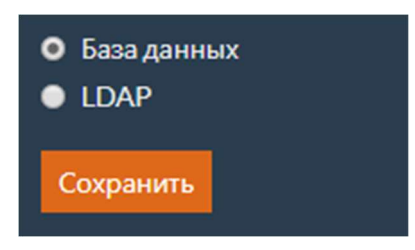

При изменении режима аутентификации и успешном сохранении изменений, сессия текущего пользователя будет завершена и произойдет перенаправление на страницу авторизации. После этого нужно будет выполнить вход от имени пользователя из нового хранилища.

#### База данных

Для выбора этого режима нужно установить флаг База данных и нажать кнопку Сохранить.

При аутентификации через базу данных вся информация о пользователях хранится в базе данных. Этот режим аутентификации используется по умолчанию.

### 5.8.5.2 LDAP

Для выбора этого режима нужно установить флаг LDAP, заполнить параметры и нажать кнопку Сохранить .

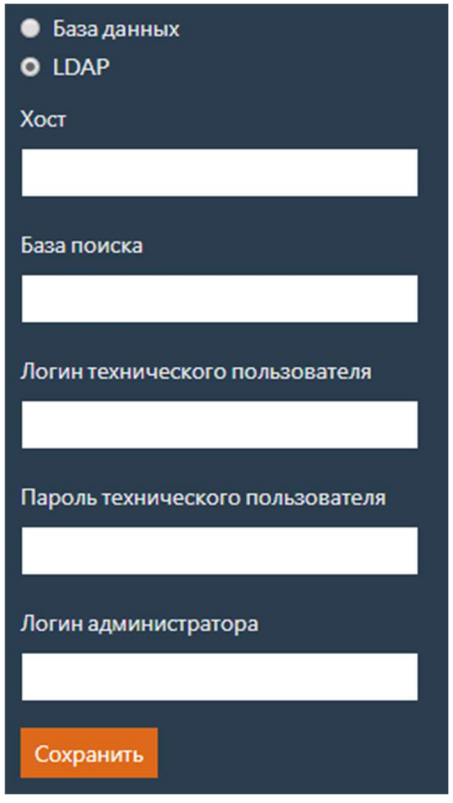

При аутентификации через LDAP информация о пользователях будет получена из LDAP.

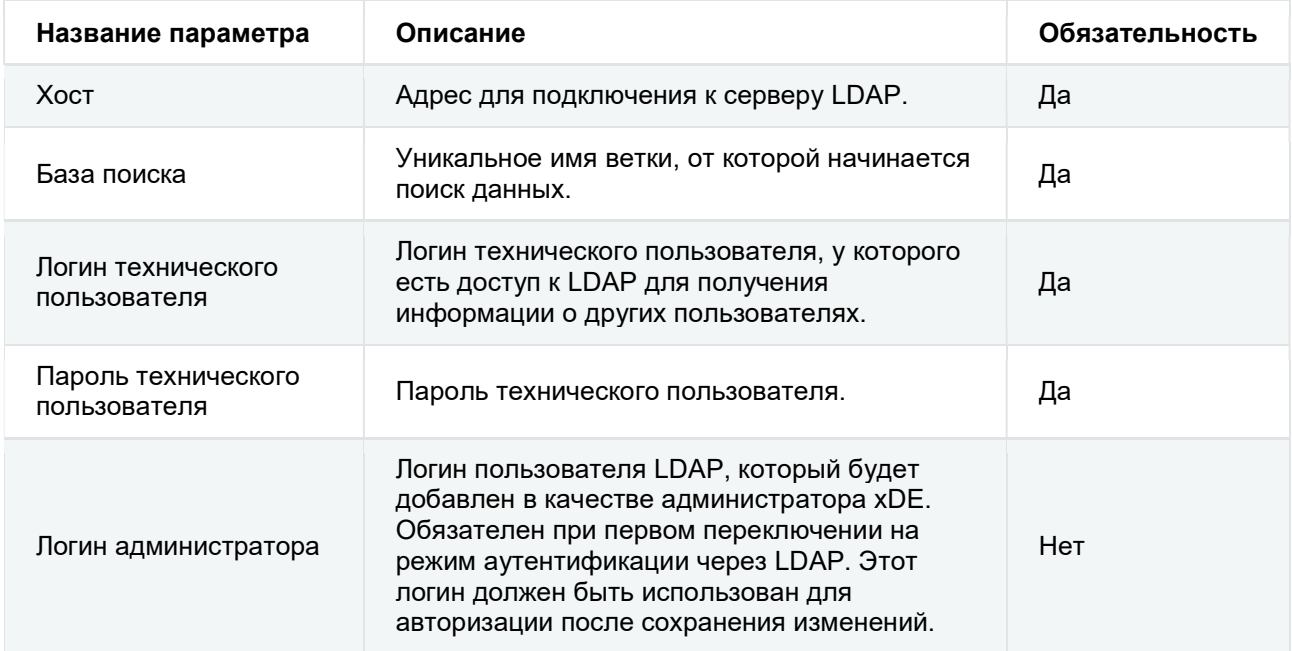

### Таблица 52. Параметры режима LDAP

# Управление лицензиями

При выборе вкладки Управление лицензиями открывается страница со списком доступных действий для управления лицензиями оператора.
- Генерация шаблона лицензии;
- Применение лицензии;
- Сведения о лицензии.

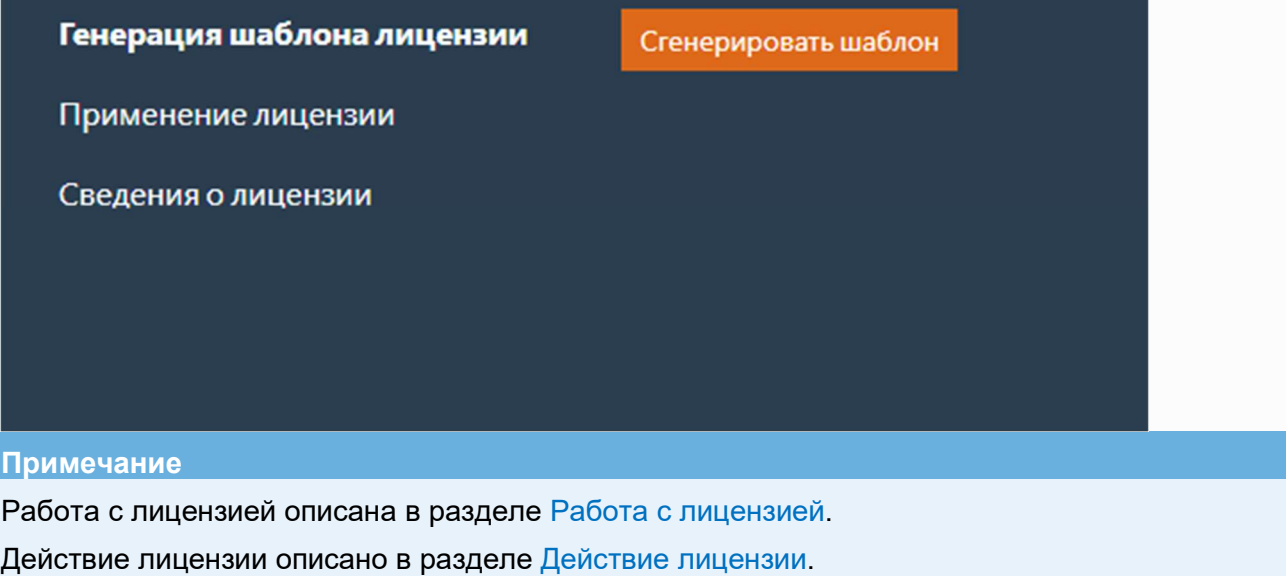

### 5.9.1 Генерация шаблона лицензии

Для создания шаблона лицензии оператора нажмите кнопку Сгенерировать шаблон .

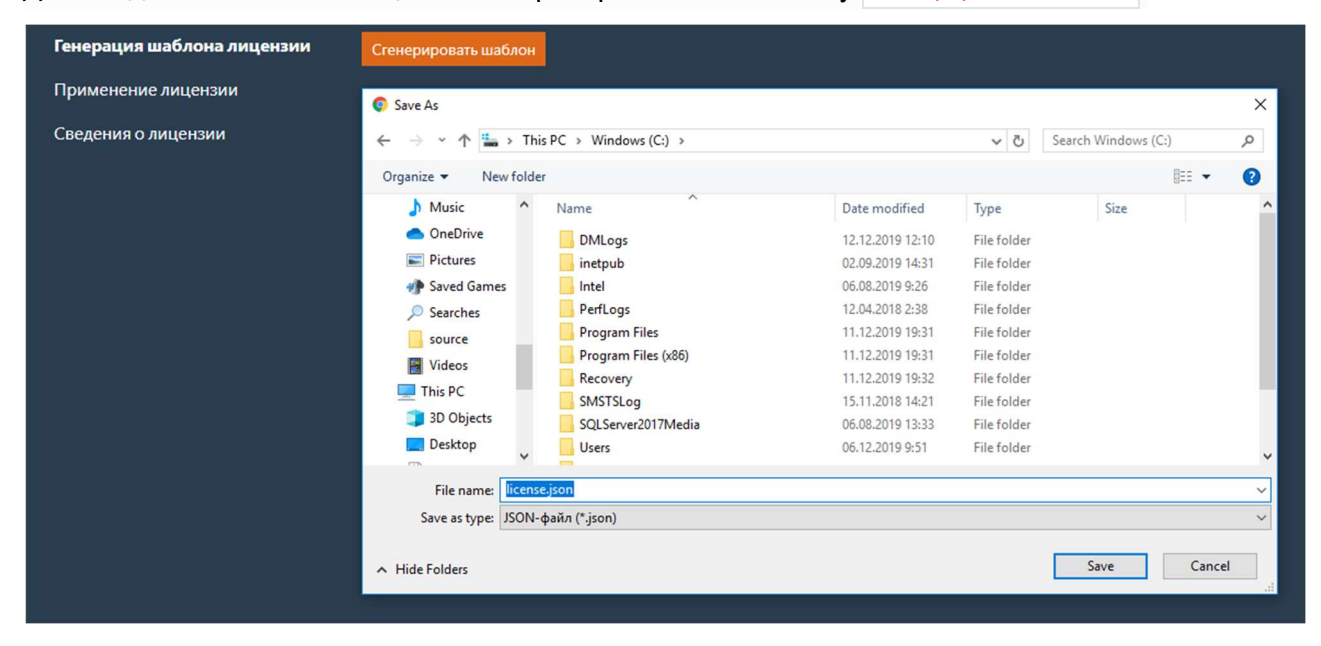

Для генерации шаблона лицензии выполняется проверка в базе данных, прописанной в конфигурационных файлах, наличие лицензии, актуальной на текущий момент времени.

Если актуальная лицензия присутствует, то она продлевается сроком на 1 год. Например, если в базе имеется актуальная лицензия со сроком действия [10.10.2017–10.10.2018], то шаблон формируется с датами [11.10.2018–11.10.2019].

Если в базе данных лицензия отсутствует, либо присутствует лицензия, срок действия которой истек, то генерируется шаблон новой лицензии сроком на 1 год, начиная с текущей даты.

После генерации лицензии будет запрошено имя файла, в который будет сохранен шаблон лицензии. После ввода имени файла команда создает файл шаблона лицензии в формате \*.json.

#### Примечание

Параметры лицензии описаны в разделе Параметры лицензии.

### 5.9.2 Применение лицензии

После подписания у Лицензиара лицензию оператора необходимо применить.

#### Важно

В файл с подписанной лицензией нельзя вносить изменения, иначе лицензия станет недействительной.

Для выбора файла, в котором сохранена подписанная лицензия, нажмите кнопку выбрать.

Для применения выбранной лицензии нажмите кнопку Применить лицензию .

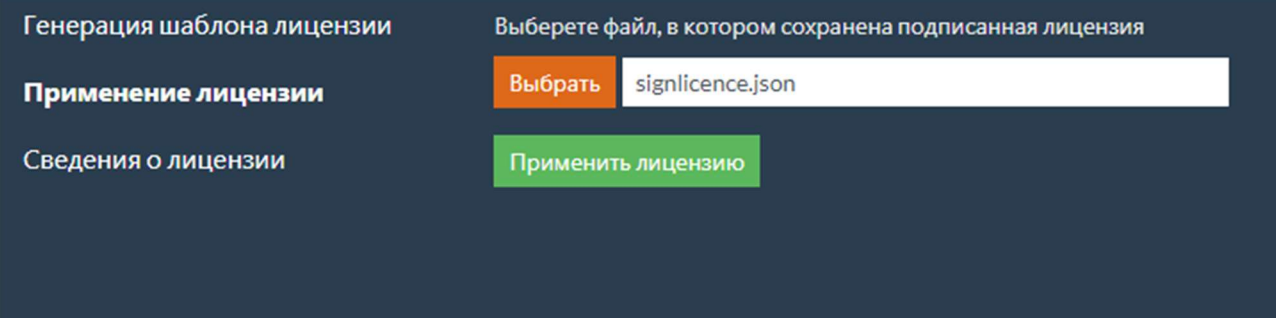

В случае успешного применения лицензии появится соответствующие сообщение.

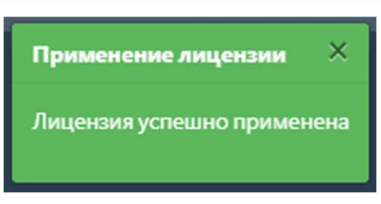

#### Примечание

Если лицензия недействительна (например, если в файл с уже подписанной лицензией были внесены изменения), будет выдано сообщение об ошибке.

### 5.9.3 Сведения о лицензии

Укажите дату, на которую запрашивается информация о лицензии, и нажмите кнопку Получить . Сведения о лицензии будут выведены на текущей странице. Если дата не была

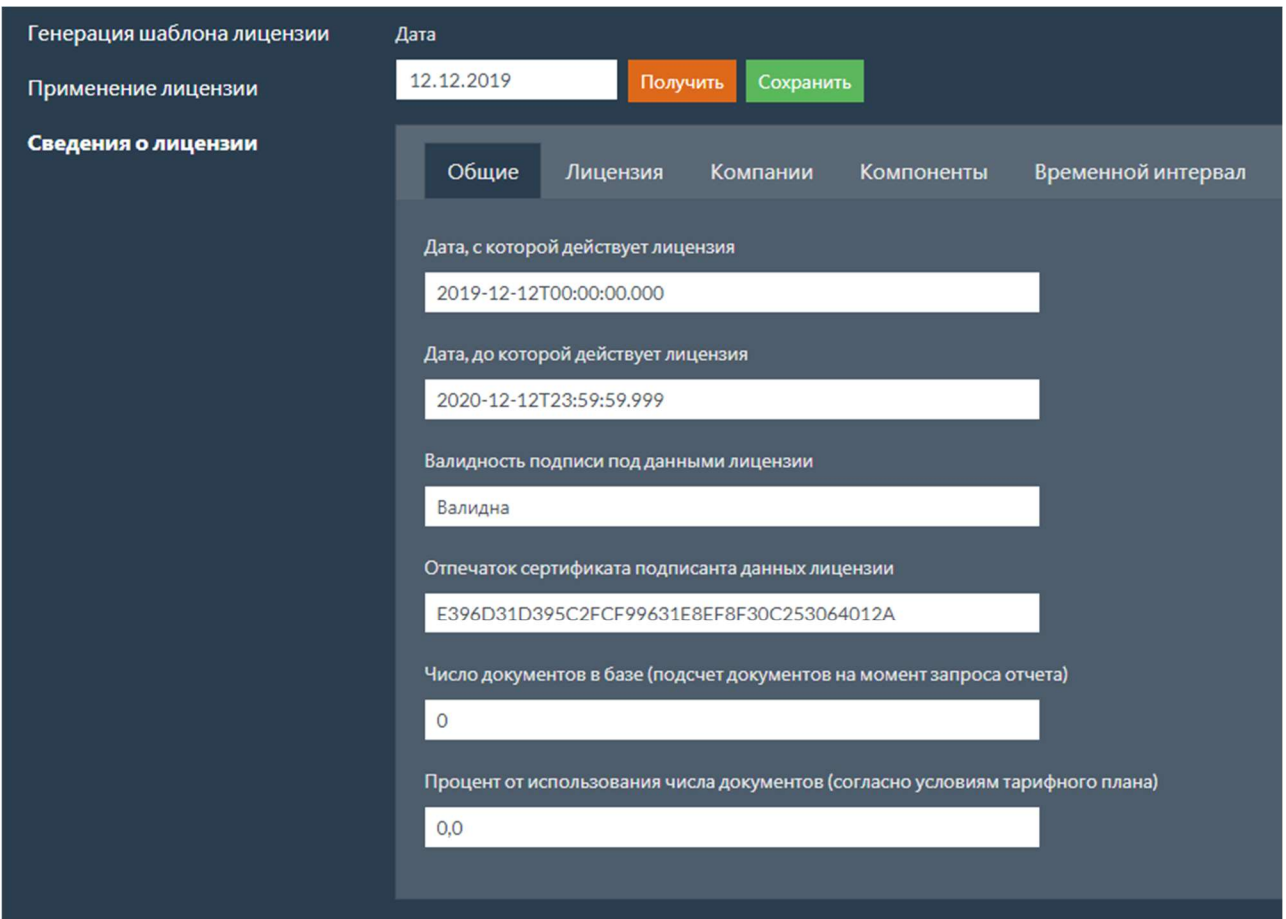

указана, то запрос осуществляется на текущую дату.

Для сохранения сведений о лицензии в файл нажмите кнопку сохранить, будет создан файл с отчетом.

#### Примечание

Описание значений параметров из файла см. Параметры лицензии.

## Блокировки хранилища

При выборе вкладки Блокировки хранилища открывается страница с перечнем блокировок хранилища.

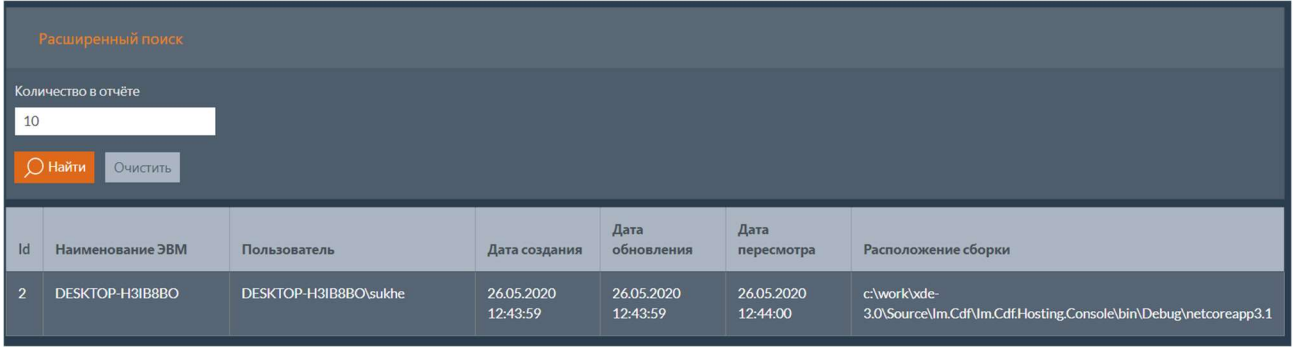

Таблица с перечнем блокировок хранилища содержит следующие поля:

- $\bullet$   $\mathbf{Id}$  идентификатор блокировки;
- Наименование ЭВМ наименование ЭВМ, на которой запущен сервис, создавший блокировку;
- Пользователь имя пользователя, с правами которого запущен сервис;
- Дата создания дата и время создания блокировки хранилища;
- Дата обновления дата и время последнего обновления сведений о блокировке хранилища сервисом;
- $\vert$  Дата пересмотра дата и время последнего запроса сведений о блокировке хранилища сервисом;
- Расположение сборки путь к исполняемым файлам сервиса, создавшего блокировку.

### 5.10.1 Расширенный поиск

В верхней части страницы расположена кнопка Расширенный поиск, при нажатии которой будет развернуто поле с фильтром по количеству блокировок в отчете. Повторное нажатие кнопки приведет к сворачиванию полей с фильтрами.

Введите необходимую информацию и нажмите кнопку найти. Для удаления введенной информации нажмите кнопку Очистить .

## 5.11 Аудит

При выборе вкладки  $A_{Y}$ аудит открывается страница, на которой находится форма с настройками аудита.

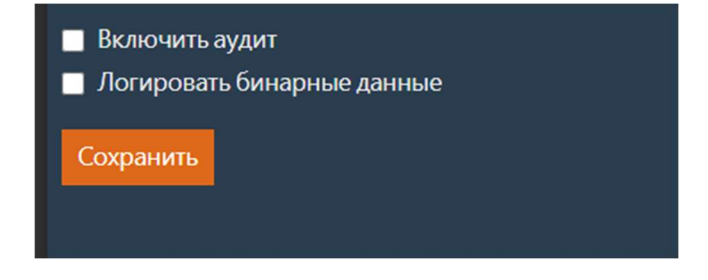

### Задание настроек аудита

Описание параметров настроек аудита приведено в таблице ниже.

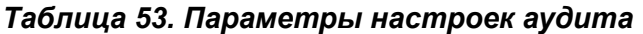

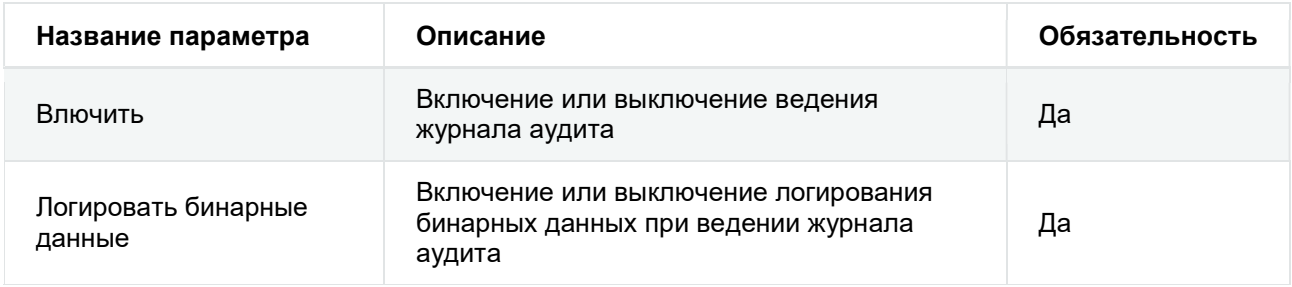

## 5.12 Настройки логирования запросов к БД

Для просмотра и редактирования настроек логирования запросов к БД необходимо на странице с настройками выбрать пункт меню Логирование запросов к БД или перейти по адресу: {адрес:порт}/DbContextLoggingSettings . Откроется страница, на которой находится форма с настройками логирования запросов к БД.

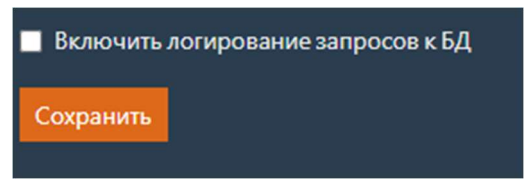

Флаг на форме позволяет включить или выключить логирование запросов к базе данных. Логирование запросов будет выполняться для всех модулей, подключенных к текущей базе данных (CDF API, интеграционный модуль CDF и пр.).

# 6 ФАЙЛОВЫЙ КОННЕКТОР. Руководство пользователя

Файловый коннектор – отдельно подключаемый модуль TerraLink xDE Pro, который предоставляет возможность отправки исходящих, а также получения и обработки входящих электронных документов, предварительно загруженных в локальную папку.

## 6.1 Получение статусов документов

Файловый коннектор периодически запрашивает новые статусы документов из интеграционного модуля. Файлы документов, подписи к ним, файлы с метаданными и технические квитанции выгружаются в папку входящих документов, предварительно настроенную с помошью Dashboard.

#### **Примечание**

О настройке файлового коннектора с помощью Dashboard см. в разделе Настройки файлового коннектора.

### 6.1.1 Путь к входящим файлам

Если в настройках установлен флаг «Использовать единственную папку», то все файлы будут сохраняться в папку входящих документов (например, Inbox).

#### В противном случае файлы будут сохраняться по пути Inbox\OperatorId\OurBoxId\ContractorBoxId, ГДе:

- **Inbox ПУТЬ К ПАПКЕ С ВХОДЯЩИМИ ДОКУМЕНТАМИ;**  $\bullet$
- $\log_{\rm{peratorId}}$  код оператора ЭДО, в рамках которого была выполнена отправка;  $\bullet$
- $\vert$  0urBoxId идентификатор ящика организации, через который был отправлен или  $\bullet$ получен документ;
- ContractorBoxId идентификатор ящика контрагента, которому был отправлен или от которого был получен документ.

#### **Важно**

Исходящие файлы, которые были отправлены через файловый коннектор, не загружаются в папку входящих документов, поскольку были загружены извне и должны быть известны учетной системе. Этими файлами являются исходящие документы, ответные титулы, уведомления об уточнении и предложения об аннулировании, а также подписи под ними, при работе в режиме локального подписания.

## 6.1.2 Технические квитанции

Вместе с документами могут выгружаться и технические квитанции, полученные в процессе документооборота.

Для загрузки технических квитанций нужно установить флаг «Сохранять технические квитанции в папку со входящими документами». Квитанции с подписями сохраняются в той же папке, что и первичные документы.

Технические квитанции загружаются как для входящих, так и для исходящих документов.

Чтобы отключить загрузку технических квитанций, необходимо снять флаг «Сохранять технические квитанции в папку со входящими документами».

## 6.1.3 Подписи

Подписи могут быть разделены на две группы:

Подпись получателя под файлом:

Подписи получателя могут быть получены в случае, если одно и то же содержимое будет подписано и отправителем, и получателем документа. Эти подписи могут быть созданы только в случаях согласования неформализованного документа и предложения об аннулировании. К наименованиям файлов таких подписей добавляется суффикс *receiver*. Таким образом, для неформализованного документа с наименованием document.xml при согласовании будет выгружена подпись с наименованием  $\frac{d}{d}$  document receiver.xml

• Подпись отправителя под файлом:

Все остальные подписи считаются подписями отправителя, поскольку они создаются при отправке файлов. Наименование файла этих подписей совпадает с наименованием подписываемого файла. Например, для файла document.xml наименование файла подписи отправителя будет document.sgn .

Если под файлом стоит несколько подписей, то к наименованию каждой подписи будет добавлен номер. Например, для подписей под файлом document.xml будут созданы файлы  $\alpha$ document 1.sgn и document 2.sgn . Аналогичным образом будут названы файлы подписей получателя: document\_receiver\_1.sgn и document\_receiver\_2.sgn .

#### Важно

Подписи под исходящими файлами сохраняются в папке входящих документов только в том случае, если они были сгенерированы с помощью ИМа или файлового коннектора, то есть только при работе в режиме серверного подписания или локального подписания с использованием файлового коннектора. При работе в режиме локального подписания на стороне учетной системы подписи под исходящими файлами не сохраняются в папку входящих документов.

Например, после отправки документа document.xml в режиме серверного подписания, в папке Inbox появится файл подписи, сгенерированной под этим документом. Отправка такого же файла, но в режиме локального подписания и с подписью document.sgn, не приведет к созданию в папке **Inbox** никаких файлов.

### 6.1.4 Метаданные

В случае получения пакета документов, а также в случае наличия связанного или родительского документа, для входящих документов создаются файлы метаданных (см. раздел Файлы метаданных).

В качестве имени файла метаданных генерируется случайная последовательность символов. Поиск метаданных в папке следует осуществлять по расширению файла .metadata.xml .

#### Важно

Сначала сохраняются файлы метаданных, а затем файлы с документами. Поэтому сначала нужно определять наличие метаданных в выходной папке, а затем выполнять обработку прочих файлов.

В процессе работы файлового коннектора может возникнуть ситуация, когда для одного пакета документов будет сгенерировано несколько файлов метаданных. Причем содержимое этих файлов не будет противоречить друг другу.

Например, ИМом было получено только два документа из пакета. Файловый коннектор загрузил эти документы и создал файл метаданных 1.metadata.json, содержащий информацию об этих файлах. Позже в ИМ поступил третий документ из этого же пакета. Файловый коннектор загрузит этот документ и сформирует файл метаданных 2.metadata.json , содержащий информацию о трех файлах. Таким образом, учетной системе следует дополнить информацию о пакете при получении второго файла метаданных.

## Отправка исходящих документов

### 6.2.1 Отправка формализованных документов

При отправке файлы формализованных документов проходят валидацию на соответствие xsd-схемам.

Для отправки файлов формализованных документов средставими файлового коннектора файлы помещаются в предварительно настроенную с помощью Dashboard папку-источник (например, Исходящие документы ), либо во вложенные подпапки, имеющие следующую структуру: Исходящие документы\Идентификатор оператора ЭДО\Ящик организации отправителя\Ящик организаций получателя .

#### Примечание

О настройке файлового коннектора с помощью Dashboard см. в разделе Настройки файлового коннектора.

При использовании вложенных подпапок идентификатор оператора ЭДО и ящики организаций получателя и отправителя определяется по пути к файлу. В случае помещения файла в одну общую папку-источник файловый коннектор анализирует XML-файлы и определяет идентификатор оператора ЭДО, идентификаторы организаций получателя и отправителя по содержанию соответствующих тэгов.

Если используется локальное подписание средствами учетной системы, то в папку-источник должен быть загружен файл подписи к документу.

Если используется серверное подписание или подписание средствами файлового коннектора, то загрузка файла подписи не требуется.

#### Важно

Для правильной работы файлового коннектора необходимо соблюдать последовательность копирования файлов: сначала копируется файл подписи, затем подписываемый файл.

### 6.2.2 Отправка неформализованных документов

Для отправки файлов неформализованных документов в папке-источнике создается заранее определенная структура подпапок: Исходящие документы\Идентификатор оператора ЭДО\Ящик организации отправителя\Ящик организаций получателя , после чего файл неформализованного документа помещается по этому пути.

Если используется локальное подписание средствами учетной системы, то в папку-источник должен быть загружен файл подписи к документу.

Если используется серверное подписание или подписание средствами файлового коннектора, то загрузка файла подписи не требуется.

Файловый коннектор, на основании пути к файлу, определит идентификатор оператора ЭДО и ящики организаций получателя и отправителя, после чего отправит файл.

### 6.2.3 Пакетная отправка

Если загруженные документы требуется отправить пакетом или в качестве связанных, то вместе с файлами документов (и подписями в случае локального подписания) загружается отдельный файл с метаданными.

#### 6.2.3.1 Файлы метаданных

Файлы метаданных предназначены для хранения информации о связи между документами.

В метаданных может храниться следующая информация:

- состав пакета документов;
- связь с родительским документом.

Файл метаданных должен сохраняться в формате JSON и иметь расширение metadata.json.

Формат файла:

}

```
{ 
      "Files": 
     \sqrt{ } { 
                "FileName": "string", 
                "ParentOrLinkedDocumentFileName": "string"
           } 
      ]
```
В массиве Files хранится перечень файлов, входящих в пакет:

- $\bullet$  FileName наименование файла, без пути к нему;
- ParentOrLinkedDocumentFileName наименование файла родительского или связанного документа.

#### Важно

Файл метаданных и файлы, указанные в FileName , должны располагаться в одном каталоге. Для правильной работы файлового коннектора необходимо соблюдать последовательность копирования файлов: сначала копируется файл метаданных, затем файлы подписей, и только после этого копируются подписываемые файлы.

Ниже приведены примеры файлов метаданных для различных случаев.

1. Метаданные документа document.xml, у которого есть связанный или родительский документ parent\_document.xml :

```
{ 
      "Files": 
     \Gamma { 
               "FileName": "document.xml", 
               "ParentOrLinkedDocumentFileName": "parent_document.xml"
          } 
      ] 
}
```
2. Метаданные пакета документов, содержащего документы document  $1.$  xml  $\mu$ document\_2.xml :

```
{ 
      "Files": 
     \lceil { 
                 "FileName": "document_1.xml"
           }, 
           { 
                 "FileName": "document_2.xml"
           } 
      ] 
}
```
3. Метаданные пакета документов, содержащего документы document 1.xml и

```
document 2 \cdot \text{cm}]. Для document 2 \cdot \text{cm}] установлена связь с родительским документом
parent_document_2.xml:
\{"Files":
     \Gamma\{"FileName": "document 1.xml"
          },
          \left\{ \right."FileName": "document 2.xml",
               "ParentOrLinkedDocumentFileName": "parent document 2.xml"
          \mathcal{F}\mathbf{I}\mathcal{F}
```
### 6.3 Согласование документов

### 6.3.1 Согласование формализованных документов

Для согласования формализованных документов учетная система должна поместить в папку-источник исходящих документов титулы покупателей для согласуемых документов, а также (в случае локального подписания средствами учетной системы) файл подписи.

В случае, если согласовываемый документ входит в пакет, формируется отдельный файл с метаданными (см. раздел Файлы метаданных).

### 6.3.2 Согласование неформализованных документов

Для согласования неформализованного документа учетная система должна создать и поместить в папку-источник исходящих документов специализированный XML-файл, соотвествующий следующей XSD-схеме:

```
<?xml version="1.0" encoding="windows-1251"?>
<xs:schema xmlns:xs="http://www.w3.org/2001/XMLSchema"
xmlns:ds="http://www.w3.org/2000/09/xmldsig#" elementFormDefault="qualified"
attributeFormDefault="unqualified">
<xs:element name="Файл">
    <xs:complexTvpe>
    <xs:sequence>
        <xs:element name="ИнфПол">
        <xs:complexType>
            <xs:sequence>
            <xs:element name="ИдИнфОтпр">
                <xs:complexType>
                <xs:simpleContent>
                    <xs:extension base="xs:string">
                    <xs:attribute type="xs:string" name="ИдФайлИнфОтпр"/>
                    </xs:extension>
                </xs:simpleContent>
                </xs:complexType>
            </xs:element>
            </xs:sequence>
        </xs:complexType>
        </xs:element>
    </xs:sequence>
    <xs:attribute type="xs:string" name="ИдФайл"/>
    </xs:complexType>
</xs:element>
```
#### </xs:schema>

Наименование файла должно иметь вид R Т A O GGGGMMDD N, где:

- $R$  T префикс, принимающий значение p NONFRCV.
- $|A|$  идентификатор получателя файла обмена информации о согласовании, который  $\bullet$ совпадает с идентификатором участника ЭДО в рамках выставления и получения счетов-фактур;
- $\vert$ о идентификатор отправителя файла обмена информации о согласовании.  $\bullet$ который совпадает с идентификатором участника ЭДО в рамках выставления и получения счетов-фактур;
- $GGGG FOA$  формирования передаваемого файла,  $MM MECSH$ ,  $DD ACHB$ ;
- $|N|$  36-символьный глобально уникальный идентификатор GUID.

Пример файла для согласования неформализованнго документа:

```
<?xml version="1.0" encoding="windows-1251"?>
<Файл ИдФайл="DP NONFRCV 2BM-7770000004-2012052808150782622630000000000 2BM-7770000003-
2012052808244107942630000000000 20181001 b06707f9-d157-405f-b8f7-03e37d2afd33">
    <ИнфПол>
        <ИдИнфОтпр ИдФайлИнфОтпр="имя файла" />
    </ИнфПол>
\langle/\Phiайл\rangle
```
- Идфайл наименование текущего XML-файла без расширения;  $\bullet$
- Идфайлинфотпр наименование согласовываемого файла неформализованного документа.

Помимо специализированного XML-файла, в папку-источник исходящих документов загружается (в случае локального подписания средствами учетной системы) файл подписи.

В случае, если согласовываемый документ входит в пакет, формируется отдельный файл с метаданными (см. раздел Файлы метаданных).

## 6.4 Отклонение документов

Для отклонения формализованного или неформализованного документа учетной системе необходимо сформировать и поместить в папку-источник исходящих документов уведомление об уточнении электронного документа, а также (в случае локального подписания средствами учетной системы) файл подписи данного уведомления.

В случае необходимости отклонения пакета документов, формируется отдельный файл с метаданными (см. раздел Файлы метаданных).

## 6.5 Аннулирование документов

#### 6.5.1 Запрос на аннулирование документов

Для аннулирования документа учетной системе необходимо сформировать и поместить в папку-источник исходящих документов предложение об аннулировании, а также (в случае локального подписания средствами учетной системы) файл подписи данного предложения. В случае необходимости аннулирования пакета документов, формируется отдельный файл с метаданными (см. раздел Файлы метаданных).

### 6.5.2 Согласование запроса на аннулирование документов

Для согласовани запроса на аннулирование документа учетная система должна создать и поместить папку-источник исходящих документов специализированный XML-файл, соотвествующий следующей XSD-схеме, описанной в разделе Согласование неформализованных документов.

Наименование файла должно иметь вид R T A O GGGGMMDD N, где:

- $R$  T префикс, принимающий значение pp PRANNULRCV.
- $|A|$  идентификатор получателя предложения об аннулировании электронного  $\bullet$ документа, который совпадает с идентификатором участника ЭДО в рамках выставления и получения счетов-фактур:
- $\boxed{0}$  идентификатор отправителя предложения об аннулировании электронного документа, который совпадает с идентификатором участника ЭДО в рамках выставления и получения счетов-фактур:
- GGGG год формирования передаваемого файла, <u>мм</u> месяц, <u>bp</u> день;
- $|N|$  36-символьный глобально уникальный идентификатор GUID.  $\bullet$

Помимо специализированного XML-файла, в папку-источник исходящих документов загружается (в случае локального подписания средствами учетной системы) файл подписи.

В случае необходимости согласованияя запроса на аннулирование пакета документов. формируется отдельный файл с метаданными (см. раздел Файлы метаданных).

### 6.5.3 Отклонение запроса на аннулирование документов

Для отклонения входящего предложения об аннулировании формализованного или неформализованного документа учетной системе необходимо сформировать и поместить папку-источник исходящих документов уведомление об уточнении предложения об аннулировании, а также (в случае локального подписания средствами учетной системы) файл подписи данного уведомления.

В случае необходимости отклонения запроса на аннулирование пакета документов. формируется отдельный файл с метаданными (см. раздел Файлы метаданных).